# **ClearPass Deployment Guide**

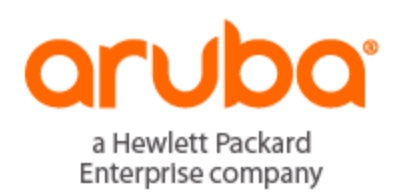

# <span id="page-1-0"></span>**Copyright**

© Copyright 2017 Hewlett Packard Enterprise Development LP

All rights reserved. Specifications in this manual are subject to change without notice.

Originated in the USA. All other trademarks are the property of their respective owners.

# **Open Source Code**

This product includes code licensed under the GNU General Public License, the GNU Lesser General Public License, and/or certain other open source licenses. A complete machine-readable copy of the source code corresponding to such code is available upon request. This offer is valid to anyone in receipt of this information and shall expire three years following the date of the final distribution of this product version by Hewlett-Packard Company. To obtain such source code, send a check or money order in the amount of US \$10.00 to:

Hewlett-Packard Company Attn: General Counsel 3000 Hanover Street Palo Alto, CA 94304 USA

# <span id="page-2-0"></span>**Contents**

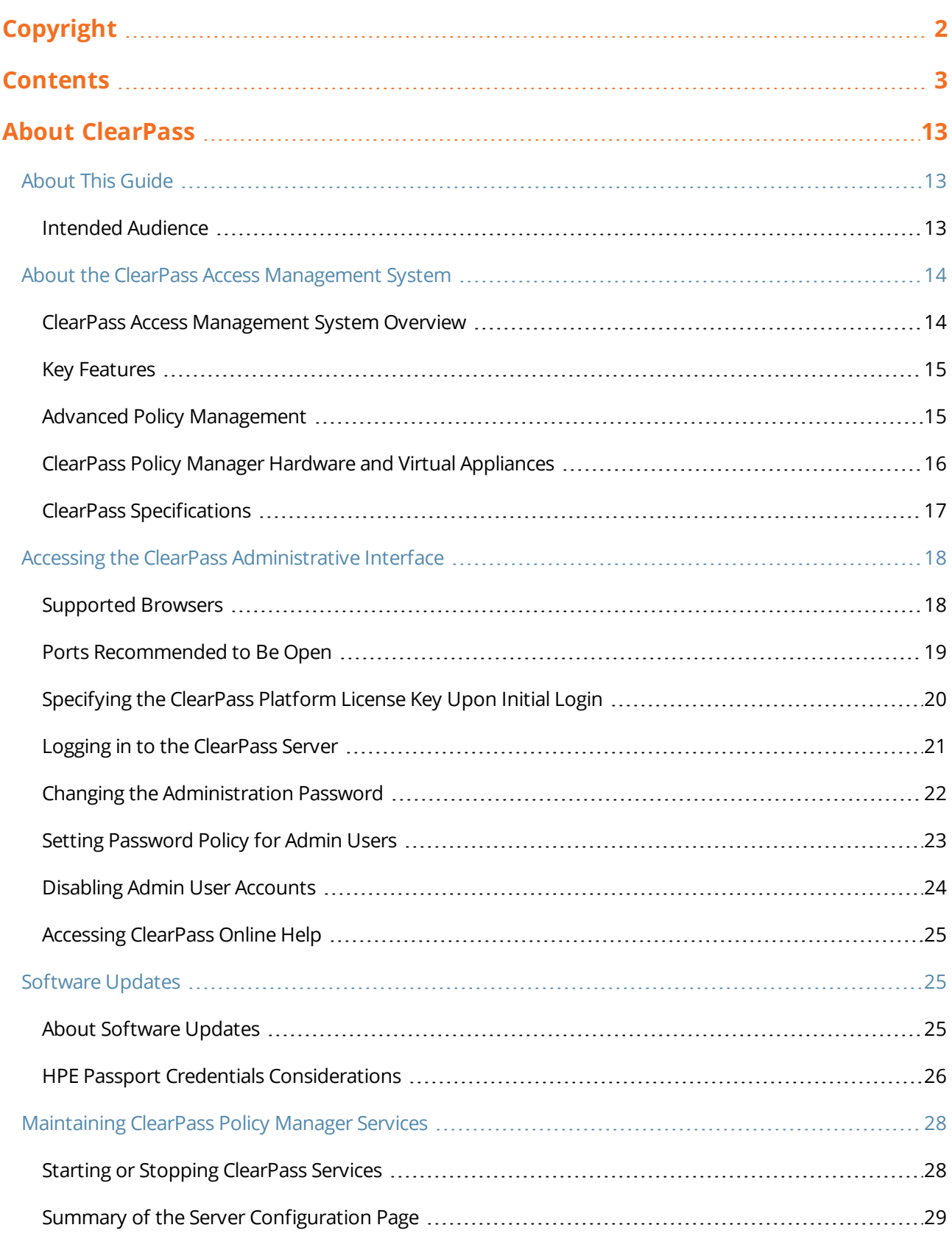

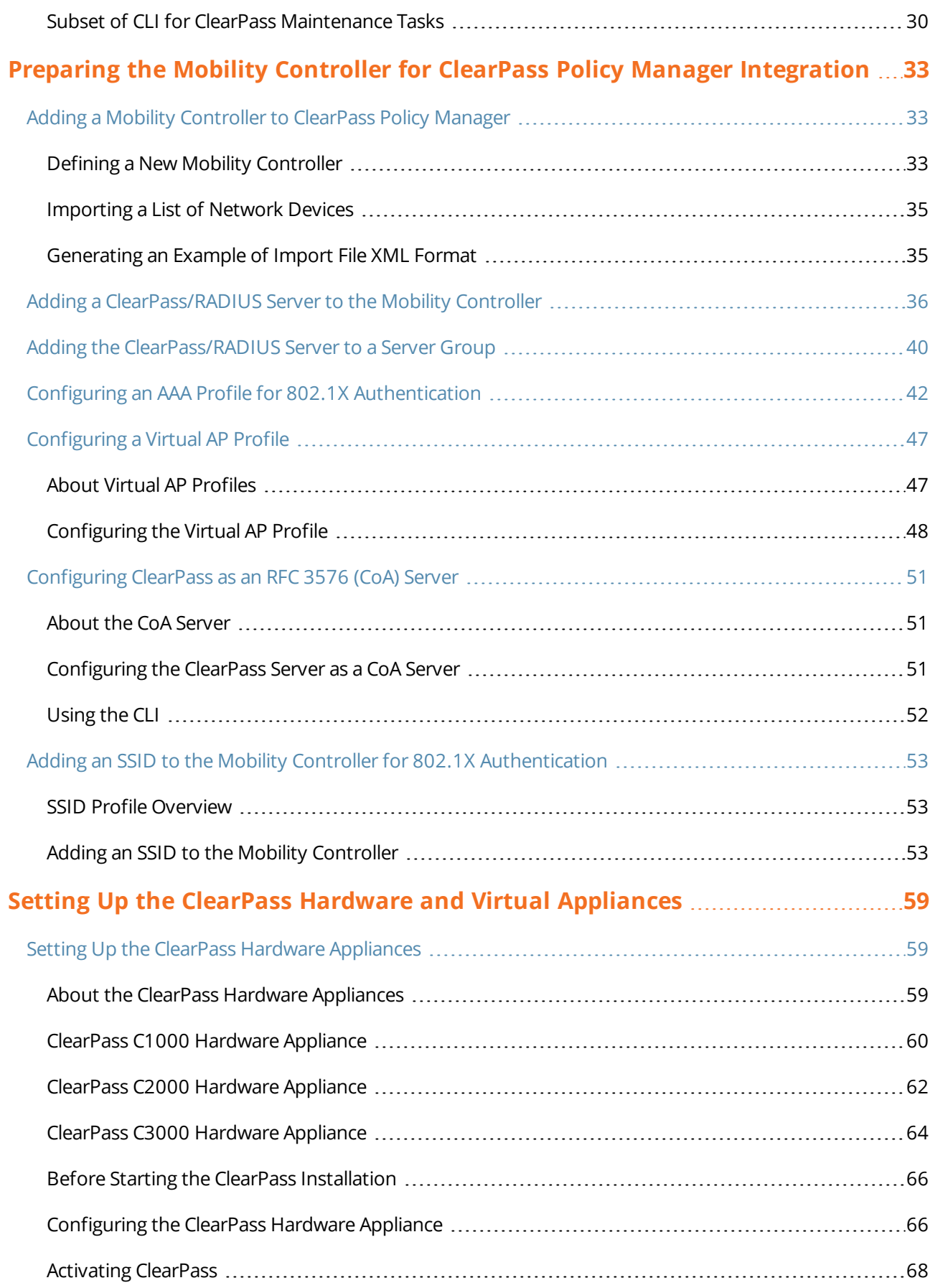

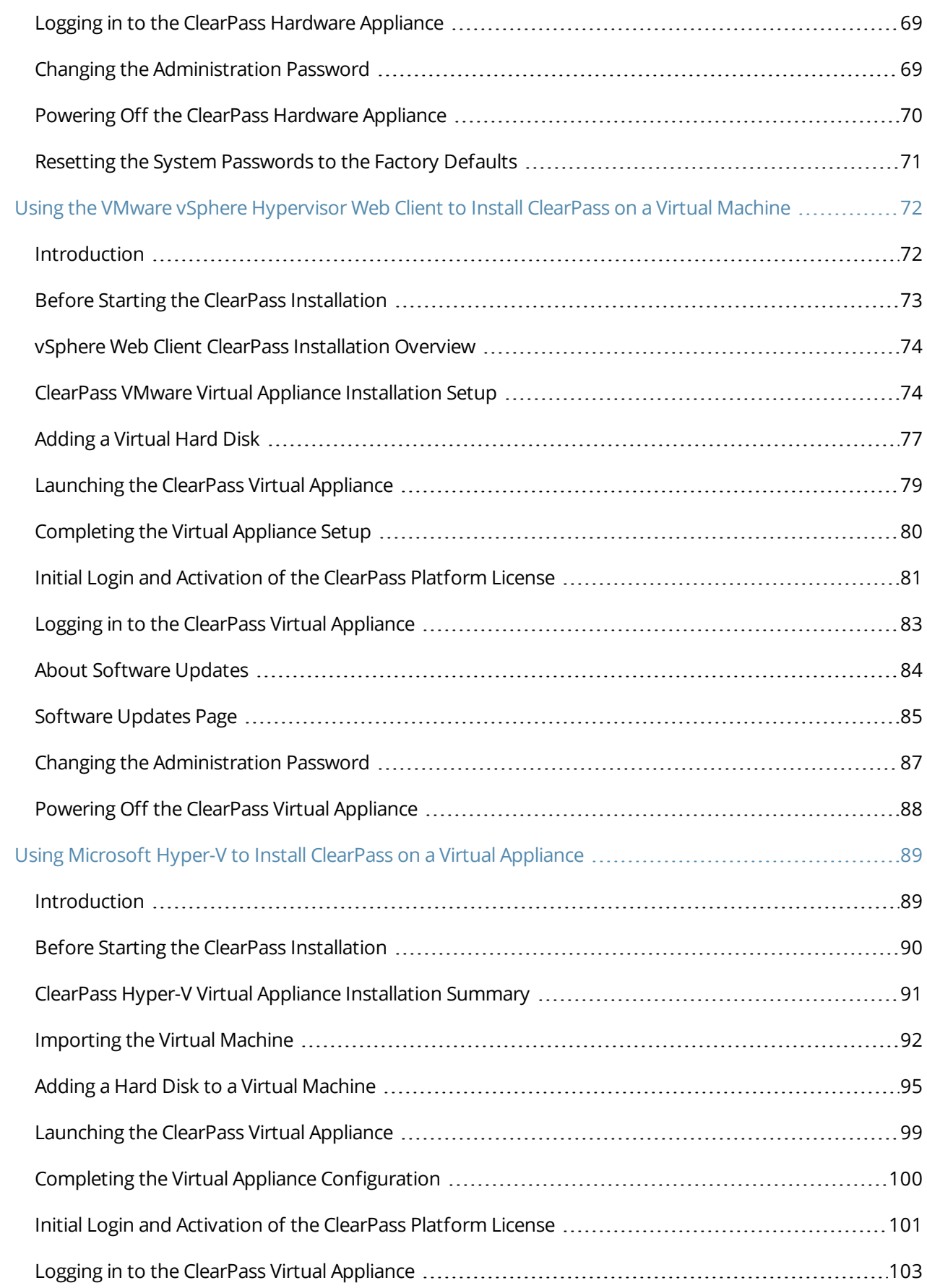

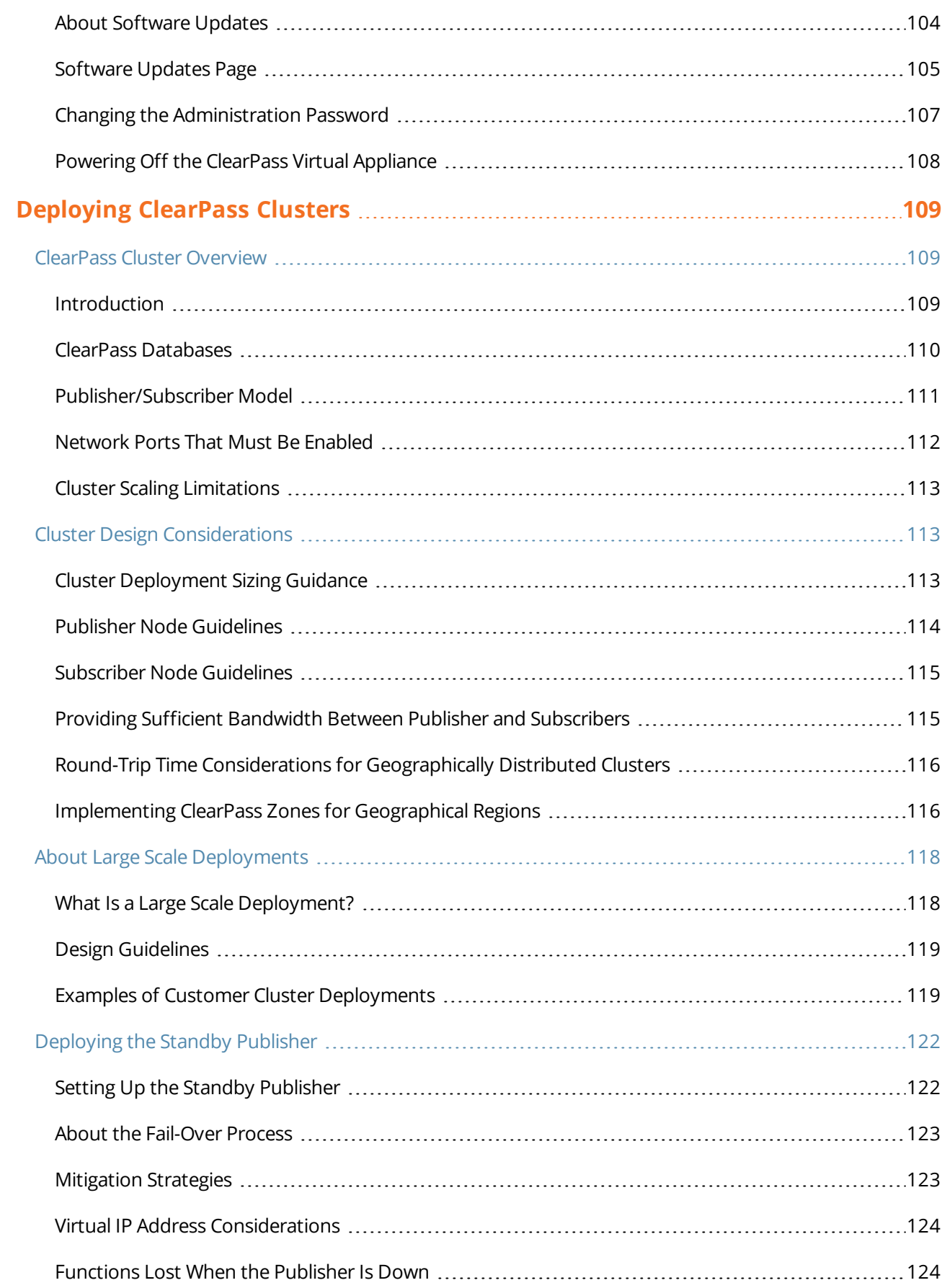

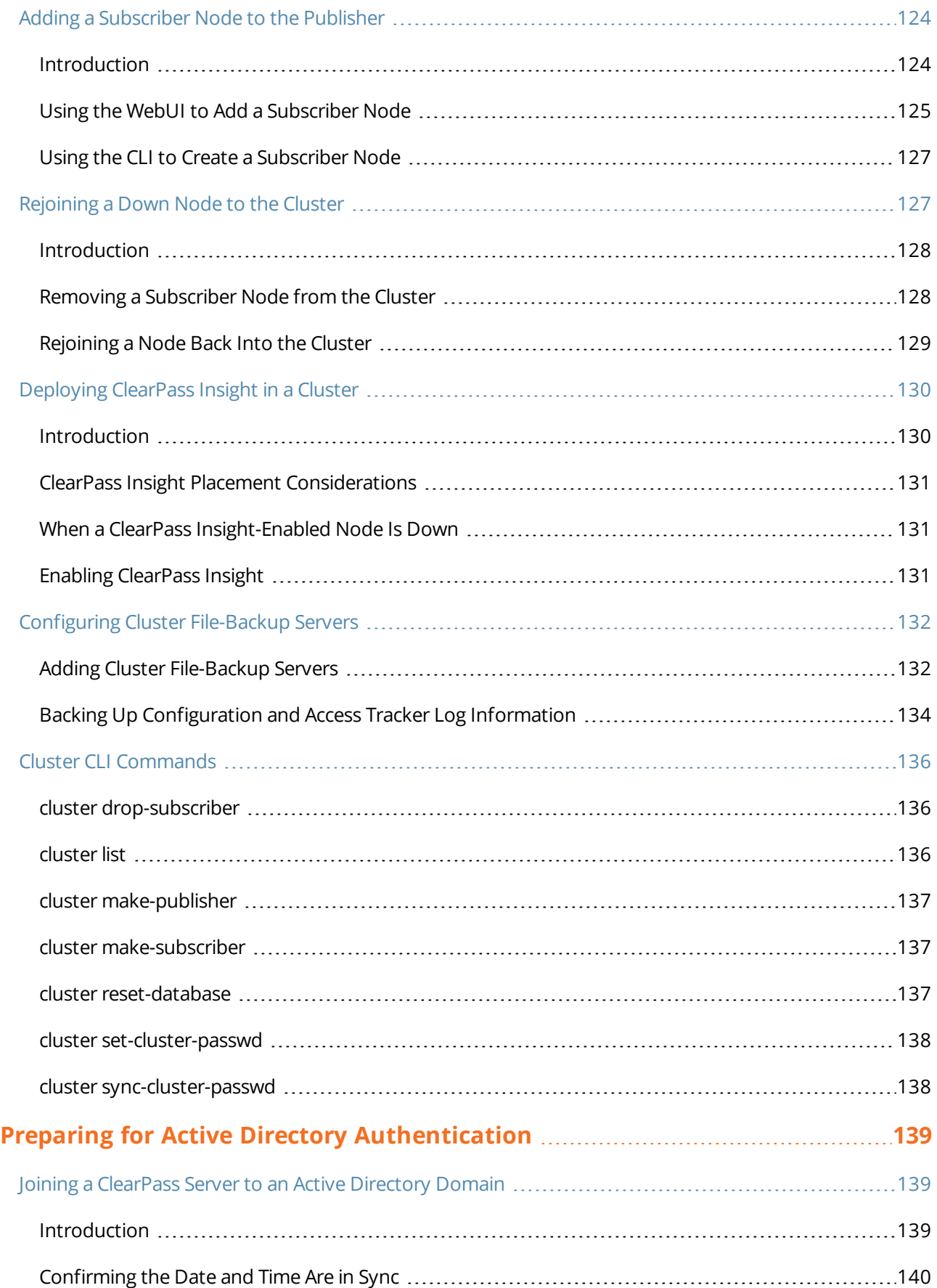

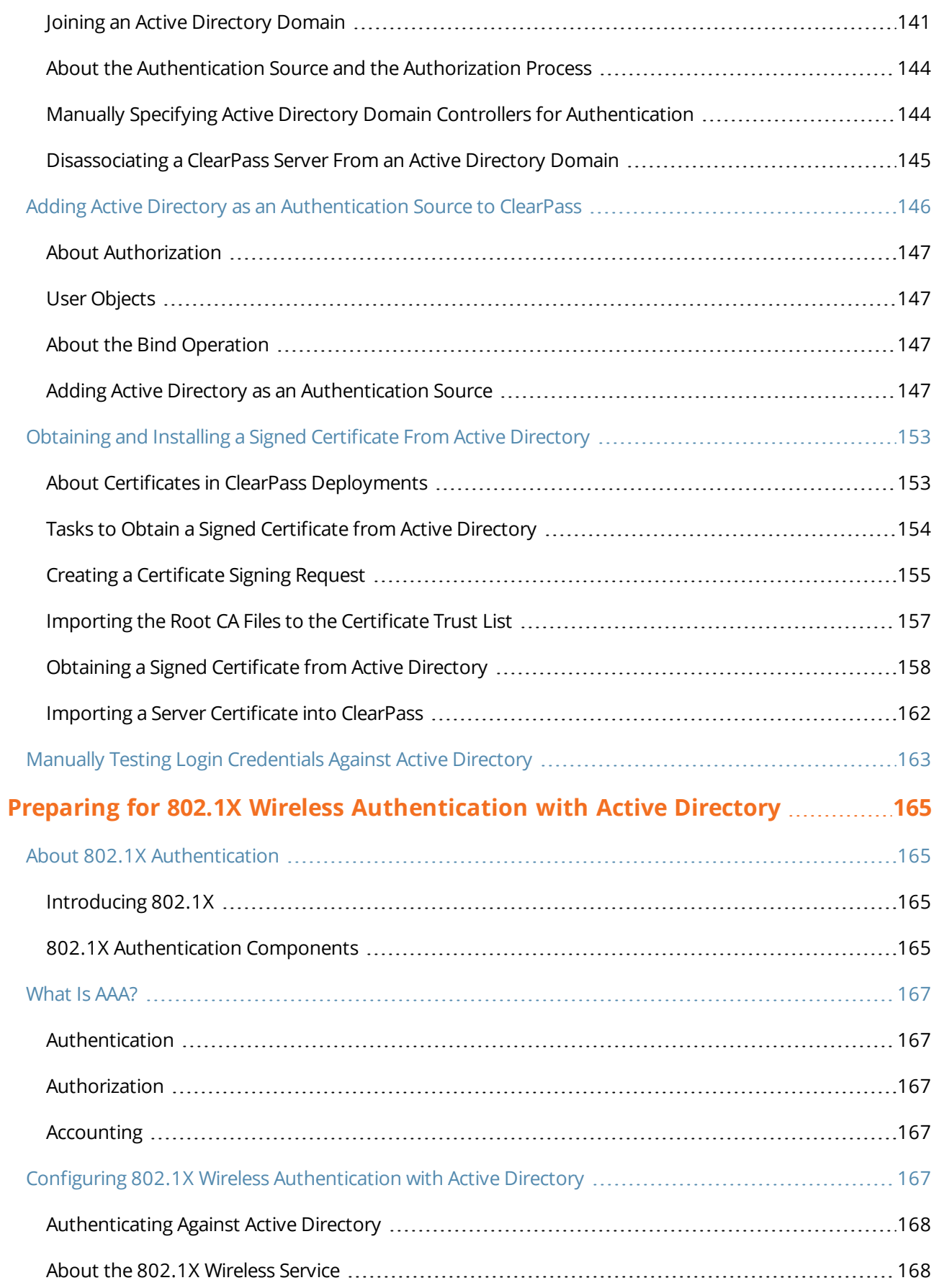

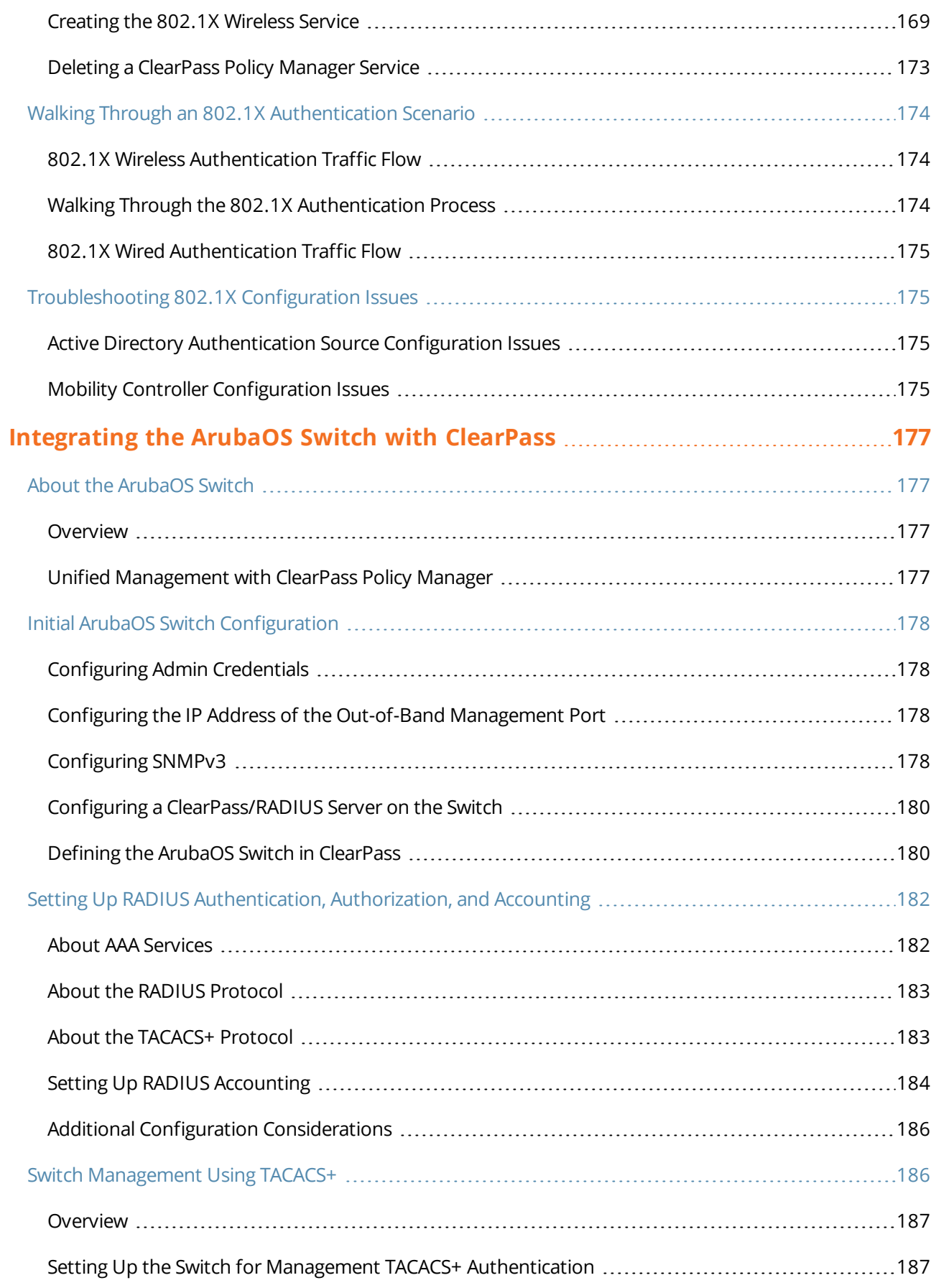

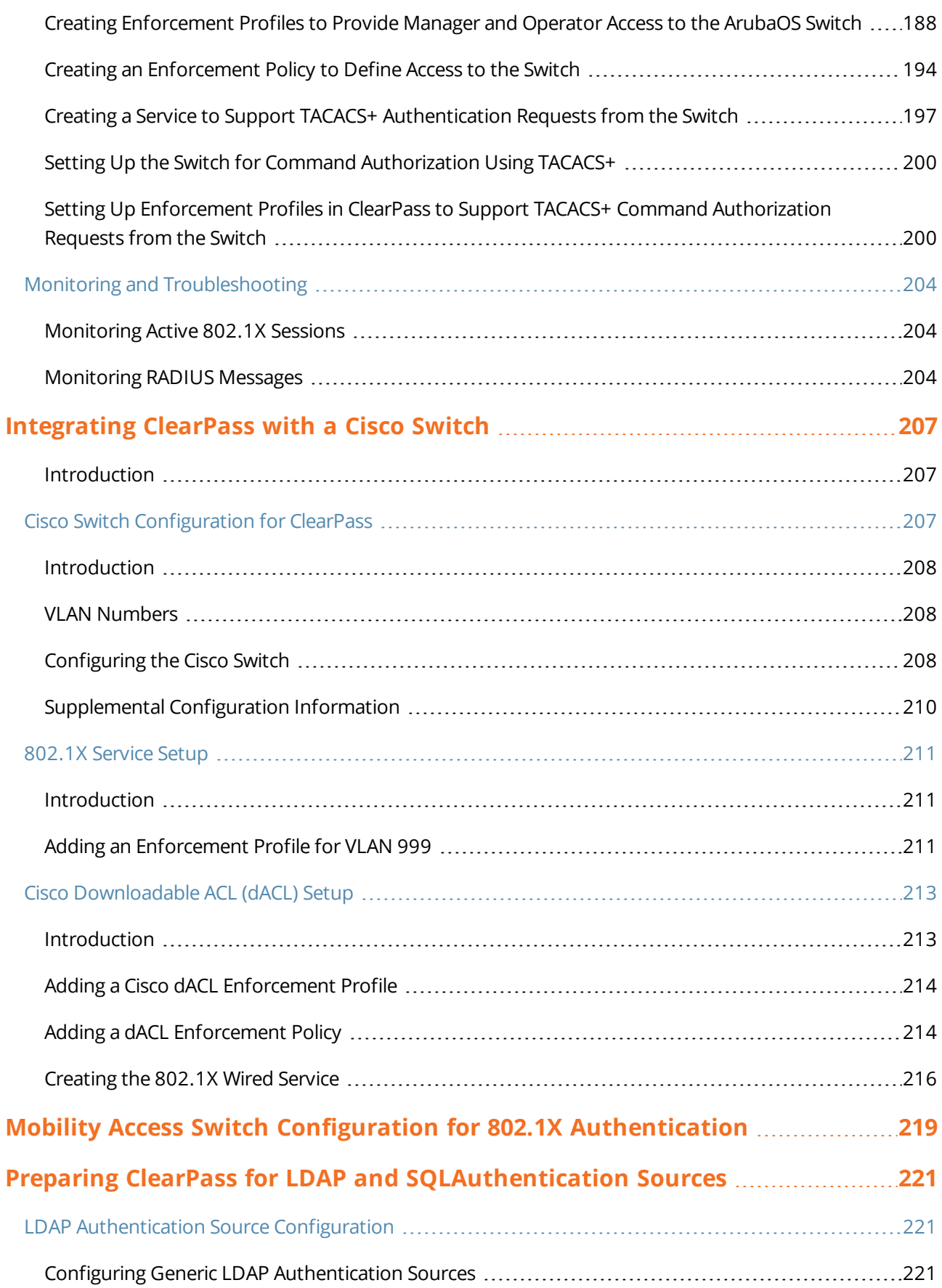

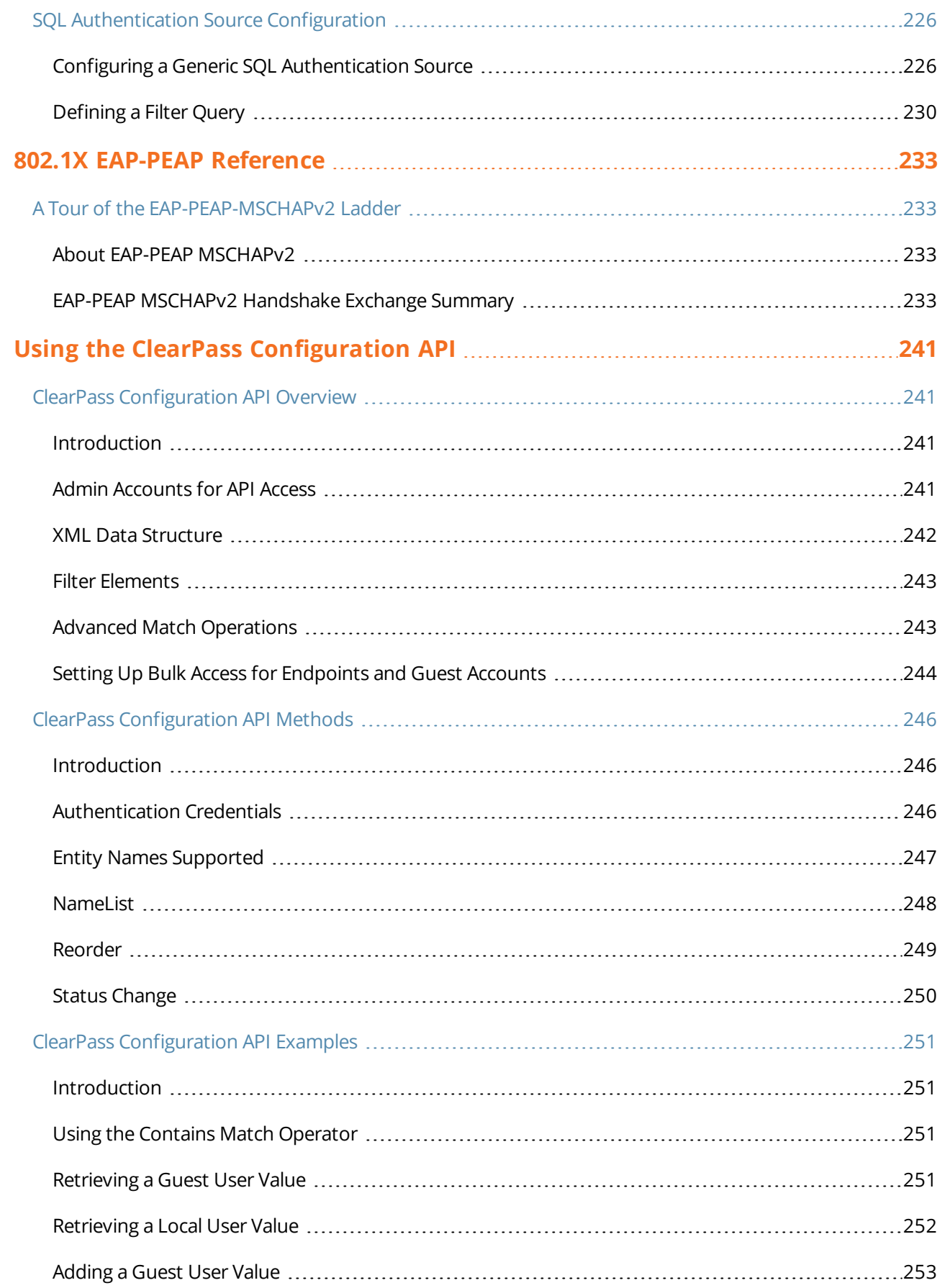

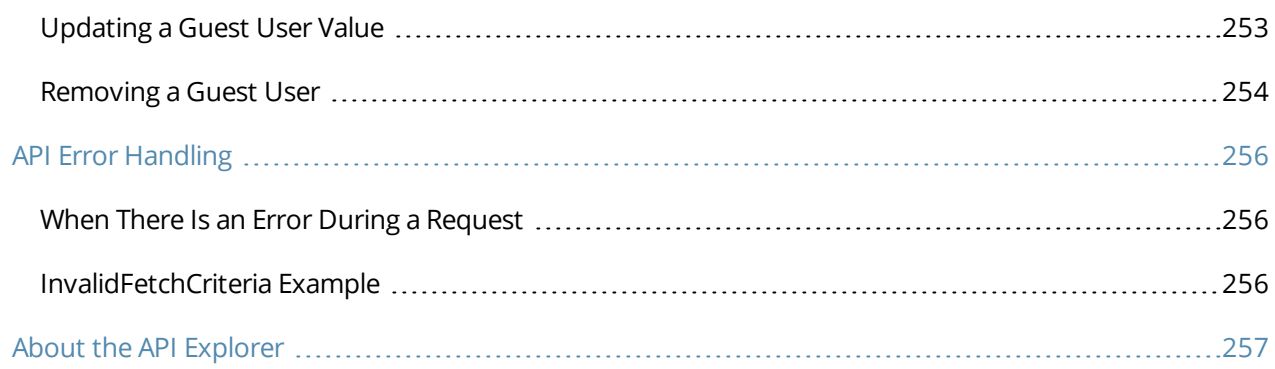

# **Chapter 1 About ClearPass**

<span id="page-12-3"></span><span id="page-12-0"></span>This chapter provides an overview of the ClearPass Policy Manager Access Management System.

This chapter includes the following information:

- **[About](#page-12-1) This Guide**
- <sup>l</sup> About the ClearPass Access [Management](#page-13-0) System
- <span id="page-12-1"></span><sup>l</sup> [Maintaining](#page-27-0) ClearPass Policy Manager Services

# **About This Guide**

Welcome to the *ClearPass 6.7 Deployment Guide*.

The *ClearPass 6.7 Deployment Guide* is intended to assist field System Engineers and network administrators, as well as customers and partners, in deploying ClearPass Policy Manager.

This guide is organized in a way that presents the recommended sequence in which ClearPass deployment should take place, and makes the major deployment tasks easy to implement.

The *ClearPass 6.7 Deployment Guide* includes the following information:

- **[Chapter](#page-12-3) 1: An overview of the ClearPass Policy Manager Access Management System.**
- **[Chapter](#page-58-3) 2: Install and configure ClearPass hardware and virtual appliances.**
- <sup>l</sup> [Chapter](#page-32-3) 3: Prepare the Mobility Controller for integration with ClearPass Policy Manager.
- **[Chapter](#page-138-3) 4: Integrate ClearPass Policy Manager with Microsoft Active Directory.**
- [Chapter](#page-164-4) 5: Set up 802.1X wireless authentication with Active Directory.
- **[Chapter](#page-108-3) 6: Design and deploy ClearPass clusters.**
- <sup>l</sup> [Chapter](#page-176-4) 7: Integrating the ArubaOS switch with ClearPass
- **[Chapter](#page-206-3) 8: Integrating the Cisco Switch with ClearPass**
- [Chapter](#page-218-1) 9: Configure the Mobility Access Switch for 802.1X wired authentication
- **chapter 10 Prepare ClearPass for LDAP and SQL authentication.**
- <sup>l</sup> Appendix A: Describes how a typical 802.1X EAP-PEAP authentication session flows when using ClearPass as the authentication server with Microsoft Active Directory as the back-end user identity repository.
- $\bullet$  [Appendix](#page-240-4) B: Use the ClearPass Configuration API to configure or modify the entities in ClearPass without logging into the Admin user interface. Information about how to access the entire set of APIs available through ClearPass is also provided.

#### <span id="page-12-2"></span>**Intended Audience**

The intended audience for the *ClearPass Deployment Guide* includes customers, partners, and field System Engineers.

Please note that this document is not a training guide, and it is assumed that the reader has at minimum foundational training in ClearPass Essentials and, if possible, Aruba Certified ClearPass Professional (ACCP) certification.

The user of this guide should have a working knowledge of the following:

- $\bullet$  AAA technologies (RADIUS, TACACS, 802.1X, MAC address authentication, and Web authentication)
- Layer-2 and Layer-3 networking
- **Microsoft Active Directory**
- Switch technologies: ArubaOS switch, Cisco switches, Aruba Mobility Access Switch

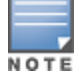

Providing information about network device configurations and capabilities is outside the scope of this guide. For information on these topics, refer to the documentation provided by the vendor of your network equipment.

# <span id="page-13-0"></span>**About the ClearPass Access Management System**

#### This section contains the following information:

- <sup>l</sup> ClearPass Access [Management](#page-13-1) System Overview
- **Key [Features](#page-14-0)**
- Advanced Policy [Management](#page-14-1)
- ClearPass Policy Manager Hardware and Virtual [Appliances](#page-15-0)
- ClearPass [Specifications](#page-16-0)

#### <span id="page-13-1"></span>**ClearPass Access Management System Overview**

The Aruba ClearPass Access Management System provides a window into your network and covers all your access security requirements from a single platform. You get complete views of mobile devices and users and have total control over what they can access.

With ClearPass, IT can centrally manage network policies, automatically configure devices and distribute security certificates, admit guest users, assess device health, and even share information with third-party solutions—through a single pane of glass, on any network and without changing the current infrastructure.

#### **Role-Based and Device-Based Access**

The ClearPass Policy Manager™ platform provides role-based and device-based network access control for employees, contractors, and guests across any wired, wireless, and VPN infrastructure.

ClearPass works with any multivendor network and can be extended to business and IT systems that are already in place.

#### **Self-Service Capabilities**

ClearPass delivers a wide range of unique self-service capabilities. Users can securely onboard their own devices for enterprise use or register AirPlay, AirPrint, Digital Living Network Alliance (DLNA), and Universal Plug and Play (UPnP) devices that are enabled for sharing, sponsor guest Wi-Fi access, and even set up sharing for Apple TV and Google Chromecast.

#### **Leveraging Contextual Data**

The power of ClearPass comes from integrating ultra-scalable AAA (authentication, authorization, and accounting) with policy management, guest network access, device onboarding, and device health checks with a complete understanding of context.

From this single ClearPass policy and AAA platform, contextual data is leveraged across the network to ensure that users and devices are granted the appropriate access privileges.

ClearPass leverages a user's role, device, location, application use, and time of day to execute custom security policies, accelerate device deployments, and streamline network operations across wired networks, wireless networks, and VPNs.

## **Third-Party Security and IT Systems**

ClearPass can be extended to third-party security and IT systems using REST-based APIs to automate work flows that previously required manual IT intervention. It integrates with mobile device management to leverage device inventory and posture information, which enables better-informed policy decisions.

# <span id="page-14-0"></span>**Key Features**

ClearPass's key features are as follows:

- Role-based network access enforcement for multivendor Wi-Fi, wired, and VPN networks
- If Virtual and hardware appliances that can be deployed in a cluster to increase scalability and redundancy.
- Support for popular virtualizations platforms such as VMware vSphere Hypervisor (ESXi), Microsoft Hyper-V, CentOS KVM, and Amazon AWS (EC2).
- Intuitive policy configuration templates and visibility troubleshooting tools.
- Supports multiple authentication/authorization sources—AD, LDAP, and SQL dB.
- $\bullet$  Self-service device onboarding with built-in certificate authority (CA) for BYOD.
- <sup>l</sup> Guest access with extensive customization, branding and sponsor-based approvals.
- Supports NAC and EMM/MDM integration for mobile device assessments.
- Comprehensive integration with the Aruba 360 Security Exchange Program.
- Single sign-on (SSO) support works with Ping, Okta and other identity management tools to improve user experience to Security Assertion Markup Language (SAML) 2.0-based applications.
- Advanced reporting and granular alerts.
- Active and passive device fingerprinting
- $\blacksquare$  High performance, scalability, High Availability, and load balancing
- $\bullet$  A Web-based user interface that simplifies policy configuration and troubleshooting
- <sup>l</sup> Network Access Control (NAC), Network Access Protection (NAP) posture and health checks, and Mobile Device Management (MDM) integration for mobile device posture checks
- Social Network and Cloud Application SSO via OAuth2
	- Facebook, Twitter, LinkedIn, Office365, Google Apps, and so on
- Built-in Bring Your Own Device (BYOD) Certificate Authority for secure self-service onboarding
- Advanced reporting of all user authentications and failures
- Enterprise Reporting, Monitoring, and Alerting
- **EXTED HTTP/RESTful APIs for integration with third-party systems, Internet security, and MDM**
- Device profiling and self-service onboarding
- Guest access with extensive branding and customization and sponsor-based approvals
- IPv6 administration support

## <span id="page-14-1"></span>**Advanced Policy Management**

ClearPass advanced policy management support includes:

<sup>l</sup> **Employee access**

ClearPass Policy Manager offers user and device authentication based on 802.1X, non-802.1X, and Web Portal access methods. To strengthen security in any environment, you can concurrently use multiple

authentication protocols, such as PEAP, EAP-FAST, EAP-TLS, EAP-TTLS, and EAP-PEAP-Public.

For fine-grained control, you can use attributes from multiple identity stores, such as Microsoft Active Directory, LDAP-compliant directory, ODBC-compliant SQL database, token servers, and internal databases across domains within a single policy.

Additionally, you can add posture assessments and remediation to existing policies at any time.

#### <sup>l</sup> **Built-in device profiling**

ClearPass provides a built-in profiling service that discovers and classifies all endpoints, regardless of device type. You can obtain a variety of contextual data(such as MAC OUIs, DHCP fingerprinting, and other identity-centric device data) and use this data within policies.

Stored profiling data identifies device profile changes and dynamically modifies authorization privileges. For example, if a printer appears as a Windows laptop, ClearPass Policy Manager can automatically deny access.

#### <sup>l</sup> **Access for unmanaged endpoints**

Unmanaged non-802.1X devices (such as printers, IP phones, and IP cameras) can be identified as *known* or *unknown* upon connecting to the network. The identity of these devices is based on the presence of their MAC address in an external or internal database.

#### <sup>l</sup> **Secure configuration of personal devices**

ClearPass Onboard fully automates the provisioning of any Windows, Mac OS X, iOS, Android, Chromebook, and Ubuntu devices via a built-in captive portal. Valid users are redirected to a templatebased interface to configure required SSIDs and 802.1X settings, and download unique device credentials.

Additional capabilities include the ability for IT to revoke and delete credentials for lost or stolen devices, and the ability to configure mobile email settings for Exchange ActiveSync and VPN clients on some device types.

#### <sup>l</sup> **Customizable visitor management**

ClearPass Guest simplifies work flow processes so that receptionists, employees, and other non-IT staff can create temporary guest accounts for secure Wi-Fi and wired network access. Self-registration allows guests to create their credentials.

#### <sup>l</sup> **Device health checks**

ClearPass OnGuard, as well as separate OnGuard persistent or dissolvable agents, performs advanced endpoint posture assessments. Traditional NAC health-check capabilities ensure compliance and network safeguards before devices connect.

You can use information about endpoint integrity (such as status of anti-virus, anti-spyware, firewall, and peer-to-peer applications) to enhance authorization policies. Automatic remediation services are also available for non-compliant devices.

## <span id="page-15-0"></span>**ClearPass Policy Manager Hardware and Virtual Appliances**

ClearPass Policy Manager is available as a hardware or a virtual appliance. To increase scalability and redundancy, you can deploy virtual appliances, as well as the hardware appliances, within a cluster.

• For hardware virtual appliance installation and deployment procedures, see [Setting](#page-58-0) Up the [ClearPass Hardware](#page-58-0) and Virtual Appliances.

Virtual appliances are supported on the following platforms:

• VMware ESX and ESXi

For installation and deployment procedures, see Using the VMware vSphere [Hypervisor](#page-71-0) Web Client to Install [ClearPass](#page-71-0) on a Virtual Machine.

• Microsoft Hyper-V

For installation and deployment procedures, see Using [Microsoft](#page-88-0) Hyper-V to Install ClearPass on a Virtual [Appliance](#page-88-0).

# <span id="page-16-0"></span>**ClearPass Specifications**

#### **Hardware and Virtual Appliances**

ClearPass is available as hardware or as a virtual appliance. Virtual appliances are supported on VMware vSphere Hypervisor (ESXi), Microsoft Hyper-V, CentOS KVM, and Amazon EC2.

- VMware ESXi 5.5 up to 6.5 Update 1
- $\bullet$  Microsoft Hyper-V 2012/2016 R2, and Windows 2012/2016 R2 Enterprise
- Amazon AWS (EC2)

#### **ClearPass Platform**

- <sup>l</sup> Deployment templates for any network type, identity store, and endpoint
- <sup>l</sup> 802.1X, MAC authentication and captive portal support
- ClearPass OnConnect for SNMP-based enforcement on wired switches
- $\bullet$  Advanced reporting, analytics and troubleshooting tools
- $\bullet$  Interactive policy simulation and monitor mode utilities
- <sup>l</sup> Multiple device registration portals—Guest, Aruba AirGroup, BYOD (bring your own device), and unmanaged devices
- Admin/Operator access security via CAC and TLS certificates

#### **Framework and Protocol Support**

- <sup>l</sup> RADIUS, RADIUS CoA, TACACS+, Web authentication, and SAML v2.0
- **EAP-FAST (EAP-MSCHAPv2, EAP-GTC, EAP-TLS)**
- PEAP (EAP-MSCHAPv2, EAP-GTC, EAP-TLS, EAP-PEAP-Public)
- **TTLS (EAP-MSCHAPv2, EAP-GTC, EAP-TLS, EAP-MD5, PAP, CHAP)**
- $\bullet$  FAP-TLS
- PAP, CHAP, MSCHAPv1, MSCHAPv2, and EAP-MD5
- $\bullet$  Wireless and wired 802.1X and VPN
- OAuth<sub>2</sub>
- **Microsoft NAP and NAC**
- $\bullet$  Windows machine authentication
- Online Certificate Status Protocol (OCSP)
- SNMP generic MIB, SNMP private MIB
- **Common Event Format (CEF), Log Event Extended Format (LEEF)**

#### **Supported Identity Stores**

- **Microsoft Active Directory**
- Kerberos
- Any LDAP-compliant directory
- **Microsoft SQL, PostGRES and Oracle 11g ODBC-compliant SQL server**
- Built-in SQL store
- <sup>l</sup> Built-in static-hosts list
- $\bullet$  Token servers
- Built-in SQL store, static hosts list
- **Microsoft Azure Active Directory**
- **Google G Suite**

#### **IPv6 Support**

- Web and CLI based management
- **IPv6 addressed authentication & authorization servers**
- $\bullet$  IPv6 accounting proxy
- **IPv6 addressed endpoint context servers**
- **Syslog, DNS, NTP, IPsec IPv6 targets**
- **IPv6 Virtual IP for high availability**
- **HTTP Proxy**
- **Ingress Event Engine Syslog sources**

#### **Profiling Methods**

- Active: Nmap, WMI, SSH, SNMP
- Passive: MAC OUI, DHCP, TCP, Netflow v5/v10, IPFIX, sFLOW, 'SPAN' Port, HTTP User-Agent, IF-MAP
- <span id="page-17-0"></span>● Integrated and Third-Party: Onboard, OnGuard, ArubaOS, EMM/MDM, Rapid7, Cisco device sensor

# **Accessing the ClearPass Administrative Interface**

This section contains the following information:

- **.** [Supported](#page-17-1) Browsers
- Ports [Recommended](#page-18-0) to Be Open
- [Specifying](#page-19-0) the ClearPass Platform License Key Upon Initial Login
- **Logging in to the [ClearPass](#page-20-0) Server**
- **Changing the [Administration](#page-21-0) Password**
- **Setting [Password](#page-22-0) Policy for Admin Users**
- **[Disabling](#page-23-0) Admin User Accounts**
- Accessing [ClearPass](#page-24-0) Online Help

## <span id="page-17-1"></span>**Supported Browsers**

The supported browsers for ClearPass are:

- $\bullet$  Mozilla Firefox on Windows 7, Windows 8.x, Windows 10, and macOS
- **Google Chrome for macOS and Windows**
- Apple Safari 9.x and later on macOS
- **Mobile Safari 5.x on iOS**
- **Microsoft Edge on Windows 10**
- **Microsoft Internet Explorer 10 and later on Windows 7 and Windows 8.x**

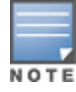

# <span id="page-18-0"></span>**Ports Recommended to Be Open**

<span id="page-18-1"></span>[Table](#page-18-1) 1 lists all the ports that are required by ClearPass Policy Manager to properly operate within your environment, as well as the ports that are strongly recommended having them open.

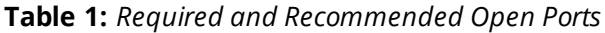

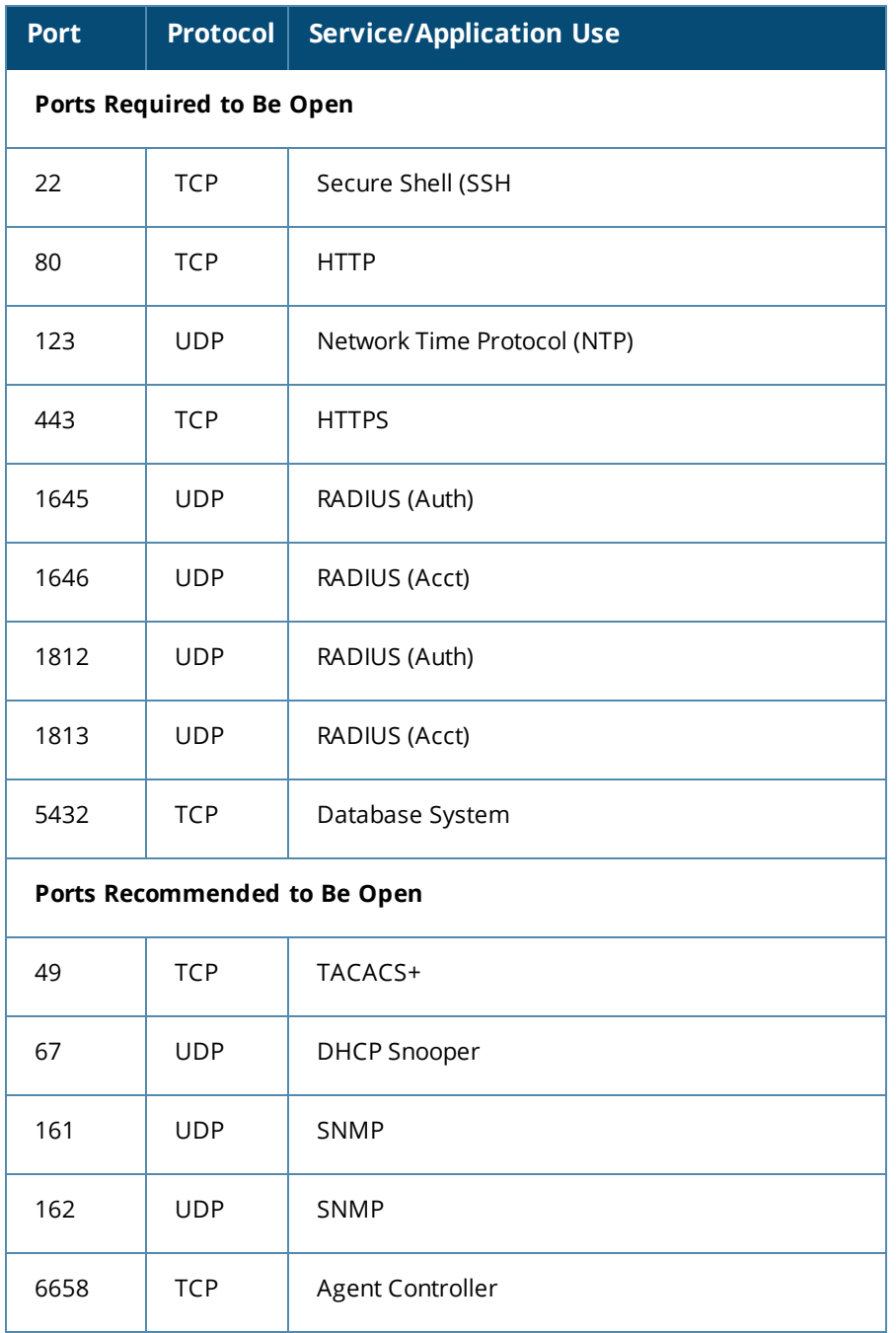

# <span id="page-19-0"></span>**Specifying the ClearPass Platform License Key Upon Initial Login**

Upon initial login to a ClearPass 6.7.x server and later, you are prompted to enter the ClearPass Platform License Key. The ClearPass licenses on each cluster node are converted to ClearPass Platform Licenses. The ClearPass Platform License provides a platform activation code that is installed on all the nodes in a ClearPass cluster.

The ClearPass Platform License is the base-level license. Each ClearPass server has one ClearPass Platform License for the physical hardware. Virtual devices have a ClearPass Platform License as well on a per-expected device level.

For details about managing ClearPass licenses, see License Management on page 1.

You cannot have more than one ClearPass Platform license installed on a ClearPass node.

To specify the ClearPass Platform License Key upon initial login:

- 1. Navigate to the ClearPass Publisher node:
	- *https://x.x.x.x/tips/*

where **x.x.x.x** is the IP address of the management interface defined for the server.

2. Log in to the ClearPass 6.7.x or later server.

The ClearPass End-User Software License Agreement dialog appears.

The *Select Application* field is preset to **ClearPass Platform**.

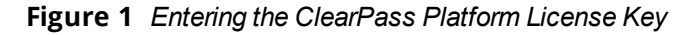

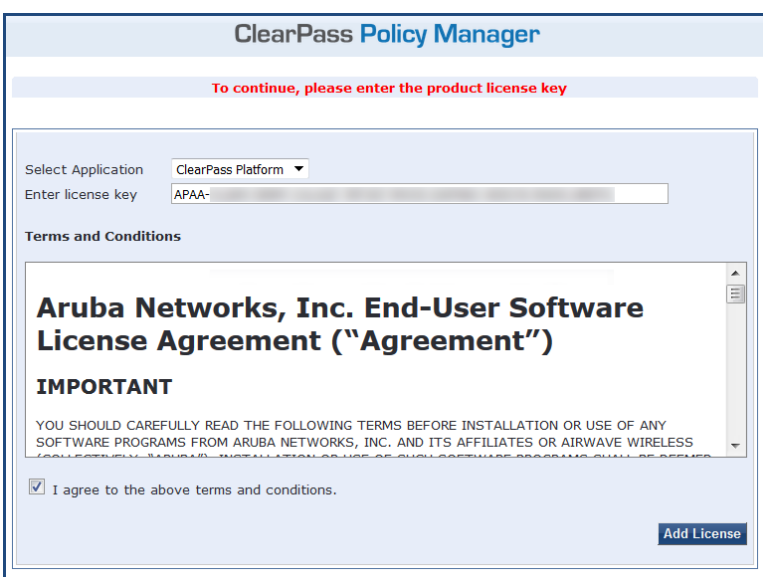

- 3. Enter the **ClearPass Platform License Key**.
- 4. Click the check box for **I agree to the above terms and conditions**. The **Add License** button is now enabled.
- 5. Click **Add License**.

The **Admin Login** screen appears with a message indicating that you have 90 days to activate the product and a link to activate the product.

**Figure 2** *Activating the ClearPass Node*

| You have 90 day(s) to activate the product<br>Activate Now |        |  |  |  |  |  |
|------------------------------------------------------------|--------|--|--|--|--|--|
| <b>Admin Login</b>                                         |        |  |  |  |  |  |
| Username:                                                  |        |  |  |  |  |  |
| Password:                                                  |        |  |  |  |  |  |
|                                                            | Loa In |  |  |  |  |  |

6. To activate the ClearPass Platform License on this appliance, click the **Activate Now** link. The **Activate License** dialog opens:

**Figure 3** *Activating the ClearPass Platform License*

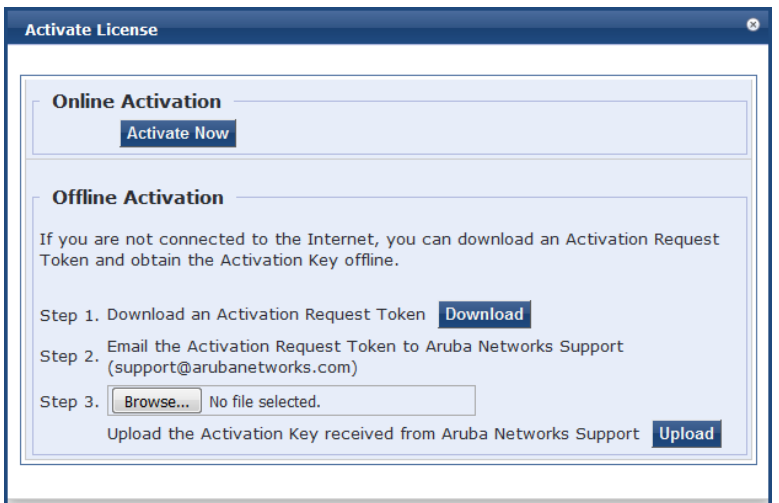

7. If the ClearPass server is connected to the Internet, click the **Activate Now** button. You receive the message, "*Product has been successfully activated*" and the **Admin Login** dialog is displayed.

# <span id="page-20-0"></span>**Logging in to the ClearPass Server**

The password you should use upon initial login depends on the following scenarios:

- If you installed a ClearPass version before 6.7, set the cluster password. If a system is upgraded from ClearPass 6.x.x to 6.7, **eTIPS123** is the default password.
- If your ClearPass installation is a fresh 6.7 installation, **eTIPS123** is not supported as the default password. Enter the password that was set up during the installation process (see [Configuring](#page-65-1) the ClearPass Hardware [Appliance](#page-65-1) on page 66).
- If a ClearPass 6.7 OVF (Open Virtualization Format Virtual Machine) is deployed, you are prompted for the default password (**eTIPS123**) to initiate bootstrapping. After assigning all network parameters, hostname, etc. to the ClearPass server, you are prompted for a new password during the bootstrapping process.
- 1. Log in to the ClearPass server with the following credentials:
	- **u** Username: admin
	- **Password:** Enter the appropriate password.
- 2. Click **Log In**.

The **ClearPass Policy Manager Landing Page** opens.

# <span id="page-21-0"></span>**Changing the Administration Password**

The recommended next task is to change the administration password for the newly-active ClearPass server.

To change the administration password:

#### 1. In ClearPass, navigate to **Administration** > **Users and Privileges** > **Admin Users**.

The **Admin Users** page opens.

#### **Figure 4** *Admin Users Page*

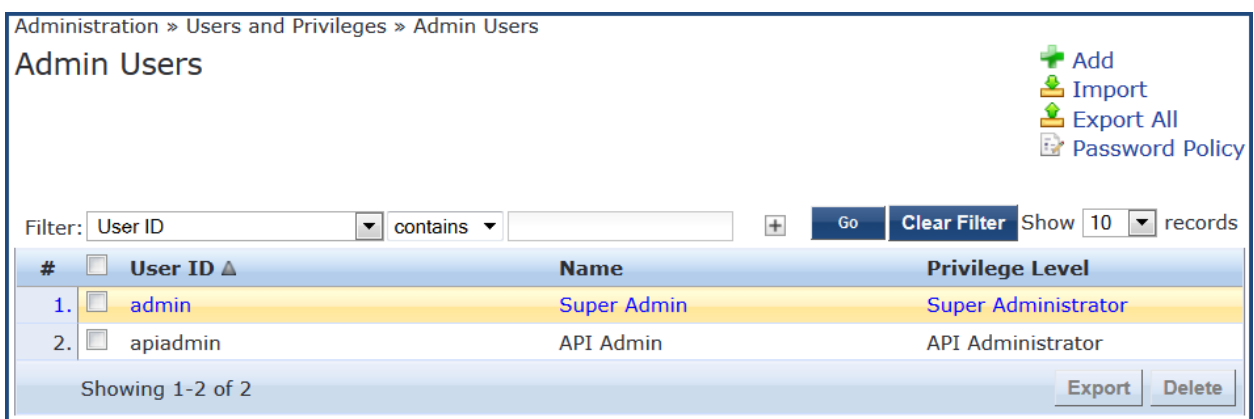

2. Select the Admin user you want to modify.

The **Edit Admin User** dialog opens.

**Figure 5** *Changing the Administration Password*

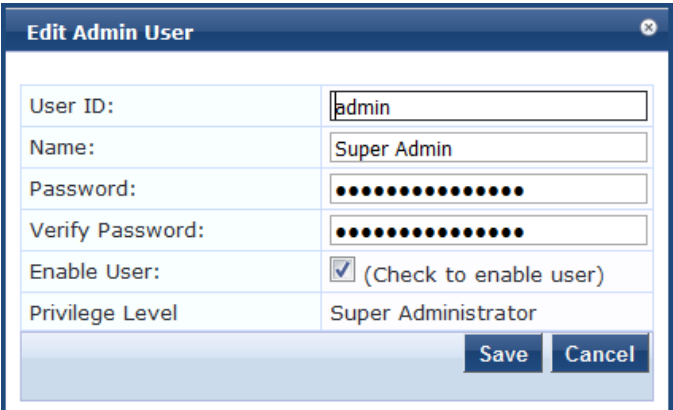

3. Change the administration password, then click **Save**.

<span id="page-21-1"></span>Specify the **Edit Admin User** parameters as described in [Table](#page-21-1) 2, then click **Save**.

#### **Table 2:** *Edit Admin User Parameters*

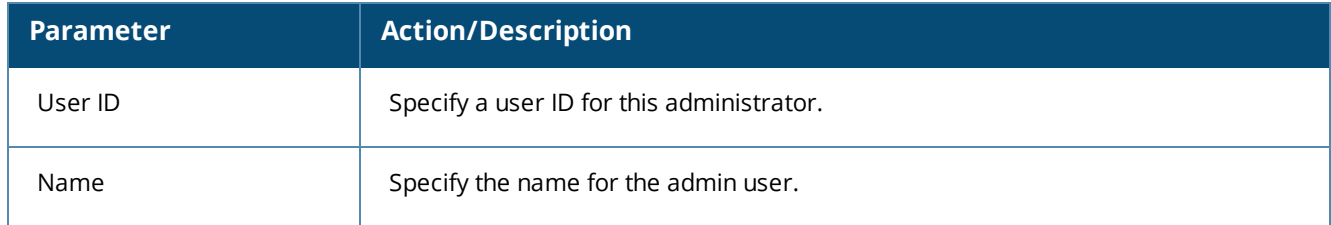

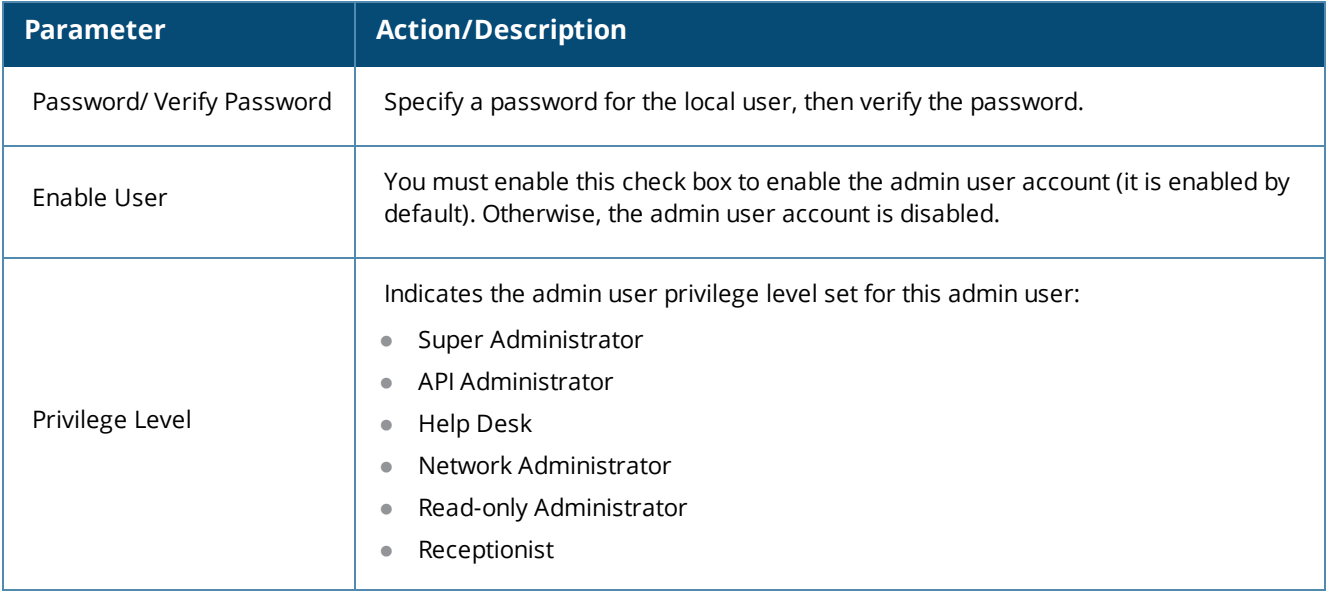

# <span id="page-22-0"></span>**Setting Password Policy for Admin Users**

To set password policies for the administrators:

- 1. Navigate to **Administration > Users and Privileges > Admin Users**.
- 2. Click the **Account Settings** link at the top-right corner of the **Admin Users** page. The **Password Policy Settings** dialog opens.

**Figure 6** *Admin Users > Setting Password Policy*

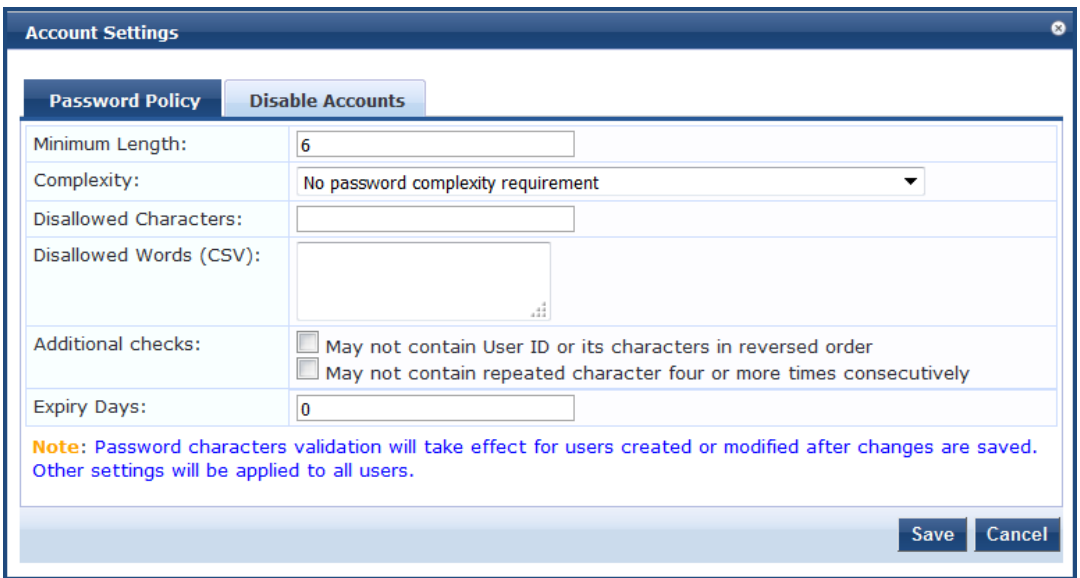

<span id="page-22-1"></span>3. Specify the **Password Policy** parameters as described in [Table](#page-22-1) 3, then click **Save**:

#### **Table 3:** *Password Policy Parameters*

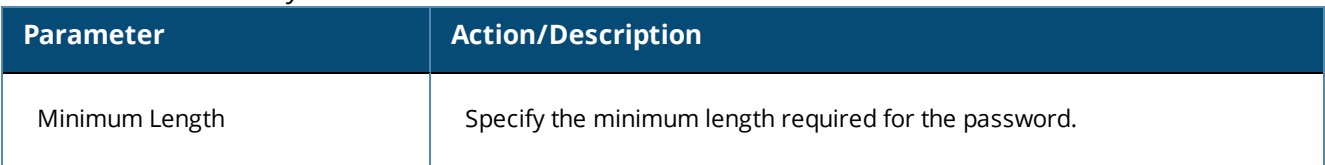

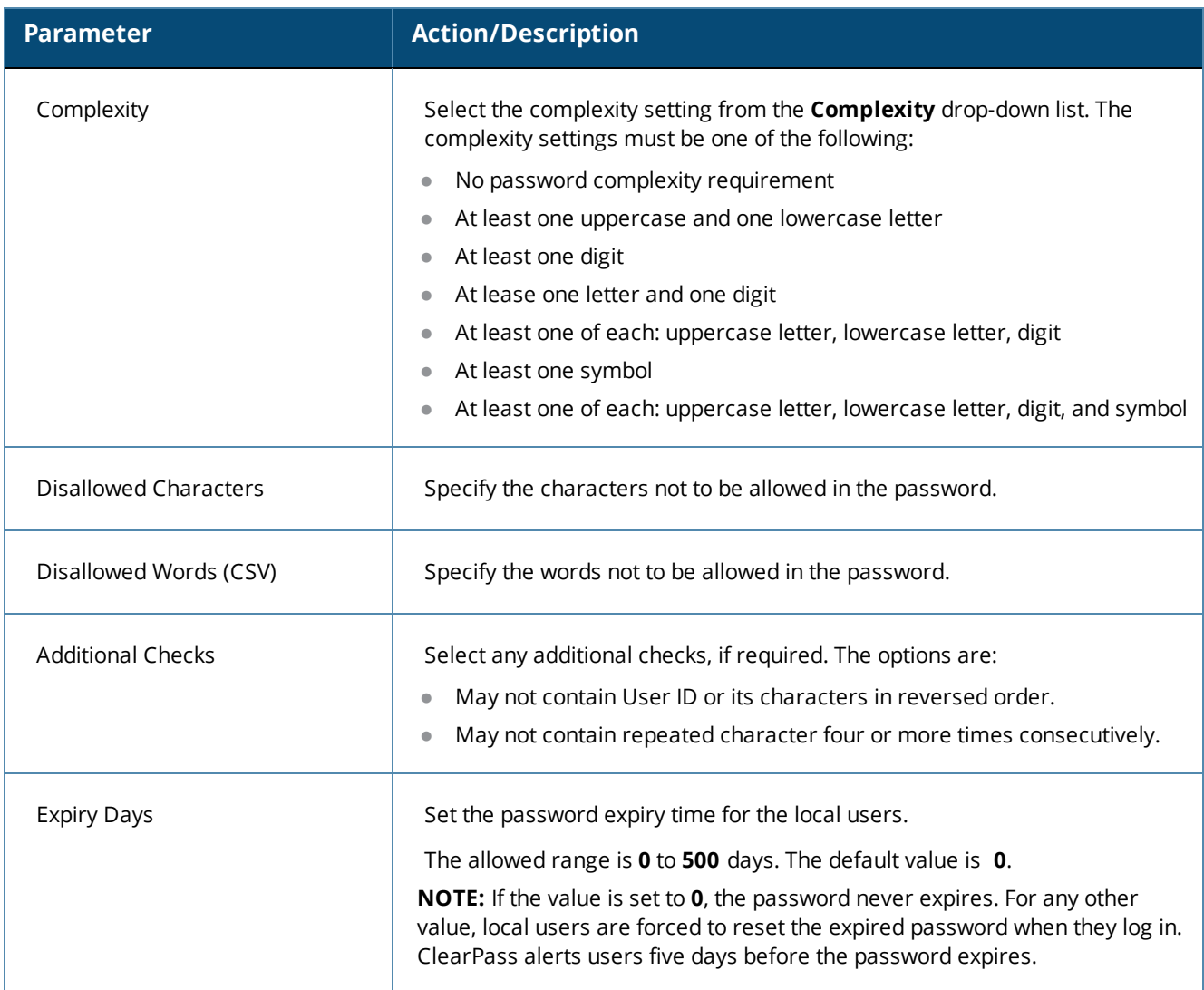

# <span id="page-23-0"></span>**Disabling Admin User Accounts**

- **The Disable Account** check occurs every day at midnight.
- **•** Other Local User configuration settings are applied to all local users.

To specify the conditions for disabling admin user accounts:

- 1. Navigate to **Administration > Users and Privileges > Admin Users**.
- 2. Click the **Account Settings** link at the top-right corner of the **Admin Users** page. The **Account Settings** page opens.
- 3. Select the **Disable Accounts** tab. The **Disable Accounts** dialog opens.

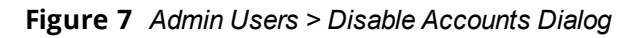

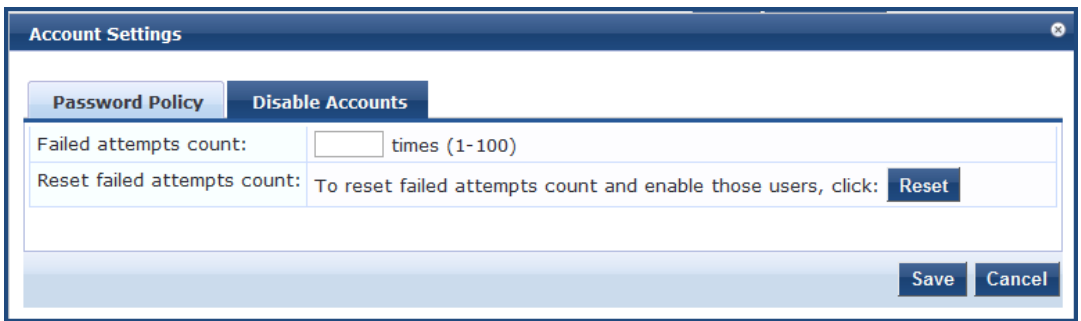

<span id="page-24-3"></span>4. Specify the **Disable Accounts** parameters as described in [Table](#page-24-3) 4, then click **Save**.

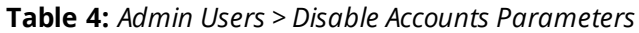

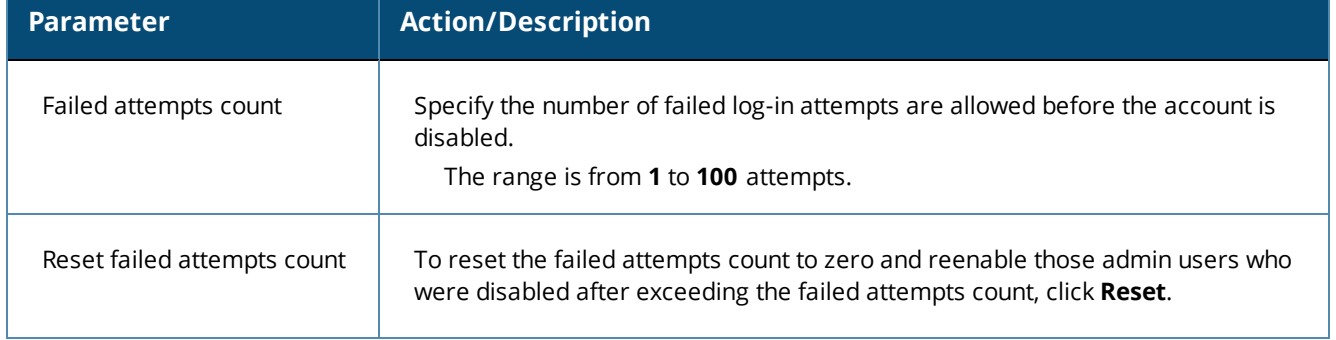

## <span id="page-24-0"></span>**Accessing ClearPass Online Help**

The *ClearPass Policy Manager User Guide* is incorporated into the Online Help system. All Policy Manager features include context-sensitive help.

<span id="page-24-1"></span>To access context-sensitive help, click the **Help** link at the top right-hand corner of any ClearPass page.

# **Software Updates**

This section contains the following information:

- **About [Software](#page-24-2) Updates**
- **HPE Passport Credentials [Considerations](#page-25-0)**

## <span id="page-24-2"></span>**About Software Updates**

ClearPass checks for available updates to the ClearPass Webservice server. The administrator can download and install these updates directly from the **Software Updates** page (depending on the **Cluster-Wide Parameters** settings for those parameters). Use the **Software Updates** page to register for and receive live updates for:

<sup>l</sup> *Posture Signature updates*

These updates include AntiVirus version updates. The ClearPassserver uses these updates to check if the versions of the AntiVirus and the DAT file are the latest version.

<sup>l</sup> *Windows Hotfixes updates*

These updates include a list of available Windows Hotfixes for supported Windows operating systems. The ClearPass server uses these updates to show a list of the available hotfixes in the Windows Hotfixes health

class.

<sup>l</sup> *Endpoint Profile Fingerprints updates*

These updates include fingerprints and are used by ClearPass in profiling endpoints.

Automatic download and installation for these three types of updates are not enabled by default (see [Cluster-Wide](http://www.arubanetworks.com/techdocs/ClearPass/6.7/PolicyManager/index.htm#CPPM_UserGuide/Admin/ServerConfig_clusterwideparams.htm#General) [Parameters](http://www.arubanetworks.com/techdocs/ClearPass/6.7/PolicyManager/index.htm#CPPM_UserGuide/Admin/ServerConfig_clusterwideparams.htm#General) General page for more information).

You can also:

- Reinstall a patch in the event the previous installation attempt fails.
- <sup>l</sup> Uninstall a skin.

# <span id="page-25-0"></span>**HPE Passport Credentials Considerations**

The HPE Passport account credentials that are associated with a customers' ClearPass licenses are used to validate entitlement.

HPE recommends that customers use a generic HPE Passport account (for example, *clearpass@customerX.com* or *CustomerXClearPass*) to avoid any future issues should an individual employee leave the business and the HPE Passport account is closed or the password is forgotten.

Legacy ClearPass licenses and their associated Subscription ID(s) should be moved to this account first before initiating the license conversions. This ensures that the legacy Subscription ID information is properly mapped to the HPE Passport account credentials.

1. Navigate to the **Administration > Agents and Software Updates > Software Updates** page.

#### **Figure 8** *Entering the HPE Passport Credentials for Live Updates*

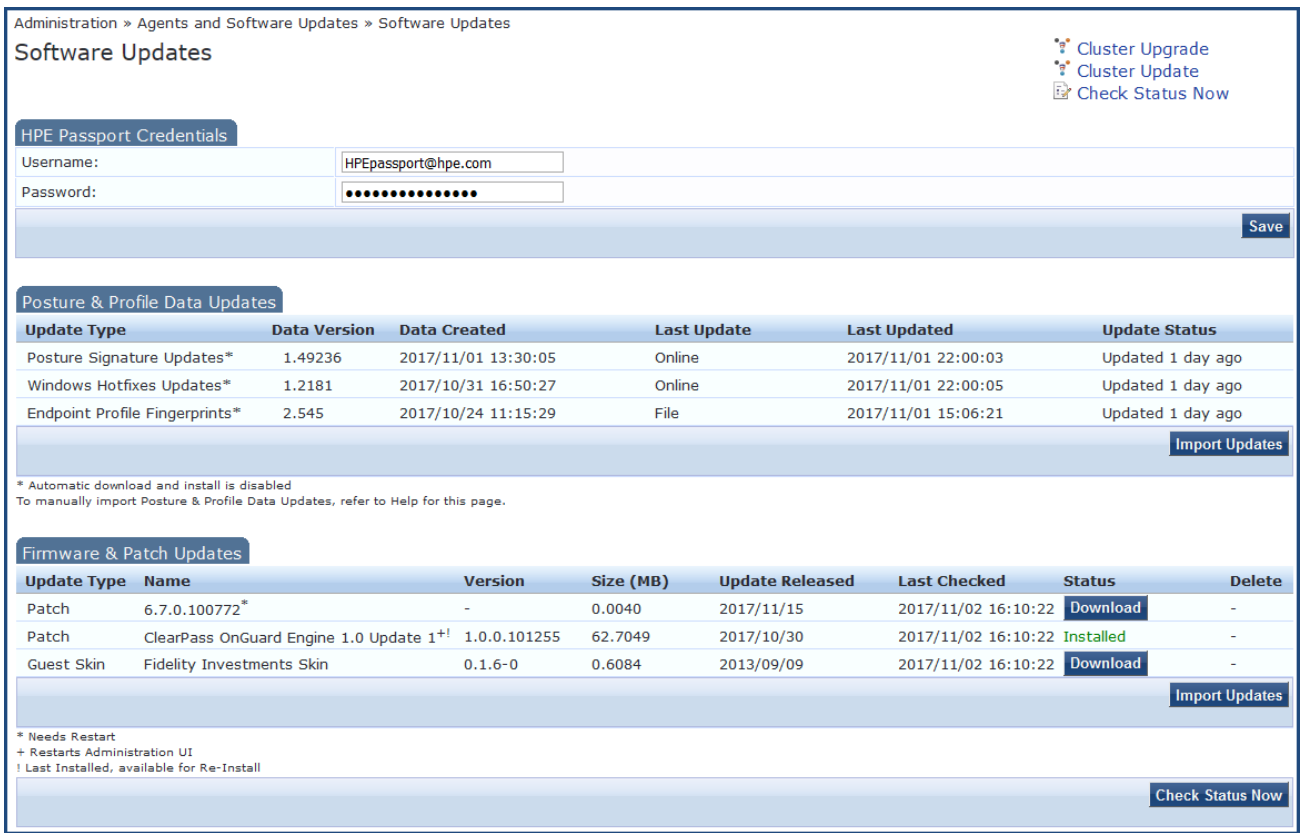

2. If the ClearPassPolicy Manager has Internet access, enter your HPE Passport Credentials, then click **Save**.

The first time the HPE Passport Credentials are saved, the ClearPass server performs the following operations:

- **n** Contacts the Webservice server to download the latest Posture & Profile Data updates (depending on the Cluster-Wide Parameter settings for those parameters).
- **n** Checks for any available firmware and patch updates.

After successfully applying the HPE Passport Credentials, you will see a message indicating that the HPE Passport Credentials were updated successfully and ClearPass is processing updates from the ClearPass Webservice.

Note that *Posture & Profile Data Updates* are downloaded and installed when configured accordingly, while *Firmware & Patch Updates* are display only.

# <span id="page-27-0"></span>**Maintaining ClearPass Policy Manager Services**

This section contains the following information:

- **Starting or Stopping [ClearPass](#page-27-1) Services**
- Summary of the Server [Configuration](#page-28-0) Page
- **Subset of CLI for ClearPass [Maintenance](#page-29-0) Tasks**

## <span id="page-27-1"></span>**Starting or Stopping ClearPass Services**

From the **Services Control** page, you can view the status of a service (that is, see whether a service is running or not), and stop or start Policy Manager services, including any Active Directory domains to which the current server is now joined.

To access the **Services Control** page:

1. In ClearPass, navigate to **Administration > Server Manager > Server Configuration**.

The **Server Configuration** page opens.

2. Click the row that lists the ClearPass server of interest.

The **Server Configuration** screen for the selected ClearPass server opens.

#### **Figure 9** *ClearPass Server Configuration Page for Selected Server*

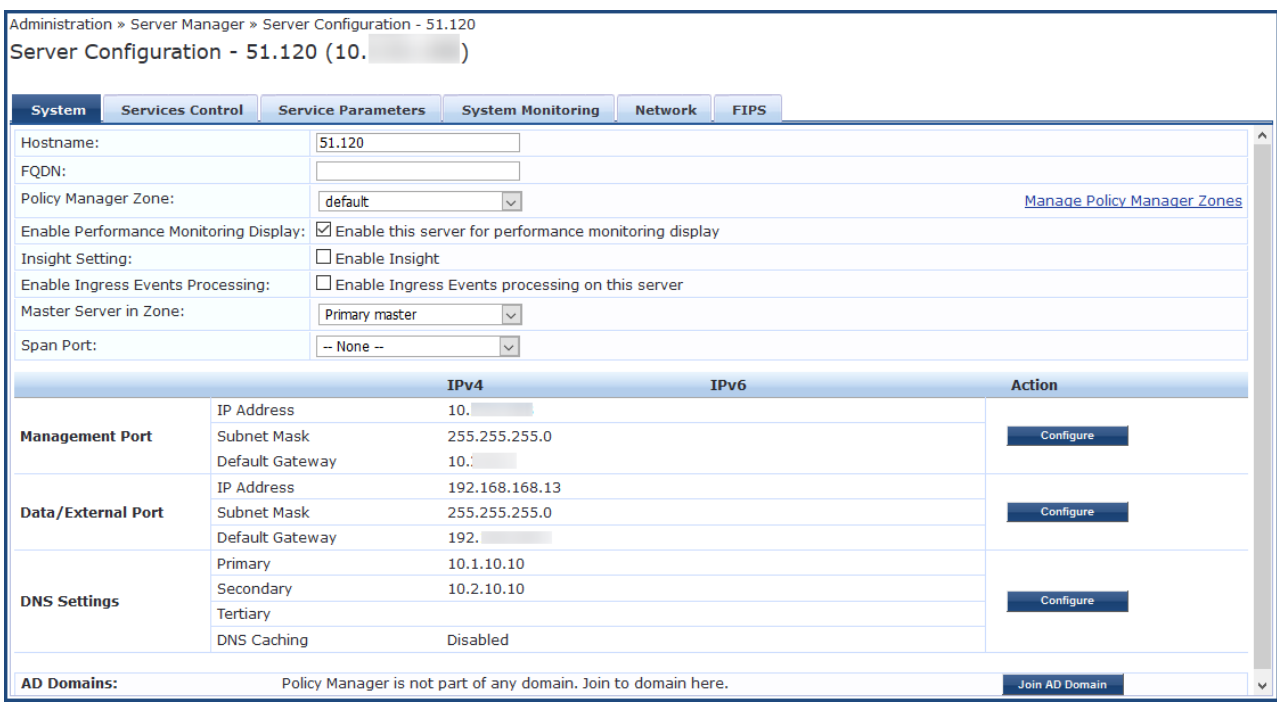

3. Select the **Services Control** tab.

The **Services Control** page opens.

#### **Figure 10** *Server Configuration > Services Control Page*

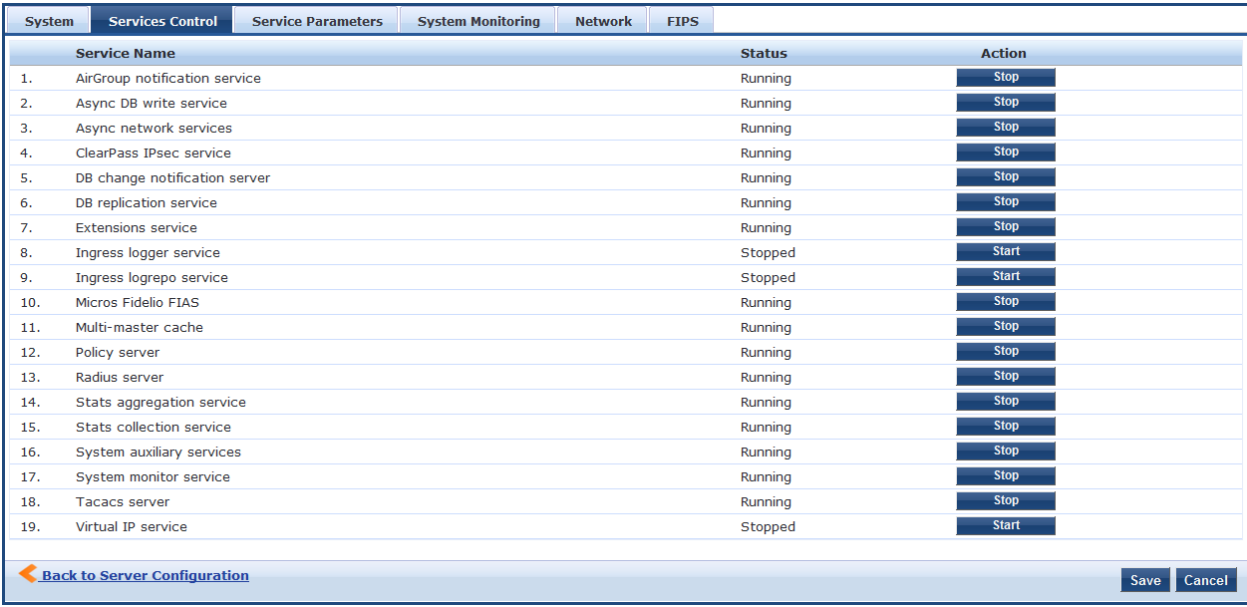

You will notice that the Virtual IP service is the only service that is not running. It's normal for the Virtual IP service to be stopped when it is not being used.

#### From the **Services Control** page, you can:

- **IDE View the status of all the services: Running or Stopped.**
- **Stop or start ClearPass services, including any Active Directory domains that the server joins.**
- **If a service is stopped, use its Start** button to restart it.

#### **Starting Services from the Command Line**

• You can also start an individual service from the command line:

service start <service name>

• You can start all the services from the command line:

service start all

#### <span id="page-28-0"></span>**Summary of the Server Configuration Page**

The **Server Configuration** page provides many options.

<span id="page-28-1"></span>[Table](#page-28-1) 5 describes each of the top-level server configuration options that are available. For details, refer to the "Server Configuration" section in the "Administration" chapter of the *ClearPass Policy Manager User Guide.*

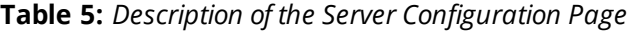

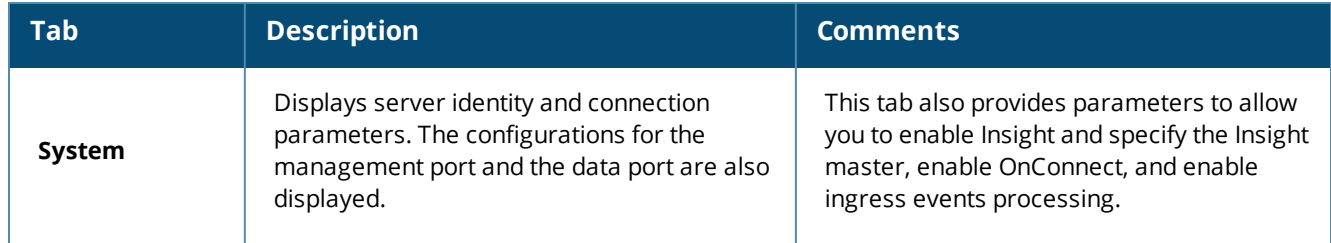

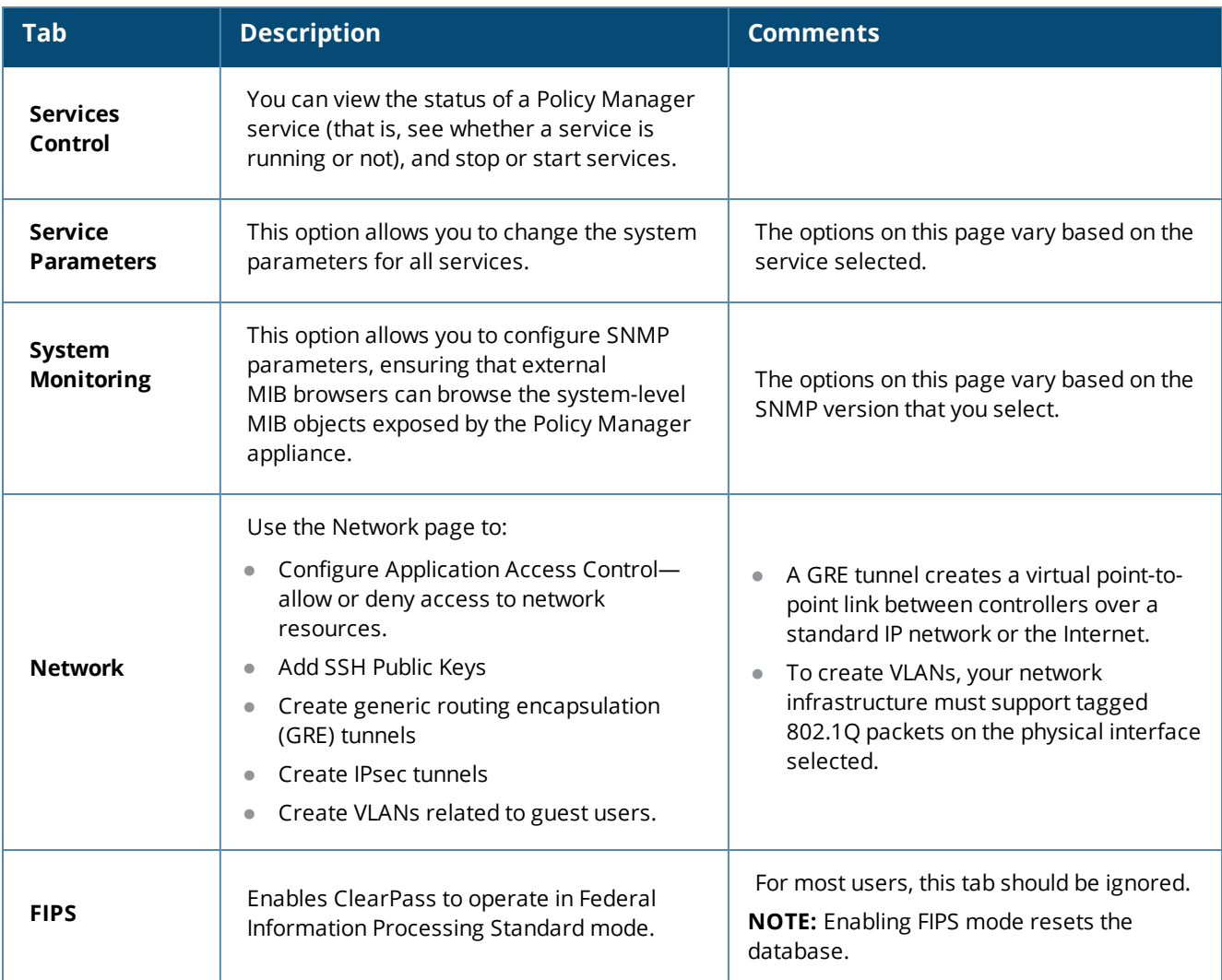

# <span id="page-29-0"></span>**Subset of CLI for ClearPass Maintenance Tasks**

The CLI provides a way to manage and configure Policy Manager information.

You can access the CLI from the console using the serial port on the ClearPass appliance hardware, or remotely using SSH, or use the VMware vSphere, Microsoft Hyper-V, or KVM console to run the virtual appliance.

```
*****************************************************************************************
* Policy Manager CLI v6.7(0), Copyright © 2017, Aruba Networks, an HPE Company
   *
* Software Version : 6.7.0 062080 *
*****************************************************************************************
Logged in as group Local Administrator
[appadmin@company.com]#
```
#### **CLI Task Examples**

**View the Policy Manager Data and Management Port IP Address and DNS Configuration**

**[appadmin]#show ip**

**Reconfigure DNS or Add a New DNS**

**[appadmin]#configure dns <primary> [secondary] [tertiary]**

#### **Reconfigure or Add Management and Data Ports**

**[appadmin]#configure ip <mgmt | data > <ipadd> netmask <netmask address> gateway <gateway address>**

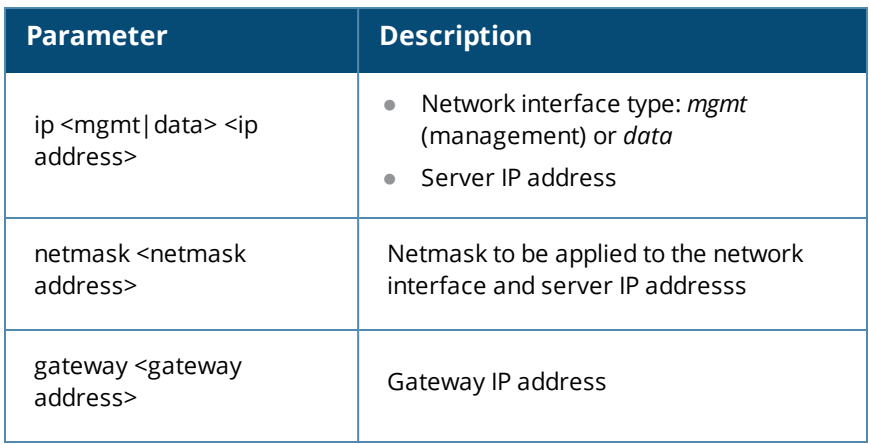

#### **Configure the Date**

Configuring the time and time zone is optional.

**[appadmin]#configure date –d <date> [-t <time>] [-z <timezone>]**

#### **Configure the Host Name for the Node**

**[appadmin]##configure hostname <hostname>**

**Join the ClearPass Policy Manager Appliance to the Active Directory Domain**

If you are using Active Directory to authenticate users, be sure to join the ClearPass Policy Manager appliance to the Active Directory domain.

[appadmin]#ad netjoin <domain-controller.domain-name> [domain NetBIOS\_name]

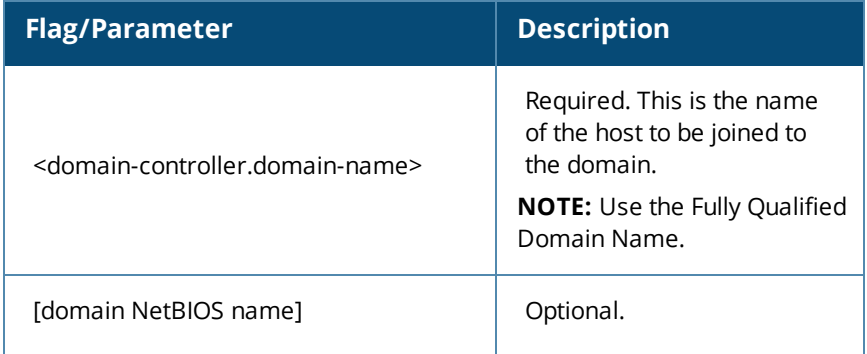

<span id="page-32-3"></span><span id="page-32-0"></span>This chapter describes how to prepare the Mobility Controller in order to integrate with ClearPass Policy Manager.

This chapter includes the following information:

- Adding a Mobility [Controller](#page-32-1) to ClearPass Policy Manager
- Adding a [ClearPass/RADIUS](#page-35-0) Server to the Mobility Controller
- Adding the [ClearPass/RADIUS](#page-39-0) Server to a Server Group
- Configuring an AAA Profile for 802.1X [Authentication](#page-41-0)
- **•** [Configuring](#page-46-0) a Virtual AP Profile
- [Configuring](#page-50-0) ClearPass as an RFC 3576 (CoA) Server
- <span id="page-32-1"></span>Adding an SSID to the Mobility Controller for 802.1X [Authentication](#page-52-0)

# **Adding a Mobility Controller to ClearPass Policy Manager**

This section describes how to add a mobility controller to ClearPass Policy Manager.

This section contains the following information:

- Defining a New Mobility [Controller](#page-32-2)
- <sup>l</sup> [Importing](#page-34-0) a List of Network Devices
- <sup>l</sup> [Generating](#page-34-1) an Example of Import File XML Format

## <span id="page-32-2"></span>**Defining a New Mobility Controller**

The mobility controller is responsible for managing access to the Wireless LAN.

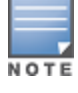

You can use this procedure to add any network device from any vendor that supports RADIUS or TACACS+ to ClearPass Policy Manager.

To define a new mobility controller in ClearPass:

1. In ClearPass Policy Manager, navigate to **Configuration** > **Network** > **Devices**.

The **Network Devices** screen opens:

**Figure 11** *Network Devices Screen*

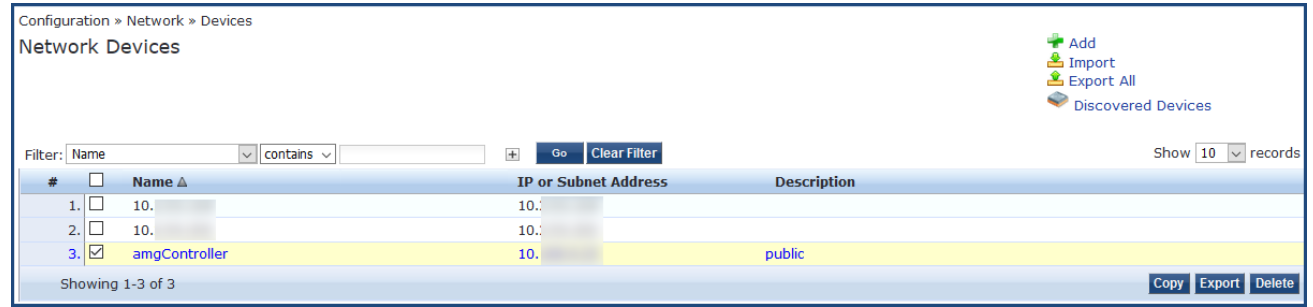

#### 2. Click the **Add** link.

The **Add Device** page opens:

You can also import a list of devices from a file. For details, see *[Importing](#page-34-0) a List of Network Devices*.

**Figure 12** *Add Device Page > Device Tab*

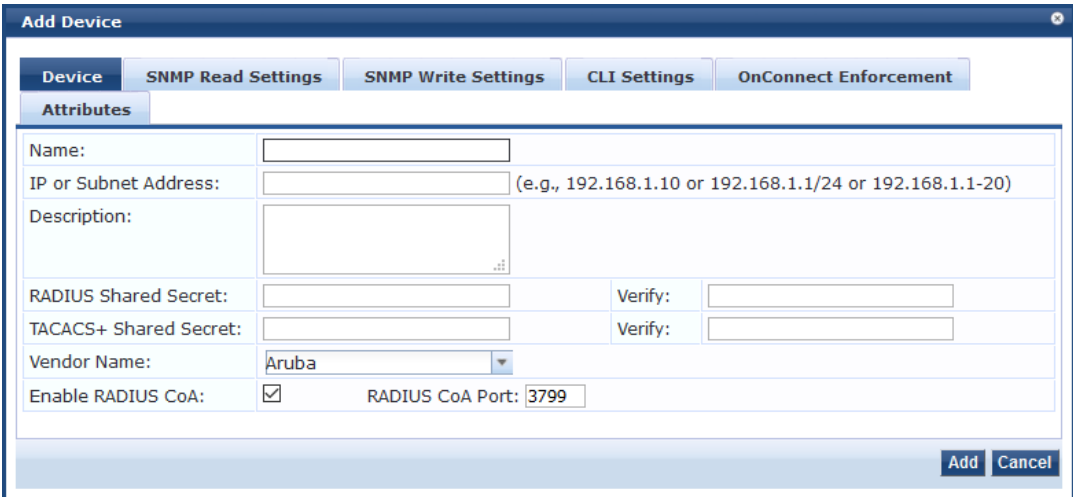

<span id="page-33-0"></span>3. Populate the **Network Device** parameters as described in [Table](#page-33-0) 6, then click **Add**.

**Table 6:** *Defining a Mobility Controller*

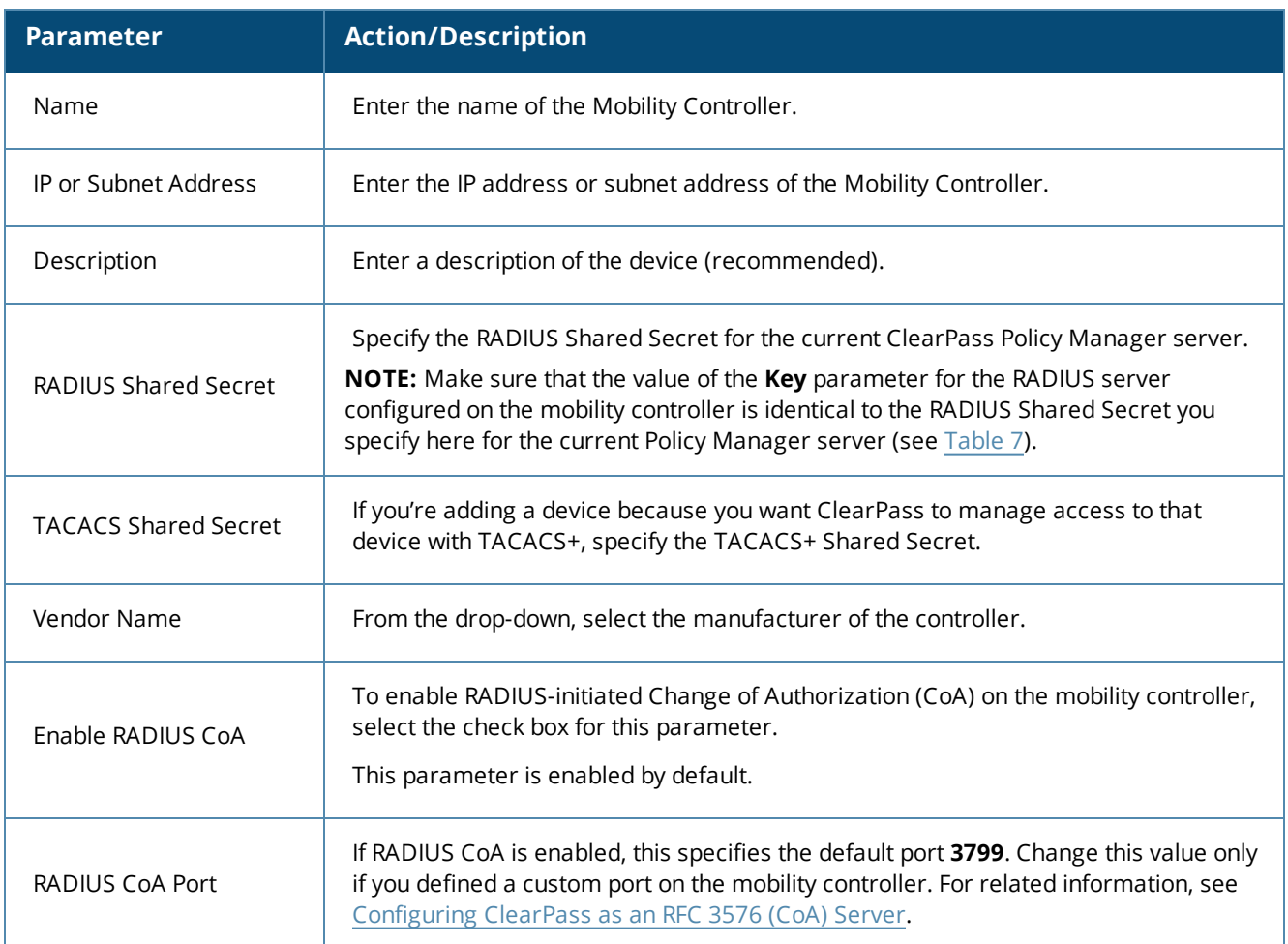

You return to the **Network Devices** page. The new mobility controller is now present in the list of network devices.

## <span id="page-34-0"></span>**Importing a List of Network Devices**

To import a list of network devices from a file:

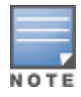

The import file must be in XML format. See the next section for an example of the import file XML format.

- 1. In ClearPass Policy Manager, navigate to **Configuration** > **Network** > **Devices**. The **Network Devices** page opens.
- 2. From the **Network Devices** page, click **Import**, then click **Import from file**.

The **Import from File** dialog opens.

- 2. To browse to the file, click **Browse**.
- 3. Enter the shared secret if required, then click **Import**. The list of network devices is imported into ClearPass.

## <span id="page-34-1"></span>**Generating an Example of Import File XML Format**

To generate an example of the import file XML format:

- 1. From the **Network Devices** dialog, click the **Add** link. The **Add Device** dialog opens.
- 2. In the **Device** tab, define your network device, then click **Add**. You return to the **Network Devices** dialog, where the new device is listed.
- 3. Click **Export All**.

The **Export to File** dialog opens.

#### **Figure 13** *Export to File Dialog*

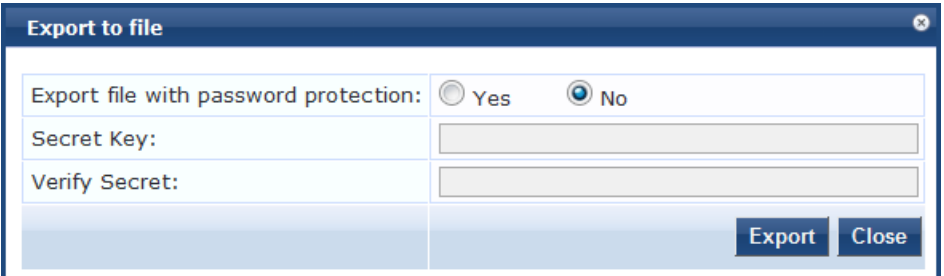

- 4. **Export file with password protection**: Select **No**.
- 5. Click **Export**.
- 6. Download the XMLfile to your system.
- 7. Open the XML file in a text editor to view the format.

# <span id="page-35-0"></span>**Adding a ClearPass/RADIUS Server to the Mobility Controller**

The ClearPass Policy Manager server is a RADIUS server. You must add a ClearPass/RADIUS server to the mobility controller because doing so allows ClearPass to be integrated with the mobility controller and the wireless LAN authentication process.

By adding the ClearPass/RADIUS server to the mobility controller, you are configuring the mobility controller to send authentication requests to the ClearPass/RADIUS server.

To define the ClearPass/RADIUS server in the mobility controller so that it can be used for any RADIUS authentication task:

- 1. Log in to the Mobility Controller.
- 2. Select the **Configuration** tab.
- 3. In the left navigation pane, select **SECURITY** > **Authentication**.

The **Security > Authentication > Servers** screen opens.

4. Choose **RADIUS Server**.

The action list of existing RADIUS servers is displayed.

5. To add a RADIUS server, enter the name of the new RADIUS server in the **Add** text box (at the bottom of the screen), then click **Add**.

**Figure 14** *Defining the RADIUS Server in the Mobility Controller*

| <b>Security &gt; Authentication &gt; Servers</b> |                                                 |  |                                                    |                |               |  |  |
|--------------------------------------------------|-------------------------------------------------|--|----------------------------------------------------|----------------|---------------|--|--|
| <b>Servers</b>                                   | <b>AAA Profiles</b><br><b>L2 Authentication</b> |  | Advanced<br>L3 Authentication<br><b>User Rules</b> |                |               |  |  |
| $\overline{+}$                                   | <b>Server Group</b>                             |  |                                                    |                |               |  |  |
|                                                  |                                                 |  | gchit-radius-server-guest                          | Show Reference | Delete        |  |  |
| $\boxminus$                                      | <b>RADIUS Server</b>                            |  | isam-aso-idp-copm                                  | Show Reference | Delete        |  |  |
|                                                  | airgroup-server                                 |  | isam-aso-idp-radius                                | Show Reference | Delete        |  |  |
|                                                  | anish-airgroup-radius                           |  | ouma-airgroup-server                               | Show Reference | Delete        |  |  |
|                                                  | anish-onboard-radius                            |  | ouma-radius-server                                 | Show Reference | Delete        |  |  |
|                                                  | anish-radius-server                             |  | ouma2-radius-server                                | Show Reference | Delete        |  |  |
|                                                  | anish-social-server                             |  | ga-onboard                                         | Show Reference | Delete        |  |  |
|                                                  | ClearPass1                                      |  | rajeev-airgroup-radius                             | Show Reference | Delete        |  |  |
|                                                  | ClearPass <sub>2</sub>                          |  | rajeev-onboard-radius                              | Show Reference | Delete        |  |  |
|                                                  | cpg-ga-radius                                   |  | raieev-radius-server                               | Show Reference | Delete        |  |  |
|                                                  | eap-sim-radius                                  |  | rajeev-social-server                               | Show Reference | Delete        |  |  |
|                                                  | ganesh-airgroup-server                          |  | rashmi-social-server                               | Show Reference | Delete        |  |  |
|                                                  | ganesh-radius-server                            |  | sdas-cpg-ga-radius                                 | Show Reference | Delete        |  |  |
|                                                  | gchit-onboard-radius                            |  | sdas-dot1x-radius                                  | Show Reference | Delete        |  |  |
|                                                  | gchit-radius-server-quest                       |  | sham-cpg-ga-radius                                 | Show Reference | <b>Delete</b> |  |  |
|                                                  | isam-aso-idp-cppm                               |  | sham-onboard-radius                                | Show Reference | Delete        |  |  |
|                                                  | isam-aso-idp-radius                             |  | sham-onguard-radius                                | Show Reference | Delete        |  |  |
|                                                  | ouma-airgroup-server                            |  | Add<br>ClearPass_3                                 |                |               |  |  |

The new server is added to the **RADIUS Server** list.

6. Click the name of the new RADIUS server.

The **RADIUS Server** configuration screen opens.
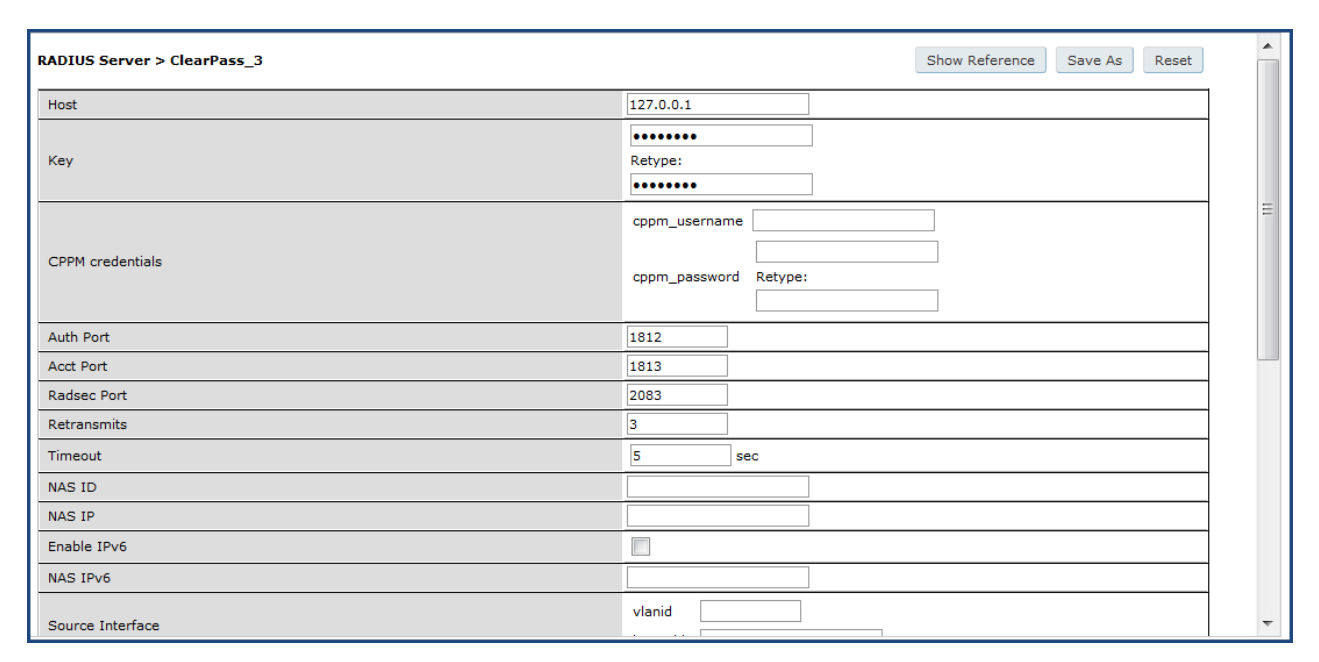

### **Figure 15** *Configuring the RADIUS Server*

<span id="page-36-0"></span>7. Specify the values for the RADIUS server configuration parameters as described in [Table](#page-36-0) 7.

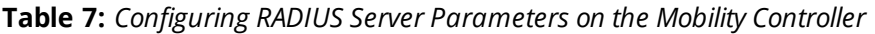

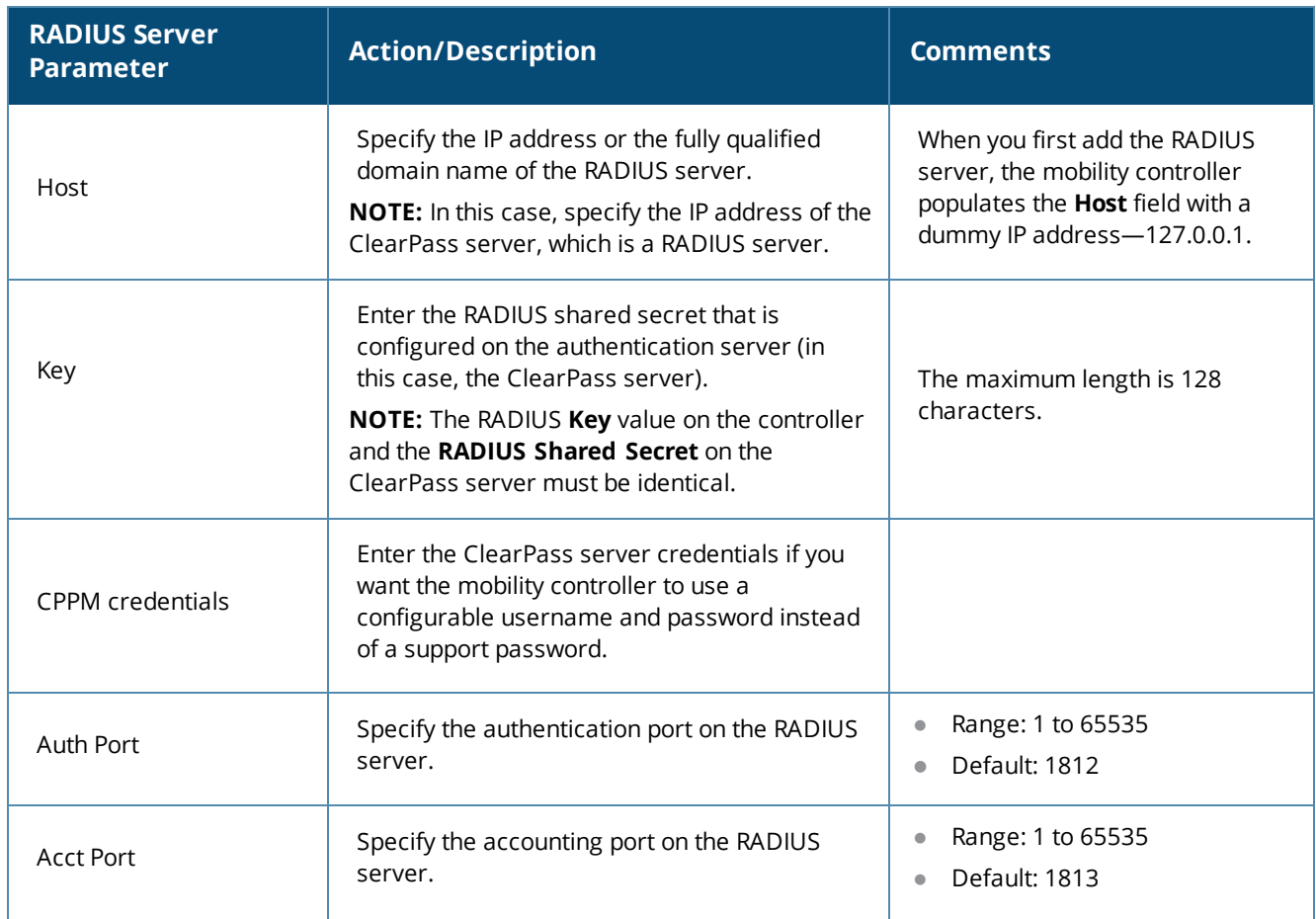

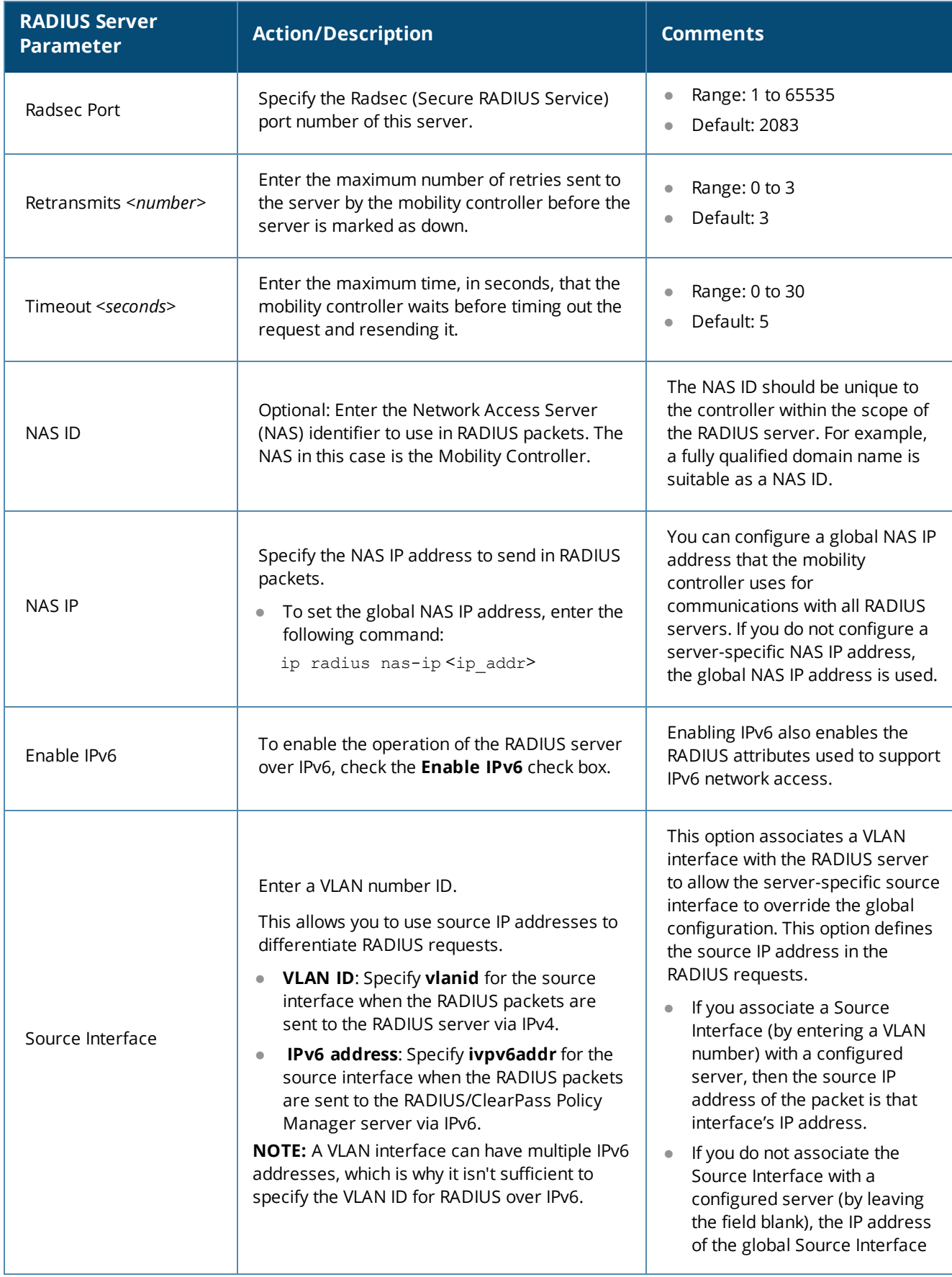

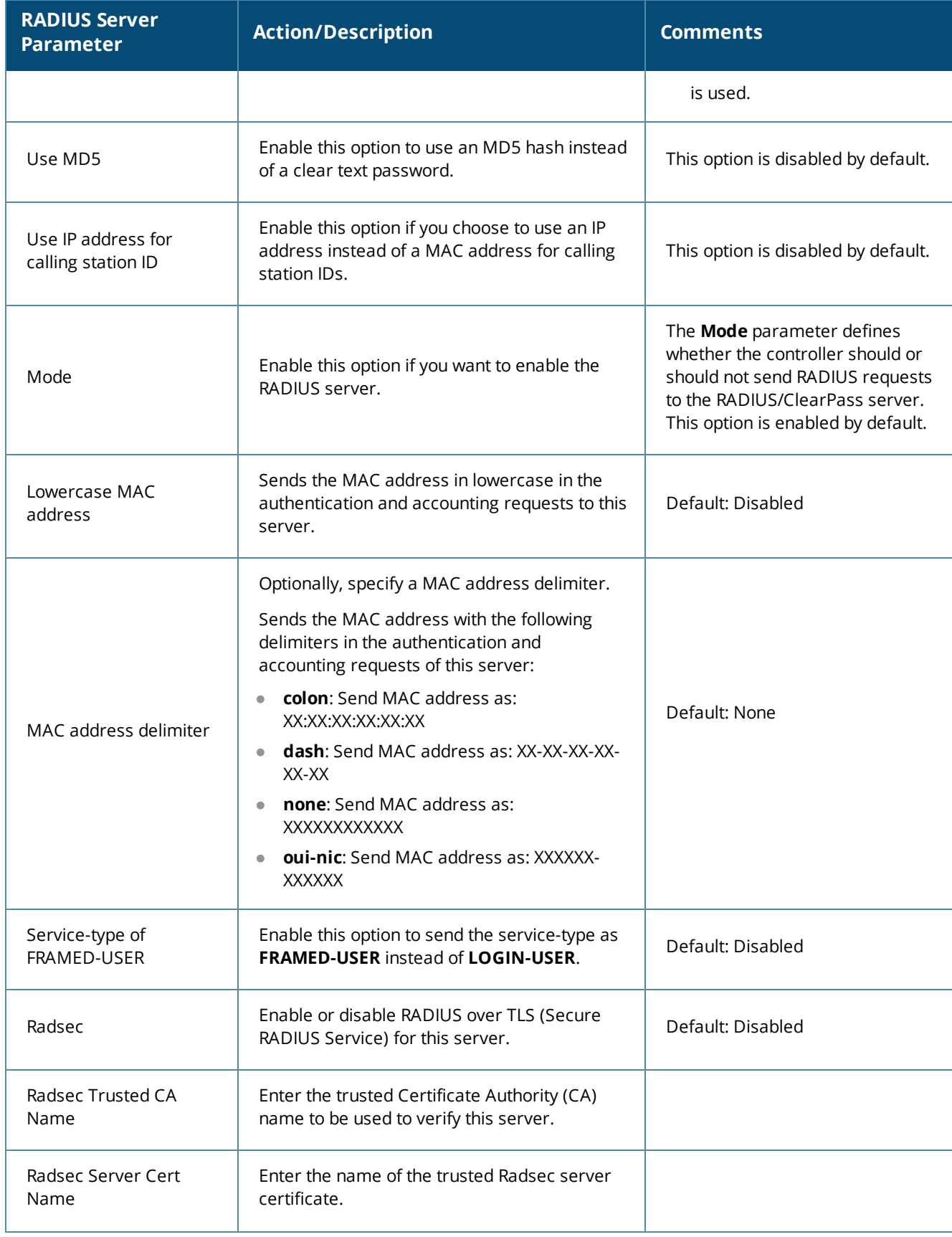

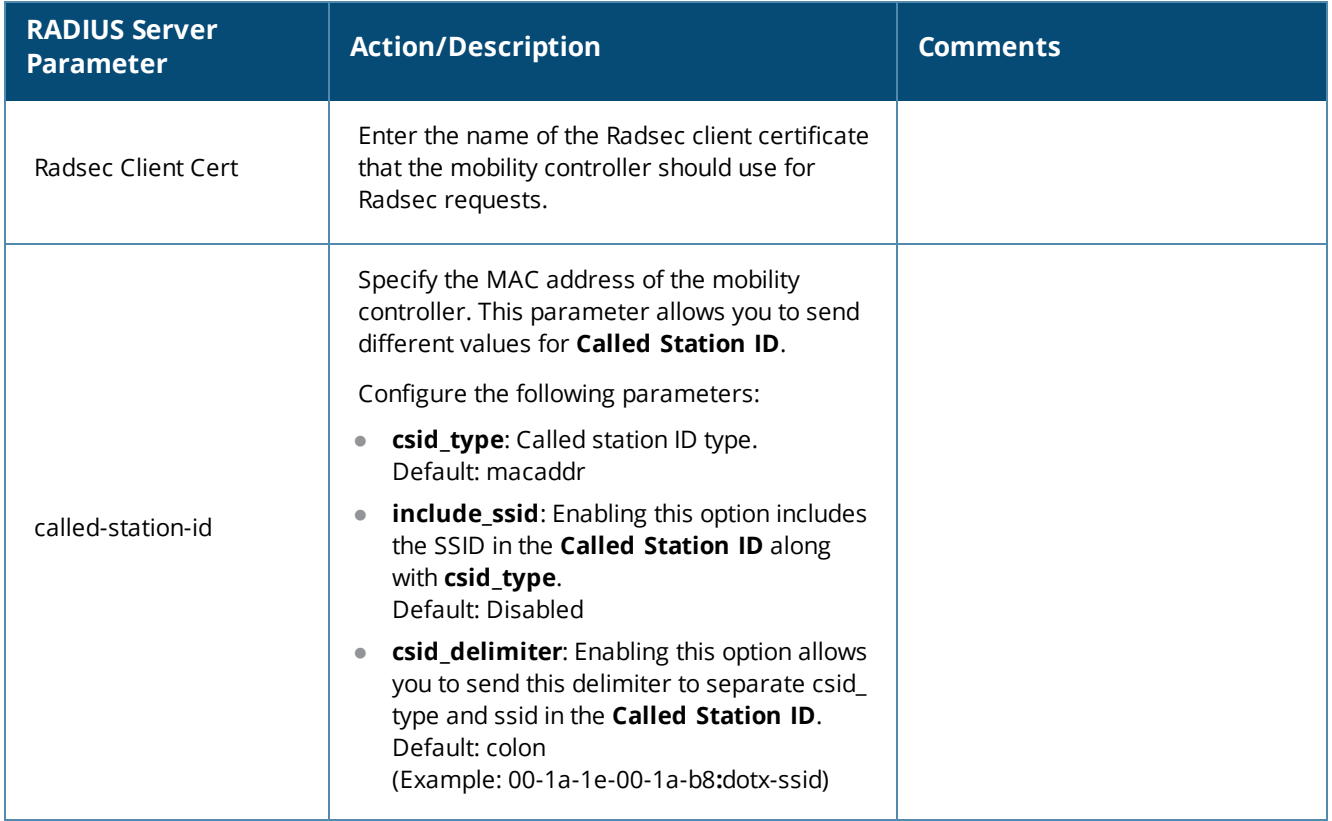

8. When finished, click **Apply**. The following message is displayed: *Configuration Updated successfully*

# **Adding the ClearPass/RADIUS Server to a Server Group**

Before you can reference the ClearPass/RADIUS server in the configuration, you must add the ClearPass/RADIUS server to a server group.

<sup>l</sup> You can add multiple RADIUS servers in a server group. You can configure the same server in more than one server group. Note that you must configure a server before you can include it in a server group. Server names must be unique.

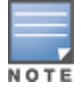

Even if there is only one RADIUS server, you must add it to a RADIUS server group.

- You can create groups of RADIUS servers for specific types of authentication—for example, you can specify one or more RADIUS servers to be used for 802.1x authentication.
- You can also configure servers of different types in one server group. For example, you can include the internal database as a backup to a RADIUS server.

To add the ClearPass/RADIUS server to a server group:

- 1. On the mobility controller, select the **Configuration** tab.
- 2. In the navigation pane, select **SECURITY** > **Authentication**.

The **Authentication > Servers** screen opens.

3. From the list of server types on the left side of the screen, select **Server Group**.

### The **Server Group** page opens.

**Figure 16** *Server Group Page*

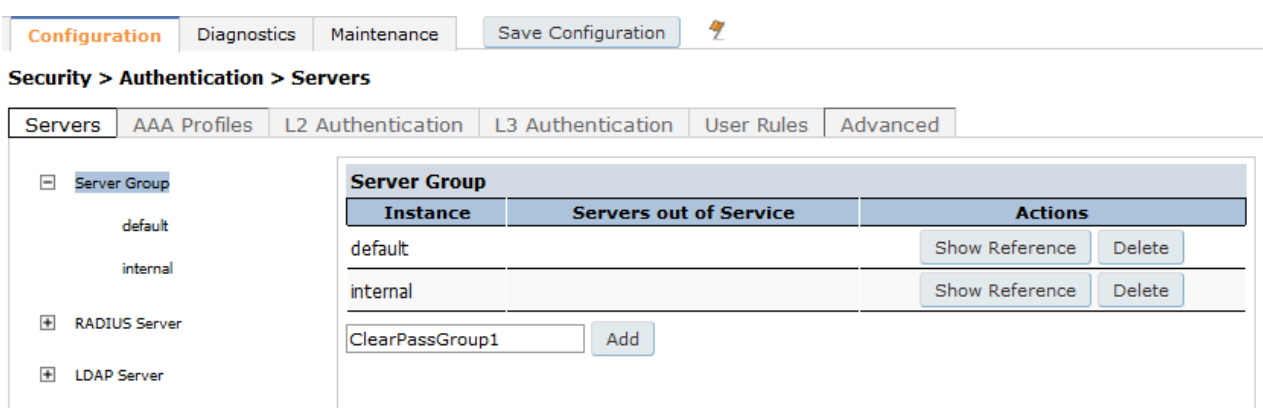

- 4. To add a server group, enter the name of the server group in the **Add** field, then click **Add**. The new server group you defined is now included in the **Server Group** list.
- 5. To configure the server group, click the **name of the new server group**. The configuration screen for the selected server group opens.
- **Figure 17** *Server Group Configuration Screen*

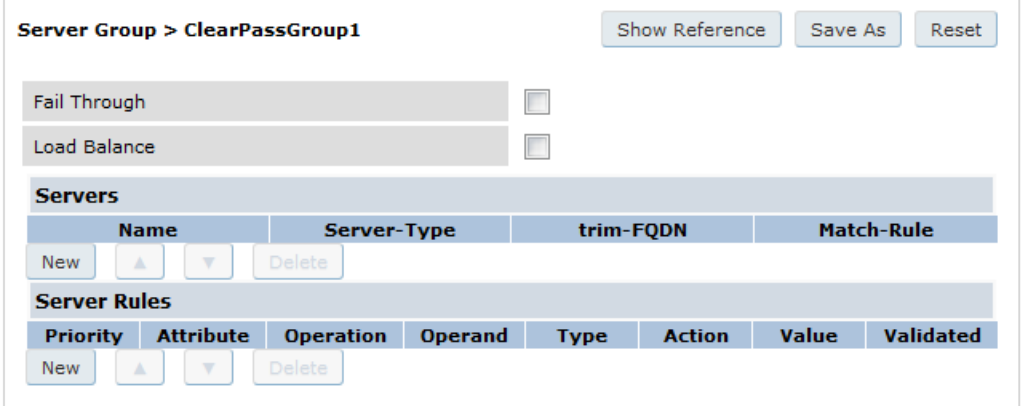

- 6. To add a ClearPass Policy Manager server to the server group, in the **Servers** section, click **New**. The **Servers** configuration screen opens.
- 7. To choose the ClearPass server for inclusion in the RADIUS server group, select the ClearPass (RADIUS) server name from the drop-down list (see [Figure](#page-41-0) 18).

<span id="page-41-0"></span>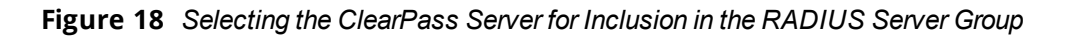

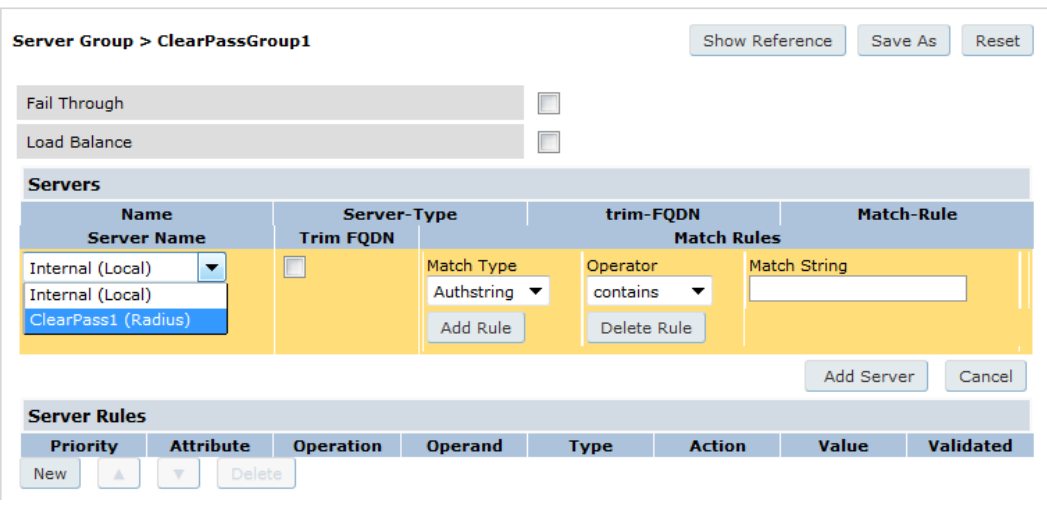

The new RADIUS server name is now displayed in the **Server Name** list.

8. If necessary, modify the **Servers** settings as needed, then click **Add Server**.

You return to the **Server Group** configuration screen. The ClearPass Policy Manager server is now included in the RADIUS server group.

### **Figure 19** *ClearPass Server Added to the RADIUS Server Group*

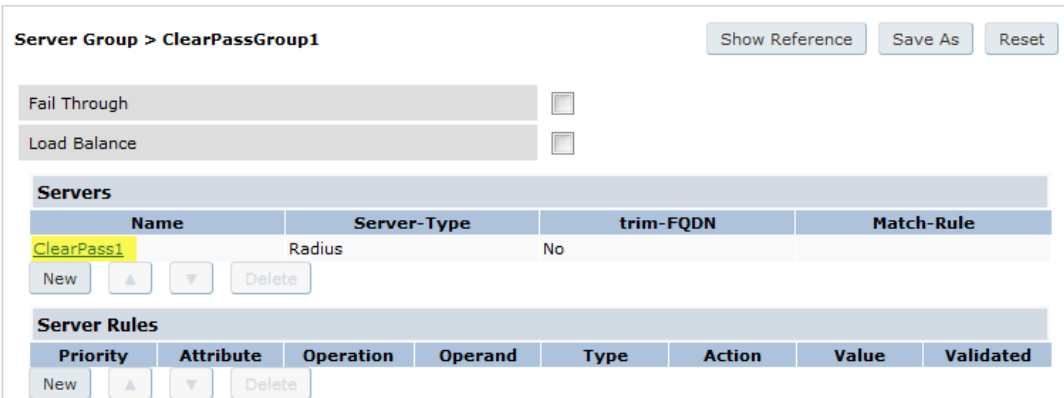

9. Click **Apply**, then from the top of the screen, click **Save Configuration**.

You have now defined the ClearPass server as a RADIUS server, and the RADIUS server is a member of a RADIUS server group. These tasks are required before you can use the ClearPass Policy Manager server as a RADIUS server in the network.

### **Using the CLI**

To use the CLI to add a server to a server group:

(Controller-1)(config) #aaa server-group <*name*> auth-server <*name*>

## **Configuring an AAA Profile for 802.1X Authentication**

The AAA profile configures the authentication for a Wireless LAN. The AAA profile defines the type of authentication (in this example, 802.1x), the authentication server group, and the default user role for authenticated users.

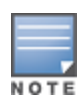

Be sure to assign a unique name to each virtual AP, SSID, and AAA profile that you modify.

With the RADIUS server and RADIUS server group configured, you can now configure an AAA profile that will refer to that server group, which, in turn, refers to a server in that server group.

To configure an AAA profile:

1. On the mobility controller, navigate to **Configuration** > **SECURITY** > **Authentication** > **AAA Profiles** tab. The AAA Profiles Summary is displayed.

### **Figure 20** *AAA Profiles Summary*

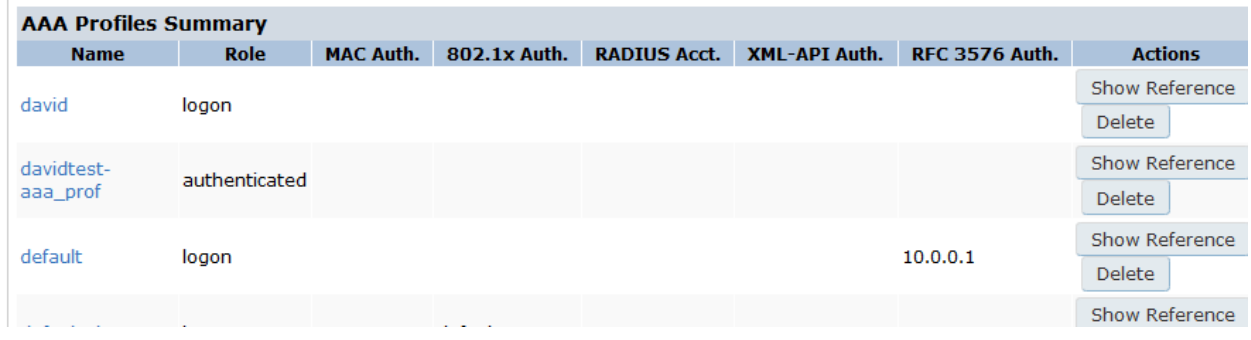

- 2. To add a new AAA profile, scroll to the bottom of the screen and click **Add**.
- 3. Enter the name of the AAA profile in the **Add** text box, then click **Add**.
- 4. Scroll to the name of the new AAA profile and click the profile name. The **AAA Profiles** configuration page opens, with the list of existing AAA profiles displayed on the left.
- 5. Expand the menu to view the desired AAA profile, then select the profile. The **AAA Profile Configuration** page opens.

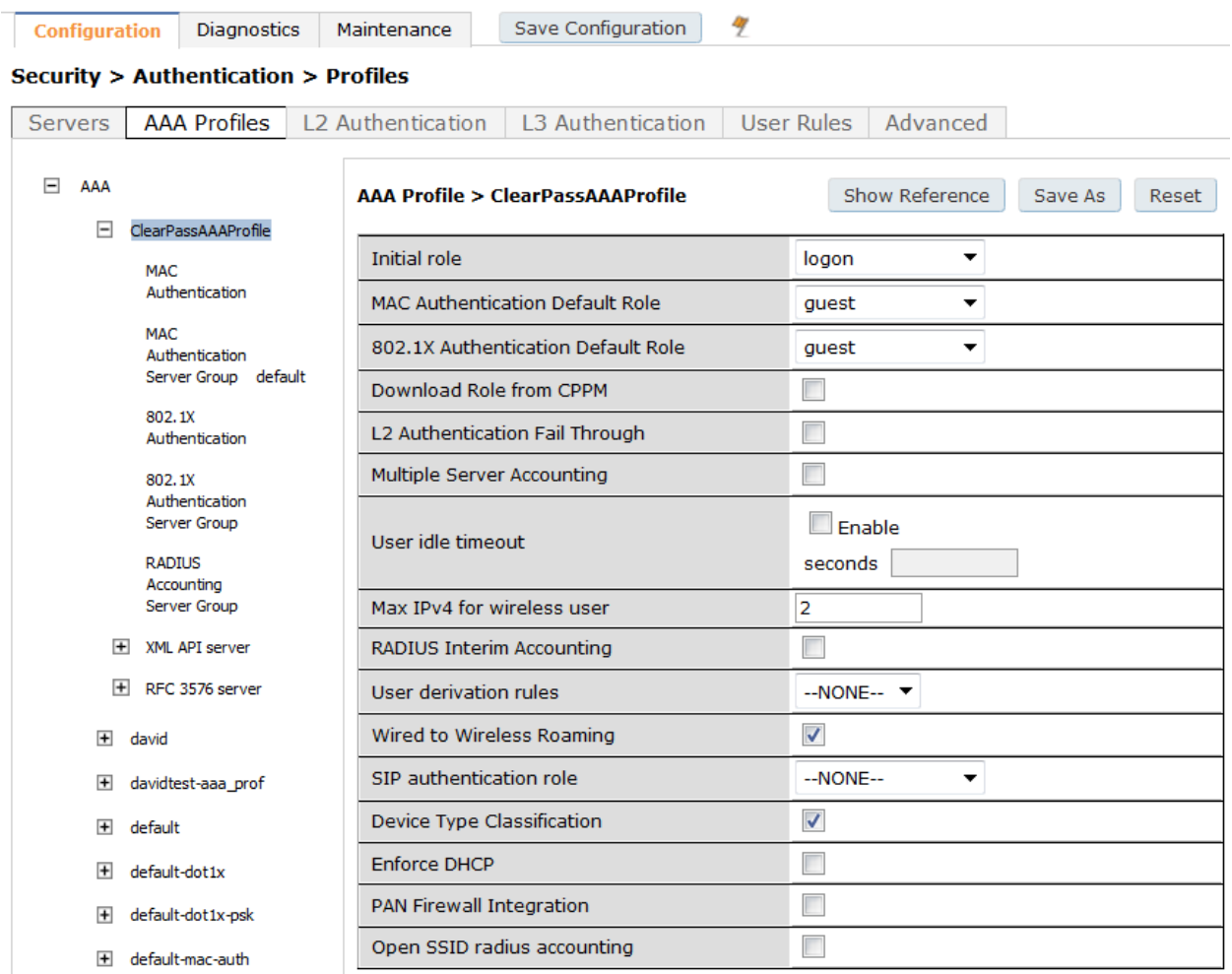

### **Figure 21** *AAA Profile Configuration Page*

<span id="page-43-0"></span>6. Configure the AAA profile parameters according to your particular use case (refer to [Table](#page-43-0) 8 below for AAA profile parameter details).

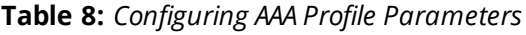

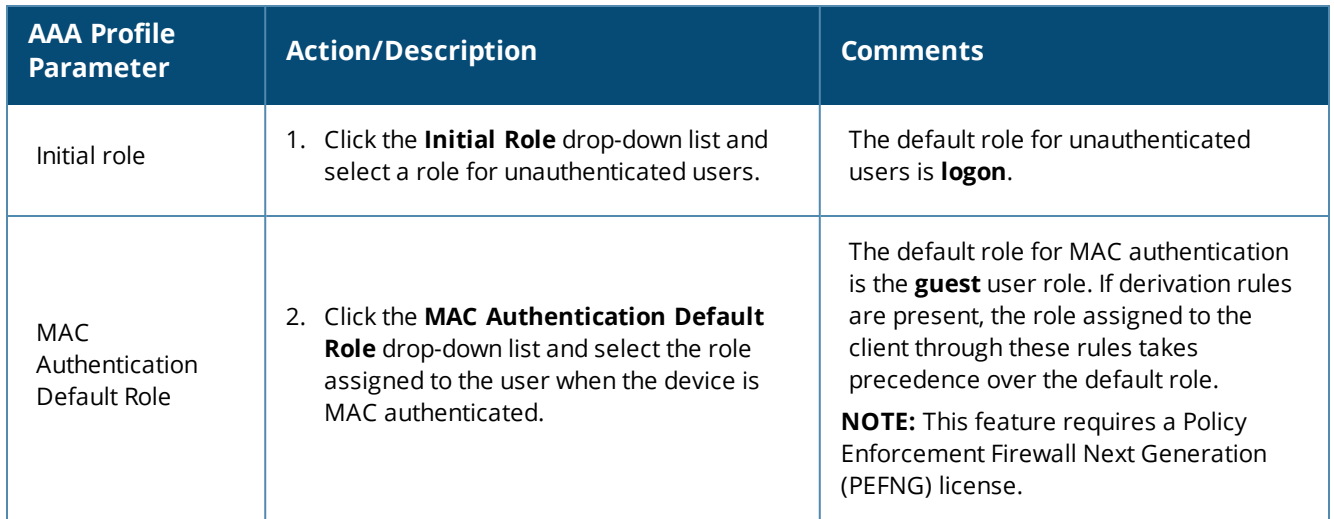

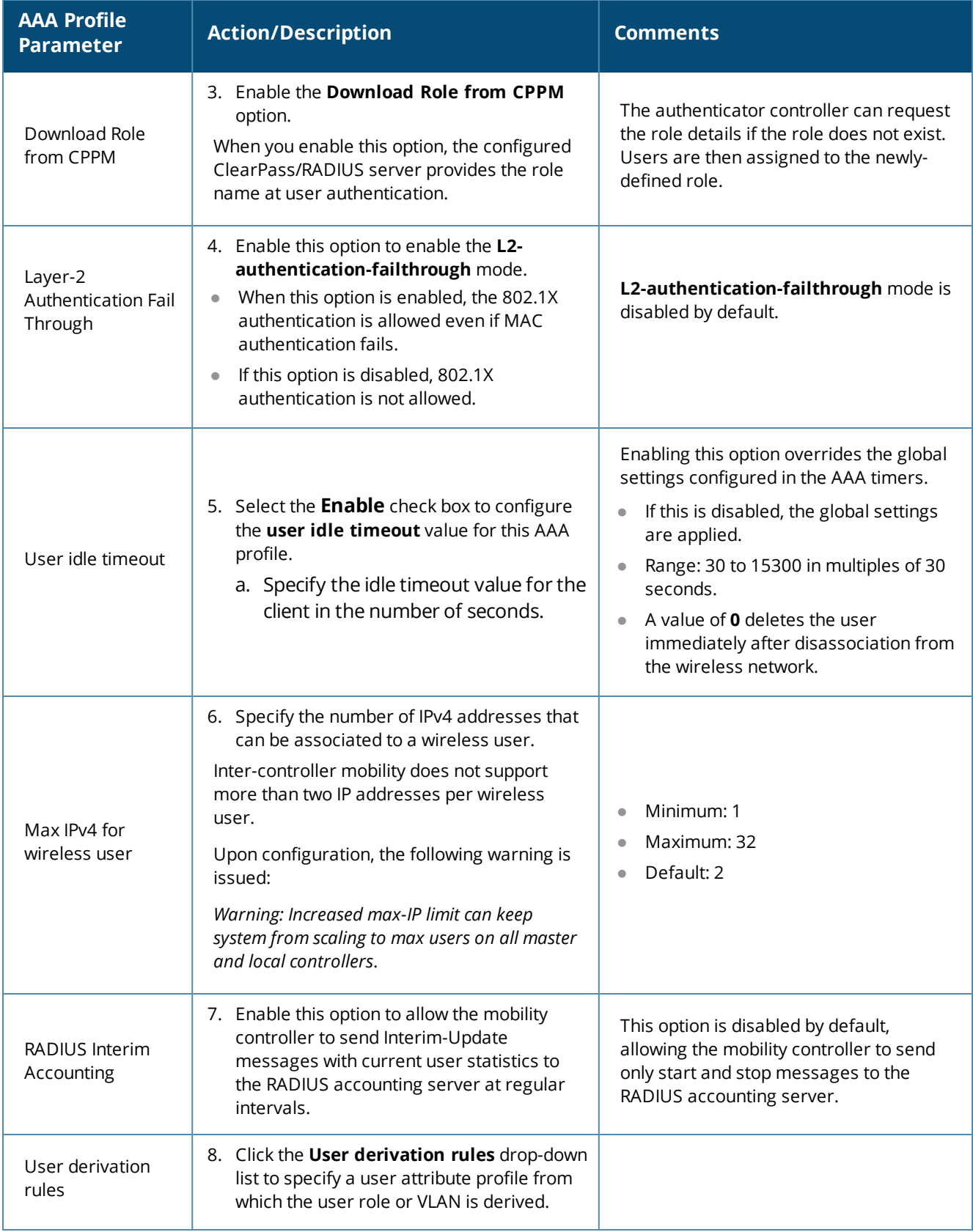

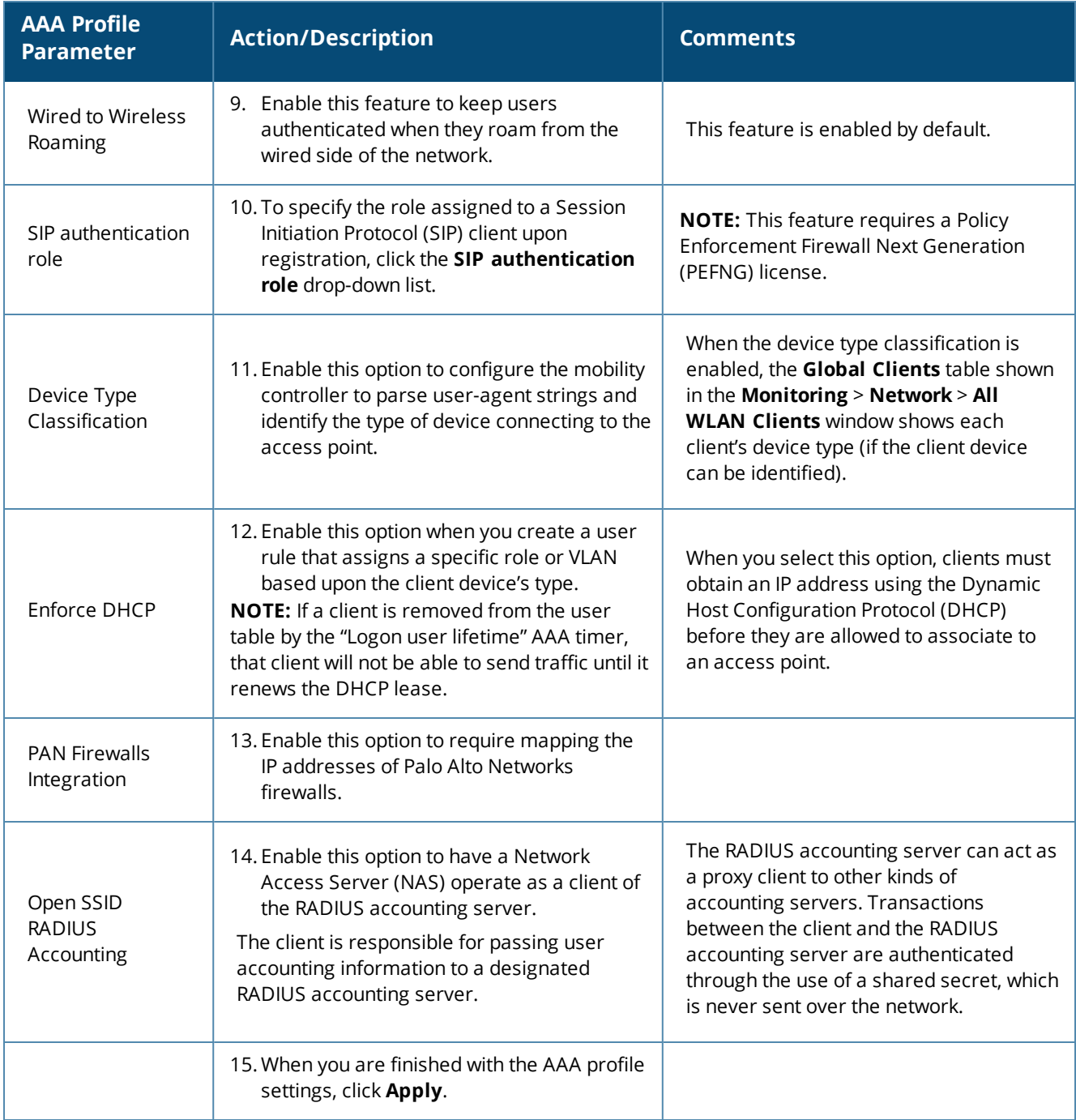

This completes the AAA profile configuration for 802.1X authentication.

# **Configuring a Virtual AP Profile**

This section contains the following information:

- **About Virtual AP [Profiles](#page-46-0)**
- [Configuring](#page-47-0) the Virtual AP Profile

## <span id="page-46-0"></span>**About Virtual AP Profiles**

Access points (APs) advertise Wireless LANs to wireless clients by sending out beacons and probing responses that contain the Wireless LAN's SSID and the supported authentication and data rates. When a wireless client associates to an AP, it sends traffic to the AP's Basic Service Set Identifier (BSSID), which is usually the AP's MAC address.

In an Aruba network, an access point uses a unique BSSID for each Wireless LAN. Thus, a physical AP can support multiple WLANs. The WLAN configuration applied to a BSSID on an AP is called a *virtual AP*.

You can configure and apply multiple virtual APs to an AP group or to an individual AP by defining one or more *virtual AP profiles*. You can configure virtual AP profiles to provide different network access or services to users on the same physical network.

- For example, you can configure a Wireless LAN to provide access to guest users and another WLAN to provide access to employee users through the same APs.
- <sup>l</sup> You can also configure a Wireless LAN that offers open authentication and Captive Portal access with data rates of 1 MBps and 2 MBps, and another Wireless LAN that requires Wi-Fi Protected Access (WPA) authentication with data rates of up to 11 MBps.

### **Example**

As an example, suppose there are users in both Edmonton and Toronto that access the same "Corpnet" Wireless LAN.

If the Wireless LAN required authentication to an external server, users who associate with the APs in Toronto would want to authenticate with their local servers.

In this case, you can configure two virtual APs that each reference a slightly different AAA profile—one AAA profile that references authentication servers in Edmonton and the other AAA profile that references servers in Toronto (see [Table](#page-46-1) 9).

When you create a Wireless LAN using the mobility controller's WLAN wizard, the mobility controller automatically creates a Virtual AP profile (VAP) based on the Wireless LAN's configuration.

**NOTE** 

<span id="page-46-1"></span>The name the mobility controller assigns to the VAP is the name of the WLAN with "*-vap\_prof*" appended to the name. For example, the VAP for a Wireless LAN named "802.1X-CP" would be named "802.1X-CP-vap\_prof."

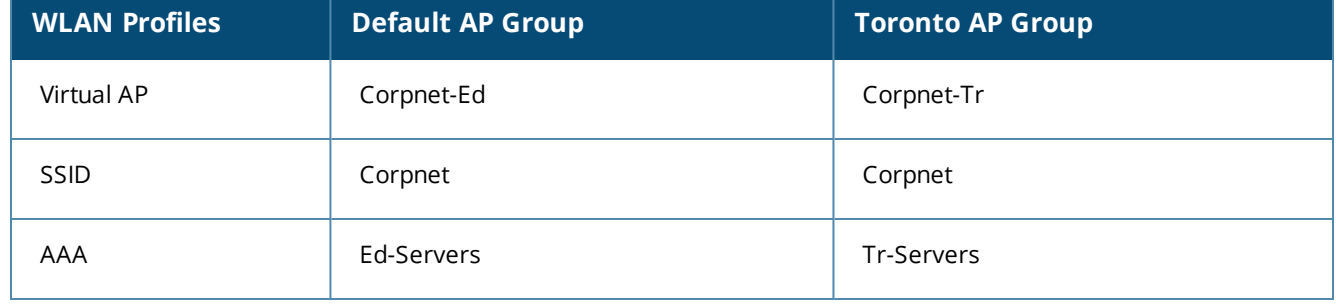

### **Table 9:** *Applying WLAN Profiles to AP Groups*

You can apply multiple virtual AP profiles to individual APs. You can also apply the same virtual AP profile to one or more AP groups.

## <span id="page-47-0"></span>**Configuring the Virtual AP Profile**

To configure the Virtual AP profile:

- 1. On the mobility controller, navigate to **Configuration** > **ADVANCED SERVICES** > **All Profiles**.
- 2. Expand the *Wireless LAN* profile and select **Virtual AP**.

The list of existing Virtual AP profiles appears in the **Profile Details** pane.

- 3. Scroll to the Virtual AP profile based on the Wireless LAN you created, then select it.
	- <sup>l</sup> To configure an existing Virtual AP profile, select the name of the profile in the **Profile Details** pane.
	- To create a new Virtual AP profile:

a) Enter a name for the profile in the entry field at the bottom of the **Profile Details** pane, then click **Add**.

b) Select the name of the profile in the **Profile Details** pane.

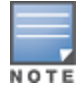

Whenever you create a new virtual AP profile in the WebUI, the profile automatically contains the "default" SSID profile with the default "Aruba-ap" ESSID. You must configure a new ESSID and SSID profile for the virtual AP profile before you apply the profile (for related information , see Adding an SSID to the Mobility [Controller](#page-52-0) for 802.1X [Authentication](#page-52-0) on page 53).

<span id="page-47-1"></span>The **Virtual AP Profile** configuration screen opens.

### **Figure 22** *Virtual AP Profile Configuration Screen*

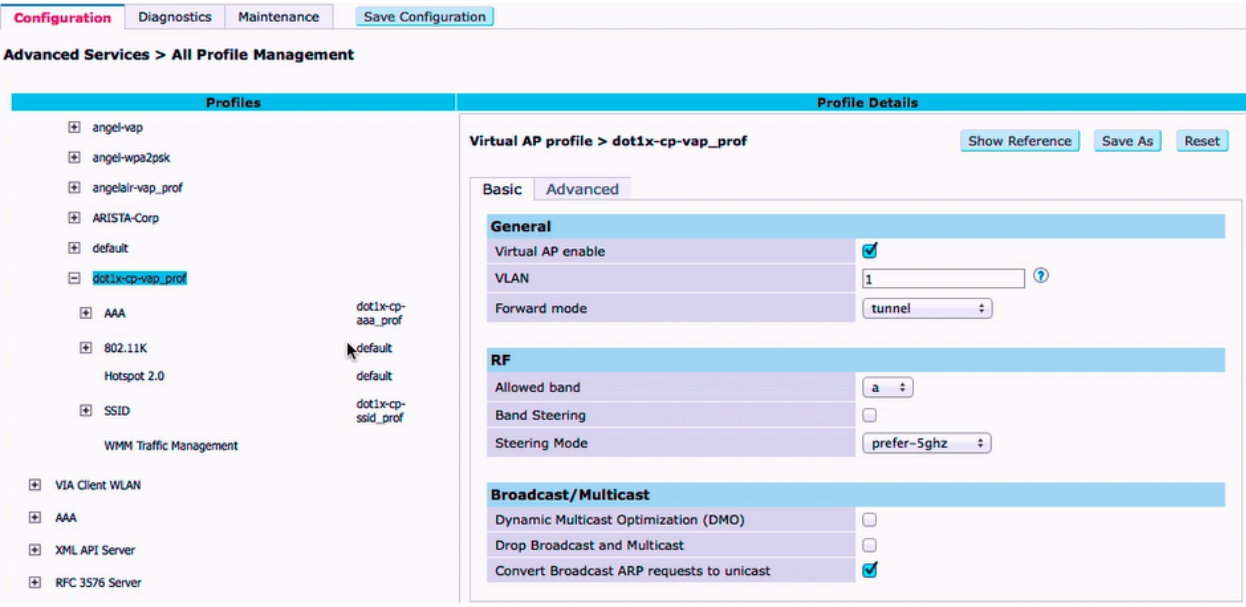

The list of profiles on the left of [Figure](#page-47-1) 22 shows all the settings associated with the selected virtual AP profile—**AAA profile** (which contains the RADIUS information), **802.11K**, and **SSID** settings.

4. Configure the profile parameters described in [Table](#page-48-0) 10.

The virtual AP profile is divided into two tabs:

- **Basic**: Displays only those configuration settings that often need to be adjusted to suit a specific network.
- **Advanced**: Shows all configuration settings, including settings that do not need frequent adjustment or should be kept at their default values.

For details on the advanced virtual AP profile parameters, refer to the *ArubaOS User Guide > Virtual APs* chapter *> Table: "Virtual AP Profile Parameters."*

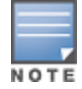

<span id="page-48-0"></span>If you change a setting on one tab, then click and display the other tab without saving your changed configuration, that changed setting reverts to its previous value.

### **Table 10:** *Basic Virtual AP Profile Parameters*

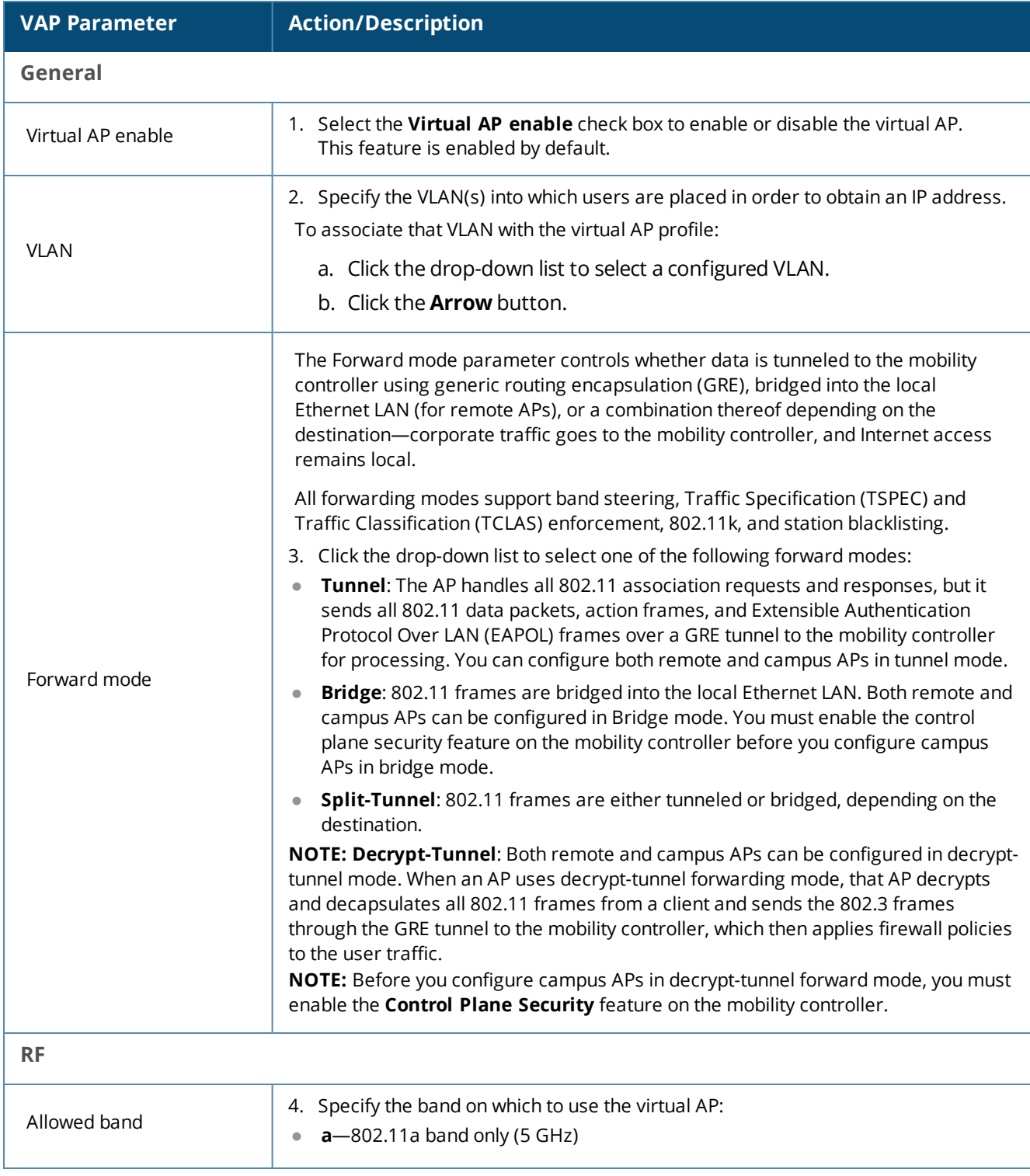

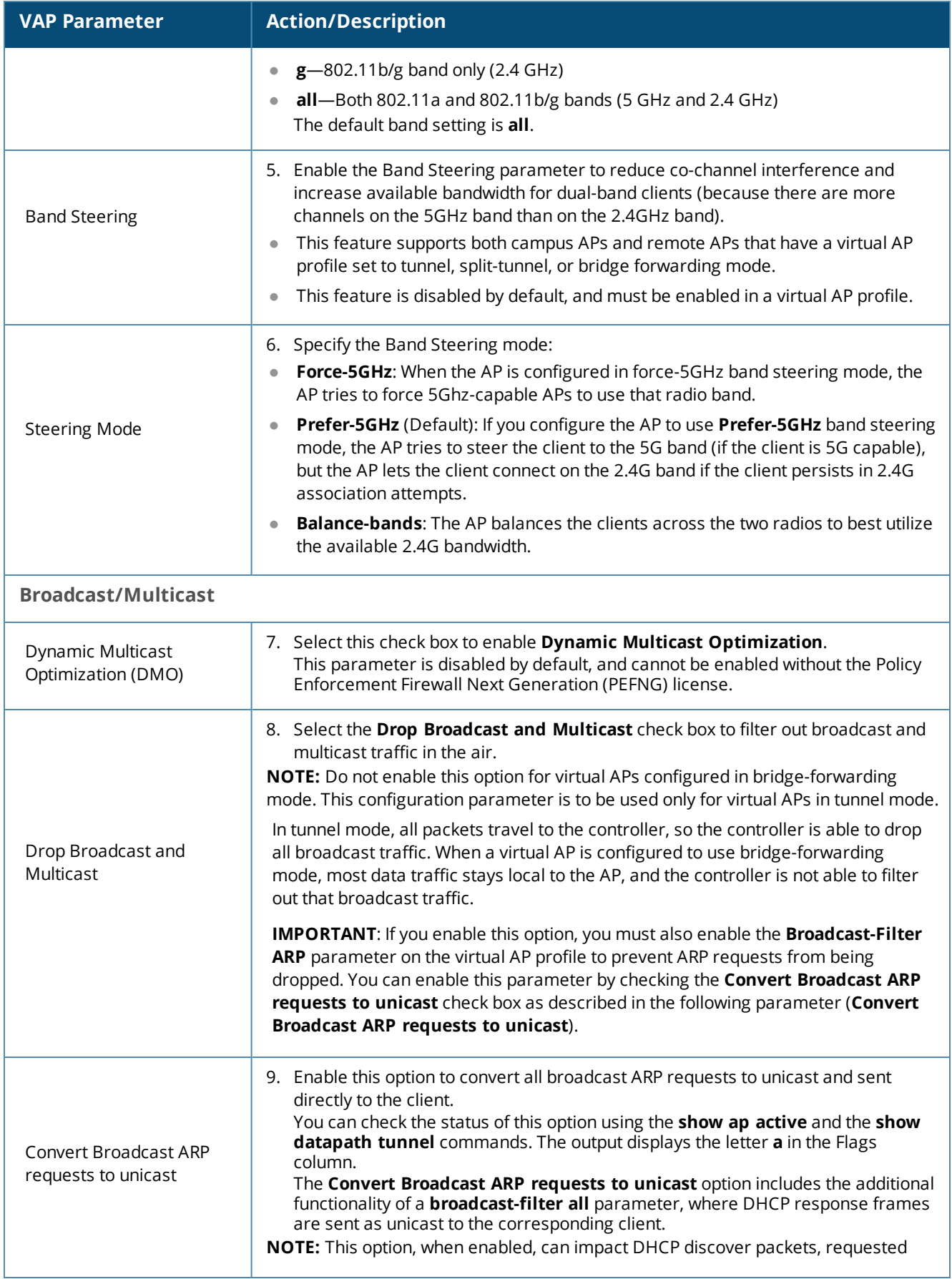

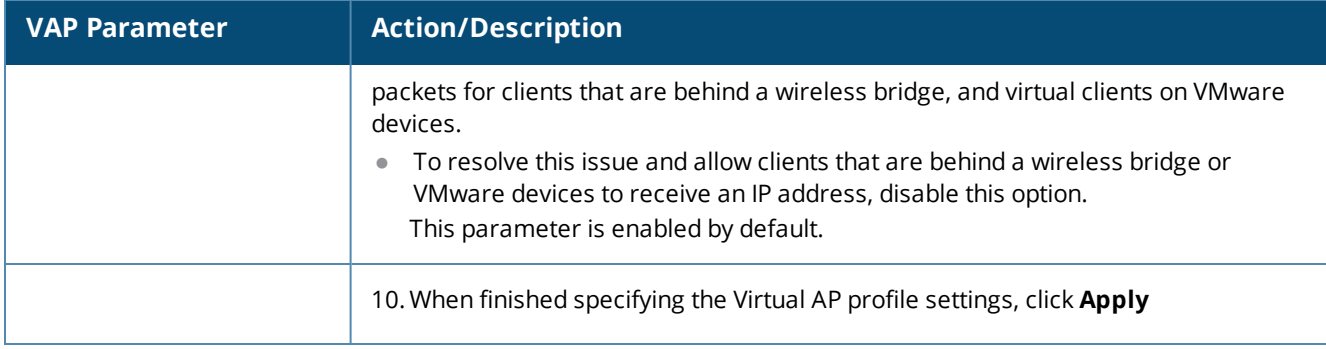

This completes the configuration for the Virtual AP Profile.

# **Configuring ClearPass as an RFC 3576 (CoA) Server**

This section contains the following information:

- **About the CoA [Server](#page-50-0)**
- <sup>l</sup> [Configuring](#page-50-1) the ClearPass Server as a CoA Server
- **.** [Using](#page-51-0) the CLI

## <span id="page-50-0"></span>**About the CoA Server**

This section describes how to configure the ClearPass server as a CoA (Change of Authorization) server.

You can configure a RADIUS server to send user disconnect, change of authorization (CoA), and sessiontimeout messages as described in RFC 3576, "Dynamic Authorization Extensions to Remote Dial In User Service (RADIUS)."

The disconnect, session timeout, and change of authorization messages sent from the server to the mobility controller contain information to identify the user for whom the message is sent.

The mobility controller supports the following attributes for identifying the users who authenticate with an RFC 3576 server:

- **user-name**: Name of the user to be authenticated.
- **framed-ip-address**: User's IP address.
- <sup>l</sup> **calling-station-id**: Phone number of a station that originated a call.
- accounting-session-id: Unique accounting ID for the user session.

If the authentication server sends both supported and unsupported attributes to the mobility controller, the unknown or unsupported attributes are ignored.

If no matching user is found, the mobility controller sends a *503: Session Not Found* error message back to the RFC 3576 server.

## <span id="page-50-1"></span>**Configuring the ClearPass Server as a CoA Server**

To configure the ClearPass server as a CoA server:

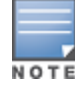

Before you configure any server as a CoA server, RADIUS CoA must be enabled on the device (for details, see [Adding](#page-32-0) a Mobility [Controller](#page-32-0) to ClearPass Policy Manager).

1. On the mobility controller, navigate to **Configuration** > **SECURITY** > **Authentication**.

The **Servers** tab is displayed by default.

- 2. To display the list of RFC 3576 servers, select **RFC 3576 Server**.
- 3. If the ClearPass server's IP address is not already listed in the list of RFC 3576 servers, enter the IP address of the ClearPass server in the **Add** text box, then click **Add**.

### **Figure 23** *Adding an RFC 3576 Server*

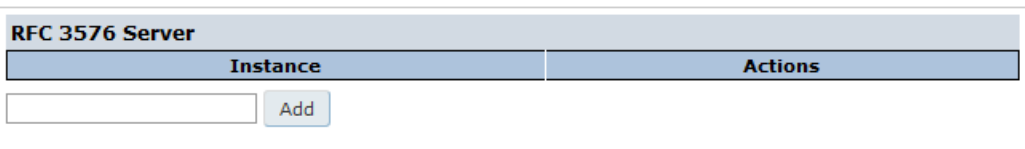

The IP address of the ClearPass server is displayed in the list of RFC 3576 servers.

4. To configure the server parameters, click the name (which is the IP address) of the newly created RFC 3576 server.

The following dialog appears.

### **Figure 24** *Setting 3576 Server Parameters*

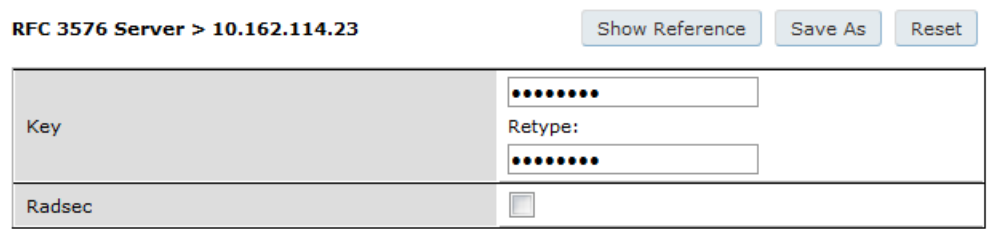

5. Specify the parameters for the RFC 3576 server.

a. **Key** parameter: Enter and verify the RADIUS shared key.

This key value is the same RADIUS key value configured for the mobility controller.

To enable communication between the mobility controller and the ClearPass server, the values for RADIUS key configured on the mobility controller and the RADIUS shared secret configured on the ClearPass server must be identical.

- b. **Radsec** check box: Enable or disable RADIUS over TLS for this server.
- 6. When finished, click **Apply**.

The following message is displayed: *Configuration Updated successfully*.

The new RFC 3576 server is listed on the Servers list.

## <span id="page-51-0"></span>**Using the CLI**

Use the following commands to configure an RFC 3576 server using the CLI:

```
aaa rfc-3576-server <server IP address>
```
key <string>

### For example:

```
(controller) (config) #aaa rfc-3576-server 10.100.8.32
(controller) (RFC 3576 Server "10.100.8.32") #key employee123
```
# <span id="page-52-0"></span>**Adding an SSID to the Mobility Controller for 802.1X Authentication**

This section describes how to create and configure a Service Set Identifier (SSID) to the mobility controller for 802.1X authentication.

This section contains the following information:

- **SSID Profile [Overview](#page-52-1)**
- Adding an SSID to the Mobility [Controller](#page-52-2)

## <span id="page-52-1"></span>**SSID Profile Overview**

An SSID (Service Set Identifier) is the name of the network or Wireless LAN that clients see. An SSID profile defines the name of the network, authentication type for the network, basic rates, transmit rates, SSID cloaking, and certain wireless multimedia settings for the network.

ArubaOS supports different types of the Advanced Encryption Standard (AES), Temporal Key Integrity Protocol (TKIP), and wired equivalent privacy (WEP) encryption. AES is the most secure and the recommended encryption method.

Most modern devices are AES-capable, and therefore AES should be the default encryption method. Use TKIP only when the network includes devices that do not support AES. In these situations, use a separate SSID for devices that are only capable of TKIP.

## <span id="page-52-2"></span>**Adding an SSID to the Mobility Controller**

This section assumes that the mobility controller's basic configuration has been completed as described in the previous sections of this chapter, and that the access points (APs) have been provisioned.

To add an SSID for 802.1X authentication:

1. On the mobility controller, navigate to **Configuration** > **WIZARDS** > **Campus WLAN**.

The **Configure WLAN** wizard opens.

**Figure 25** *Specifying the Wireless LAN*

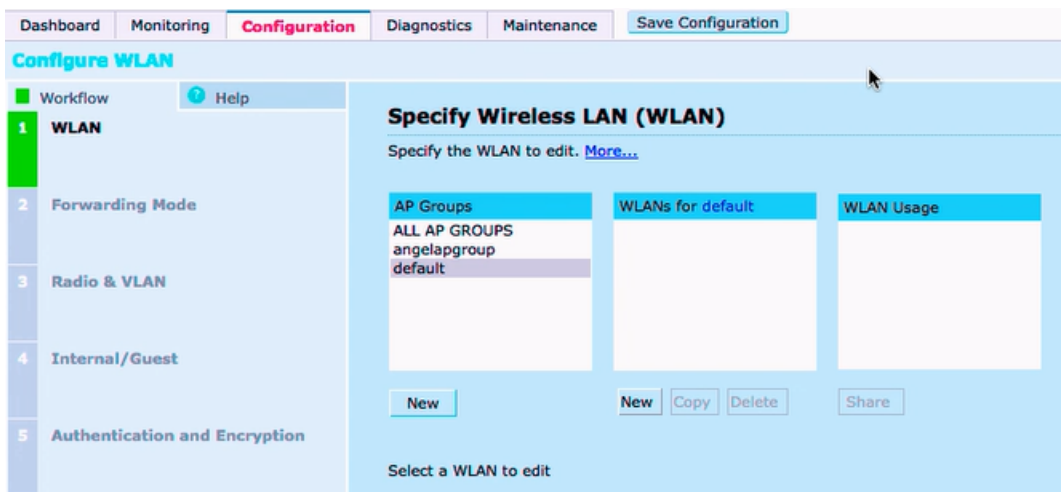

- 2. From the **AP Groups** pane, select the appropriate AP group, or click **New** to create a new AP group.
- 3. From the **WLANs for** <*name*> pane, select the Wireless LAN you wish to use, or click **New** to create a new Wireless LAN.
- 4. In the **Create New WLAN Named** dialog, enter the name of the new Wireless LAN.

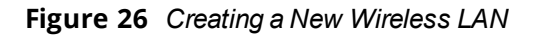

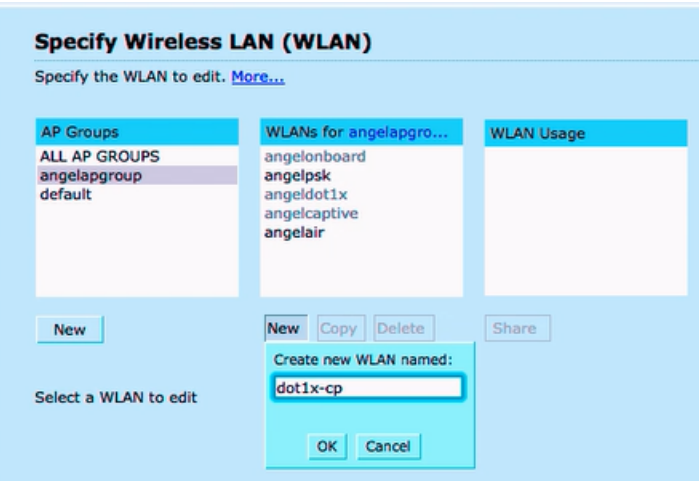

5. To proceed, press **OK**.

The new Wireless LAN is added to the list of Wireless LANs. Note that the **New**, **Copy**, **Delete**, and **Share** buttons are now enabled.

6. To begin configuration for the new Wireless LAN, press **Next**.

The **Specify Forwarding Mode** configuration screen opens.

**Figure 27** *Specifying Forwarding Mode*

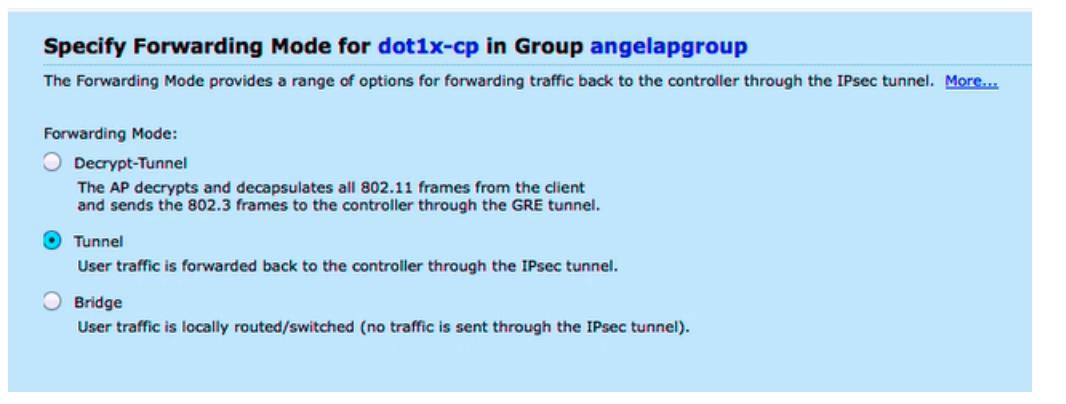

- n The forwarding mode selected for a mobility controller affects how much traffic and how many tunnels the AP will generate.
- <sup>n</sup> The default mode is *Tunnel forwarding mode*, in which traffic is forwarded to the mobility controller through an IPsec tunnel.
- 7. Select the forwarding mode, then click **Next**.

The **Radio Type and VLAN** configuration screen opens.

**Figure 28** *Specifying Radio Type and VLAN ID*

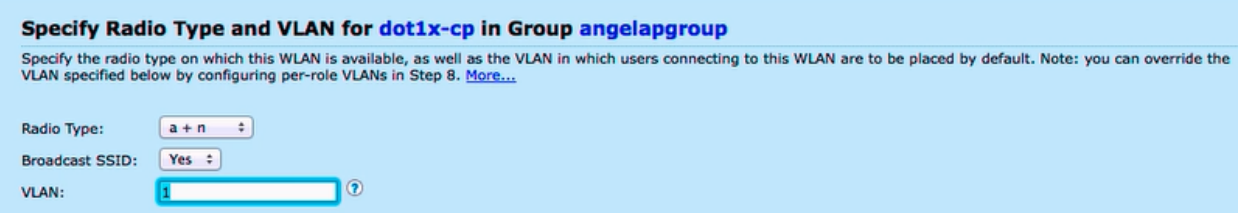

- 8. Enter the values to specify the radio type and VLAN, then click **Next**.
	- a. **Radio Type**: This allows you to specify which radio frequencies the SSID will broadcast on. The **a+n** radio type is selected in this example because this radio type specifies the 5 GHz spectrum, which has more bandwidth than the 2.4 GHz spectrum.
	- b. **Broadcast SSID**: Indicate by **Yes** or **No** whether you want to broadcast this SSID.
	- c. **VLAN**: Choose the VLAN that the user will be assigned to after a successful authentication.

VLAN IDs are suggested from the drop-down list of currently configured VLANs. You can select multiple VLANs by separating them with commas.

The **Specify Usage Scenario** configuration screen opens.

**Figure 29** *Specifying the WLAN Usage Scenario*

| Specify Usage Scenario for dot1x-cp in Group angelapgroup                                                                                                    |  |
|----------------------------------------------------------------------------------------------------|--|
| Guest WLANs allow guests to access the Internet, while blocking access to the internal network. Guest WLANs are not encrypted, and at most require Web-based<br>authentication. Internal WLANs typically employ encryption and stronger layer 2 authentication. More |  |
| Is this WLAN intended for internal use or for use by guests?<br>$\odot$ Internal<br>Guest                                                                                                    |  |

This screen specifies whether this Wireless LAN is for guest usage (and therefore, captive portal authentication), or for Internal usage (802.1X authentication).

9. Specify **Internal** (the default setting), then click **Next**.

The **Specify Authentication and Encryption** configuration screen opens.

**Figure 30** *Setting Up Authentication and Encryption*

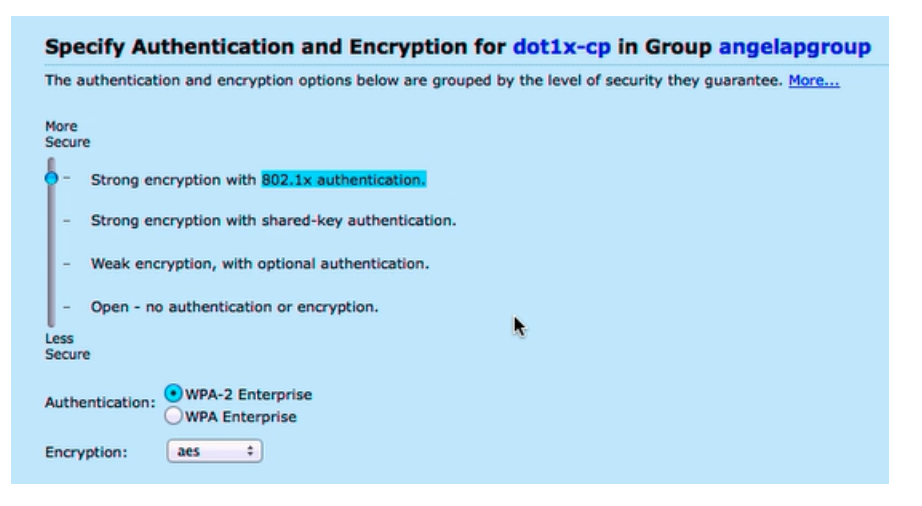

10. For this step, do the following:

- a. Specify **Strong encryption with 802.1X authentication.**
- b. Accept the default settings for **Authentication: WPA-2Enterprise** and **Encryption: aes**, then click **Next**.

The **Specify Authentication Server** screen opens.

You can either select an existing authentication server or specify a new authentication server.

**55**

### **Figure 31** *Specifying the Authentication Server for the WLAN*

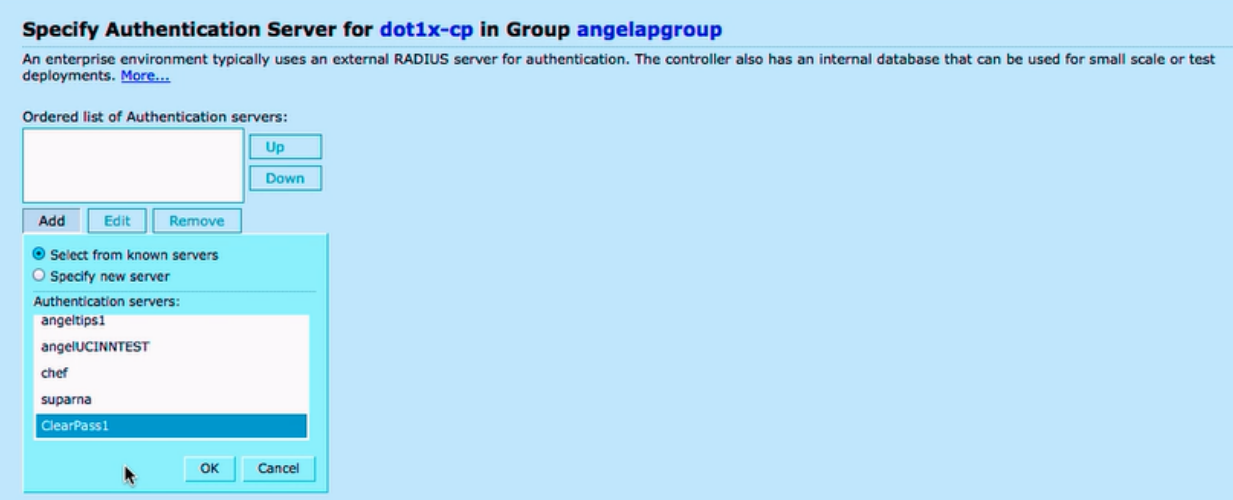

- 11. To specify an existing ClearPass/RADIUS authentication server, click **Add**.
	- a. Choose **Select from known servers**.
	- b. Scroll to select the ClearPass/RADIUS authentication server, then click **OK**. The selected server is added to the ordered list of authentication servers.
	- c. Click **Next**.

The **Configure Role Assignment** screen opens (skip to [Figure](#page-56-0) 33).

- 12. To specify a new ClearPass/RADIUS authentication server, click **Add**.
	- a. Choose **Specify new server**.

The following dialog is displayed:

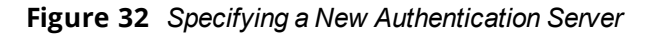

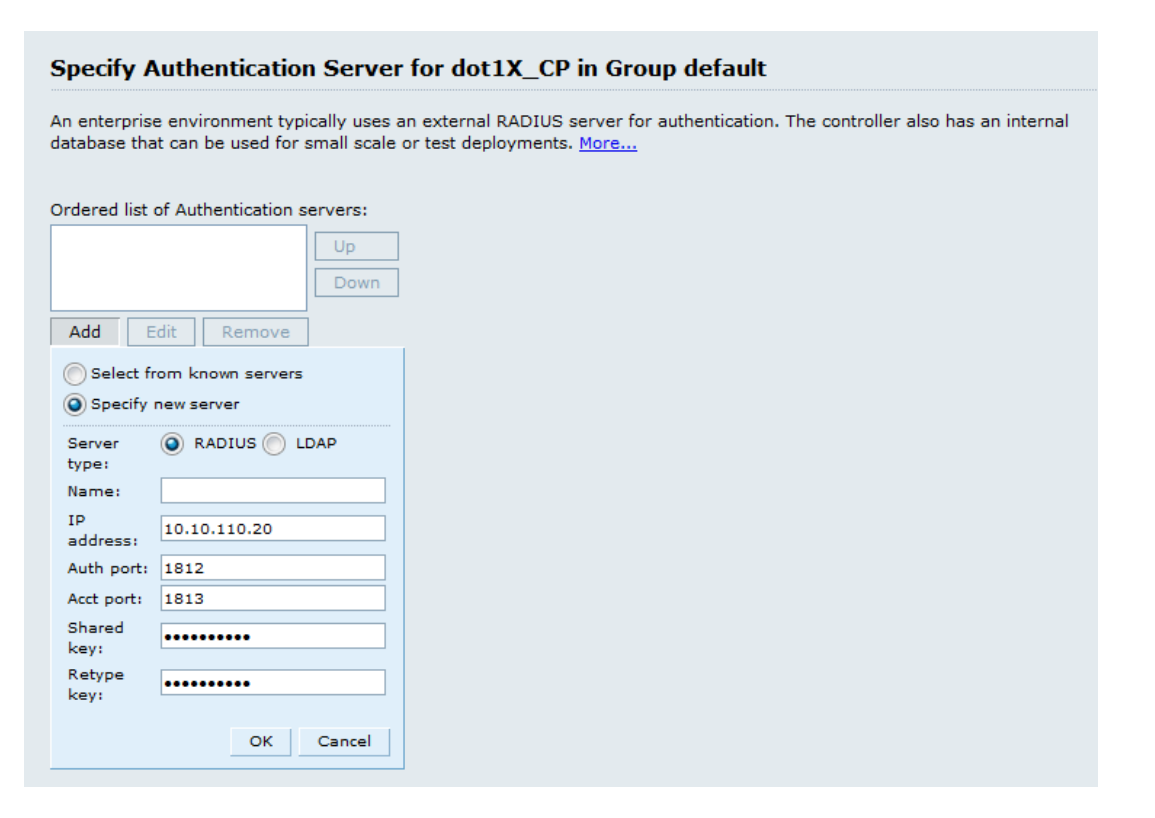

<span id="page-56-1"></span>b. Populate the Authentication Server parameters as described in [Table](#page-56-1) 11.

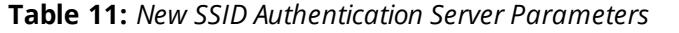

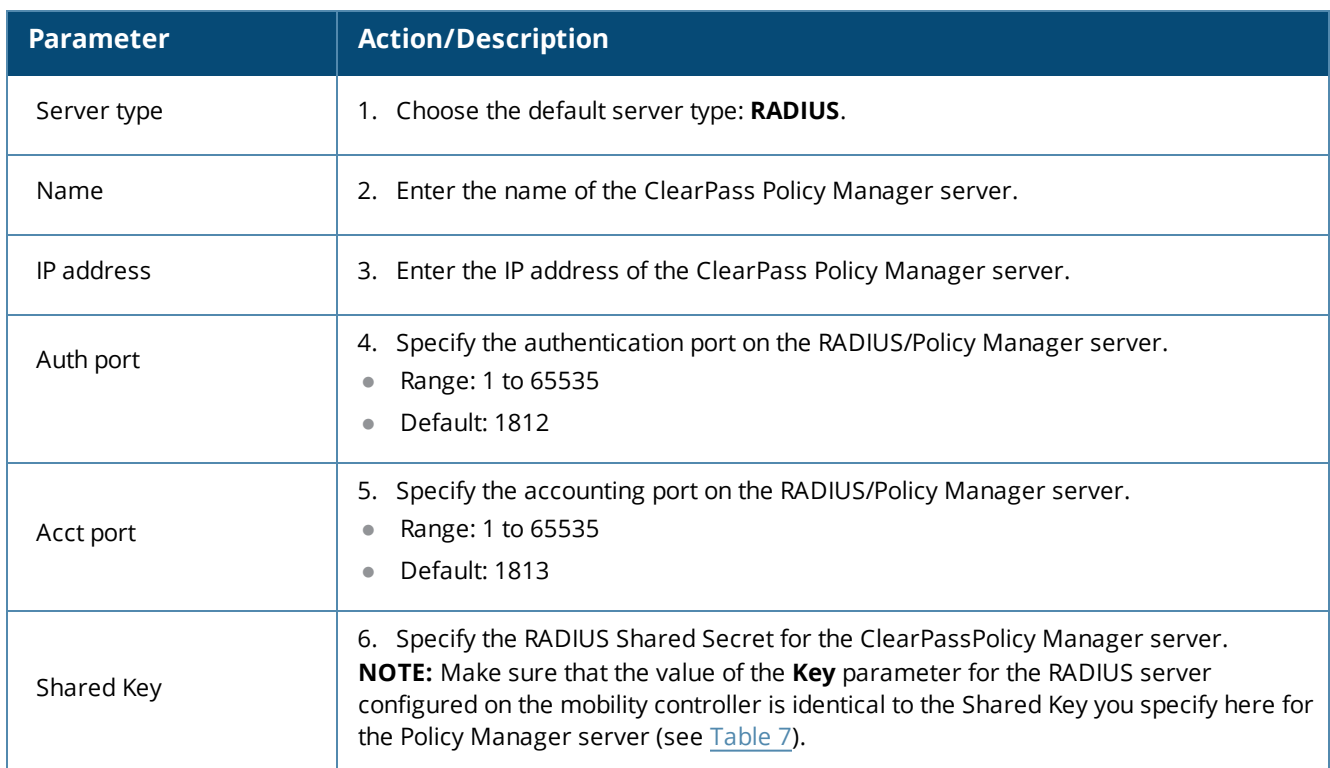

c. When finished, click **OK**.

The selected server is added to the ordered list of authentication servers.

d. Click **Next**.

The **Configure Role Assignment** screen opens.

<span id="page-56-0"></span>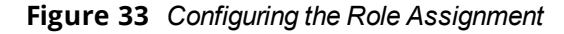

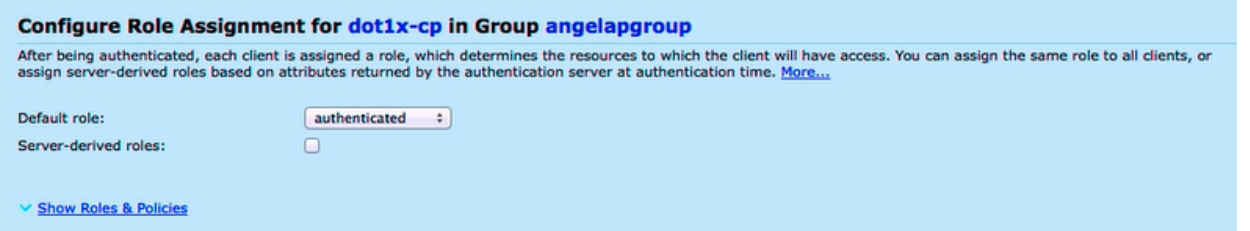

- n After being authenticated, each client is assigned a role, which determines the network resources that the client will have access to.
- **Assigning a role is a method to apply a specific set of policies to that user. If ClearPass does not specify** what role to put a user in, that user is assigned the default role.
- n You can assign the same default role to all clients, or assign server-based roles based on the attributes returned by the authentication server.
- 7. Specify the default role, then click **Next**.

The configuration of this Wireless LAN is complete. The **Configuration Summary** page appears, which displays all the settings you configured.

<sup>n</sup> To print a copy of the WLAN configuration settings, choose **Printable config summary**.

- $\blacksquare$  To see the commands that will be pushed to the mobility controller when the Wireless LAN configuration is applied, choose **Commands to be pushed**.
- 8. To complete the WLAN wizard and apply the settings you have specified, click **Finish**. The settings specified are pushed to the mobility controller. You receive the message: *Configuration pushed successfully.*
- 9. Click **Close**.

You now have a new set of configurations for the SSID.

## **Chapter 3 Setting Up the ClearPass Hardware and Virtual Appliances**

This section describes the procedures for installing and configuring ClearPass Policy Manager on a hardware appliance, as well as how to install ClearPass on a VMware vSphere Hypervisor host and on a host that runs Microsoft's hypvervisor, Hyper-V™.

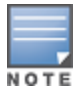

Due to a negative performance impact when ClearPass 6.7 is installed on a KVM appliance, Aruba will not post the KVM image with this release. For more information, refer to the "6.7.0 Upgrades on KVM Hypervisors are Deferred" section in the ClearPass 6.7 Release Notes.

### This section provides the following information:

- Setting Up the ClearPass Hardware [Appliances](#page-58-0)
- <sup>l</sup> Using the VMware vSphere [Hypervisor](#page-71-0) Web Client to Install ClearPass on a Virtual Machine
- <span id="page-58-0"></span><sup>l</sup> Using [Microsoft](#page-88-0) Hyper-V to Install ClearPass on a Virtual Appliance

## **Setting Up the ClearPass Hardware Appliances**

This section documents the procedures for installing and configuring ClearPass on a hardware appliance, as well as how to complete important administrative tasks, such as registering for ClearPass software updates and changing the *admin* password.

This section contains the following information:

- <sup>l</sup> About the ClearPass Hardware [Appliances](#page-58-1)
- <sup>l</sup> ClearPass C1000 [Hardware](#page-59-0) Appliance
- <sup>l</sup> ClearPass C2000 [Hardware](#page-61-0) Appliance
- **ClearPass C3000 [Hardware](#page-63-0) Appliance**
- **Before Starting the ClearPass [Installation](#page-65-0)**
- **[Activating](#page-67-0) ClearPass**
- Logging in to the ClearPass [Hardware](#page-68-0) Appliance
- Powering Off the ClearPass [Hardware](#page-69-0) Appliance
- Resetting the System [Passwords](#page-70-0) to the Factory Defaults

### <span id="page-58-1"></span>**About the ClearPass Hardware Appliances**

Aruba provides three hardware appliance platforms:

- <sup>l</sup> ClearPass Policy Manager C1000
- <sup>l</sup> ClearPass Policy Manager C2000
- <sup>l</sup> ClearPass Policy Manager C3000

<span id="page-59-2"></span>**Table 12:** *Functional Description of the ClearPass Hardware Appliance Ports*

| <b>Port</b>                              | <b>Description</b>                                                                                                    |
|------------------------------------------|----------------------------------------------------------------------------------------------------|
| Serial port                              | The Serial port is used to initially configure the ClearPass hardware appliance<br>using a hard-wired terminal.                                                                                                    |
| VGA connector                            | You can use the VGA Connector to connect the ClearPass hardware appliance to<br>a monitor and keyboard.                                                                                                    |
| USB ports                                | Two USB v2.0 ports are provided.                                                                                                    |
| Management<br>port (Gigabit<br>Ethernet) | The Management port (ethernet 0) provides access for cluster administration<br>and appliance maintenance using the WebUI, CLI, or internal cluster<br>communication. This configuration is mandatory.                                               |
| Data port<br>(Gigabit<br>Ethernet)       | The Data port (ethernet 1) provides a point of contact for RADIUS, TACACS+, Web<br>authentication, and other dataplane requests. This configuration is optional. If<br>this port is not configured, requests are redirected to the Management port. |

## <span id="page-59-0"></span>**ClearPass C1000 Hardware Appliance**

The ClearPass Policy Manager C1000 hardware appliance (JZ508A) is a RADIUS/ TACACS+ server that provides advanced policy control for up to 500 unique endpoints.

The ClearPass C1000 appliance has a single 1 TB SATA disk with no RAID disk protection.

<span id="page-59-1"></span>[Figure](#page-59-1) 34 shows the ports and components on the rear panel of the ClearPass C1000 hardware appliance. The function of each of these ports and components is described in [Table](#page-59-2) 12.

**Figure 34** *Ports/Components on the ClearPass C1000 Hardware Appliance*

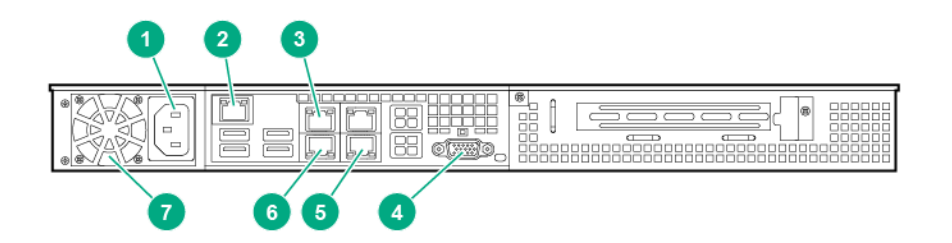

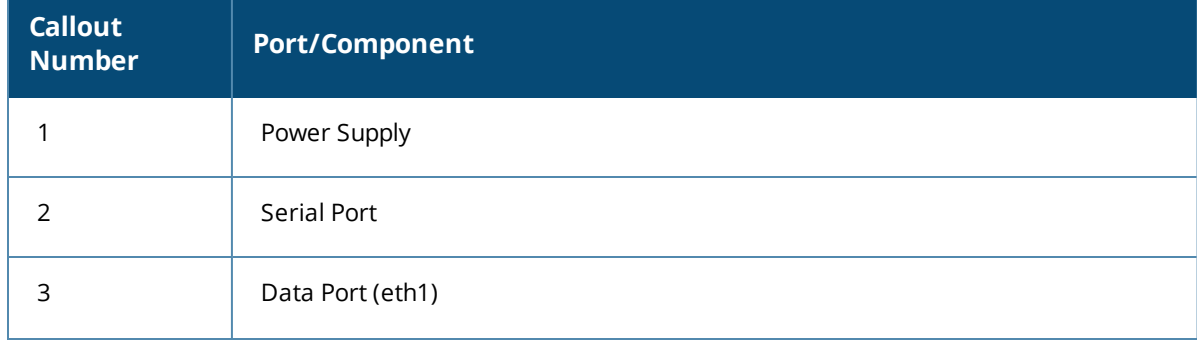

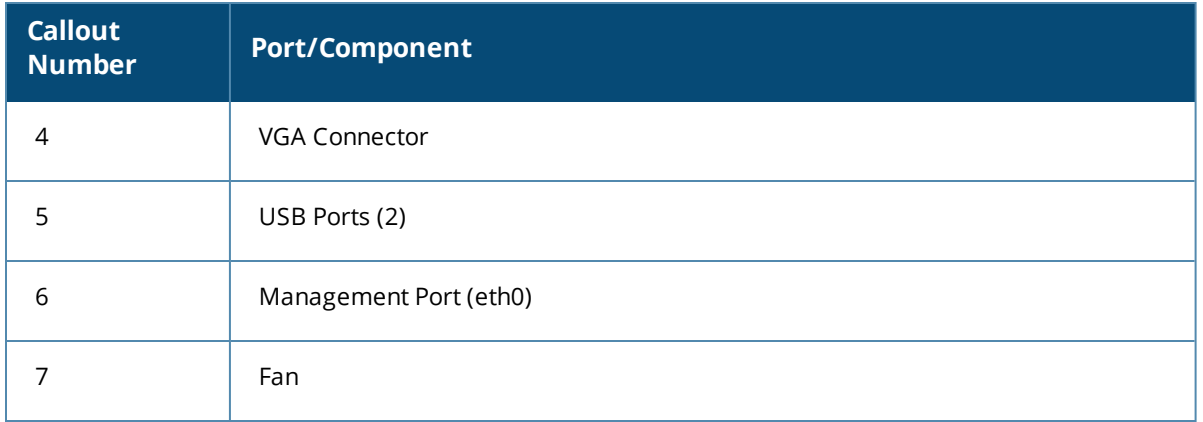

You can also access the ClearPass hardware appliance by connecting a monitor and keyboard to the hardware appliance.

<span id="page-60-0"></span>[Table](#page-60-0) 13 provides the specifications for the ClearPass Policy Manager C1000 hardware appliance.

**Table 13:** *ClearPass C1000 Appliance Specifications*

| <b>ClearPass C1000 Appliance</b> | <b>Specifications</b>                                                        |  |
|----------------------------------|------------------------------------------------------------------------------|--|
| Hardware Model                   | Unicom S-1200 R4                                                             |  |
| CPU                              | (1) Eight Core 2.4 GHz Atom C2758                                            |  |
| Memory                           | 8 GB (2 x2 GB)                                                               |  |
| Hard drive storage               | (1) SATA (7.3K RPM), Serial ATA<br>$\bullet$<br>1 TB hard drive<br>$\bullet$ |  |
| <b>Serial Port</b>               | Yes: RJ-45                                                                   |  |
| Performance & Scale              | Please refer to the ClearPass Scaling & Ordering Guide                       |  |
| <b>Form Factor</b>               |                                                                              |  |
| Rack mount                       | Included                                                                     |  |
| Dimensions (WxHxD)               | $17.2'' \times 1.7'' \times 11.3''$                                          |  |
| Weight (max configuration)       | 8.5 lbs                                                                      |  |
| Power                            |                                                                              |  |
| Power consumption (maximum)      | 200 watts                                                                    |  |
| Power supply                     | Single                                                                       |  |

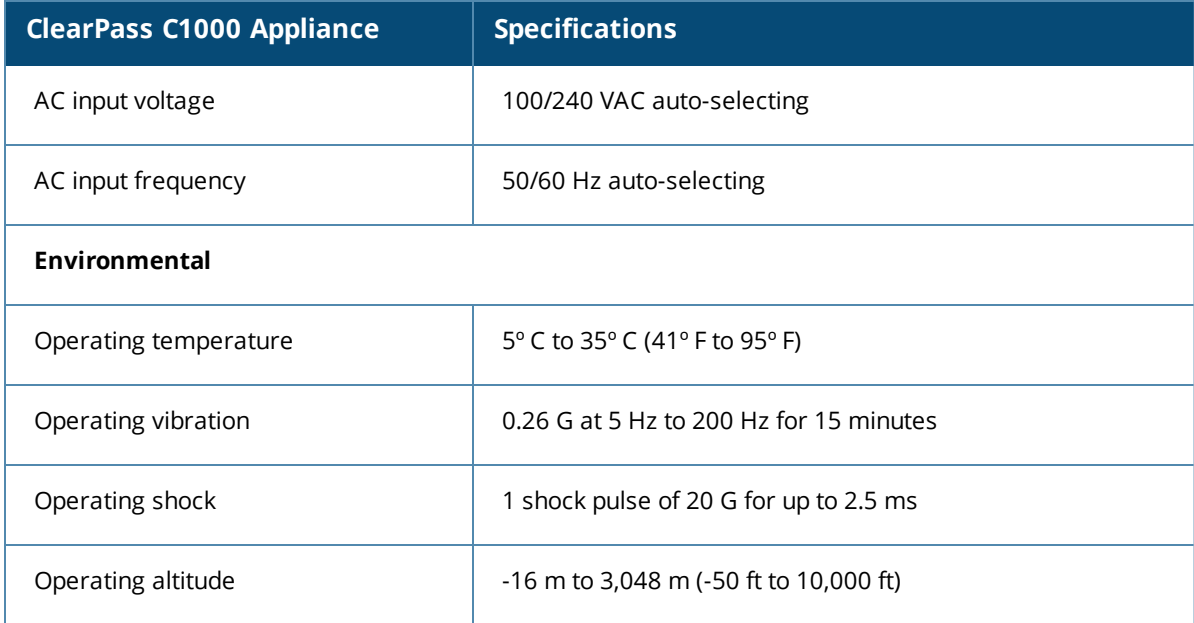

## <span id="page-61-0"></span>**ClearPass C2000 Hardware Appliance**

The ClearPass Policy Manager C2000 hardware appliance (JZ509A) is a RADIUS/ TACACS+ server that provides advanced policy control for up to 5,000 unique endpoints.

The ClearPass C2000 appliance ships with two x 1TB SATA disk drives. These drives are managed by an LSI RAID-1 controller. The drives are configured as a RAID-1 pair. The LSI controller presents to ClearPass a single virtual 1TB drive, masking the two underlying physical drives.

<span id="page-61-1"></span>[Figure](#page-61-1) 35 shows the ports and components on the rear panel of the ClearPass C2000 hardware appliance. The function of each of these ports and components is described in [Table](#page-59-2) 12.

**Figure 35** *Ports/Components on the ClearPass C2000 Hardware Appliance*

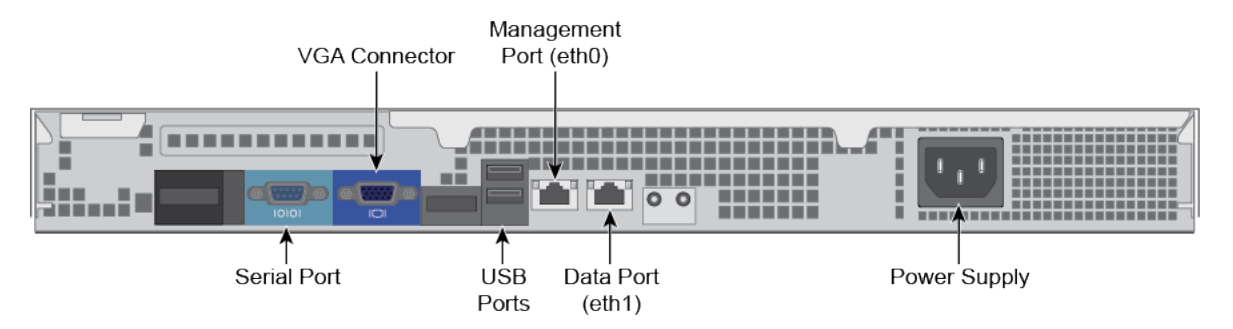

You can also access the ClearPass hardware appliance by connecting a monitor and keyboard to the hardware appliance.

[Table](#page-62-0) 14 provides the specifications for the ClearPass C2000 hardware appliance.

<span id="page-62-0"></span>**Table 14:** *ClearPass C2000 Appliance Specifications*

| <b>ClearPass C2000 Appliance</b>    | <b>Specifications</b>                                                                                           |  |
|-------------------------------------|----------------------------------------------------------------------------------------------------|--|
| Hardware Model                      | HPE DL20 Gen 9                                                                                                  |  |
| CPU                                 | (1) Xeon 3.5Ghz E3-1240v5 with four cores (8 Threads)                                                           |  |
| Memory                              | 16 GB                                                                                                    |  |
| Hard drive storage                  | (2) SATA (7.2K RPM) 1TB hard drive<br>$\bullet$<br>RAID-1 controller<br>$\bullet$                               |  |
| Out-of-Band management              | HPE Integrated Lights-Out (iLO) Standard                                                                        |  |
| Serial Port                         | Yes: Virtual Serial via iLO                                                                                     |  |
| Performance & Scale                 | Please refer to the ClearPass Scaling & Ordering Guide                                                          |  |
| <b>Form Factor</b>                  |                                                                                                    |  |
| Rack mount                          | 1U SFF Easy Install Rail<br>$\color{red} \bullet$<br>1U Cable Management Arm<br>$\bullet$                       |  |
| Dimensions (WxHxD                   | 17.11" x 1.70" x 150.5"                                                                                         |  |
| Weight (max configuration)          | Up to 19.18 lbs                                                                                                 |  |
| <b>Power Specifications</b>         |                                                                                                    |  |
| Power consumption (maximum)         | 250 watts                                                                                                    |  |
| Power supply                        | HPE 900W AC 240VDC Power Input FIO Module                                                                       |  |
|                                     | NOTE: The HPE 900W Redundant Power Supply supports<br>100VAC to 240VAC; this power supply also supports 240VDC. |  |
| Power redundancy                    | Optional                                                                                                    |  |
| AC input voltage                    | 100/240 VAC auto-selecting                                                                                      |  |
| AC input frequency                  | 50/60 Hz auto-selecting                                                                                         |  |
| <b>Environmental Specifications</b> |                                                                                                    |  |
| Operating temperature               | 10° C to 35° C (50° F to 95° F)                                                                                 |  |

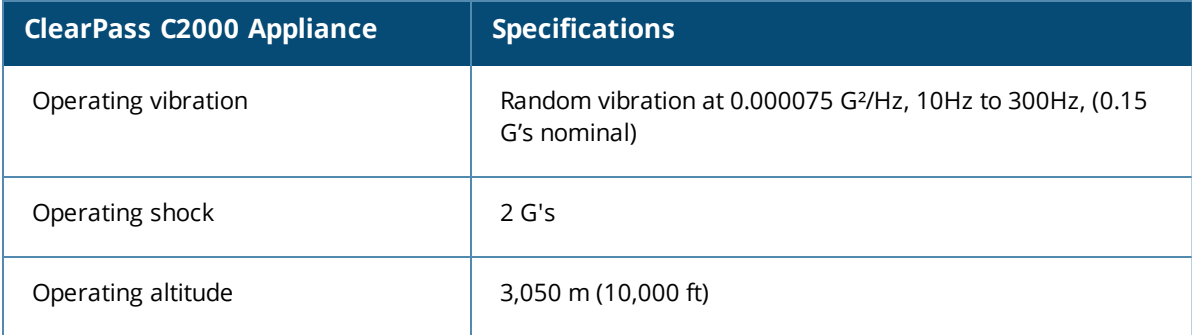

## <span id="page-63-0"></span>**ClearPass C3000 Hardware Appliance**

The ClearPass Policy Manager C3000 hardware appliance (JZ510A) is a RADIUS/ TACACS+ server that provides advanced policy control for up to 25,000 unique endpoints.

The ClearPass C3000 appliance ships with six Serial-Attach SCSI (SAS) (10K RPM) 600GB Hot-Plug hard drives (RAID-10 controller).

The LSI controller presents to ClearPass a single virtual 1.675 TB drive, masking the underlying two physical drive groups (two groups of two mirrored drives).

<span id="page-63-1"></span>[Figure](#page-63-1) 36 shows the ports and components on the rear panel of the ClearPass C3000 hardware appliance. The function of each of these ports and components is described in [Table](#page-59-2) 12.

**Figure 36** *Ports/Components on the ClearPass C3000 Hardware Appliance*

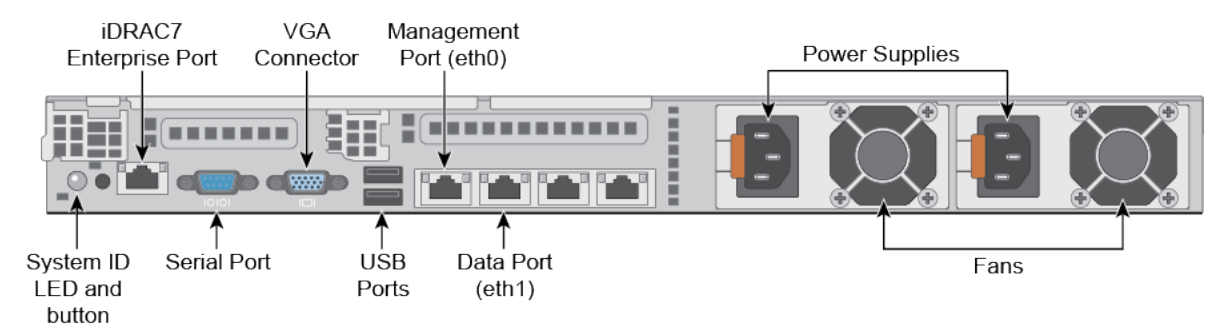

<span id="page-63-2"></span>[Table](#page-63-2) 15 provides the specifications for the ClearPass C3000 hardware appliance.

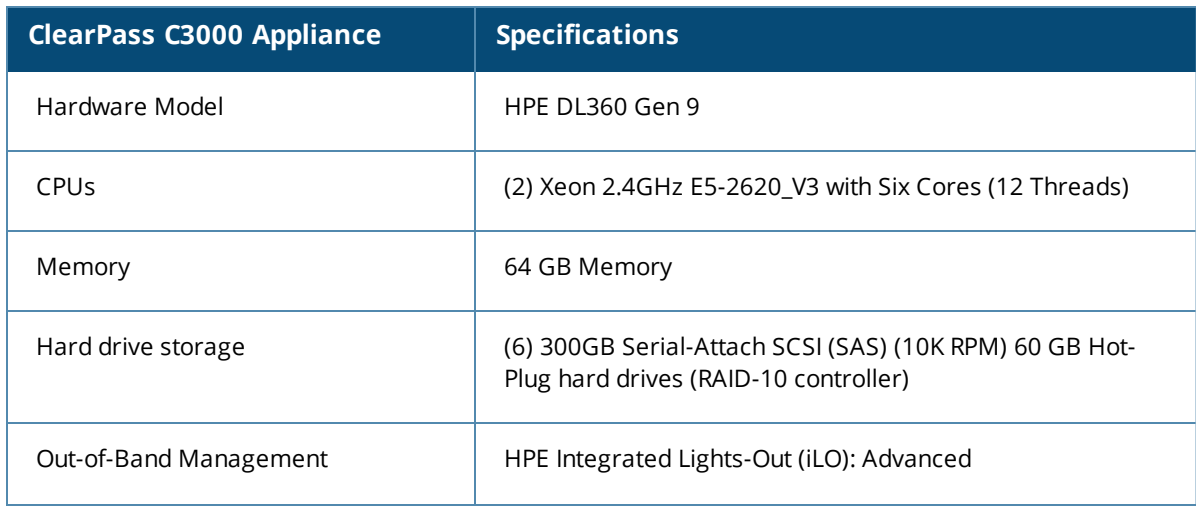

**Table 15:** *ClearPass C3000 Appliance Specifications*

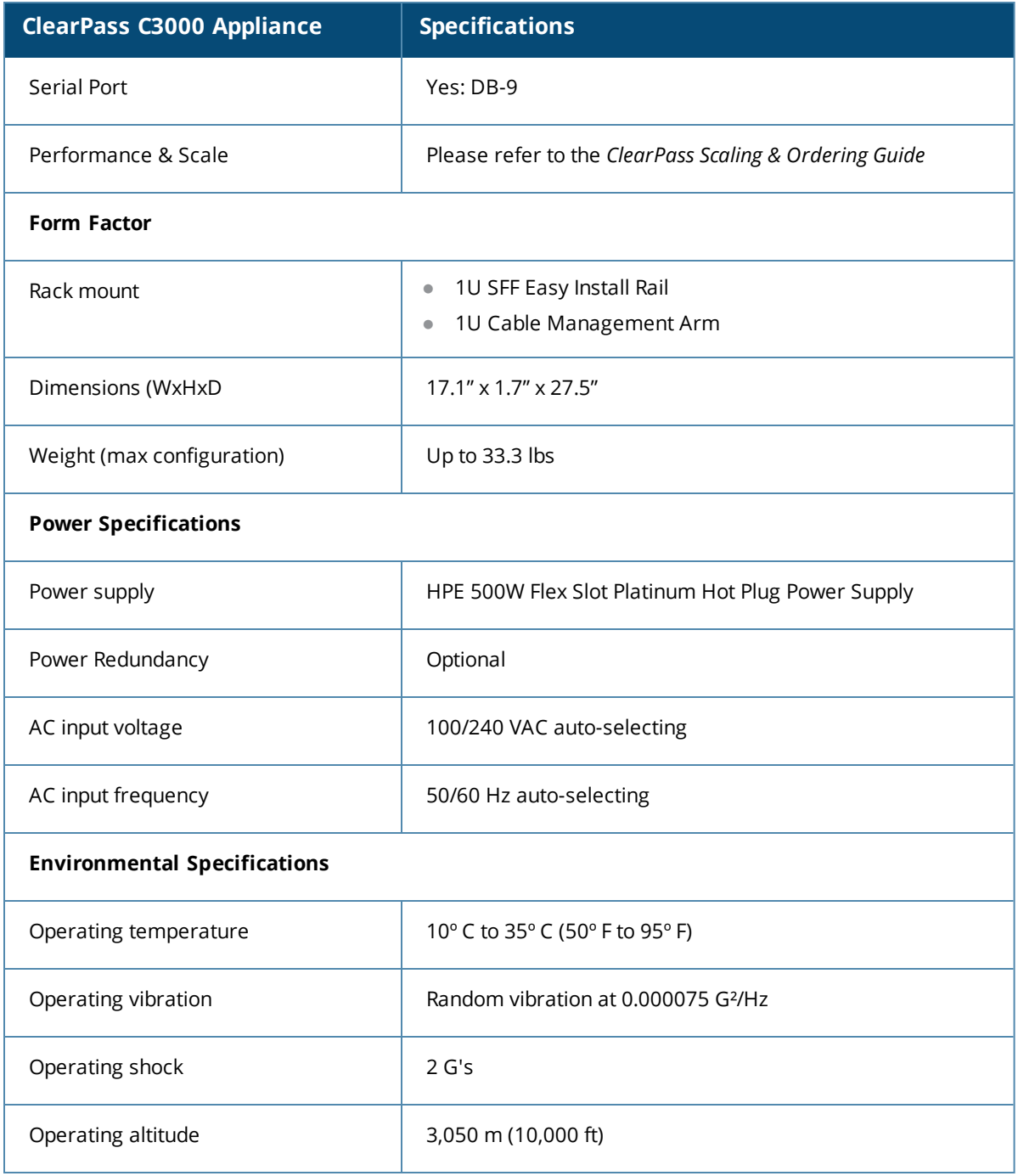

## <span id="page-65-0"></span>**Before Starting the ClearPass Installation**

<span id="page-65-1"></span>Before starting the ClearPass installation and configuration procedures for the hardware appliance, determine the following information for the ClearPass server on your network, note the corresponding values for the parameters listed in [Table](#page-65-1) 16, and keep it for your records:

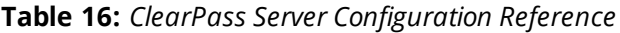

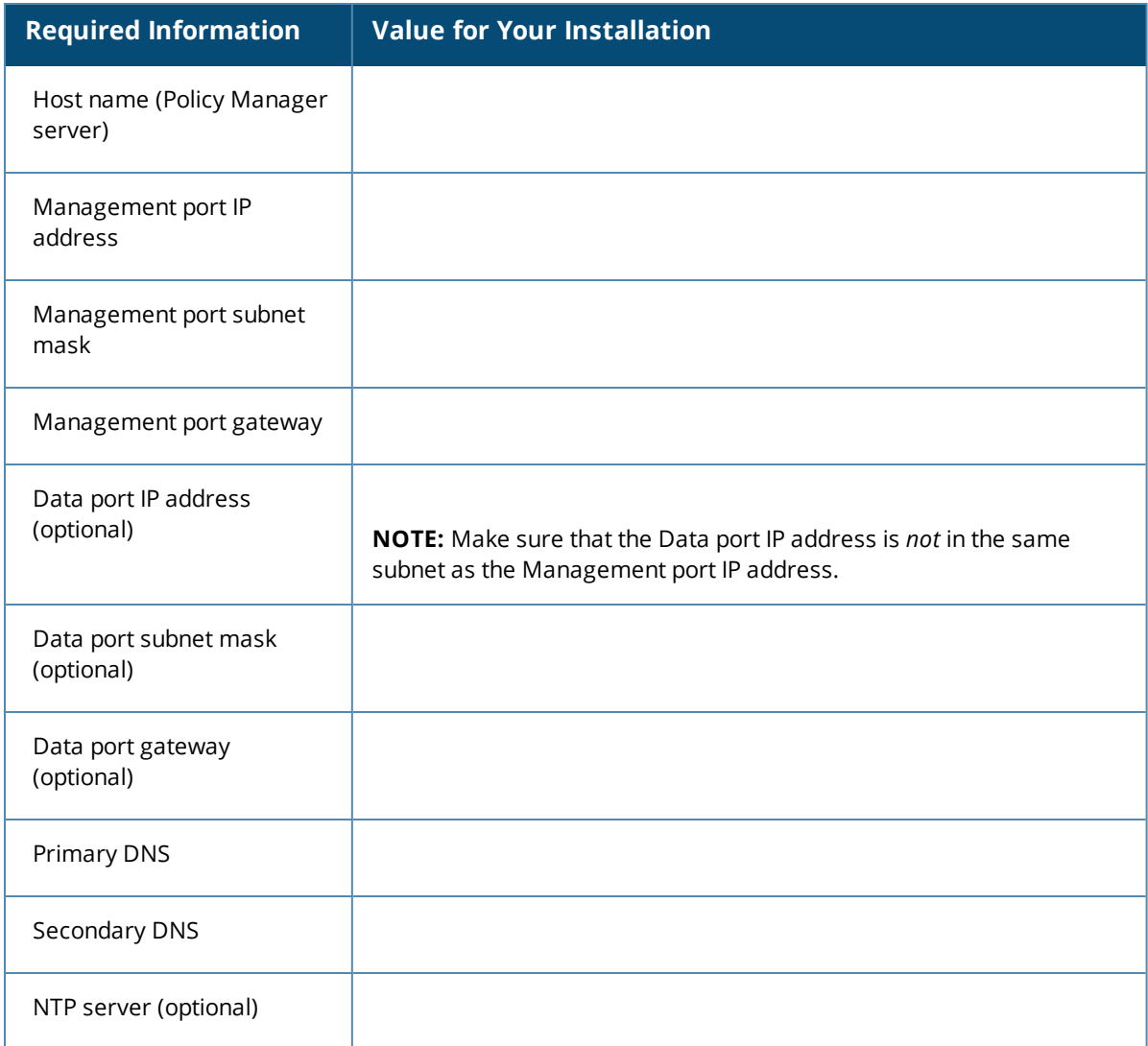

## <span id="page-65-2"></span>**Configuring the ClearPass Hardware Appliance**

The initial setup dialog starts when you connect a terminal, PC, or laptop running a terminal emulation program to the Serial port on the ClearPass hardware appliance.

To configure the ClearPass Policy Manager hardware appliance:

- 1. **Connect the Serial port**.
	- a. Connect the Serial Port to a terminal using a null modem cable.
	- b. Power on the hardware appliance.

The hardware appliance is now available for configuration.

2. **Configure the Serial port**.

Apply the following parameters for the Serial port:

- <sup>l</sup> **Bit Rate**: 9600
- <sup>l</sup> **Data Bits**: 8
- <sup>l</sup> **Parity**: None
- <sup>l</sup> **Stop Bits**: 1
- **Flow Control: None**
- 3. **Log in**.

Use the following preconfigured credentials to log in to the hardware appliance.

(You will create a unique appliance/cluster administration password in Step 5.)

- n login: **appadmin**
- n password: **eTIPS123**

This initiates the Policy Manager Configuration wizard.

### 4. **Configure the ClearPass hardware appliance**.

Follow the prompts, replacing the placeholder entries in the following illustration with the information you entered in [Table](#page-65-1) 16:

- Enter hostname:
- Enter Management Port IP Address:
- Enter Management Port Subnet Mask:
- Enter Management Port Gateway:
- Enter Data Port IP Address:
- Enter Data Port Subnet Mask:
- Enter Data Port Gateway:
- **Enter Primary DNS:**
- **Enter Secondary DNS:**

### 5. **Specify the cluster password**.

Setting the cluster password also changes the password for the CLI user **appadmin**, as well as the Administrative user **admin**. If you want the **admin** password to be unique, see Changing the [Administration](#page-68-1) Password on page 69.

- a. Enter any string with a minimum of six characters, then you are prompted to confirm the cluster password.
- b. After this configuration is applied, use this new password for cluster administration and management of the ClearPass virtual appliance.

### 6. **Configure the system date and time**.

- a. Follow the prompts to configure the system date and time.
- b. To set the date and time by configuring the NTP server, use the primary and secondary NTP server information you entered in [Table](#page-65-1) 16.

### 7. **Apply the configuration**.

- a. To apply the configuration, press **Y**.
- To restart the configuration procedure, press **N**.
- To quit the setup process, press **Q**.

Configuration on the hardware appliance console is now complete. The next task is to activate the ClearPass product.

NOTE

## <span id="page-67-0"></span>**Activating ClearPass**

To activate ClearPass Policy Manager and apply the ClearPass license:

1. After the configuration has been applied at the virtual appliance console, open a web browser and navigate to the ClearPass Policy Manager server:"

### **https://x.x.x.x/tips/**

where **x.x.x.x** is the IP address of the management interface defined for the ClearPass server as listed in [Table](#page-65-1) 16.

2. Accept any security warnings from your browser regarding the self-signed SSL certificate, which comes installed in ClearPass by default.

The **Admin Login** screen appears with a message indicating that you have 90 days to activate the product and a link to activate the product.

### **Figure 37** *Activating ClearPass*

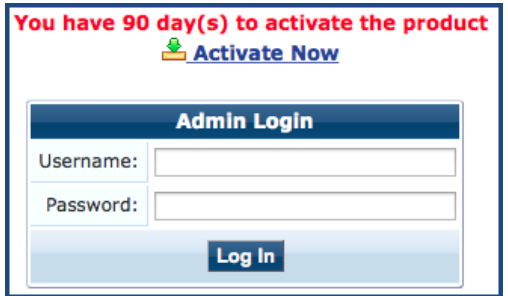

3. To activate ClearPass on this hardware appliance, click **Activate Now**.

When you click **Activate Now**, ClearPass Policy Manager attempts to activate the product over the Internet with Aruba Networks license activation servers.

If the ClearPass Policy Manager hardware appliance does not have Internet access, you can perform the product activation offline by following the steps for offline activation presented in the **Offline Activation** section shown in [Figure](#page-67-1) 38.

<span id="page-67-1"></span>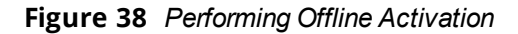

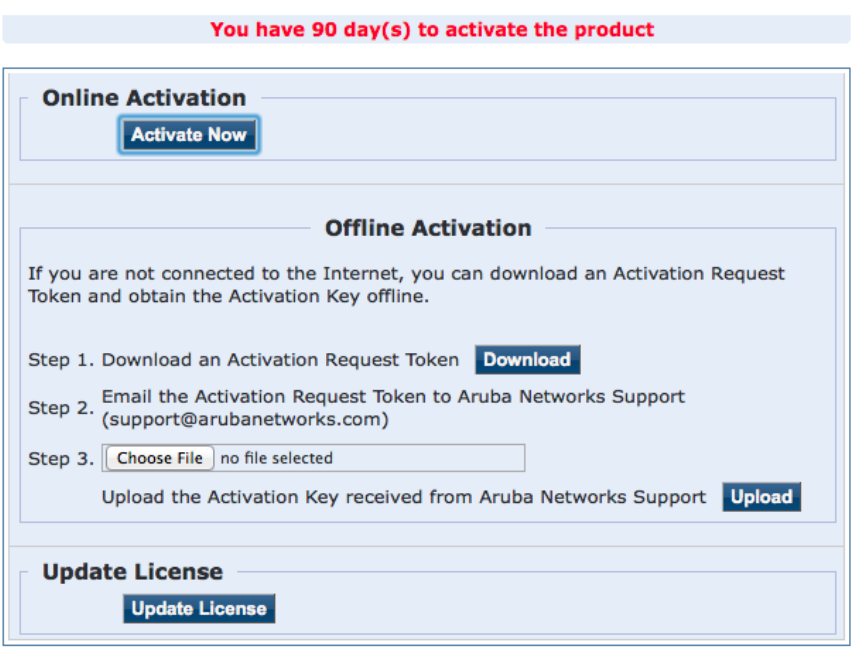

4. If the ClearPass server is connected to the Internet, click the **Activate Now** button.

You receive the message, "*Product has been successfully activated*" and the **Admin Login** dialog is displayed.

## <span id="page-68-0"></span>**Logging in to the ClearPass Hardware Appliance**

After a successful activation, the **Admin Login** dialog appears.

**Figure 39** *Logging in to the ClearPass Hardware Appliance*

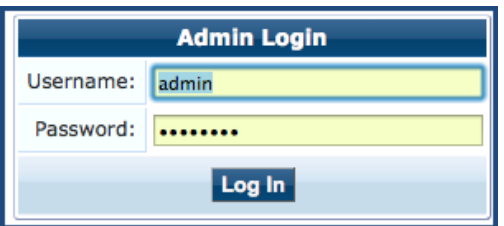

- 1. Log in to the ClearPass hardware appliance with the following credentials:
	- **u** Username: admin
	- **Password:** Enter the cluster password defined in [Configuring](#page-65-2) the ClearPass Hardware Appliance.
- 2. Click **Log In**.

The ClearPass Policy Manager Landing Page opens.

**Figure 40** *ClearPass Policy Manager Landing Page*

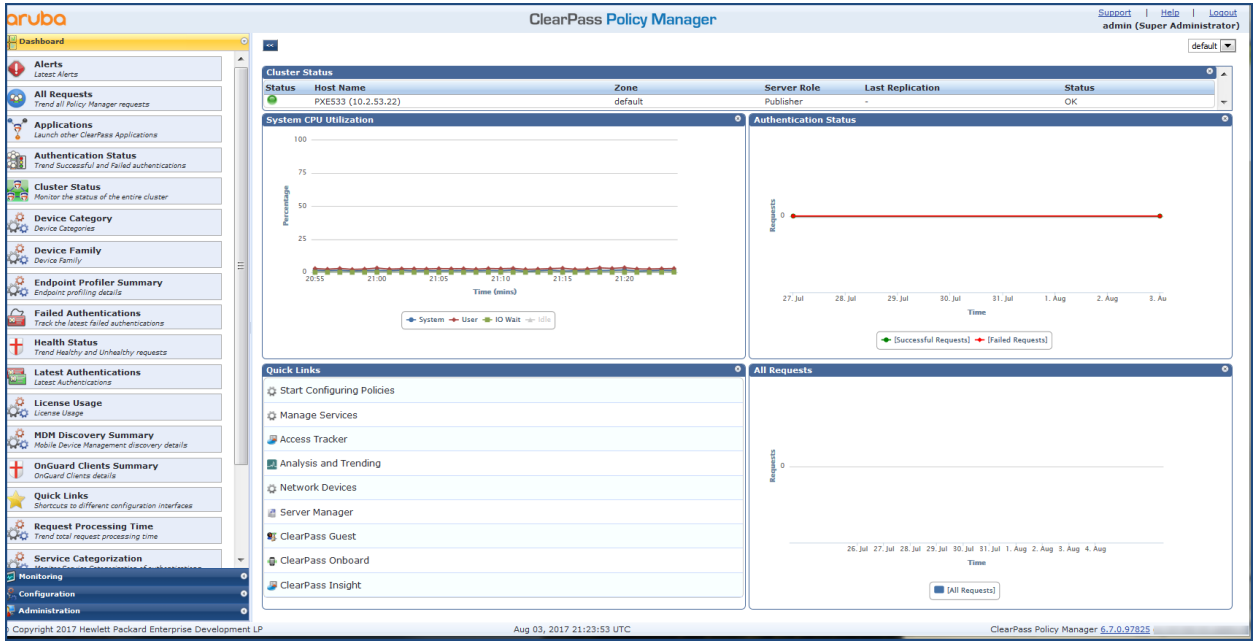

## <span id="page-68-1"></span>**Changing the Administration Password**

When the cluster password for this ClearPass server is set upon initial configuration, the administration password is also set to the same password (see [Configuring](#page-65-2) the ClearPass Hardware Appliance).

If you wish to assign a unique **admin** password, use this procedure to change it.

To change the administration password:

1. In ClearPass, navigate to **Administration** > **Users and Privileges** > **Admin Users**.

### The **Admin Users** page appears.

**Figure 41** *Admin Users Page*

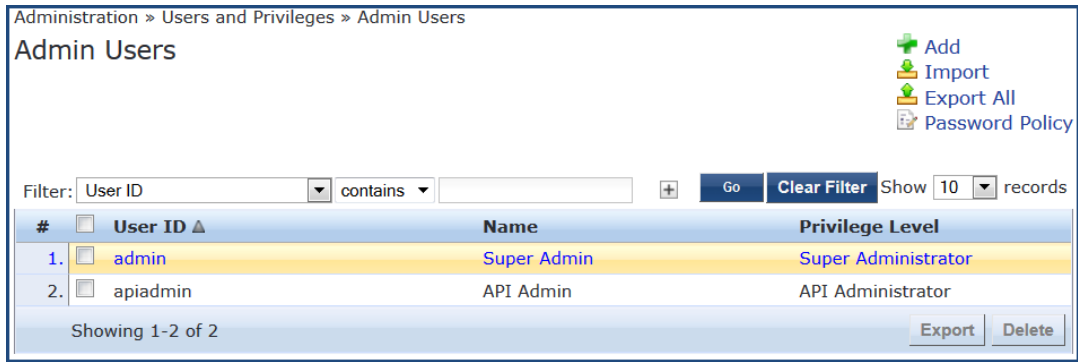

2. Select the appropriate **admin** user.

The **Edit Admin User** dialog appears.

**Figure 42** *Changing the Administration Password*

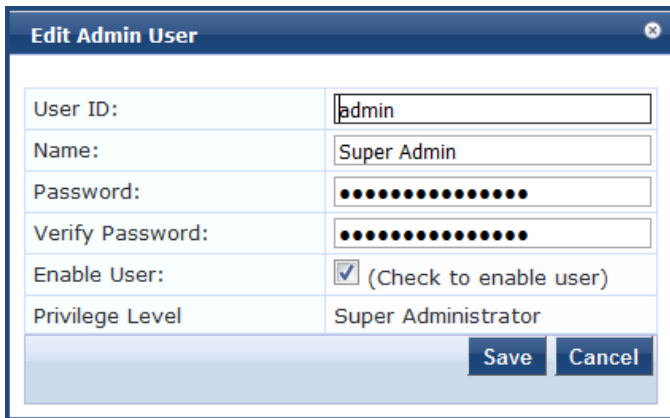

3. Change the administration password, verify the new password, then click **Save**.

### <span id="page-69-0"></span>**Powering Off the ClearPass Hardware Appliance**

This procedure gracefully shuts down the hardware appliance without having to log in.

To power off the ClearPass hardware appliance:

- 1. Connect to the CLI from the serial console using the serial port.
- 2. Enter the following commands:
	- login: poweroff
	- $\blacksquare$  password: poweroff

The ClearPass hardware appliance shuts down.

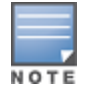

You can also power off from the WebUI and the appadmin prompt.

## <span id="page-70-0"></span>**Resetting the System Passwords to the Factory Defaults**

To reset the system account passwords in Policy Manager to the factory defaults, you must first generate a password recovery key, then log in as the *apprecovery* user to reset the system account passwords.

### **Generating the Password Recovery Key**

To generate the password recovery key:

- 1. If you are employing a hardware connection, connect to the ClearPass Policy Manager hardware appliance using the serial port (using any terminal program). See [Configuring](#page-65-2) the ClearPass Hardware Appliance for details.
	- a. If you are employing a virtual appliance, use the VMware console or the Hyper-V hypervisor (see for details).
- 2. Reboot the system using the **restart** command.
- 3. After the system reboots, the following prompt is displayed for ten seconds: Generate support keys? [y/n]:
- 4. At the prompt, enter **y**.

The system prompts you with the following choices:

Please select a support key generation option.

- 1) Generate password recovery key
- 2) Generate a support key
- 3) Generate password recovery and support keys

Enter the option or press any key to quit.

- 5. To generate a password recovery key, select option **1**.
- 6. After the password recovery key is generated, email the key to Aruba Technical Support. A unique password is dynamically generated from the recovery key and emailed to you.

### **Resetting the System Account Passwords to the Factory Defaults**

To reset the administrator password:

- 1. Log in as the **apprecovery** user with the password recovery key provided by Aruba Technical Support.
- 2. Enter the following command at the command prompt:

```
[apprecovery] app reset-passwd
   *******************************************************
   * WARNING: This command will reset the system account *
   * passwords to factory default values *
   *******************************************************
   Are you sure you want to continue? [y/n]: y
   INFO - Password changed on local node
   INFO - System account passwords have been reset to factory default values
3. To reset the system account passwords to the factory default values, enter y.
```
4. You can now log in with the new administrator password emailed to you by Aruba Technical Support.

# <span id="page-71-0"></span>**Using the VMware vSphere Hypervisor Web Client to Install ClearPass on a Virtual Machine**

This section documents the procedures for using the VMware vSphere® Web Client to install ClearPass on a vSphere Hypervisor (ESXi) host, as well as completing important administrative tasks, such as registering for ClearPass software updates and changing the admin password.

This section contains the following information:

- [Introduction](#page-71-1)
- **•** Before Starting the ClearPass [Installation](#page-72-0)
- **vSphere Web Client ClearPass [Installation](#page-73-0) Overview**
- ClearPass VMware Virtual Appliance [Installation](#page-73-1) Setup
- [Adding](#page-76-0) a Virtual Hard Disk
- [Launching](#page-78-0) the ClearPass Virtual Appliance
- [Completing](#page-79-0) the Virtual Appliance Setup
- **Initial Login and [Activation](#page-80-0) of the ClearPass Platform License**
- Logging in to the ClearPass Virtual [Appliance](#page-82-0)
- About [Software](#page-83-0) Updates
- [Software](#page-84-0) Updates Page
- <sup>l</sup> Changing the [Administration](#page-86-0) Password
- Powering Off the ClearPass Virtual [Appliance](#page-87-0)

### <span id="page-71-1"></span>**Introduction**

The VMware vSphere® Web Client enables you to connect to a vCenter Server system to manage an ESX host through a browser.

This section assumes that the VMware vSphere Web Client has been installed. For information about installing and starting the vSphere Web Client, go to VMware [Documentation](https://pubs.vmware.com/).

### **Meeting the Recommended vSphere HypervisorServer Specifications**

Please carefully review all virtual appliance requirements, including functional IOP ratings, and verify that your system meets these requirements. These recommendations supersede earlier requirements that were published for ClearPass Policy Manager 6.7 installations.

Virtual appliance recommendations are adjusted to align with the requirements for ClearPass hardware appliances. If you do not have the virtual appliance resources to support a full workload, you should consider ordering the ClearPass Policy Manager hardware appliance.

Be sure that your system meets the recommended specifications required for the Policy Manager virtual appliance.

**Supplemental Storage/Hard Disk Requirement**

All VMware vSphere Hypervisor virtual machines use hardware version 8.

ClearPass VMware ships with a 30 GB hard disk volume. This must be supplemented with additional storage/hard disk by adding a virtual hard disk (see [Adding](#page-76-0) a Virtual Hard Disk on page 77 for details). The additional space required depends on the ClearPass virtual appliance version.
#### **Processing and Memory Requirements**

To ensure scalability, dedicate or reserve the processing and memory to the ClearPass VM instance. You must also ensure that the disk subsystem can maintain the IOPs (I/O operations per second) throughput as detailed below.

#### **ClearPass Server I/O Rate**

Most virtualized environments use a shared disk subsystem, assuming that each application will have bursts of I/O without a sustained high I/O throughput. ClearPass Policy Manager requires a continuous sustained high data-I/O rate.

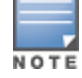

For the latest information on the supported hypervisors and virtual hardware requirements, refer to the Release Notes in the appropriate version folder under **Support Center** > **Documentation** > **Software User & Reference Guides** > **ClearPass** > **Release Notes**.

### **Supported Hypervisors**

ClearPass supports the following hypervisors:

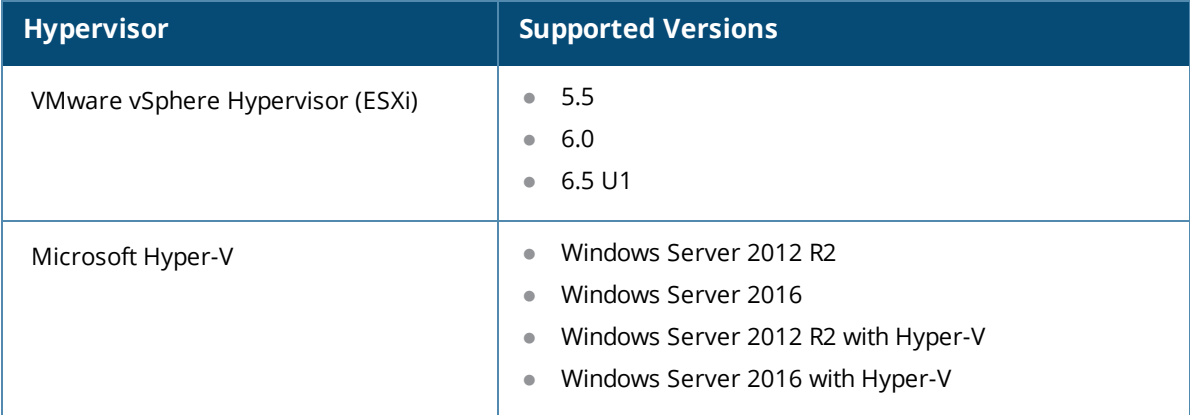

# **Before Starting the ClearPass Installation**

<span id="page-72-0"></span>Before starting the ClearPass installation and configuration procedures for the virtual appliance, determine the following ClearPass server information on your network, note the corresponding values for the parameters listed in [Table](#page-72-0) 17, and keep it for your records:

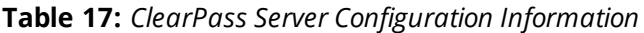

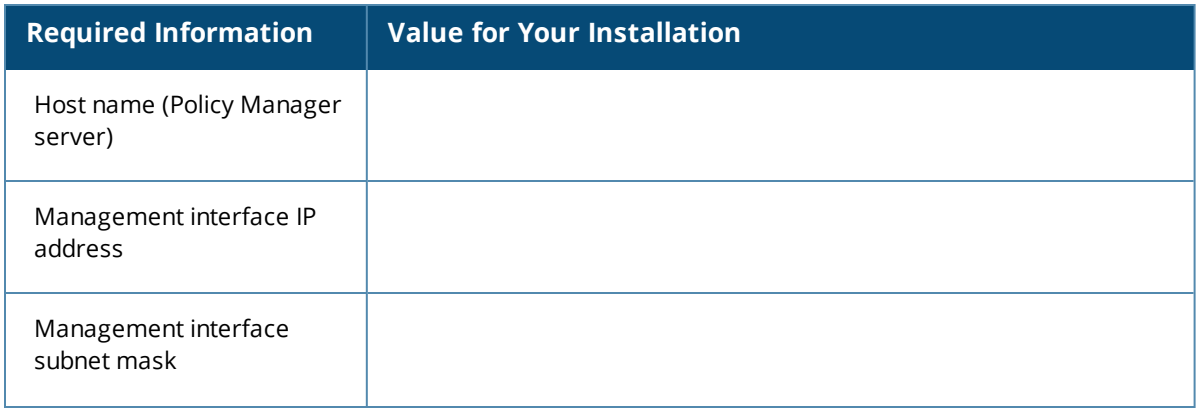

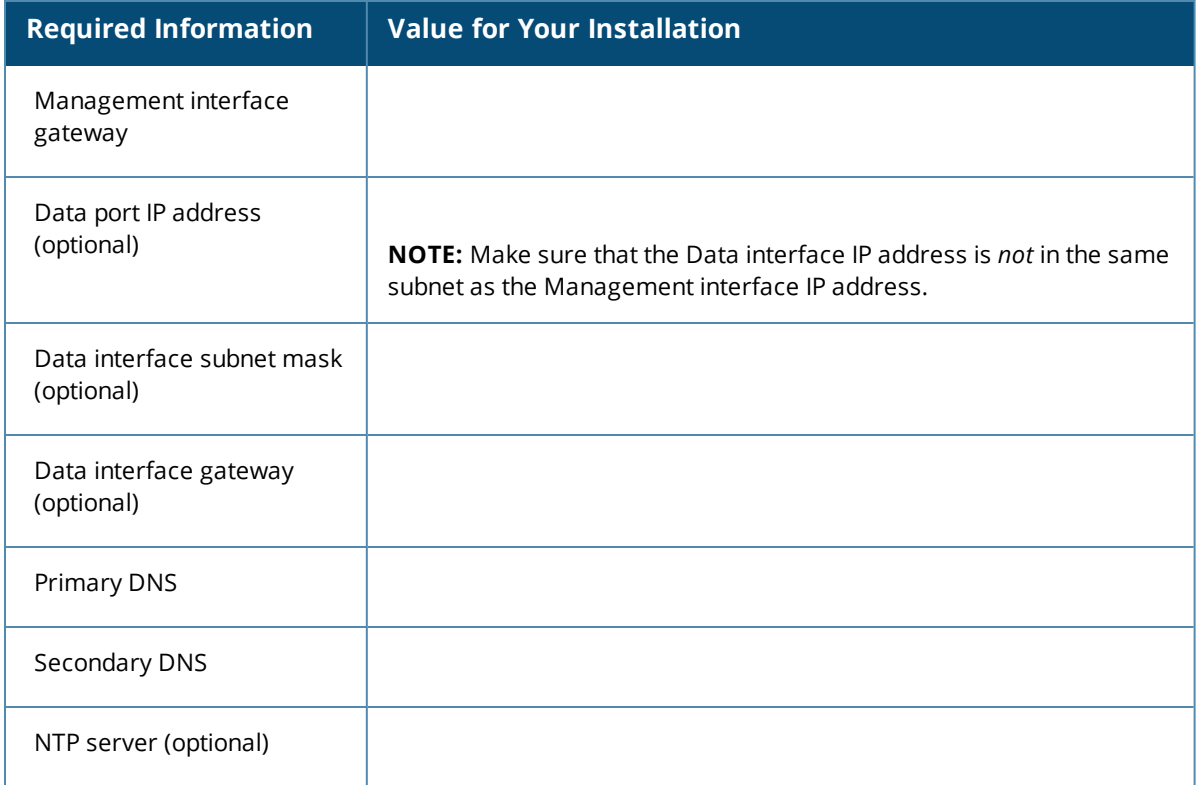

# **vSphere Web Client ClearPass Installation Overview**

ClearPass VMware software packages are distributed as Zip files.

The process of installing the ClearPass Policy Manager virtual appliance on a host that runs VMware vSphere Web Client consists of four stages:

- 1. Download the vSphere Hypervisor software image from the **Download Software > ClearPass > Policy Manager > Current Release > ESXi** folder on the Aruba Support Center and unzip it to a folder on your server to extract the files.
- 2. Follow the steps in the OVF wizard to deploy the OVF file, **but do not power on yet**.

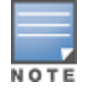

There is only one OVF file with all the variant types and sizes selectable when the virtual appliance boots.

- 3. Add a new hard disk, based on the requirements for your type of virtual machine.
- 4. Power on and configure the virtual appliance.

# **ClearPass VMware Virtual Appliance Installation Setup**

To set up the ClearPass Policy Manager virtual appliance installation on a host that runs VMware vSphere Web Client consists of four stages:

1. Download the Release Notes for the version of ClearPass that you want to install as a virtual appliance.

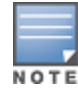

Release Notes are available in the appropriate version folder under **Aruba Support Center > Documentation > Software User & Reference Guides > ClearPass > Release Notes**.

- 2. Then check the recommended virtual hardware specifications and verify that your system meets those requirements.
- 3. Start the VMware vSphere Web Client.
- 4. Extract the files into a folder on your desktop.
- 5. Using either the VMware vSphere Web Client or the standard vSphere Client, deploy the Open Virtualization Format (OVF) template that was downloaded and extracted in **Steps 3** and **4**.

The Deploy OVF Template opens.

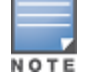

If you are not using the vSphere Web Client or the standard vSphere Client, follow the instructions for your method of deploying the OVF file.

#### **Figure 43** *Deploy OVF Template: Selecting the Source Location*

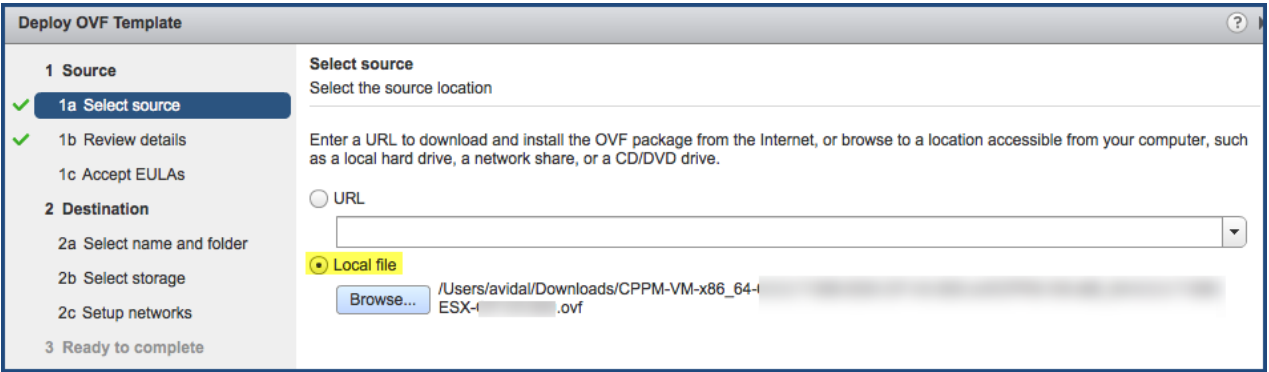

- 6. Select **Local File**, then click **Browse**.
- 7. Navigate to the folder where you extracted the files, then click **Next**. The **Review Details** screen opens.
- 8. Review the information presented, then click **Next**.

The **Accept EULAs** screen opens.

9. Read the End User License Agreements (EULA) and click **Accept**, then click **Next**.

The **Select Name and Folder** screen opens.

**Figure 44** *Selecting the Name and Location for the Deployed Template*

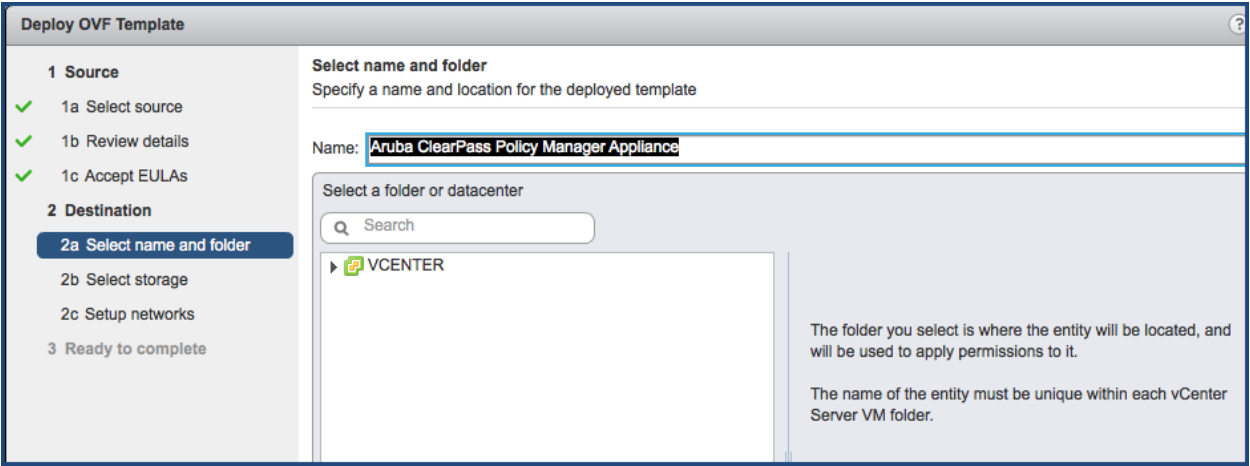

#### 10. In the **Select Name and Folder** dialog:

The name of the template is set by default to *ClearPass Policy Manager Appliance*.

- a. Change the name to the desired virtual appliance name.
- b. Select the virtual appliance folder or data center where you want to deploy the ClearPass OVF file, then click **Next**.

#### The **Select a Resource** screen opens.

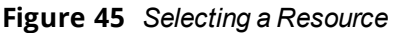

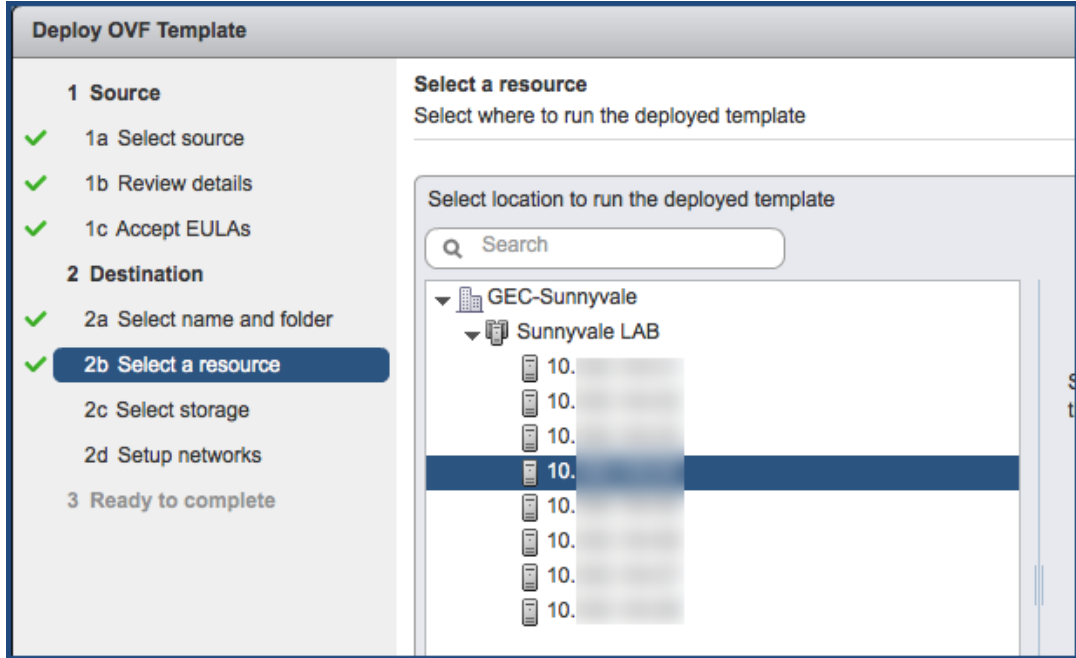

<span id="page-75-0"></span>11. If required, choose the VMware host where ClearPass will be deployed, then click **Next**. The **Select Storage** screen opens.

**Figure 46** *Selecting the Location to Store the Files*

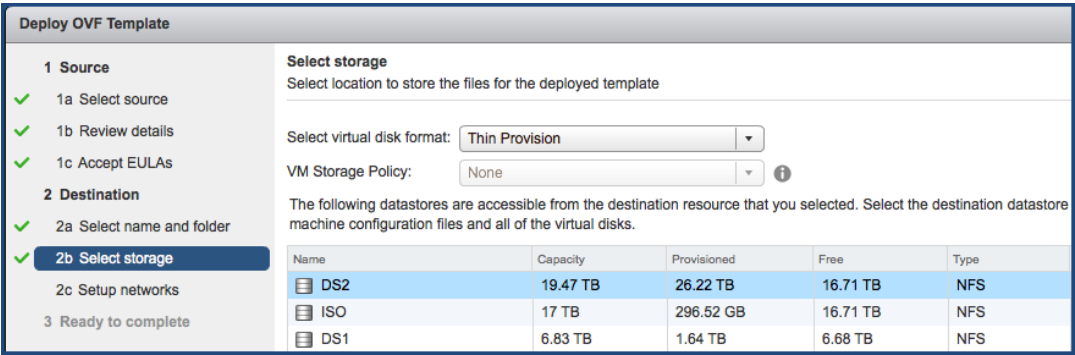

12. Choose the virtual disk format and data store for the ClearPass virtual appliance, then click **Next**.

The virtual disk format specified in [Figure](#page-75-0) 46 is **Thin Provision**. In a production environment, to ensure that the virtual appliance will not run out of disk space, Aruba recommends using the **Thick Lazy Zeroed** virtual disk format.

#### The **Setup Networks** screen appears.

### **Figure 47** *Configuring the Networks for VM Deployment*

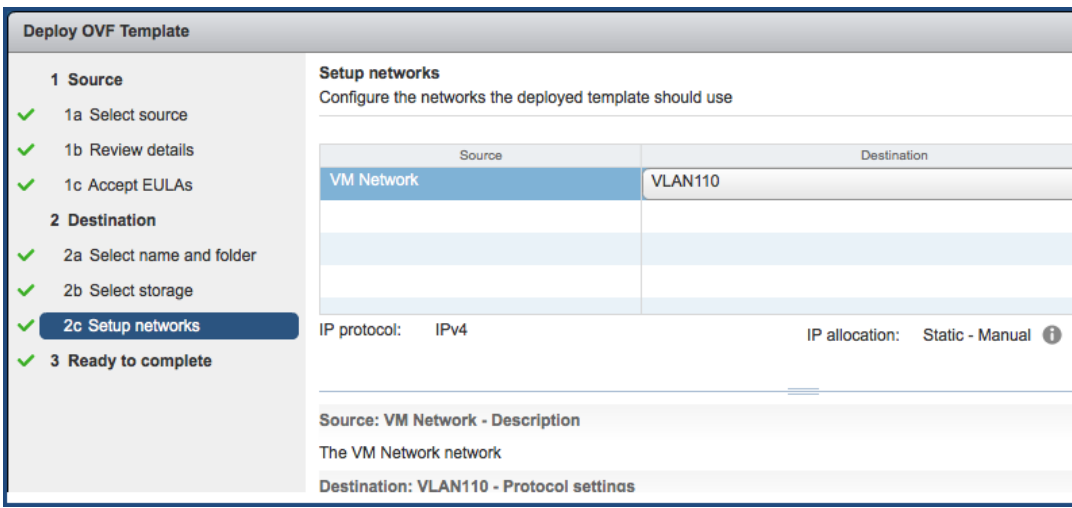

13. Specify the virtual network where ClearPass will reside, then click **Next**.

The **Ready to Complete** screen opens, which displays all the settings you chose for this OVF file deployment.

14. Review the settings for accuracy, and make any changes if necessary, then click **Finish**.

The OVF file is deployed in the selected network.

# **Adding a Virtual Hard Disk**

After the OVF file has been deployed and before you power on, you must add a virtual hard disk to the virtual machine hardware and make sure that the network adapters are assigned correctly.

1. From the ClearPass Policy Manager Appliance, select the **Summary** tab.

**Figure 48** *Virtual Appliance Summary Tab*

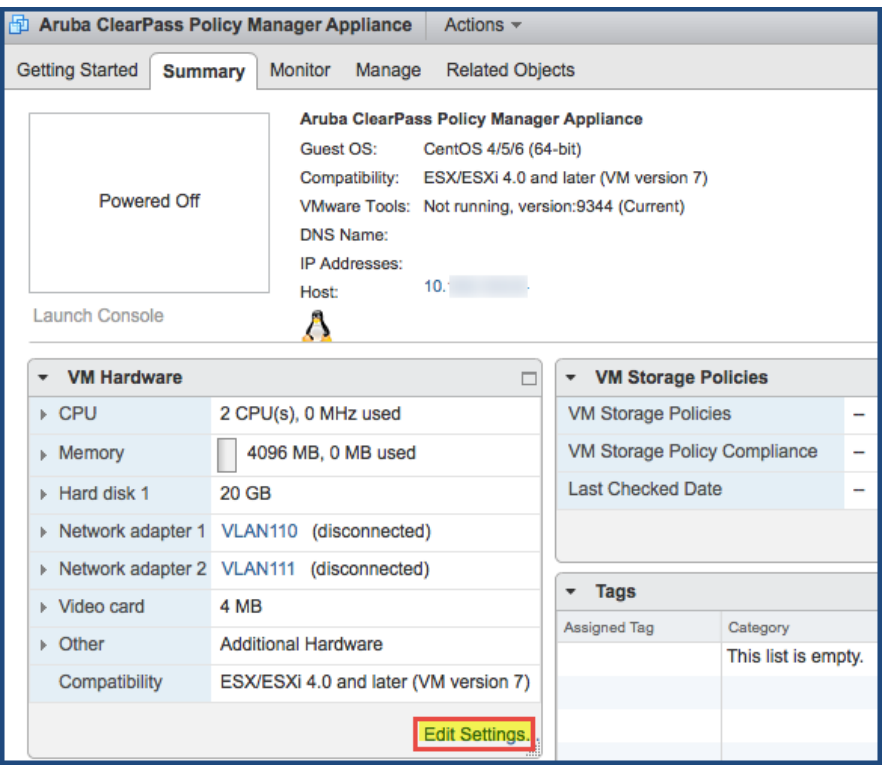

### 2. Click **Edit Settings**.

The **Edit Settings** dialog opens.

**Figure 49** *Editing the Virtual Machine Settings*

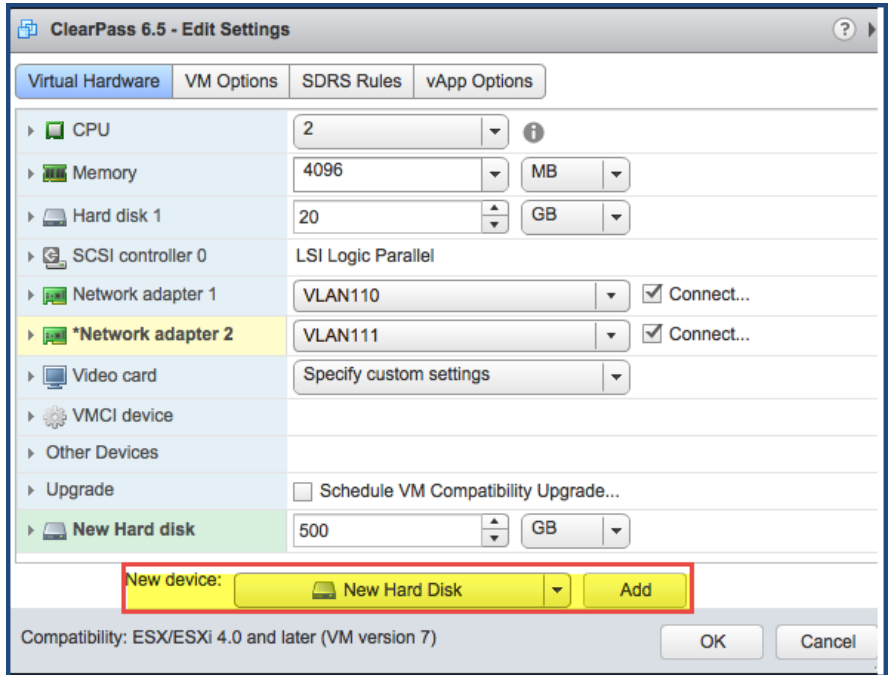

- 3. Add a new virtual hard disk:
	- a. Consult the ClearPass Policy Manager Release Notes for determining the correct size of the virtual hard disk to add to your ClearPass virtual appliance.
	- b. From the **New Device** drop-down, select **New Hard Disk**.
	- c. Click **Add**.

The **Virtual Hardware** dialog opens.

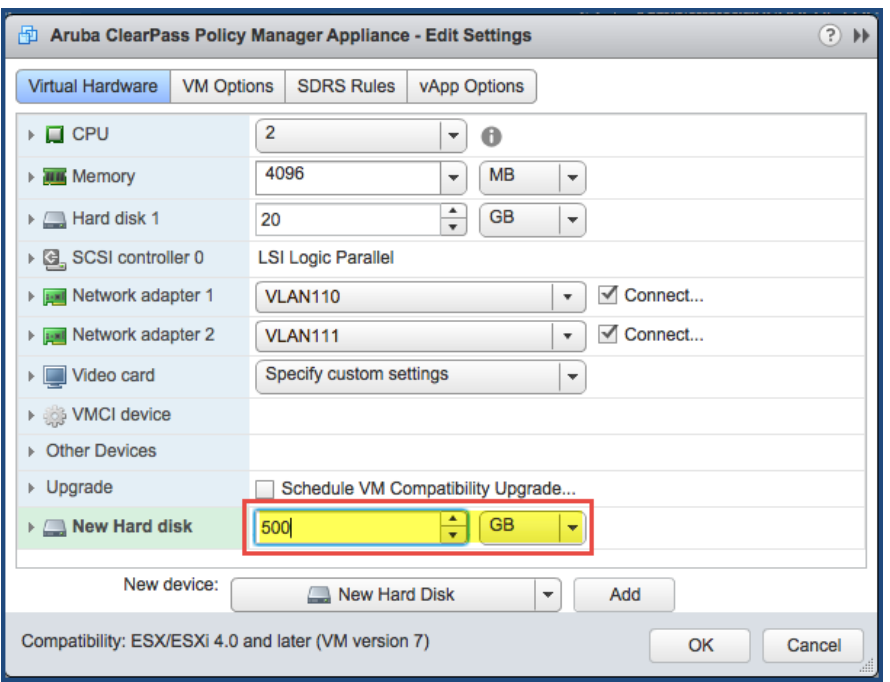

<span id="page-78-0"></span>**Figure 50** *Specifying the Size of the New Hard Disk*

d. Specify the size of the new hard disk (as shown in [Figure](#page-78-0) 50), then click **OK**.

For the latest test information on the recommended disk sizes for a virtual hard disk, refer to the Release Notes in the appropriate version folders under **Aruba Support Center** > **Documentation** > **Software User & Reference Guides > ClearPass** > **Release Notes**.

- 4. Make sure that the network adapters are assigned correctly:
	- a. **Network adapter 1**: **Management port**
	- b. **Network adapter 2: Data port**
	- c. Click **OK**.

NOTE

### **Launching the ClearPass Virtual Appliance**

To launch the ClearPass virtual appliance:

1. To power on the virtual appliance, from the ClearPass Policy Manager Appliance, choose **Actions** > **Power On**.

**Figure 51** *Powering on the Virtual Machine*

| 中 Aruba ClearPass Policy Manager Appliance |                          | Actions $\sim$                                  |                   |
|--------------------------------------------|--------------------------|-------------------------------------------------|-------------------|
| <b>Getting Started</b><br><b>Summary</b>   | <b>Monitor</b><br>Manage | Add Actions - Aruba ClearPass Policy Manager Ap |                   |
|                                            |                          | Open Console                                    |                   |
| Powered Off                                | <b>Aruba ClearPass</b>   | Power On                                        |                   |
|                                            | Guest OS:                | Shut Down Guest OS<br>ce                        | u)                |
|                                            | Compatibility:           | ES<br><b>Restart Guest OS</b><br>또기             | $\left( 1\right)$ |
|                                            | <b>VMware Tools:</b>     | No<br>飍<br>Migrate                              | Θ                 |
|                                            | <b>DNS Name:</b>         | Take Snapshot                                   | O                 |
|                                            | <b>IP Addresses:</b>     | Revert to Latest Snapshot                       |                   |
| Launch Console                             | Host:                    | 一<br>Manage Snapshots                           |                   |
|                                            |                          | ድ<br>Clone to Virtual Machine                   | (L)               |
|                                            |                          | <b>A. Class to Template</b>                     |                   |

The virtual appliance is now powered on.

2. To launch the VM console, choose **Actions** > **Launch Console**.

The initial virtual machine console screen is displayed. At the bottom of the console screen is the following prompt:

*Enter 'y' or 'Y' to proceed:*

3. To proceed, enter **y**.

ClearPass setup and installation begins.

The console screen appears.

- 4. Enter the **number** for the appropriate appliance type (do not enter the appliance model itself). For example, to specify the **C3000V** appliance, you would enter the number **4**. Options include:
	- 1) **CLABV**
	- <sup>n</sup> **2) C1000V**
	- <sup>n</sup> **3) C2000V**
	- <sup>n</sup> **4) C3000V**

The system requirements are displayed for the appliance model you entered, along with your current system configuration.

- 5. Compare these to make sure your system meets the new system requirements.
- 6. When you have verified that your system meets the new requirements, press **y**.

ClearPass will reboot at least once.

Two console screens appear sequentially, which indicate that first the ClearPass Installer reboots, then the virtual appliance reboots.

When the rebooting process is complete, the ClearPass virtual appliance is configured, and it will power on and boot up within a couple of minutes. The whole process, from deploying the OVF image to the login banner screen, typically takes between 30 and 40 minutes.

- 7. After the ClearPass virtual appliance launches correctly, the virtual machine login banner is displayed.
- 8. Proceed to the next section, [Completing](#page-79-0) the Virtual Appliance Setup.

### <span id="page-79-0"></span>**Completing the Virtual Appliance Setup**

To complete the virtual appliance setup:

- 1. Refer to and note the required ClearPass server configuration information listed in [Table](#page-72-0) 17.
- 2. **Log in to the virtual appliance** using the following preconfigured credentials:
	- n login: **appadmin**
	- password: **<password>**

This initiates the Policy Manager Configuration wizard.

#### 3. **Configure the ClearPass virtual appliance.**

Follow the prompts, replacing the placeholder entries in the following illustration with the information you entered in [Table](#page-72-0) 17.

- **n** Enter hostname:
- Enter Management Port IP Address:
- Enter Management Port Subnet Mask:
- Enter Management Port Gateway:
- Enter Data Port IP Address:
- Enter Data Port Subnet Mask:
- Enter Data Port Gateway:
- **Enter Primary DNS:**
- **Enter Secondary DNS:**

#### 4. **Specify the cluster password**.

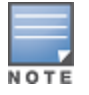

Setting the cluster password also changes the password for the CLI user **appadmin**, as well as the Administrative user **admin**. If you want the **admin** password to be unique, see Changing the [Administration](#page-86-0) Password on page 87.

- a. Enter any string with a minimum of six characters, then you are prompted to confirm the cluster password.
- b. After this configuration is applied, use this new password for cluster administration and management of the ClearPass virtual appliance.

### 5. **Configure the system date and time**.

- a. Follow the prompts to configure the system date and time.
- b. To set the date and time by configuring the NTP server, use the primary and secondary NTP server information you entered in [Table](#page-72-0) 17.

#### 6. **Apply the configuration.**

Follow the prompts and do one of the following:

- a. To apply the configuration, press **Y**.
- To restart the configuration procedure, press **N**.
- <sup>n</sup> To quit the setup process, press **Q**.

Configuration on the virtual appliance console is now complete. The next task is to activate the ClearPass license, which is described in the next section.

# **Initial Login and Activation of the ClearPass Platform License**

Upon initial login to a ClearPass 6.7 server, you are prompted to enter the ClearPass Platform License Key. The ClearPass licenses on each cluster node are converted to ClearPass Platform Licenses. The ClearPass Platform License provides a platform activation code that is installed on all the nodes in a ClearPass cluster.

The ClearPass Platform License is the base-level license. Each ClearPass server has one ClearPass Platform License for the physical hardware. Virtual devices have a ClearPass Platform License as well on a per-expected device level.

To specify the ClearPass Platform license upon initial login:

- 1. After the configuration has been applied at the virtual appliance console, open a web browser and go to the management interface of ClearPassPolicy Manager: **https://x.x.x.x/tips/**, where **x.x.x.x** is the IP address of the management interface defined for the ClearPass server in .
- 2. Log in to the ClearPass 6.7 server.
- 3. Accept any security warnings from your browser regarding the self-signed SSL certificate, which comes installed in ClearPass by default.

The ClearPass Policy Manager End-User Software License Agreement dialog is displayed.

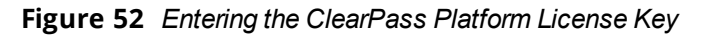

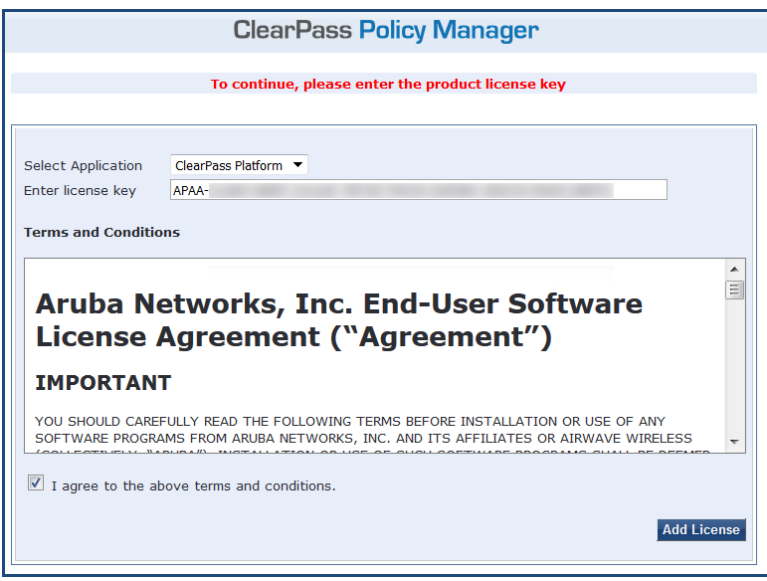

- 4. Enter the ClearPass Platform License Key.
- 5. Click the check box for **I agree to the above terms andconditions**. The **Add License** button is now enabled.
- 6. Click **Add License**.

Upon successfully entering the Platform License Key, the **Admin Login** screen appears with a message indicating that you have 90 days to activate the product and a link to activate the product.

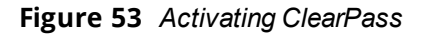

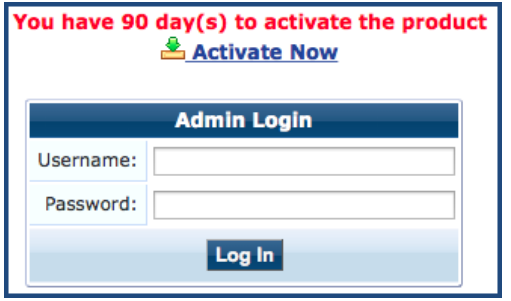

7. To activate ClearPass on this virtual appliance, click **Activate Now**.

When you click **Activate Now**, ClearPassPolicy Manager attempts to activate the license over the Internet with Aruba Networks license activation servers.

If the ClearPassPolicy Manager virtual appliance does not have Internet access, you can perform the license activation offline by following the steps for offline activation presented in the **Offline Activation** section shown in [Figure](#page-82-0) 54.

### <span id="page-82-0"></span>**Figure 54** *Performing Offline Activation*

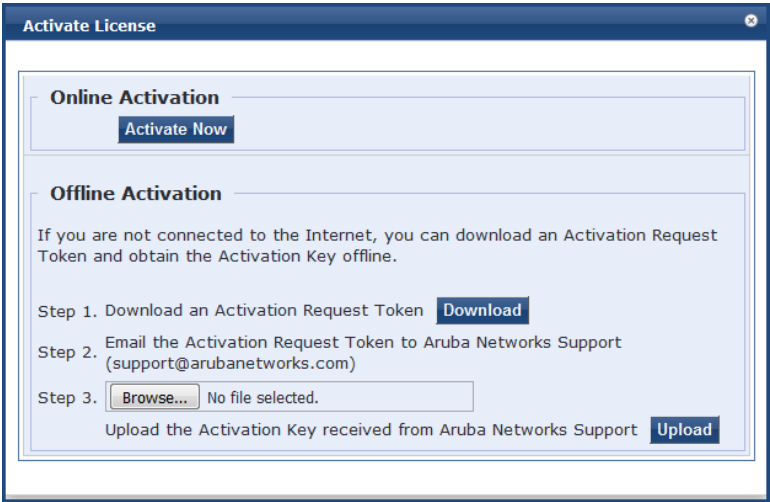

After successfully activating ClearPass online, you will see a message above the **Admin Login** screen indicating that the product has been successfully activated.

# **Logging in to the ClearPass Virtual Appliance**

After a successful activation, the **Admin Login** dialog appears.

**Figure 55** *Logging in to the ClearPass Virtual Appliance*

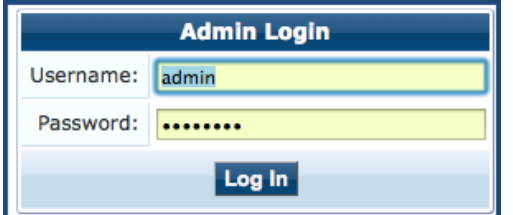

- 1. Log in to the ClearPass virtual appliance with the following credentials:
	- **username:** admin
	- **Password:** Enter the cluster password defined in [Completing](#page-79-0) the Virtual Appliance Setup on page 80.
- 2. Click **Log In**.

The ClearPass Policy Manager opens.

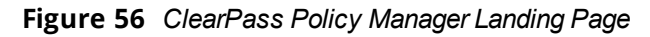

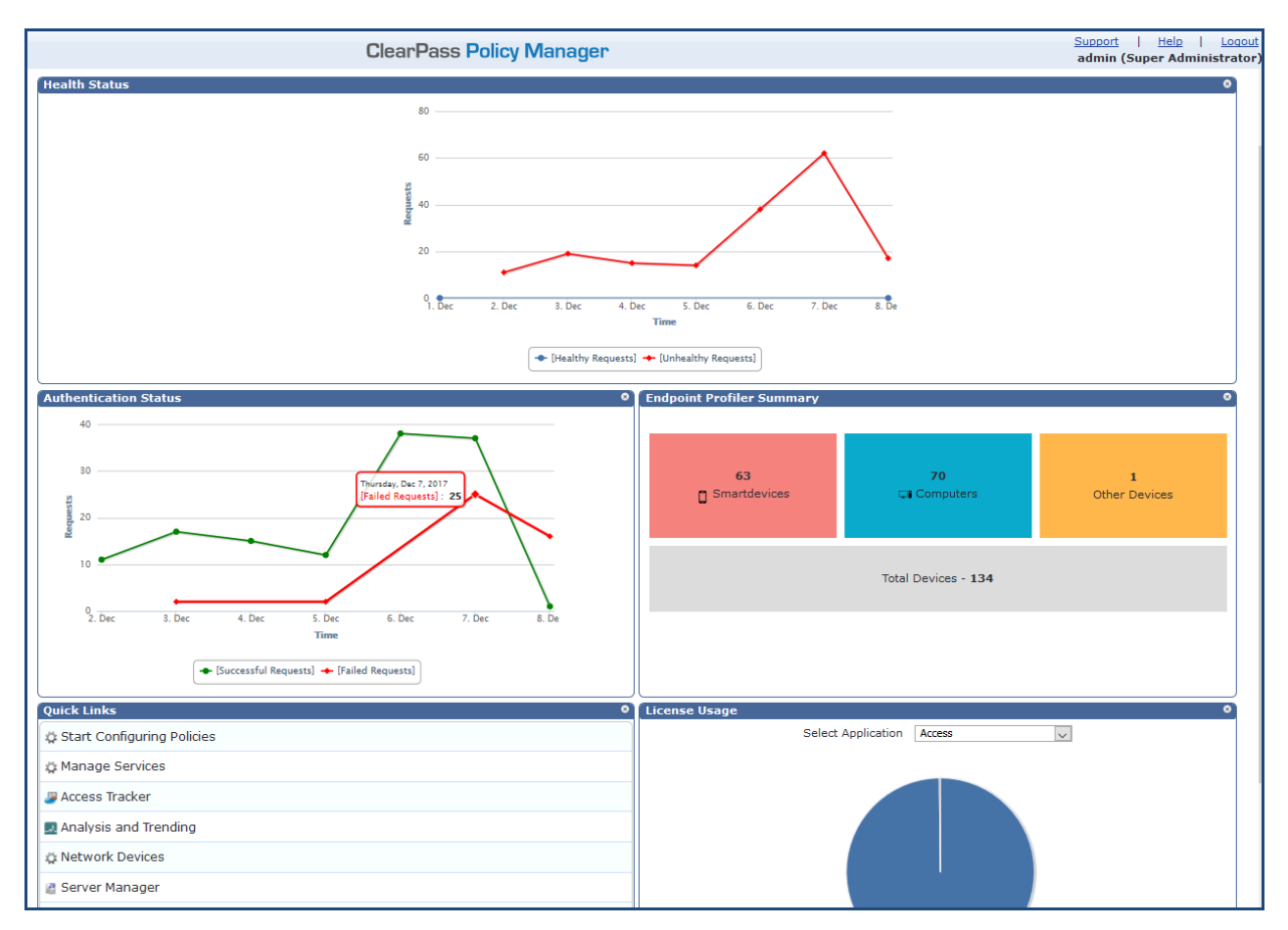

# **About Software Updates**

This section describes the ClearPass server software update process.

ClearPass checks for available updates to the ClearPass Webservice server. The administrator can download and install these updates directly from the **Software Updates** page (depending on the Cluster-Wide Parameter settings for those parameters). Use the **Software Updates** page to register for and receive live updates for:

<sup>l</sup> Posture Signature updates

These updates include AntiVirus version updates. The ClearPass server uses these updates to check if the versions of the AntiVirus and the DAT file are the latest version.

**•** Windows Hotfixes updates

These updates include a list of available Windows Hotfixes for supported Windows operating systems. The ClearPass server uses these updates to show a list of the available hotfixes in the Windows Hotfixes health class.

**Endpoint Profile Fingerprints updates** 

These updates include fingerprints and are used by ClearPass in profiling endpoints.

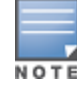

Automatic download and installation for these three types of updates are not enabled by default (see [General](#page-147-0) [Parameters](#page-147-0) for more information).

#### You can also:

Reinstall a patch in the event the previous installation attempt fails.

 $\bullet$  Uninstall a skin.

# **Software Updates Page**

To update the software on the current ClearPass server:

1. Navigate to **Administration > Agents and Software Updates > Software Updates**. [Figure](#page-84-0) 57 displays the **Software Updates** page:

#### <span id="page-84-0"></span>**Figure 57** *Software Updates Page*

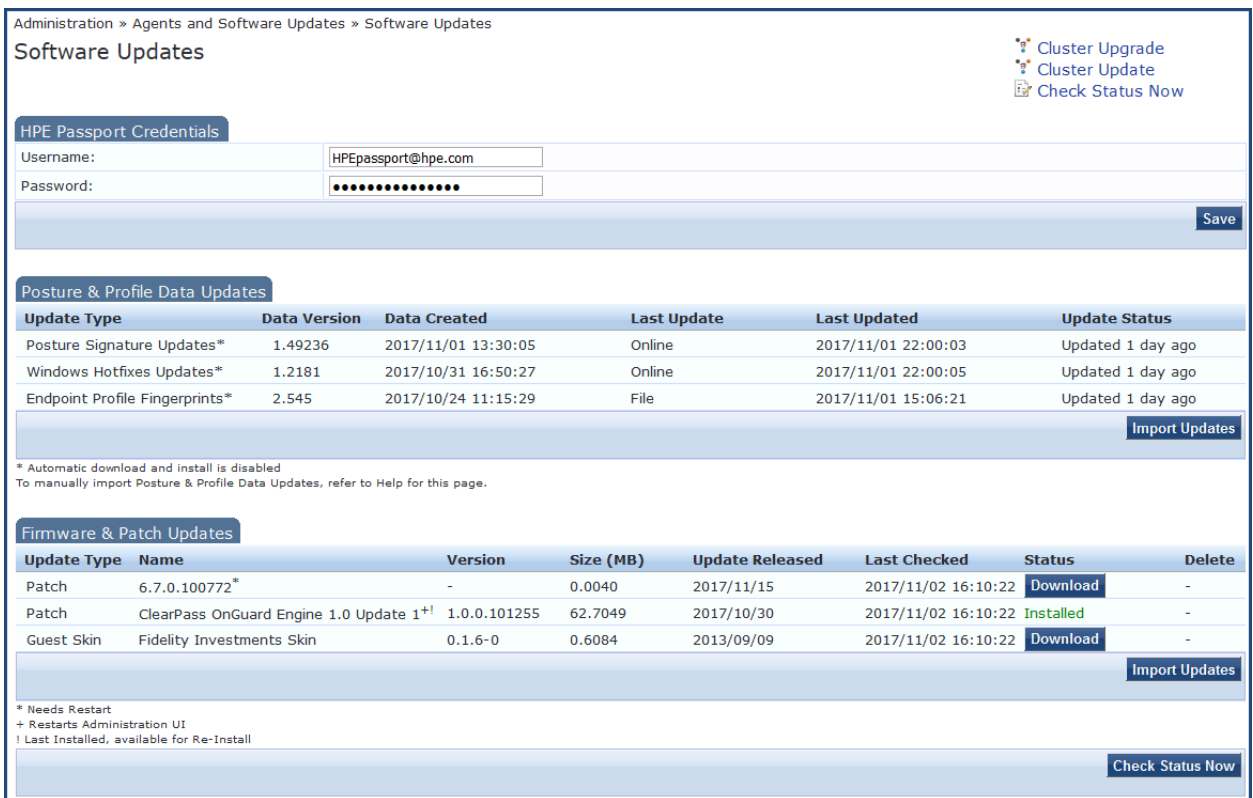

The following describes the **Software Updates** parameters:

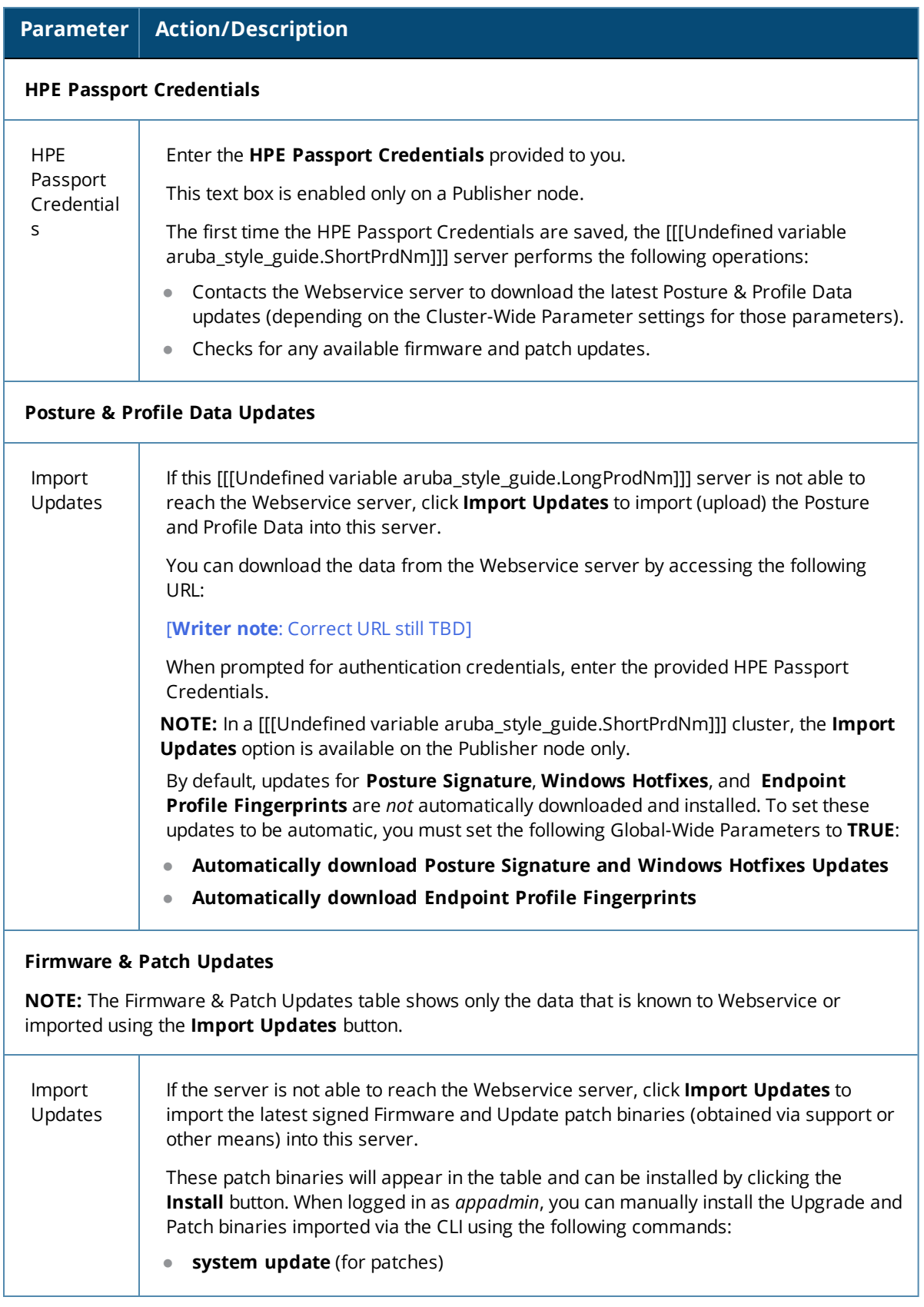

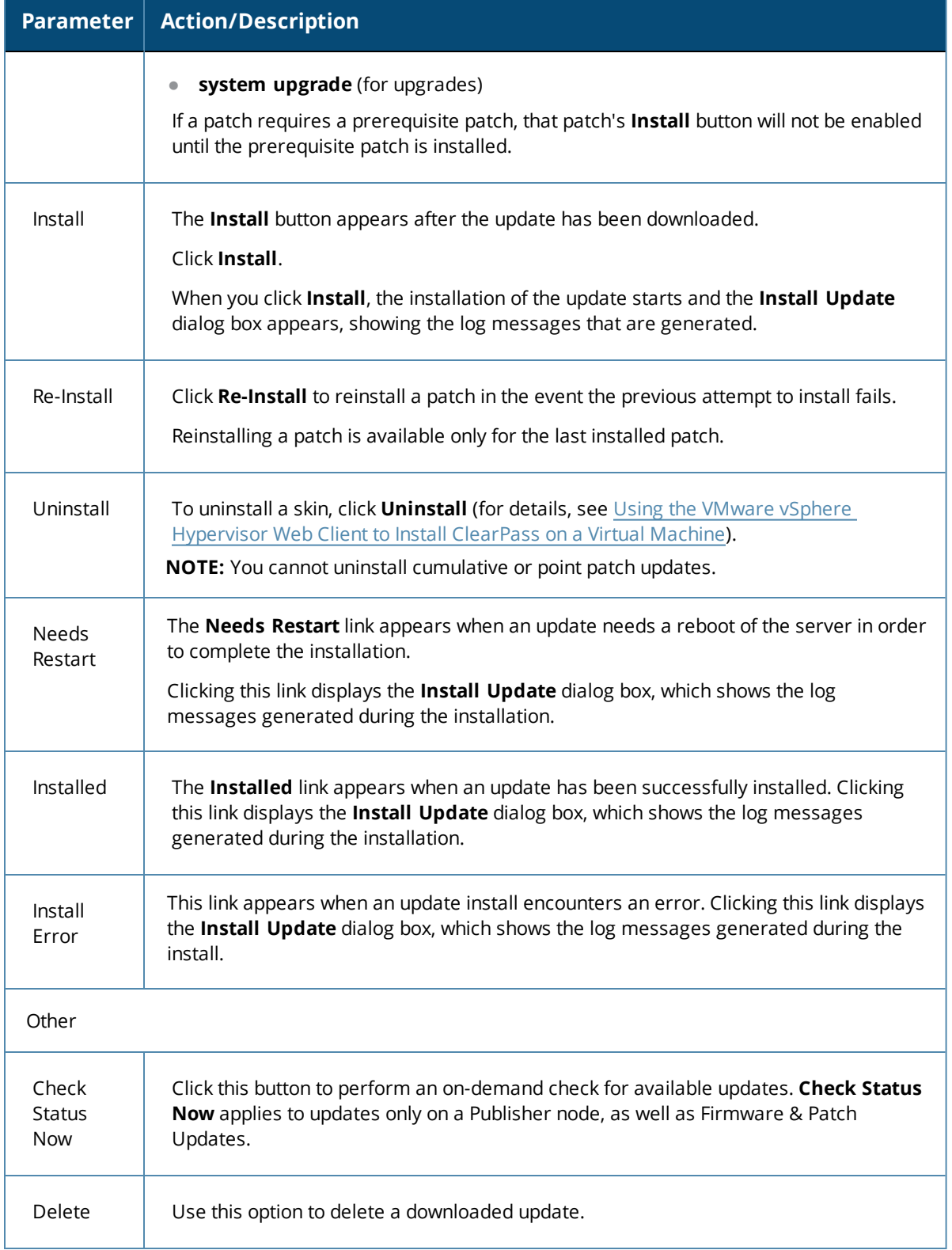

# <span id="page-86-0"></span>**Changing the Administration Password**

When the cluster password for this ClearPass server is set upon initial configuration (see [Completing](#page-79-0) the Virtual [Appliance](#page-79-0) Setup on page 80), the administration password is also set to the same password. If you wish to assign a unique **admin** password, use this procedure to change it.

To change the administration password:

### 1. In ClearPass, navigate to **Administration** > **Users and Privileges** > **Admin Users**.

The **Admin Users** page opens.

**Figure 58** *Admin Users Page*

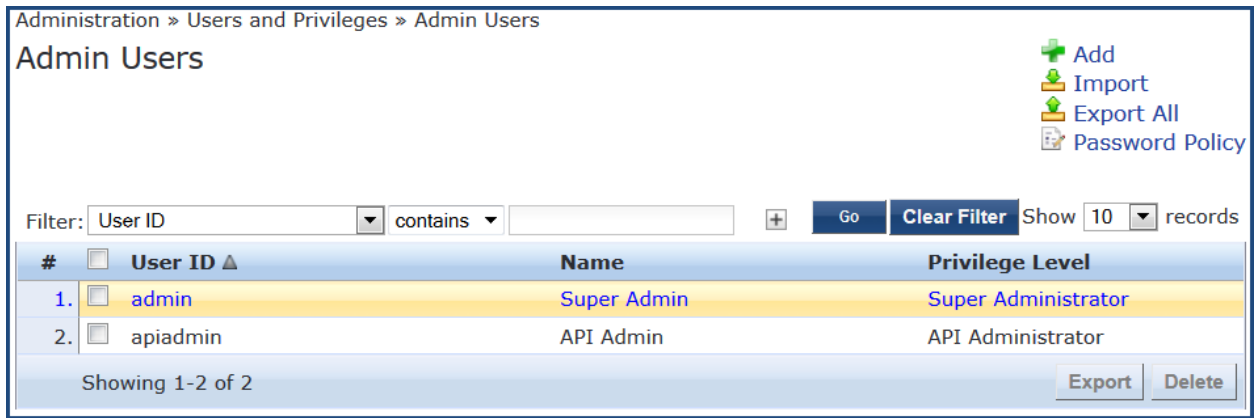

2. Select the appropriate **admin** user.

The **Edit Admin User** dialog opens.

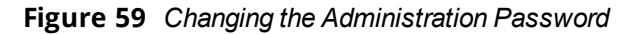

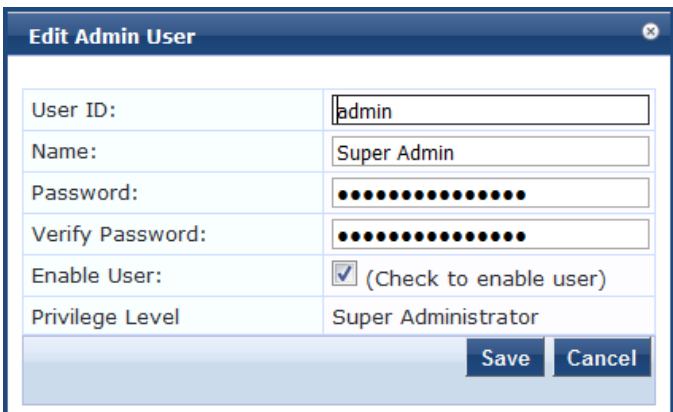

3. Change the administration password, verify the new password, then click **Save**.

# **Powering Off the ClearPass Virtual Appliance**

This procedure gracefully shuts down the virtual appliance without having to log in.

To power off the ClearPass virtual appliance:

- 1. Connect to the command-line interface by choosing **Action** > **Open Console.**
- 2. Enter the following commands:
	- $\blacksquare$  login: poweroff
	- $\blacksquare$  password: poweroff

The ClearPass virtual appliance shuts down.

# <span id="page-88-1"></span>**Using Microsoft Hyper-V to Install ClearPass on a Virtual Appliance**

This section documents the procedures for installing the ClearPass Policy Manager virtual appliance on a host that runs Microsoft's hypvervisor, Hyper-V™, as well as completing important administrative tasks, such as registering for ClearPass software updates and changing the admin password.

This section contains the following information:

- [Introduction](#page-88-0)
- **•** Before Starting the ClearPass [Installation](#page-89-0)
- <sup>l</sup> ClearPass Hyper-V Virtual Appliance [Installation](#page-90-0) Summary
- **•** [Importing](#page-91-0) the Virtual Machine
- Adding a Hard Disk to a Virtual [Machine](#page-94-0)
- **[Launching](#page-98-0) the ClearPass Virtual Appliance**
- **Completing the Virtual Appliance [Configuration](#page-99-0)**
- **Initial Login and [Activation](#page-100-0) of the ClearPass Platform License**
- Logging in to the ClearPass Virtual [Appliance](#page-102-0)
- About [Software](#page-103-0) Updates
- [Software](#page-104-0) Updates Page
- <sup>l</sup> Changing the [Administration](#page-106-0) Password
- Powering Off the ClearPass Virtual [Appliance](#page-107-0)

### <span id="page-88-0"></span>**Introduction**

Microsoft Hyper-V enables you to create and manage a virtualized computing environment by using virtualization technology that is built in to Windows Server. Installing Hyper-V installs the required components and optionally installs management tools.

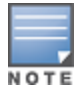

This section assumes that Microsoft Hyper-V has been installed.

- For information about installing and starting Hyper-V on the Microsoft Windows Server 2012 R2 Enterprise with the Hyper-V Role, go to Install [Hyper-V](https://technet.microsoft.com/en-us/library/hh846766.aspx) Role.
- For information about installing and starting Hyper-V on Microsoft Windows Server 2012 R2, go to [Install](https://technet.microsoft.com/en-us/library/jj647783.aspx) [Hyper-V.](https://technet.microsoft.com/en-us/library/jj647783.aspx)

### **Supported Hypervisors**

ClearPass supports the following hypervisors:

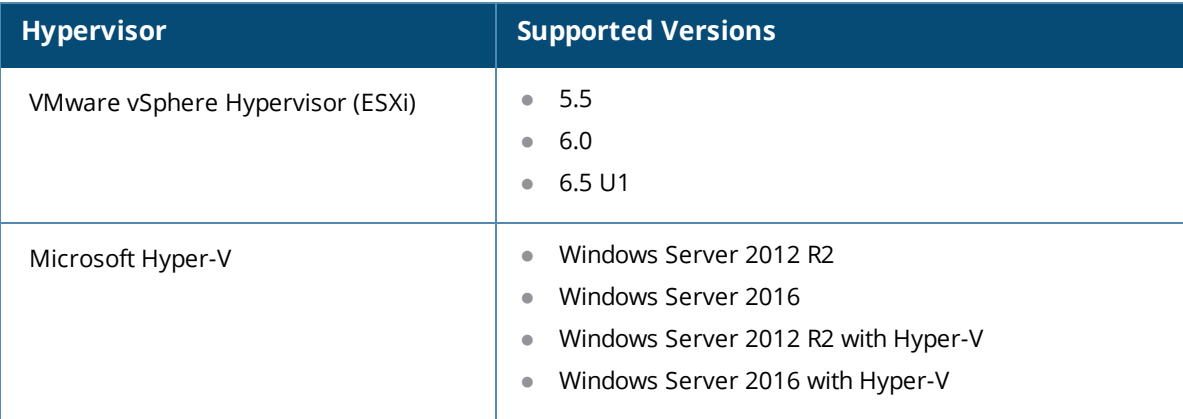

ClearPass Policy Manager supports the following Hyper-V hypervisors:

- <sup>l</sup> Microsoft Hyper-V Server 2012 R2 Enterprise with Hyper-V Role
- <sup>l</sup> Hyper-V on Microsoft Windows Server 2012 R2

For the latest information about supported hypervisors and virtual appliance system requirements, look in the appropriate version folders in the **Aruba Support Center** > **Documentation** > **Software User & Reference Guides > ClearPass** > **Release Notes**.

### **Meeting the Recommended Hyper-V Server Specifications**

Please carefully review all virtual appliance requirements, including functional IOP ratings, and verify that your system meets these requirements. These recommendations supersede earlier requirements that were published for ClearPass Policy Manager 6.7 installations.

Virtual appliance recommendations are adjusted to align with the requirements for ClearPass hardware appliances. If you do not have the virtual appliance resources to support a full workload, you should consider ordering the ClearPass Policy Manager hardware appliance

#### **Supplemental Storage/Hard Disk Requirements**

ClearPassHyper-V ships with a 30 GB hard disk volume. This must be supplemented with additional storage/hard disk by adding a virtual hard disk (see Adding a Hard Disk to a Virtual [Machine](#page-94-0) on page 95 for details). The additional space required depends on the ClearPass virtual appliance version.

#### **Processing and Memory Requirements**

To ensure scalability, dedicate or reserve the processing and memory to the ClearPass VM instance. You must also ensure that the disk subsystem can maintain the IOPs (I/O operations per second) throughput as detailed below.

#### **ClearPass Server I/O Rate**

Most virtualized environments use a shared disk subsystem, assuming that each application will have bursts of I/O without a sustained high I/O throughput. ClearPass Policy Manager requires a continuous sustained high data I/O rate.

### <span id="page-89-0"></span>**Before Starting the ClearPass Installation**

Before starting the installation and configuration procedures for the virtual appliance, determine the following information for the ClearPass server on your network, note the corresponding values for the parameters listed in [Table](#page-90-1) 19, and keep it for your records:

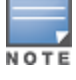

#### <span id="page-90-1"></span>**Table 19:** *ClearPass Server Configuration Information*

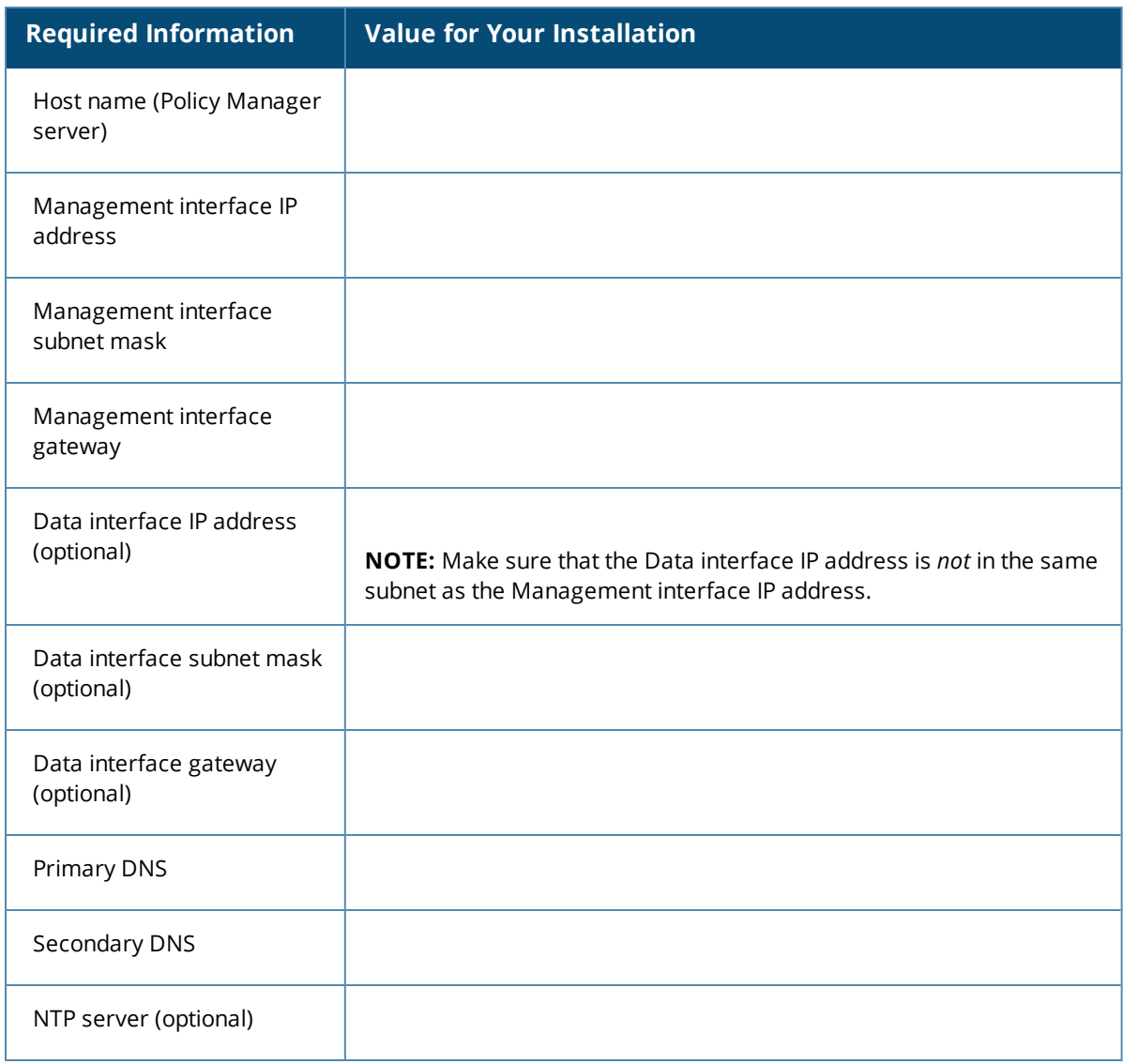

### <span id="page-90-0"></span>**ClearPass Hyper-V Virtual Appliance Installation Summary**

The process of installing the ClearPass Policy Manager virtual appliance on one or more hosts that runs Microsoft Hyper-V consists of four stages:

- 1. Download the Microsoft Hyper-V package from the **Download Software > ClearPass > Policy Manager** > *<Current\_Release\_Number>* > **Hyper-V** folder on the Aruba Support Center and unzip it to a folder on your server to extract the files.
- 2. Import the virtual machine.
	- a. Choose the import type.
	- b. If required, specify the virtual switch that the Management Interface and Data Interface will be connected to.
- 3. Add a new virtual hard disk.
	- a. Configure the disk format, type, and size based on the requirements for your virtual appliance.
- 4. Power on and configure the virtual appliance.

Instructions for these procedures are provided in the following sections.

# <span id="page-91-0"></span>**Importing the Virtual Machine**

Microsoft Hyper-V gives you the ability to import virtual appliances that have not been previously exported. This is extremely helpful in situations where a host OS becomes corrupted, or if the most recent good backup of a virtual appliance is a file-level backup of the host.

To import the virtual appliance:

- 1. Download the software image from the **Download Software > ClearPass > Policy Manager** >  **<***Current\_Release\_Number***>** >  **Hyper-V** folder on the Aruba Support Center and unzip it to a folder on your server to extract the files.
- 2. To extract the files, unzip the files to a folder on your server.
- 3. Open up the Hyper-V Manager Console.
- 4. From the Hyper-V Manager, select the **name of the Hyper-V server**, then right-click and select **Import Virtual Machine**.

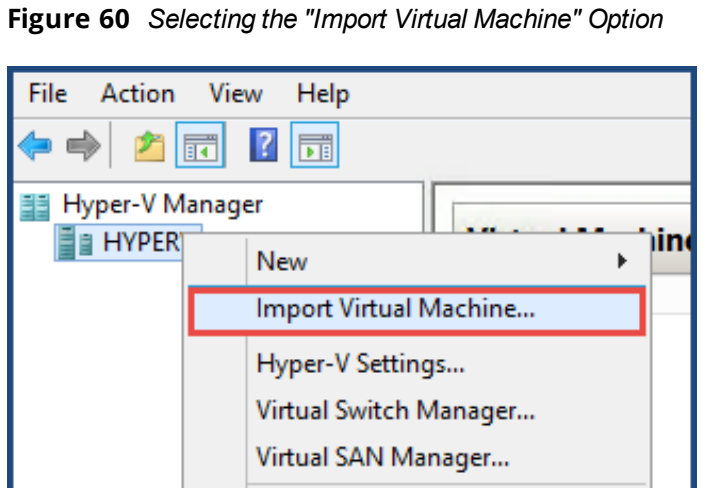

The **Before You Begin** dialog opens.

5. Click **Next**.

The **Locate Folder** dialog opens.

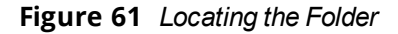

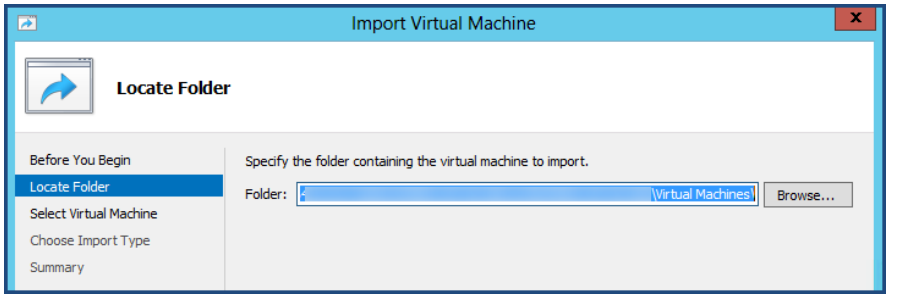

6. In the **Locate Folder** step, select the folder you unzipped in **Step 2**, then click **Next**. The **Select Virtual Machine** dialog opens.

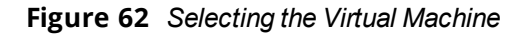

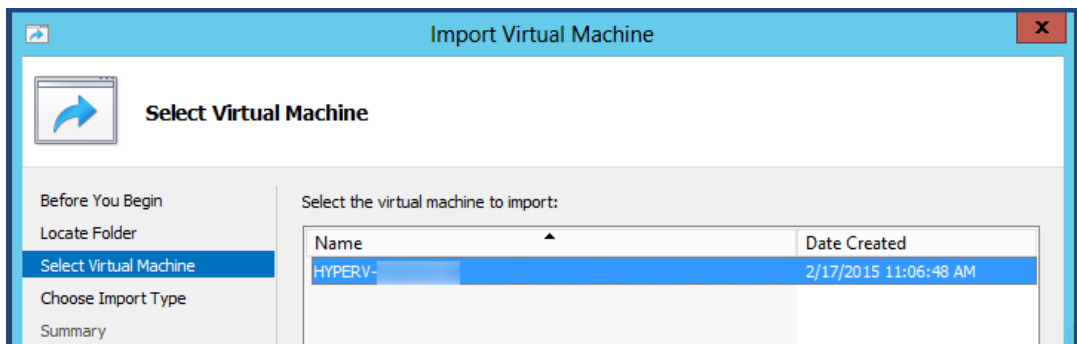

7. Make sure the correct virtual appliance is highlighted, then click **Next**.

The **Choose Import Type** dialog opens.

**Figure 63** *Specifying the Import Type*

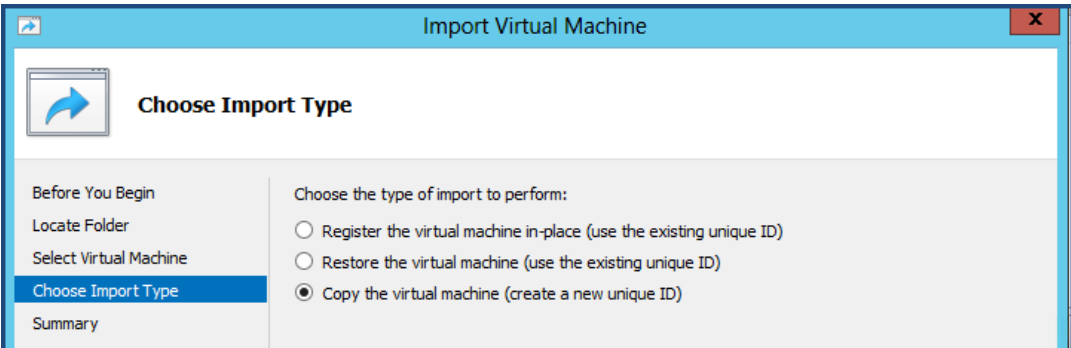

8. In the **Choose Import Type** step, select **Copy the virtual machine**, then click **Next**.

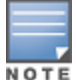

When you choose **Copy the virtual machine**, Hyper-V creates new and unique identifiers for the virtual appliance.

The **Choose Folders for Virtual Machine Files** dialog opens.

**Figure 64** *Specifying the Folders for the Virtual Machine Files*

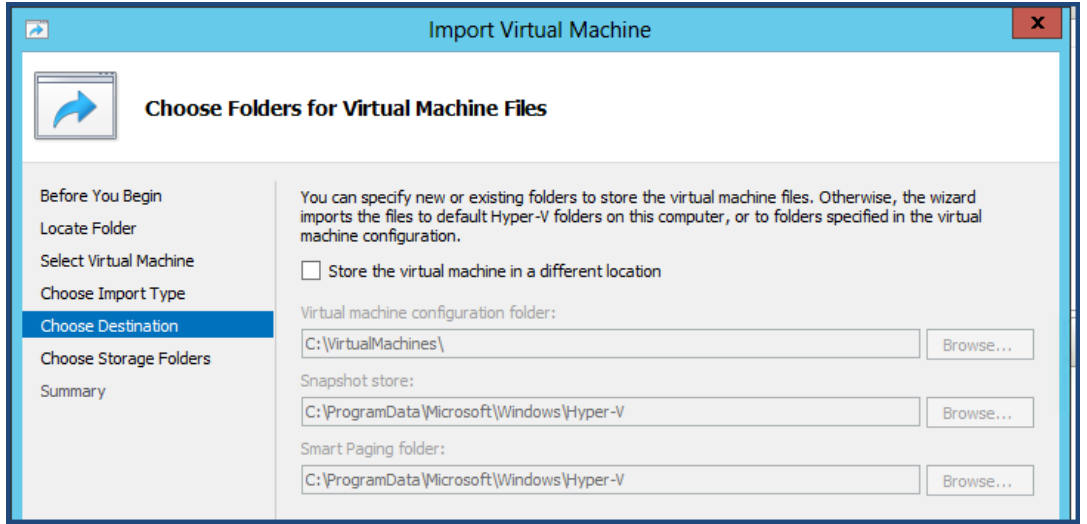

- 9. You can choose to either specify an alternate location to store the virtual appliance's files or accept the defaults:
	- a. To specify an alternate location to store the virtual appliance's files, click (enable) the **Store the virtual machine in a different location** check box, specify the following folders, then click **Next**:
		- Virtual machine configuration folder
		- Snapshot folder

NOTI

- Smart Paging folder
- b. To accept the default folders for the virtual appliance's files, click **Next**.

The **Choose Folders to Store Virtual Hard Disks** dialog opens.

**Figure 65** *Specifying Folders to Store Virtual Hard Disks*

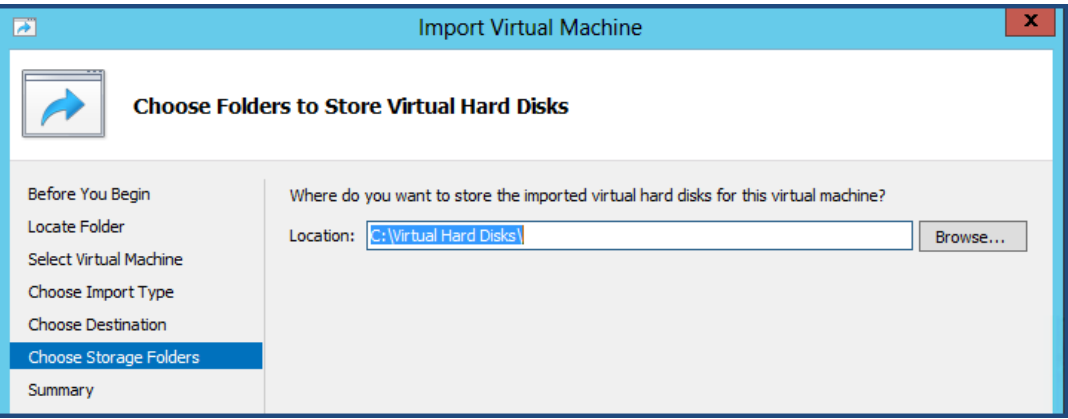

10. Accept the default virtual hard drive storage folder, or browse to a new location to change it to your preferred location, then click **Next**.

If the virtual appliance being imported was configured to use physical disks in pass-through mode, you will have the opportunity to either remove the storage from the virtual appliance's configuration or attach new physical disks in pass-through mode.

If an error occurs indicating that the virtual switch "SwitchManagement" could not be found, the **Connect Network** dialog opens.

#### **Figure 66** *Specifying the Virtual Switch in the Event of an Error*

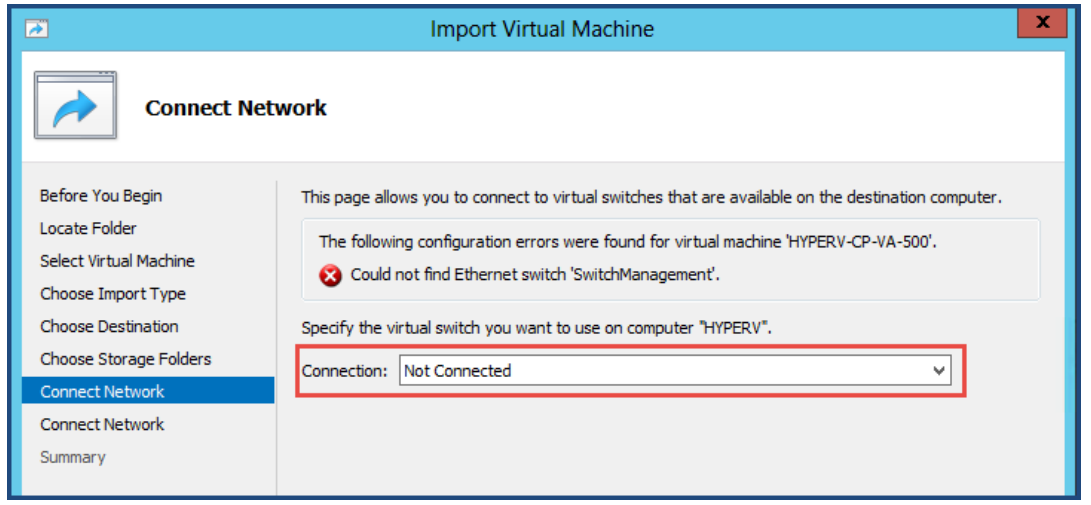

11. From the **Connection** drop-down, choose the virtual switch that will be used for the Management interface on the ClearPass Policy Manager virtual appliance, then click **Next**.

The following screen will be displayed to allow you to (optionally) specify the Data interface of the ClearPass Policy Manager virtual appliance.

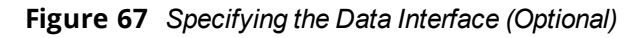

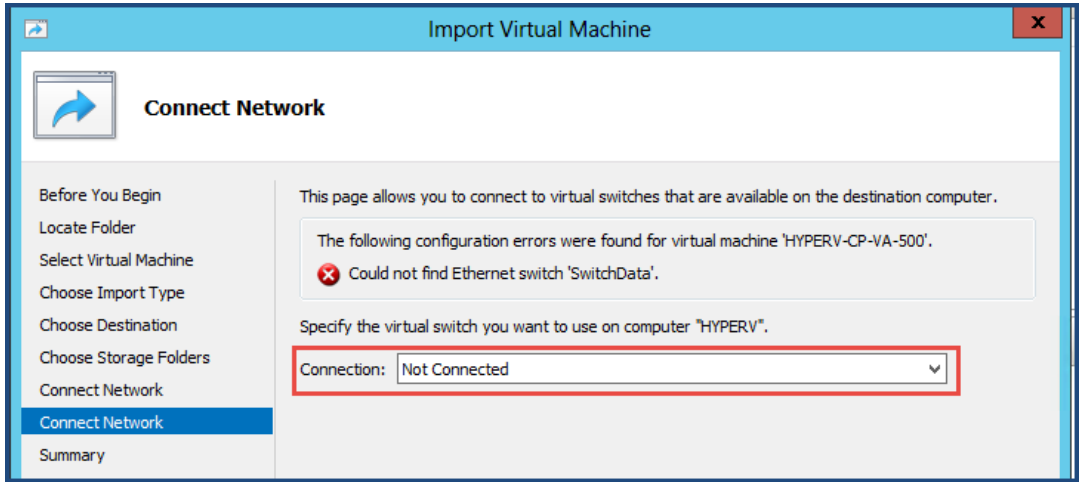

- 12. You can choose to either specify the virtual switch that will be used for the Data interface or bypass this dialog.
	- a. To specify the virtual switch that will be used for the Data interface, from the **Connection** drop-down, choose the virtual switch that will be used for the Data interface, then click **Next**.
	- b. To bypass this configuration option, leave **Not connected** selected in the **Connection** drop-down, then click **Next**.

The **Completing Import Wizard** screen opens. This screen provides a summary of the import virtual appliance configuration that you specified.

13. Review the settings displayed in the **Summary** page, and if they are correct, click **Finish**.

This completes the procedure to import the virtual appliance.

# <span id="page-94-0"></span>**Adding a Hard Disk to a Virtual Machine**

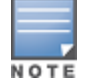

Do not create the virtual hard disk in a folder that is marked for encryption. Virtual hard disks are stored as .vhd files. Hyper-V does not support the use of storage media if Encrypting File System (EFS) has been used to encrypt the .vhd file. However, you can use files stored on a volume that uses Windows BitLocker Drive Encryption.

To add a hard disk to a virtual machine:

- 1. Open **Hyper-V Manager**.
- 2. In the **Results** pane, under **Virtual Machines**, select the virtual appliance that you want to configure.
- 3. In the **Action** pane, under the name of the virtual appliance, click **Settings**.

The **Settings** page opens.

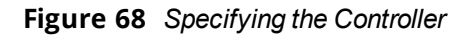

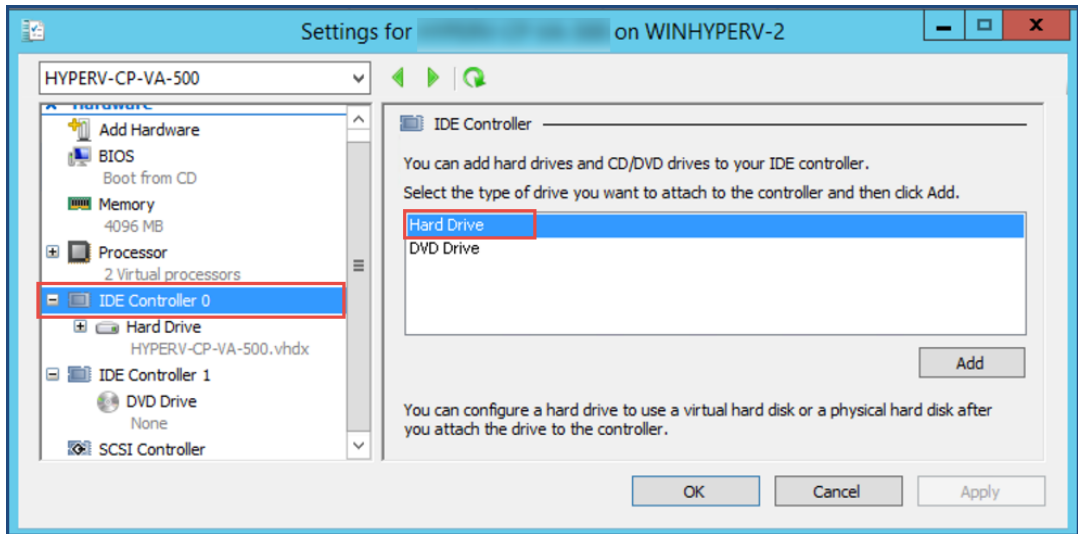

4. To select the controller to attach the virtual hard disk to, in the Navigation (left) pane, select **IDE Controller 0** (**Hard Drive** is selected by default), then click **Add**.

The **Hard Drive** dialog opens.

**Figure 69** *Configuring the Hard Drive*

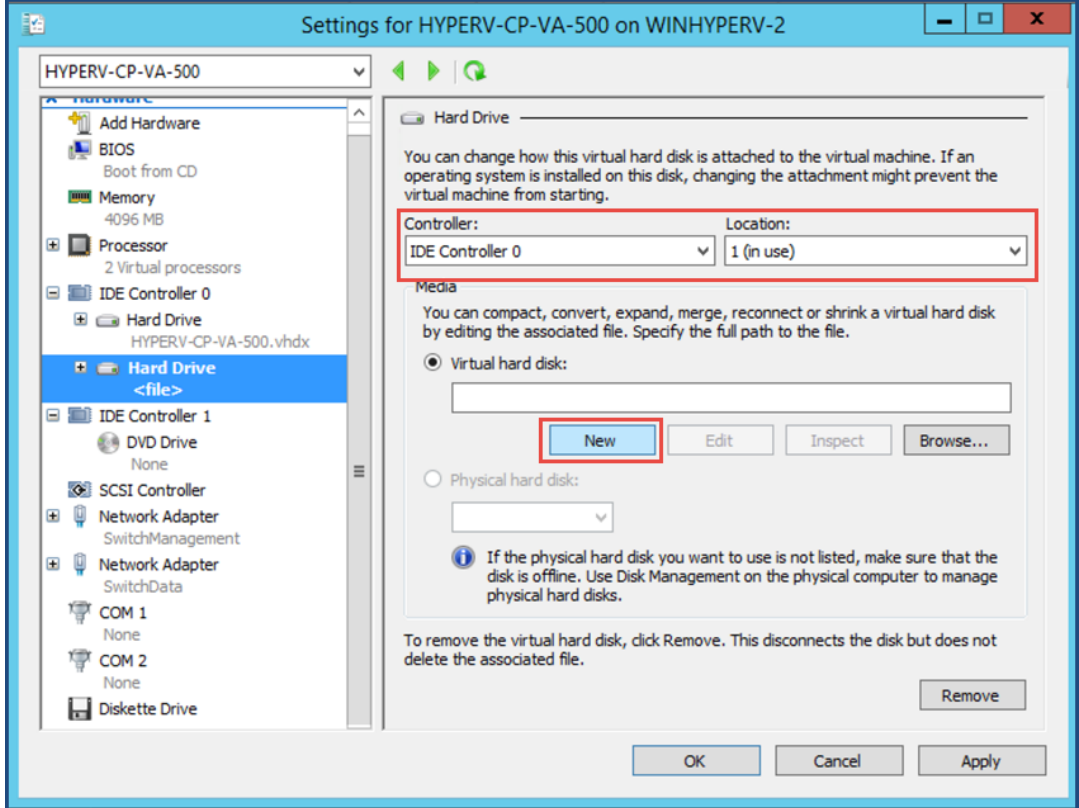

- 5. In the **Hard Drive** dialog:
	- a. **Controller**: Set to **IDE Controller 0**.
	- b. **Location**: Set to **1 (in use)**.
- 6. Below the **Virtual hard disk** field, click **New**.

The **New Virtual Hard Disk Wizard** opens.

7. From the **Before You Begin** dialog, click **Next**. The **Choose Disk Format** dialog opens.

**Figure 70** *Specifying the Disk Format*

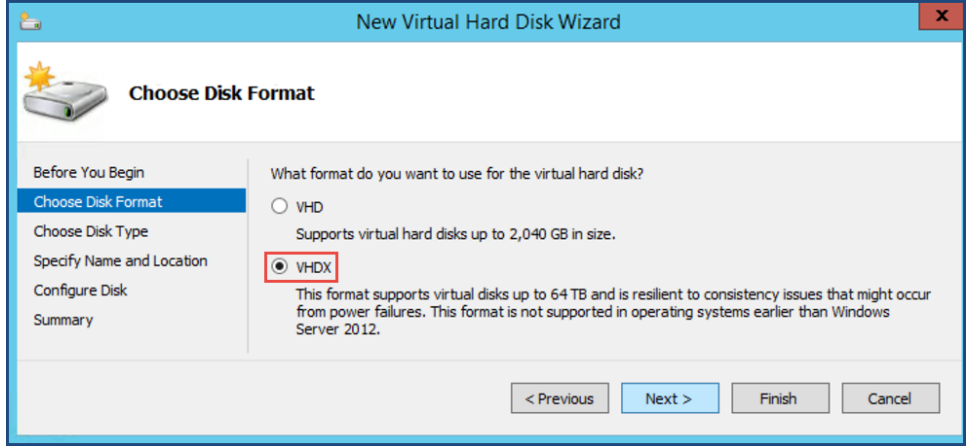

8. For the disk format, choose **VHDX**, then click **Next**.

The **Choose Disk Type** dialog opens.

**Figure 71** *Specifying the Virtual Hard Disk Type*

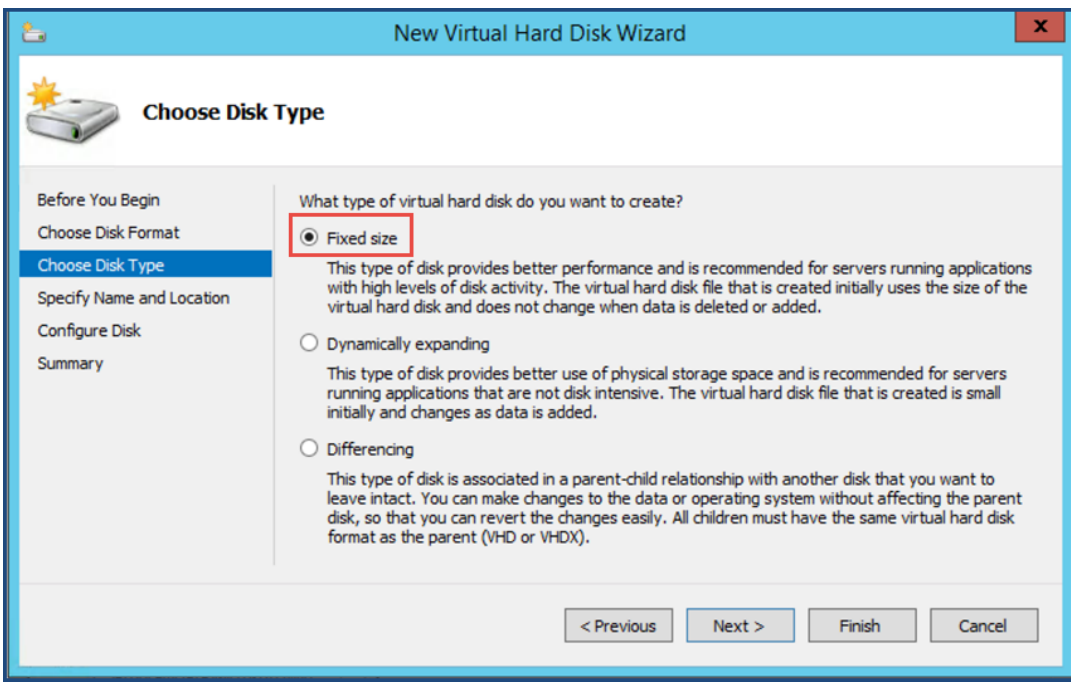

9. For the disk type, choose **Fixed size**, then click **Next**.

The **Specify Name and Location** dialog opens.

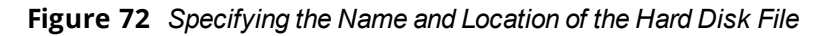

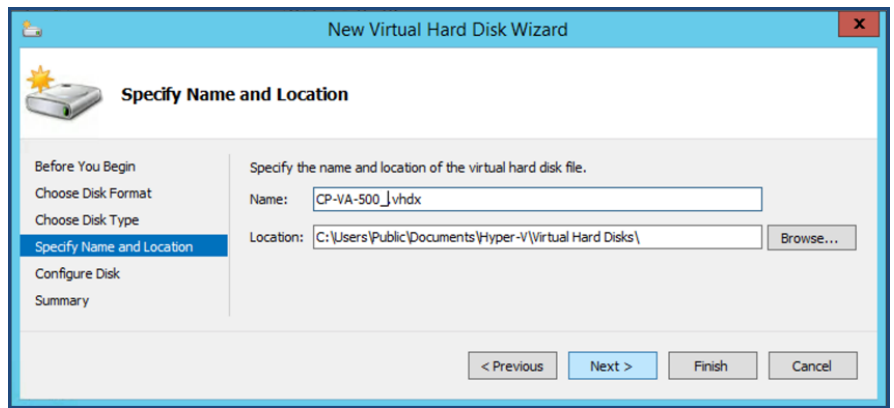

- 10. Do the following:
	- a. Enter the name of the virtual hard disk file.
	- b. Browse to the location of the virtual hard disk file, select it, then click **Next**.

The **Configure Disk** dialog opens.

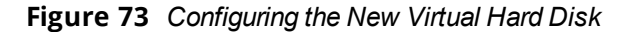

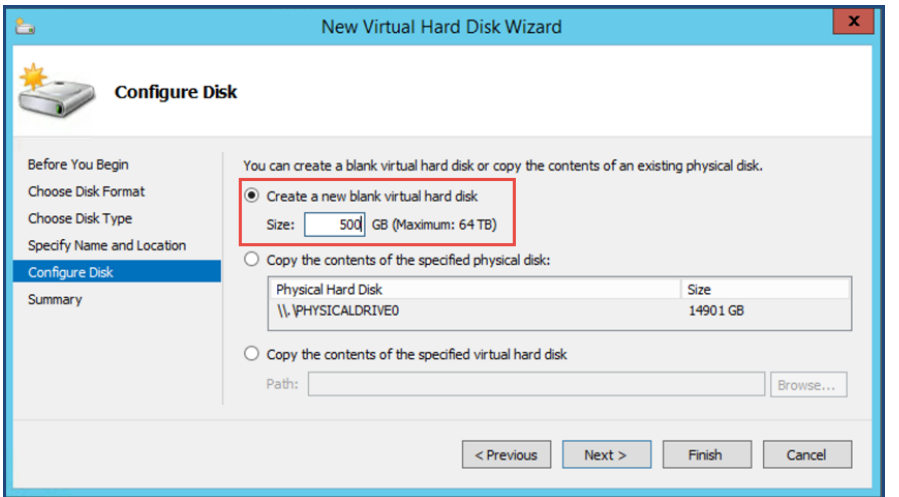

#### 11. Select **Create a new blank virtual hard disk**.

a. Then enter the size of the of virtual hard disk in Gigabytes (GB).

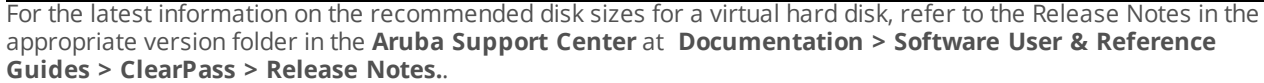

### b. Click **Next**.

NOTE

#### The **Completing the New Virtual Hard Disk Wizard** screen opens.

12. Review the settings displayed in the **Summary** page, and if they are correct, click **Finish**.

This completes the procedure to add a virtual hard disk.

### **Additional Virtual Hard Disk Considerations**

Additional considerations to take into account when adding virtual hard disks are as follows:

• By default, membership in the local Administrators group, or equivalent, is the minimum required to complete this procedure. However, an administrator can use Authorization Manager to modify the

authorization policy so that a user or group of users can complete this procedure.

- <sup>l</sup> Virtual hard disks are stored as .vhd files, which makes them portable, but it also poses a potential security risk. We recommend that you mitigate this risk by taking precautions such as storing the .vhd files in a secure location.
- **The virtual hard disk is created when you click Finish to complete the wizard. Depending on the options** you choose for the virtual hard disk, the process can take a considerable amount of time.
- <sup>l</sup> Virtual hard disks cannot be stored in a folder that uses New Technology File System (NTFS) compression.
- You can make certain changes to a virtual hard disk after you create it. For example, you can convert it from one type of virtual hard disk to another. You can use the **Edit Virtual Hard Disk** wizard to make these changes.

# <span id="page-98-0"></span>**Launching the ClearPass Virtual Appliance**

To launch the ClearPass virtual appliance:

1. To power on the virtual appliance, from the ClearPass Policy Manager appliance, right-click the **name of the virtual machine**, then choose **Start.**

**Virtual Machines** Name State **CPU Usage Assigned Memory** Uptime **Status E** HYPERV-C Connect... Settings... Start Snapshot Move... Export... Rename... Delete... **Snapshots** Enable Replication... The selected virtual machine has no snapshots. Help

**Figure 74** *Starting the Virtual Machine*

The virtual appliance powers on.

2. To launch the VM console, right-click the **name of the virtual machine**, then choose **Connect**.

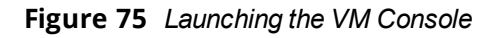

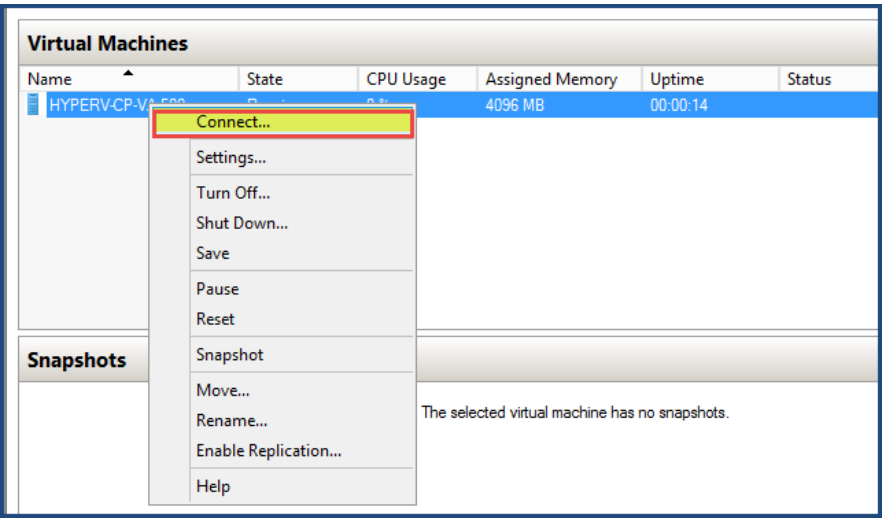

The initial virtual machine console screen is displayed. At the bottom of the console screen is the following prompt:

*Enter 'y' or 'Y' to proceed:*

3. To proceed with the installation, enter **y**.

ClearPass setup and installation begins.

The console screen appears.

- 4. Enter the **number** for the appropriate appliance type (do not enter the appliance model itself). For example, to specify the **C3000V** appliance, you would enter the number **4**. Options include:
	- 1) **CLABV**
	- <sup>n</sup> **2) C1000V**
	- <sup>n</sup> **3) C2000V**
	- <sup>n</sup> **4) C3000V**

The system requirements are displayed for the appliance model you entered, along with your current system configuration.

5. Compare these to make sure your system meets the new system requirements.

6. When you have verified that your system meets the new requirements, press **y**. ClearPass will reboot at least once.

Two console screens appear sequentially—the first screen indicates that the ClearPass Installer is rebooting, and the second screen indicates that the virtual appliance is rebooting.

When the rebooting process is complete, the ClearPass virtual appliance is configured, and the virtual appliance will power on and boot up within a couple of minutes. The whole process typically takes between 30 and 40 minutes.

- 7. After the ClearPass virtual appliance launches correctly, the virtual applicance login banner is displayed.
- 8. Proceed to the next section, Completing the Virtual Appliance [Configuration.](#page-99-0)

# <span id="page-99-0"></span>**Completing the Virtual Appliance Configuration**

To complete the virtual appliance configuration:

- 1. Refer to and note the required ClearPass server configuration information listed in [Table](#page-90-1) 19.
- 2. **Log in to the virtual appliance** using the following preconfigured credentials :
- n login: **appadmin**
- password: <*password***>**

This initiates the Policy Manager Configuration wizard.

#### 3. **Configure the ClearPass virtual appliance.**

Follow the prompts, replacing the placeholder entries in the following illustration with the information you entered in [Table](#page-90-1) 19.

- **Enter hostname:**
- Enter Management Port IP Address:
- Enter Management Port Subnet Mask:
- Enter Management Port Gateway:
- Enter Data Port IP Address:
- Enter Data Port Subnet Mask:
- Enter Data Port Gateway:
- **Enter Primary DNS:**
- **Enter Secondary DNS:**

#### 4. **Specify the cluster password**.

Setting the cluster password also changes the password for the CLI user **appadmin**, as well as the Administration user **admin**. If you want the **admin** password to be unique, see Changing the [Administration](#page-106-0) Password on page 107.

- a. Enter any string with a minimum of six characters, then you are prompted to confirm the cluster password.
- b. After this configuration is applied, use this new password for cluster administration and management of the ClearPass virtual appliance.

#### 5. **Configure the system date and time**.

- a. Follow the prompts to configure the system date and time.
- b. To set the date and time by configuring the NTP server, use the primary and secondary NTP server information you entered in [Table](#page-90-1) 19.

#### 6. **Apply the configuration.**

- a. To apply the configuration, press **Y**.
- To restart the configuration procedure, press **N**.
- <sup>n</sup> To quit the setup process, press **Q**.

Configuration on the virtual appliance console is now complete. The next task is to activate the ClearPass Platform license.

# <span id="page-100-0"></span>**Initial Login and Activation of the ClearPass Platform License**

Upon initial login to a ClearPass 6.7 server, you are prompted to enter the ClearPass Platform License Key. The ClearPass licenses on each cluster node are converted to ClearPass Platform Licenses. The ClearPass Platform License provides a platform activation code that is installed on all the nodes in a ClearPass cluster.

The ClearPass Platform License is the base-level license. Each ClearPass server has one ClearPass Platform License for the physical hardware. Virtual devices have a ClearPass Platform License as well on a per-expected device level.

To specify the ClearPass Platform license upon initial login:

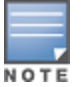

- 1. After the configuration has been applied at the virtual appliance console, open a web browser and go to the management interface of ClearPass Policy Manager: **https://x.x.x.x/tips/**, where **x.x.x.x** is the IP address of the management interface defined for the ClearPass server in [Table](#page-90-1) 19.
- 2. Log in to the ClearPass 6.7 server.
- 3. Accept any security warnings from your browser regarding the self-signed SSL certificate, which comes installed in ClearPass by default.

The ClearPass Policy Manager End-User Software License Agreement dialog is displayed.

**Figure 76** *Entering the ClearPass Platform License Key*

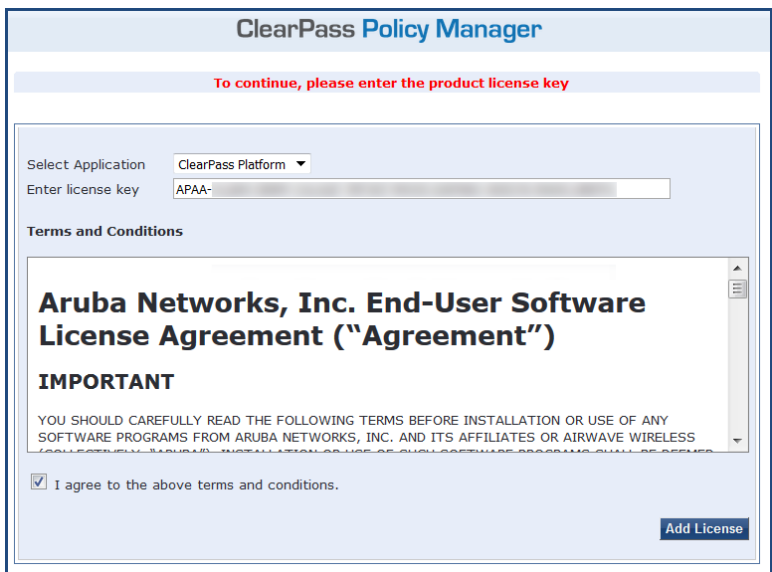

- 4. Enter the ClearPass Platform License Key.
- 5. Click the check box for **I agree to the above terms andconditions**.

The **Add License** button is now enabled.

6. Click **Add License**.

Upon successfully entering the Platform License Key, the **Admin Login** screen appears with a message indicating that you have 90 days to activate the product and a link to activate the product.

**Figure 77** *Activating ClearPass*

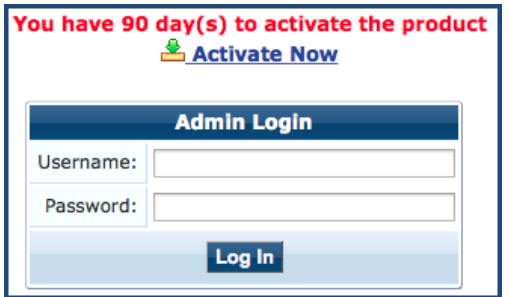

7. To activate ClearPass on this virtual appliance, click **Activate Now**.

ClearPass Policy Manager attempts to activate the license over the Internet with Aruba license activation servers.

If the ClearPass Policy Manager virtual appliance does not have Internet access, you can perform the license activation offline by following the steps for offline activation presented in the **Offline Activation** section shown in [Figure](#page-102-1) 78.

<span id="page-102-1"></span>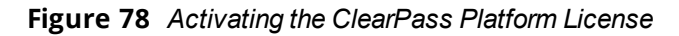

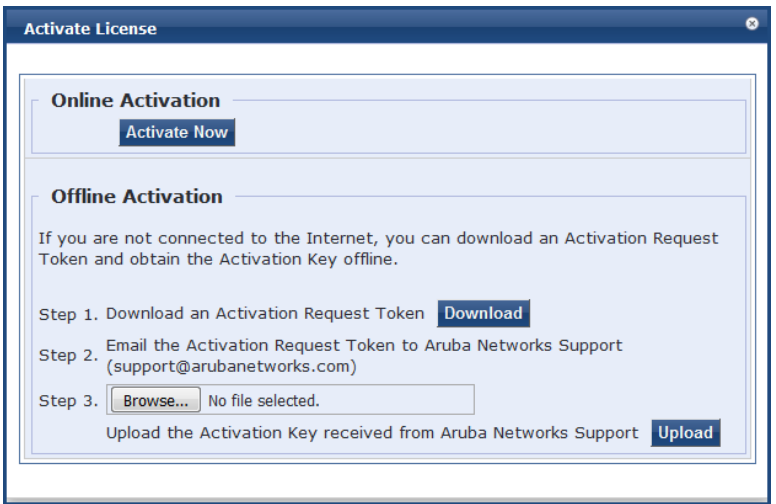

8. If the ClearPass server is connected to the Internet, click the **Activate Now** button.

After successfully activating ClearPass online, you will see a message above the **Admin Login** screen indicating that the product has been successfully activated.

# <span id="page-102-0"></span>**Logging in to the ClearPass Virtual Appliance**

After a successful Platform License activation, the **Admin Login** dialog opens.

**Figure 79** *Logging in to the ClearPass Virtual Appliance*

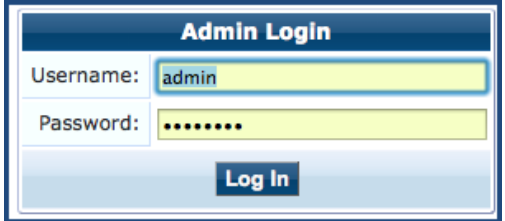

- 9. Log in to the ClearPass virtual appliance with the following credentials:
	- **u** Username: admin
	- **Password:** Enter the cluster password defined in Completing the Virtual Appliance [Configuration](#page-99-0) on [page](#page-99-0) 100.
- 10. Click **Log In**.

The ClearPass Policy Manager Landing Page opens.

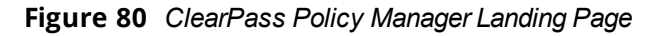

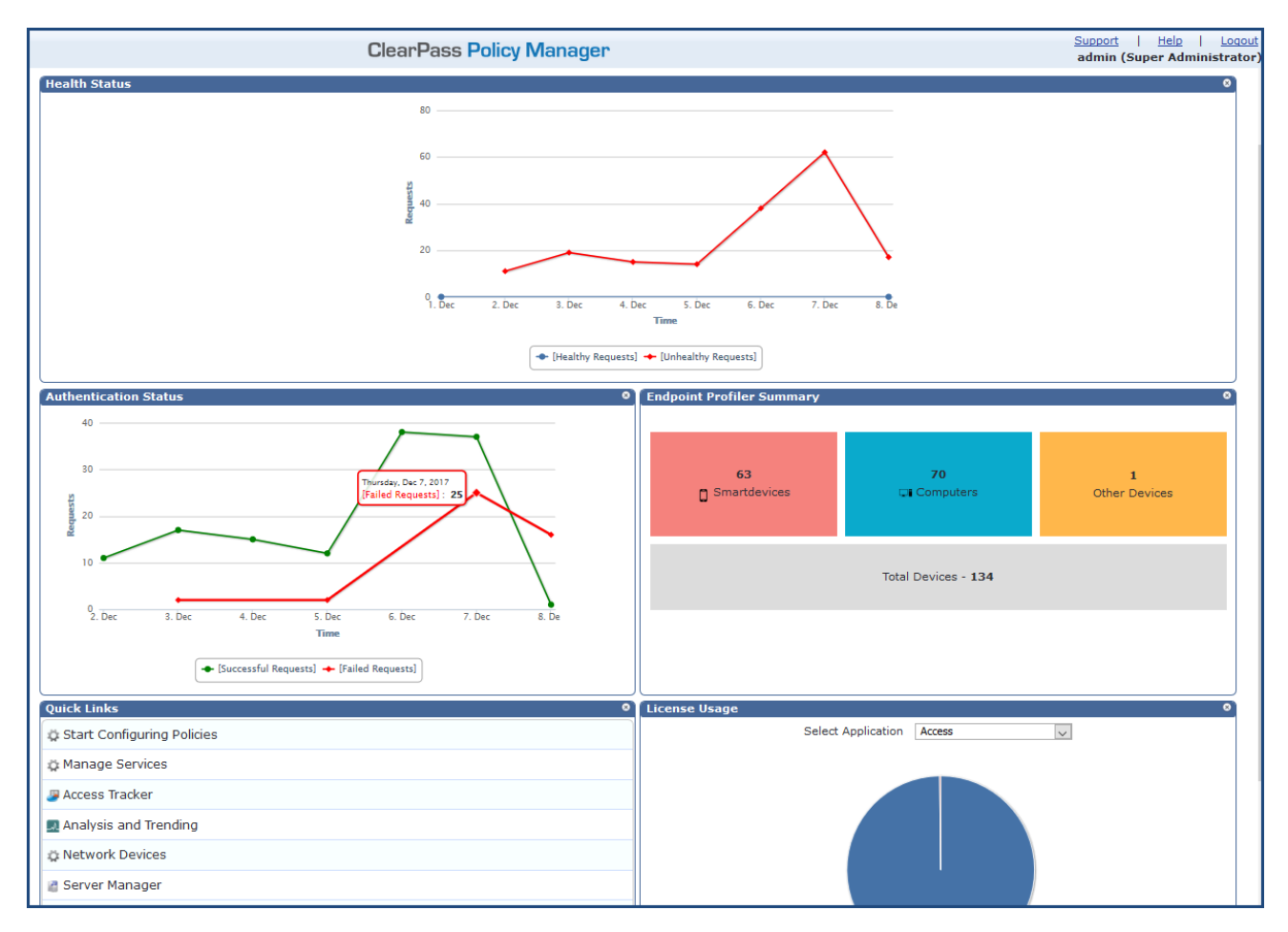

# <span id="page-103-0"></span>**About Software Updates**

This section describes the ClearPass server software update process.

ClearPass checks for available updates to the ClearPass Webservice server. The administrator can download and install these updates directly from the **Software Updates** page (depending on the Cluster-Wide Parameter settings for those parameters). Use the **Software Updates** page to configure and receive live updates for:

#### <sup>l</sup> **Posture Signature updates**

These updates include AntiVirus version updates. The ClearPass server uses these updates to check if the versions of the AntiVirus and the DAT file are the latest version.

#### <sup>l</sup> **Windows Hotfixes updates**

These updates include a list of available Windows Hotfixes for supported Windows operating systems. The ClearPass server uses these updates to show a list of the available hotfixes in the Windows Hotfixes health class.

#### <sup>l</sup> **Endpoint Profile Fingerprints updates**

These updates include fingerprints and are used by ClearPass in profiling endpoints.

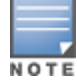

Automatic download and installation for these three types of updates are not enabled by default (see [General](#page-147-0) [Parameters](#page-147-0) for more information).

You can also:

- $\bullet$  Reinstall a patch in the event the previous installation attempt fails.
- $\bullet$  Uninstall a skin.

### **Software Updates Page**

To update the software on the current ClearPass server:

<span id="page-104-0"></span>1. Navigate to **Administration > Agents and Software Updates > Software Updates**. [Figure](#page-104-0) 81 displays the **Software Updates** page:

### **Figure 81** *Software Updates Page*

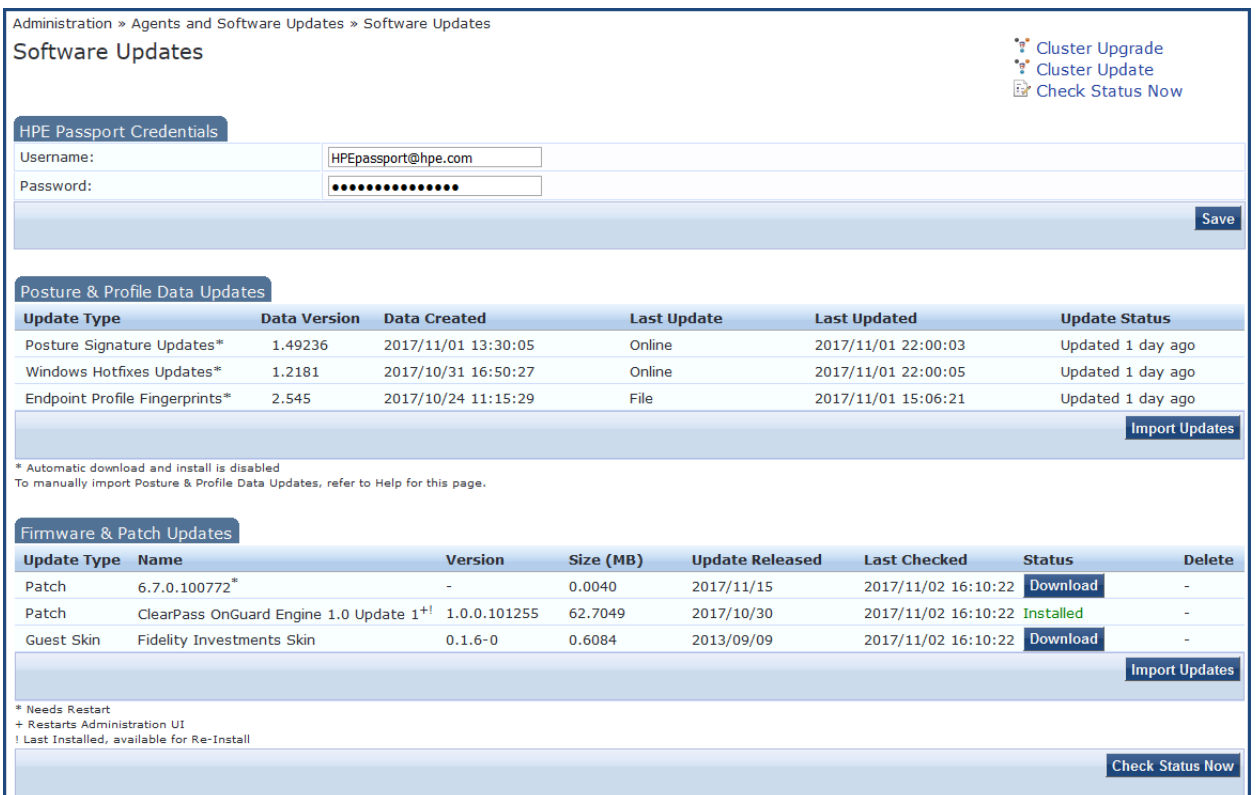

2. Specify the **Software Updates** parameters as described in the following table:

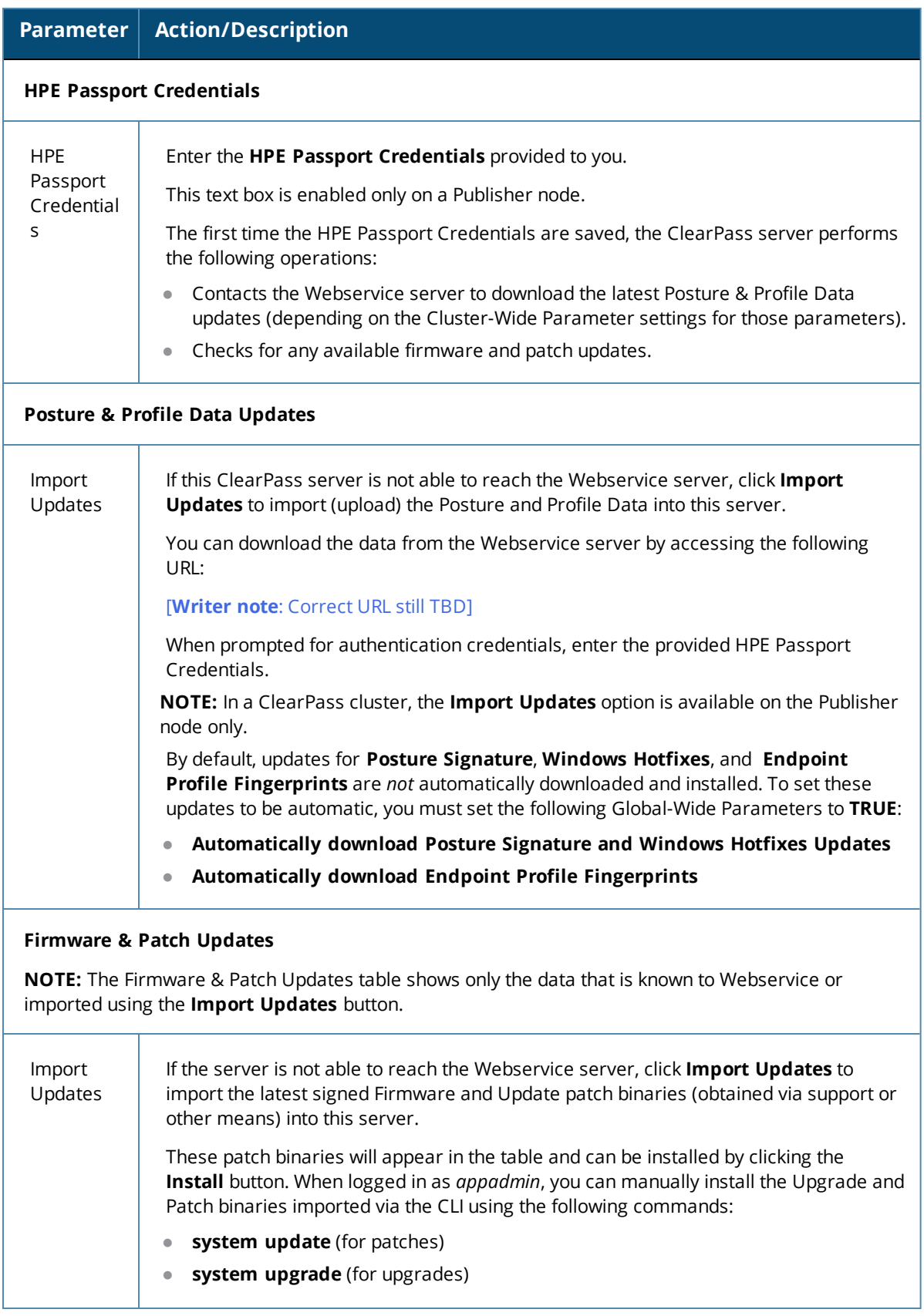

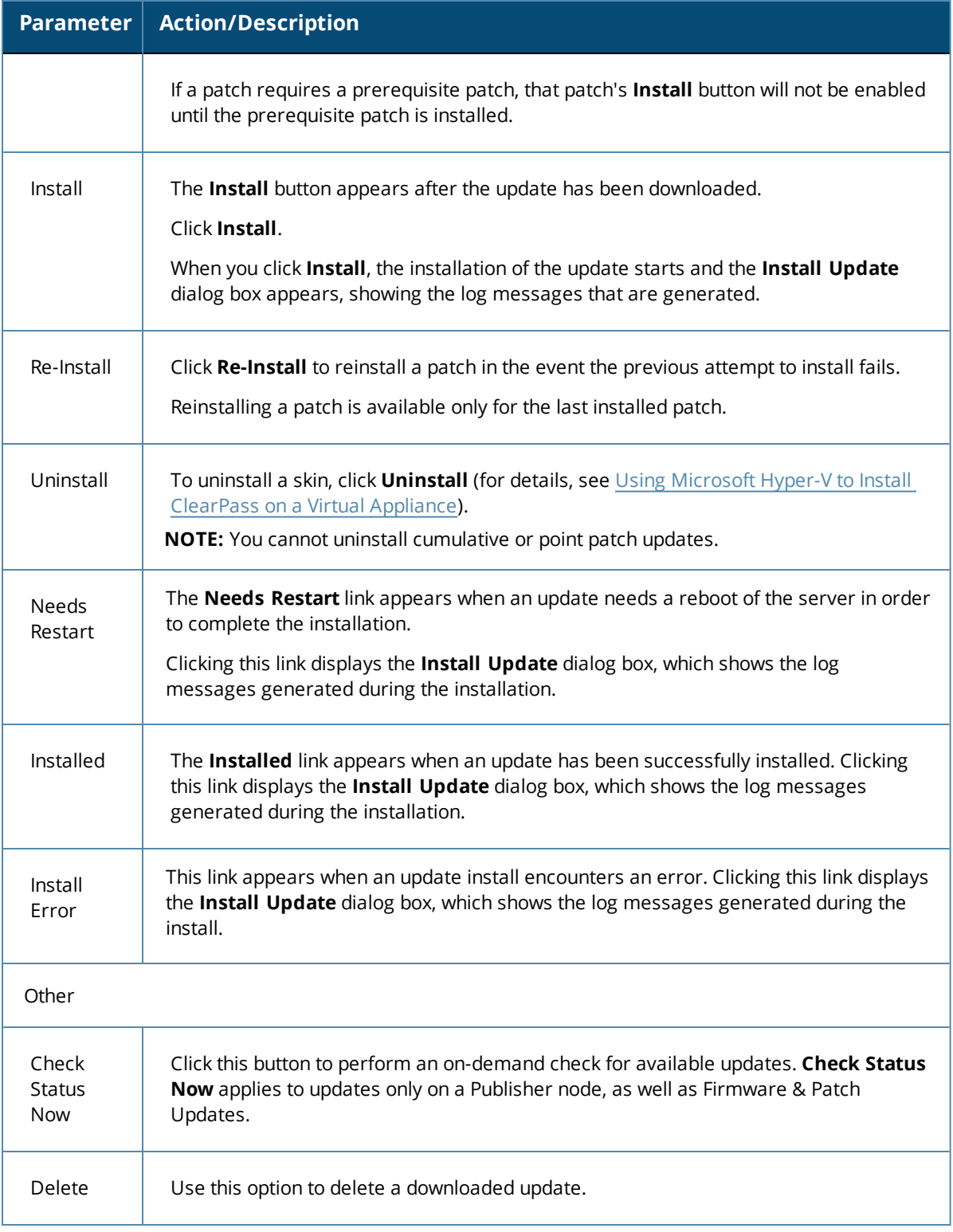

# <span id="page-106-0"></span>**Changing the Administration Password**

When the cluster password for this ClearPass server is set upon initial configuration (see [Completing](#page-99-0) the Virtual Appliance [Configuration](#page-99-0) on page 100), the administration password is also set to the same password. If you wish to assign a unique **admin** password, use this procedure to change it.

To change the administration password:

1. In ClearPass, navigate to **Administration** > **Users and Privileges** > **Admin Users**.

#### The **Admin Users** page opens.

**Figure 82** *Admin Users Page*

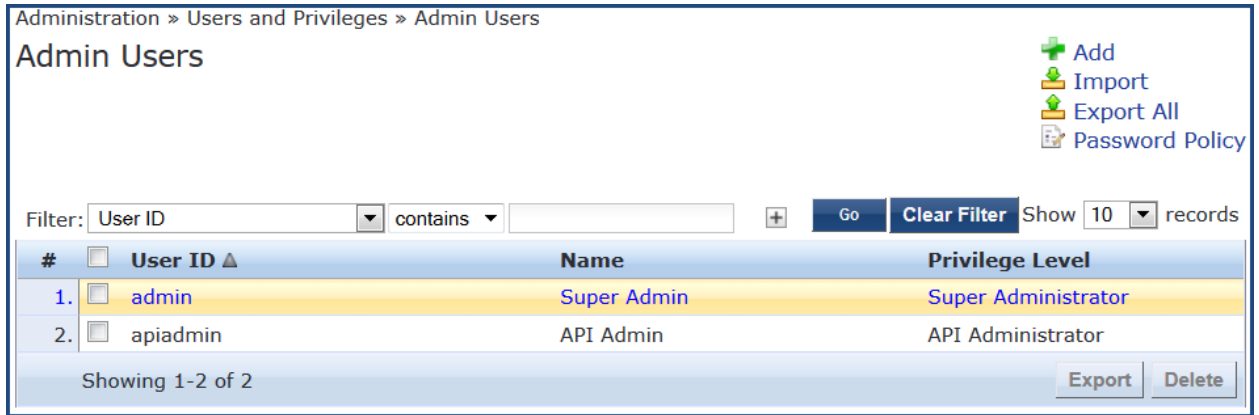

2. Select the appropriate **admin** user.

The **Edit Admin User** dialog opens.

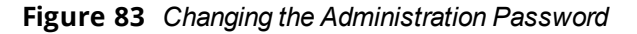

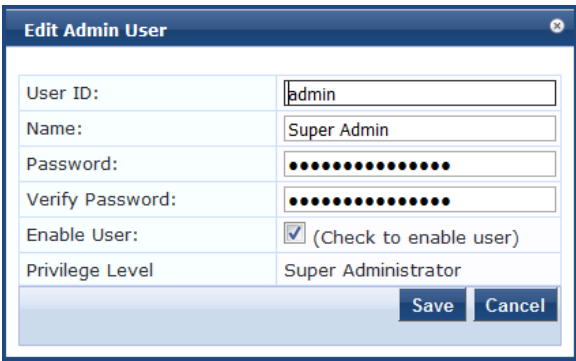

3. Change the administration password, verify the new password, then click **Save**.

# <span id="page-107-0"></span>**Powering Off the ClearPass Virtual Appliance**

This procedure gracefully shuts down the virtual appliance without having to log in.

To power off the ClearPass virtual appliance:

- 1. To connect to the command-line interface, right-click the **name of the virtual machine**, then choose **Connect**.
- 2. Enter the following commands:
	- $\blacksquare$  login: poweroff
	- $\blacksquare$  password: poweroff

The ClearPass virtual appliance shuts down.
# **Chapter 4 Deploying ClearPass Clusters**

This chapter includes the following information:

- **[ClearPass](#page-108-0) Cluster Overview**
- **Cluster Design [Considerations](#page-112-0)**
- About Large Scale [Deployments](#page-117-0)
- [Deploying](#page-121-0) the Standby Publisher
- <sup>l</sup> Adding a [Subscriber](#page-123-0) Node to the Publisher
- [Rejoining](#page-126-0) a Down Node to the Cluster
- [Deploying](#page-129-0) ClearPass Insight in a Cluster
- **[Configuring](#page-131-0) Cluster File-Backup Servers**
- **High Capacity Guest Mode**
- <span id="page-108-0"></span>**Cluster CLI [Commands](#page-135-0)**

# **ClearPass Cluster Overview**

#### This section contains the following information:

- **[Introduction](#page-108-1)**
- <sup>l</sup> ClearPass [Databases](#page-109-0)
- <sup>l</sup> [Publisher/Subscriber](#page-110-0) Model
- [Network](#page-111-0) Ports That Must Be Enabled
- **Cluster Scaling [Limitations](#page-112-1)**

## <span id="page-108-1"></span>**Introduction**

A *cluster* is a logical connection of any combination of ClearPass hardware or virtual appliances.

This chapter provides guidance on how to design and deploy ClearPass Policy Manager clusters, how to complete major tasks such as adding a Subscriber node and deploying a standby Publisher, as well as how to rejoin a down node to the cluster and enable and use High Capacity Guest Mode. Finally, the set of clusterspecific CLI commands is included.

ClearPass Policy Manager can be deployed either as a dedicated hardware appliance or a virtual machine running on top of VMware vSphere Hypervisor, Microsoft Hyper-V, or the KVM (Kernel Virtual Machine) Hypervisor. ClearPass supports a 500, 5,000, or a 25,000 endpoints hardware or virtual appliance. For more information on the Aruba hardware and virtual appliances, refer to Setting Up the [ClearPass Hardware](#page-58-0) and Virtual [Appliances](#page-58-0) on page 59.

When you deploy ClearPass in High Guest Capacity mode, the node can support 1,000, 10,000 and 50,000 guests per day. For more information, see Using High Capacity Guest Mode on page 1.

When demand exceeds the capacity of a single instance, or you have a requirement for a High Availability deployment, you have the option of logically joining multiple instances to process the workload from the network.

You can logically join physical and virtual instances and also join ClearPass instances that are dissimilar in size. However, careful planning must be taken, especially if you plan to utilize the failover capabilities within the clustering feature.

The cluster feature allows for shared configuration and databases. However, it does not provide a virtual IP address for the cluster, so failover/redundancy for captive portal for Guest relies on Domain Name System (DNS) lookup or load balancing.

RADIUS clients must define a primary and backup RADIUS server.

## **Authentication Requests in a Cluster**

The typical use case for Policy Manager is to process authentication requests using the policy framework. The policy framework is a selection of services that work to process authentication requests, but the policy framework also determines authentication, authorization, posture, enforcement, role, etc. of the endpoint/end-user.

In the context of cluster operations, authentication typically involves a read-only operation from the configuration database. A cluster node receives an authentication request, determines the appropriate policies to apply, and responds appropriately. This does not require a configuration change, and can therefore be scaled across the entire cluster.

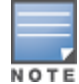

Authentication is performed from the node itself to the configured identity store, whether locally (as synchronized by the Publisher; for example, a Guest account) or externally, such as with Microsoft Active Directory.

Logs relevant to each authentication request are recorded separately on each node, using that node's log database. Centralized reporting is handled by generating a Netevent from the node, which is sent to all Insight nodes and recorded in the Insight database (for related information, see [Deploying](#page-129-0) ClearPass Insight in a [Cluster](#page-129-0) on page 130).

# <span id="page-109-0"></span>**ClearPass Databases**

Each ClearPass server makes use of the following databases:

- <sup>l</sup> **Configuration database**. Contains most of the editable entries that can be seen in the ClearPass user interface. This includes, but is not limited to:
	- $\blacksquare$  Administrative user accounts
	- $\blacksquare$  Local user accounts
	- $\blacksquare$  Service definitions
	- $\blacksquare$  Role definitions
	- Enforcement policies and profiles
	- $\blacksquare$  Network access devices
	- <sup>n</sup> Guest accounts
	- $\blacksquare$  Onboard certificates
	- $\blacksquare$  Most of the configuration shown within Guest and Onboard
- <sup>l</sup> **Log database**. Contains activity logs generated by typical usage of the system. This includes information shown in Access Tracker and the Event Viewer.
- <sup>l</sup> **Insight database**. Records historical information generated by the Netevents framework. This database is used to generate reports (for related information, see [Deploying](#page-129-0) ClearPass Insight in a Cluster on page [130\)](#page-129-0).

# <span id="page-110-0"></span>**Publisher/Subscriber Model**

ClearPass uses a Publisher/Subscriber model to provide multiple-box clustering. Another term for this model is *hub and spoke*, where the hub corresponds to the Publisher, and the spokes correspond to the Subscribers.

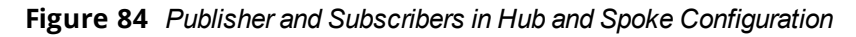

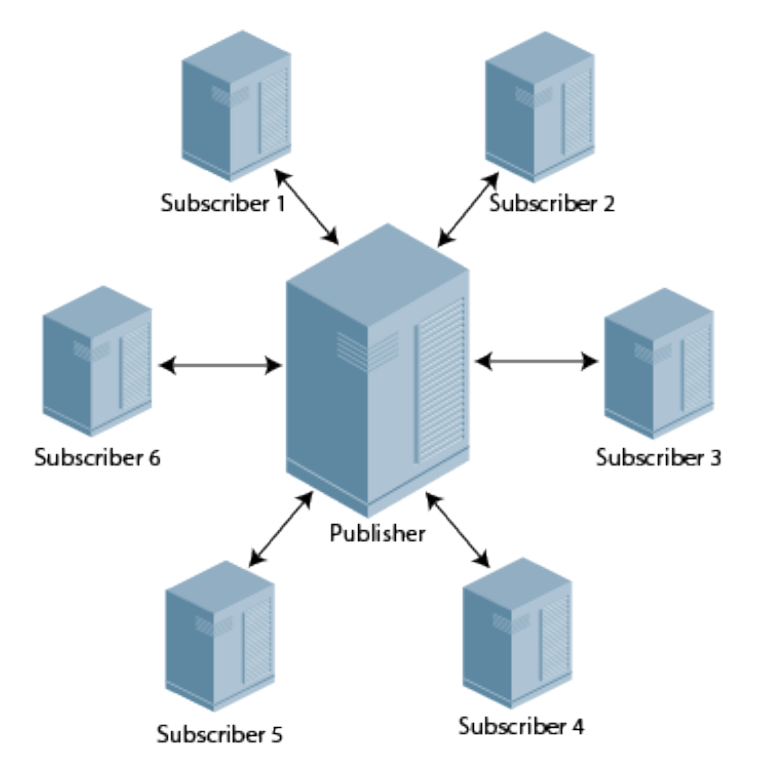

- <sup>l</sup> The **Publisher node** functions as the master controllerin a cluster. The Publisher is your central point of configuration, monitoring, and reporting. It is also the central point of database replication. All the databases are managed through the Publisher.
	- n There is at most one active Publisher in this model, and a potentially unlimited number of Subscribers.
	- <sup>n</sup> The Publisher node has full read/write access to the configuration database. All configuration changes must be made on the Publisher. The Publisher node sends configuration changes to each Subscriber node.
- <sup>l</sup> The **Subscriber nodes** are worker nodes. All the AAA load, all RADIUS requests, and the node where policy decisions are being made are on the Subscriber nodes.
	- n Subscriber nodes maintain a local copy of the configuration database, and each Subscriber has readonly access to a local copy of the configuration database.

Network Address Translation (NAT) is not supported between the Publisher and Subscriber nodes.

## **What Information Is Replicated?**

A background replication process handles the task of updating the configuration database based on the configuration changes received from the Publisher.

Multiple entities exist within a ClearPass server cluster that must be shared to ensure successful operation of the cluster. Only the configuration database is replicated.

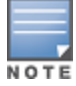

The Log and Insight databases are not replicated across the cluster.

However, certain elements are node-specific and these must be configured separately for each node, which you can achieve directly on the Publisher or individually on the Subscriber node.

#### **Elements Replicated**

Cluster replication is delta-based; that is, only changed information is replicated.

The cluster elements that are replicated across all the nodes in the cluster are as follows:

- All policy configuration elements
- All audit data
- All identity store data
	- Guest accounts, endpoints, and profile data
- $\bullet$  Runtime information
	- **n** Authorization status, posture status, and roles
	- Connectivity information, NAS details
- Database replication on port 5432 over SSL
- Runtime replication on port 443 over SSL

#### **Elements Not Replicated**

The following elements are not replicated:

- Access Tracker logs and Session logs
- Authentication records
- Accounting records
- System events (Event Viewer data)
- System monitoring data

# <span id="page-111-0"></span>**Network Ports That Must Be Enabled**

<span id="page-111-1"></span>[Table](#page-111-1) 21 lists the network ports that must be opened between the Publisher and the Subscriber nodes.

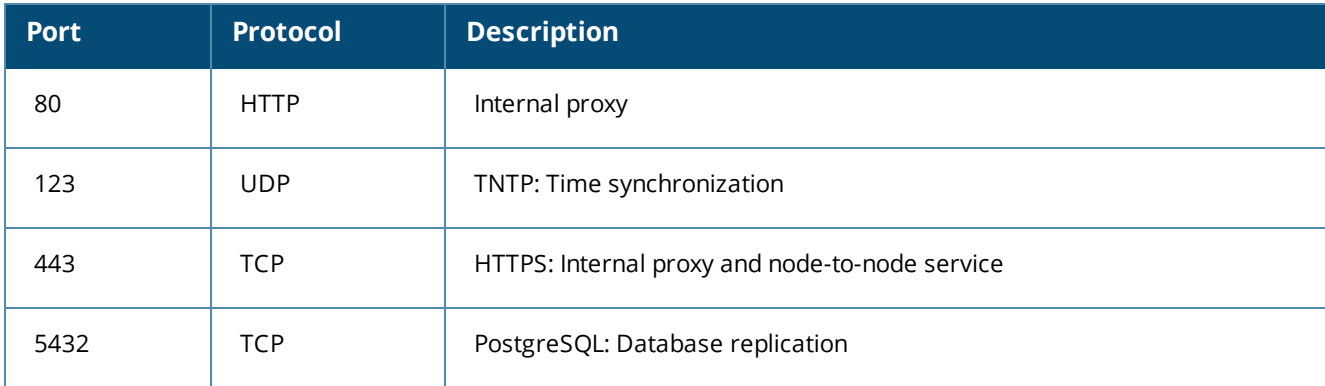

**Table 21:** *Network Ports to Be Enabled*

Because any Subscriber node can be promoted to be the Publisher node, all port/protocol combinations listed in [Table](#page-111-1) 21 should be:

- **Bidirectional**
- Open between any two nodes in the cluster

# <span id="page-112-1"></span>**Cluster Scaling Limitations**

<span id="page-112-2"></span>Due to the design requirements of the cluster Publisher/Subscriber model, various ClearPass components scale differently (see [Table](#page-112-2) 22).

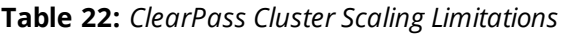

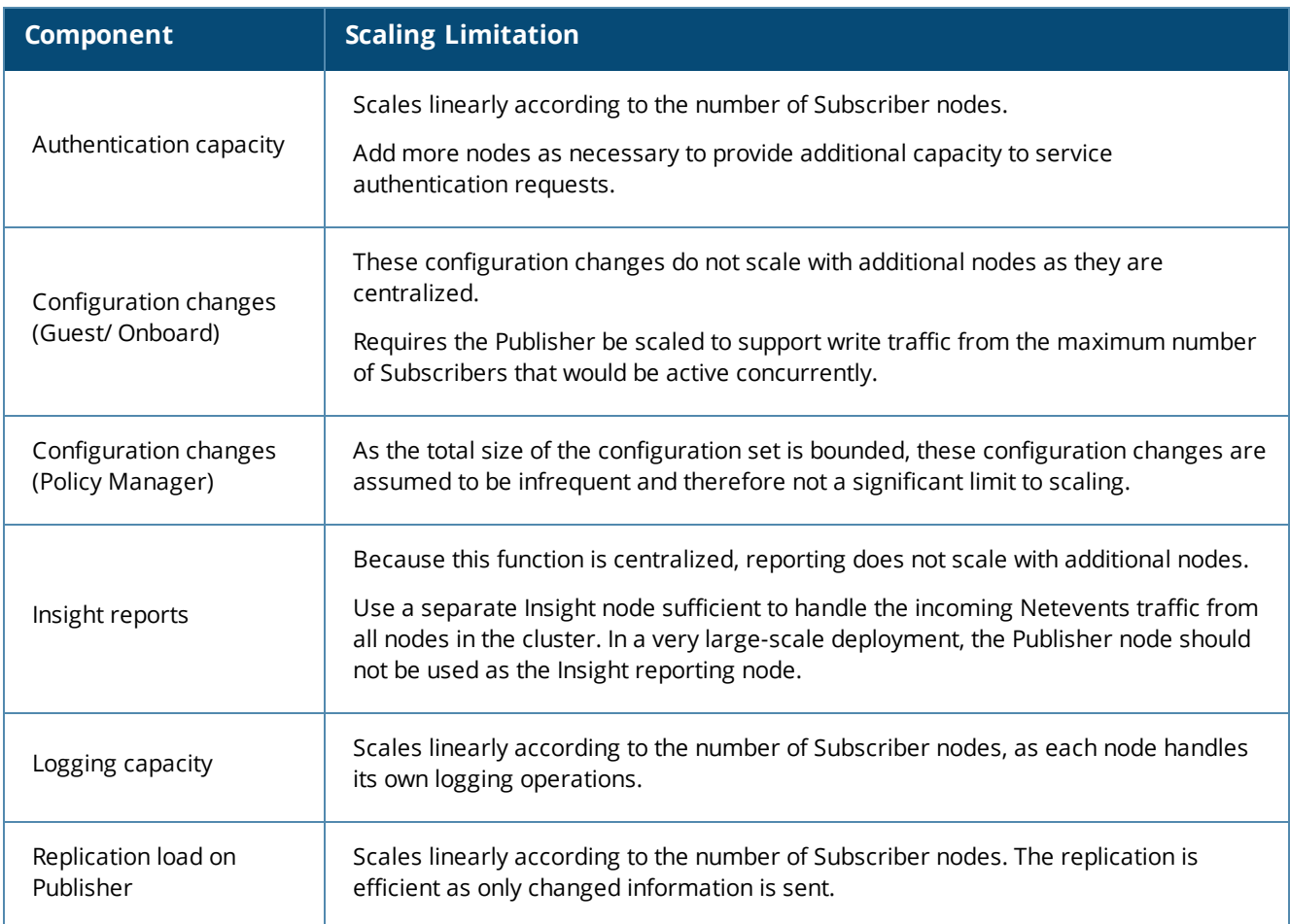

# <span id="page-112-0"></span>**Cluster Design Considerations**

This section contains the following information:

- **Cluster [Deployment](#page-112-3) Sizing Guidance**
- **•** Publisher Node [Guidelines](#page-113-0)
- **[Subscriber](#page-114-0) Node Guidelines**
- Providing Sufficient Bandwidth Between Publisher and [Subscribers](#page-114-1)
- Round-Trip Time [Considerations](#page-115-0) for Geographically Distributed Clusters
- **[Implementing](#page-115-1) ClearPass Zones for Geographical Regions**

This section contains recommendations on how to optimize the Publisher and Subscriber constraints when deploying a ClearPass cluster.

# <span id="page-112-3"></span>**Cluster Deployment Sizing Guidance**

Cluster deployment sizing should not be based on raw performance numbers.

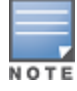

To determine the optimum sizing for a ClearPass cluster:

- 1. Determine how many endpoints need to be authenticated.
	- a. The number of authenticating endpoints can be determined by taking the number of users times the number of devices per user.
	- b. To this total, add the other endpoints that just perform MAC authentication, such as printers and other non-authenticating endpoints.
- 2. Take into account the following factors:
	- a. Number and type of authentications and authorizations:
		- MAC authentication/authorizations vs. PAP vs. EAP-MSCHAPv2 vs. PEAP-MSCHAPv2 vs. PEAP-GTC vs. **FAP-TLS**
		- Active Directory vs. local database vs. external SQL datastore
		- n No posture assessment vs. in-band posture assessment in the PEAP tunnel vs. HTTPS-based posture assessment done by OnGuard.
	- b. RADIUS accounting load.
	- c. Operational tasks taking place during authentications, such as configuration activities, administrative tasks, replication load, periodic report generation, and so on.
	- d. Disk space consumed.

Note that ClearPass Policy Manager writes copious amounts of data for each transaction (this data is displayed in the Access Tracker).

3. Then pick the number of ClearPass hardware appliances you would need, with redundancy ranging from (N+1) to full redundancy, depending on the needs of the customer.

## <span id="page-113-0"></span>**Publisher Node Guidelines**

## **Setting Up a Standby Publisher**

ClearPass Policy Manager allows you to designate one of the Subscriber nodes in a cluster to be the *Standby Publisher*, thereby providing for that Subscriber node to be automatically promoted to active Publisher status in the event that the Publisher goes out of service. This ensures that any service degradation is limited to an absolute minimum. For details, see [Deploying](#page-121-0) the Standby Publisher on page 122.

#### **Publisher Node Sizing**

The Publisher node must be sized appropriately because it handles database write operations from all Subscribers simultaneously.

The Publisher must also be capable of handling the total-number of endpoints within the cluster and be capable of processing remote work directed to it when guest-account creation and onboarding are occurring.

#### **Publisher Deployment Guidance**

- <sup>l</sup> In a world-wide large-scale deployment, not all Subscriber nodes are equally busy. To determine the maximum request rate that must be handled by the Publisher node, examine the cluster's traffic pattern for busy hours and estimate the traffic load for each Subscriber node, adjusting for time zone differences.
- <sup>l</sup> In a large-scale deployment, isolate the Publisher node, to allow it to handle the maximum amount of traffic possible.
- To help reduce the maximum amount of traffic possible in a large-scale deployment (ignoring API requests from Subscribers as well as the outbound replication traffic to Subscribers), the Publisher should not receive any authentication requests or Guest/Onboard requests directly .
- $\bullet$  If the worker traffic sent from the Subscriber nodes is expected to fully saturate the capacity of the Publisher node, Insight should not be enabled on the Publisher node. If the Publisher node has spare capacity, it can be used to support the ClearPass Insight database. However, take care to carefully monitor the Publisher node's capacity and performance.

# <span id="page-114-0"></span>**Subscriber Node Guidelines**

Guidelines for Subscriber node deployment are as follows:

## **Using Nearest Subscriber Node**

Guests and Onboard clients should be directed to the nearest Subscriber node. From the client's point of view, the internal API call to the Publisher is handled transparently. The best response time for static resources is obtained if the server is nearby.

## **Using Subscriber Nodes as Workers**

Subscriber nodes should be used as workers that process the following:

- Authentication requests (for example, RADIUS, TACACS+, Web-Auth)
- **Online Certificate Status Protocol (OCSP) requests**
- Static content delivery (for example, images, CSS, JavaScript)

**Avoid Sending Worker Traffic to the Publisher**

Avoid sending "worker traffic" to the Publisher, as the Publisher services API requests from Subscribers, handles the resulting database writes, and generates replication changes to send back to the Subscribers.

#### **If Onboard is Being Used**

If Onboard is used, ensure that the EAP-TLS authentication method in Policy Manager is configured to perform *localhost* OCSP (Online Certificate Status Protocol) checks.

# <span id="page-114-1"></span>**Providing Sufficient Bandwidth Between Publisher and Subscribers**

In a large-scale deployment, reduced bandwidth or high latency on the link (greater than 200 ms) delivers a lower-quality user experience for all users of that Subscriber, even though static content is delivered locally almost instantaneously.

For reliable operation of each Subscriber, ensure that there is sufficient bandwidth available for communications with the Publisher. For basic authentication operations, there is no specific requirement for high bandwidth. However, the number of round-trips to complete an EAP authentication could cause delay for the end user.

## **Traffic Flows Between Publisher and Subscriber**

The traffic flows between the Publisher and Subscriber nodes include:

- Basic monitoring of the cluster
	- Monitoring operations generate a small amount of traffic.
- Time synchronization for clustering Generates standard Network Time Protocol (NTP) traffic.
- <sup>l</sup> Policy Manager configuration changes This is not a significant bandwidth consumer.

<sup>l</sup> Multi-Master Cache

The amount of traffic depends on the authentication load and other details of the deployment. Cached information is metadata and is not large. This data is replicated only within the Policy Manager zone.

Guest/Onboard dynamic content proxy requests

This is essentially a web page and averages approximately 100 KB.

**Guest/Onboard configuration changes** 

Only the changes to the database configuration are sent, and this information is typically small in size (approximately 10 KB).

# <span id="page-115-0"></span>**Round-Trip Time Considerations for Geographically Distributed Clusters**

It's important to take the delay between a ClearPass Policy Manager server and a NAD/NAS (a controller or switch) into consideration when building geographically distributed clusters.

In a large geographically dispersed cluster, the worst case round-trip time (RTT) between a NAS /NAD and all potential nodes in the cluster that might handle authentication is a design consideration.

- Aruba recommends that the round-trip time between the NAD/NAS and a ClearPass server should not exceed 600 ms.
- The acceptable delay between cluster nodes is less than 100 ms (RTT less than 200 ms).
- The link bandwidth should be greater than 10 Mbps.

It's possible to configure a NAD/NAS to point at multiple RADIUS servers, either for load balancing or failover.

For example, a NAD/NAS in Paris could point to a ClearPass Policy Manager server in London as a backup RADIUS server. That's not a problem as long as the round-trip time guidelines are adhered to.

# <span id="page-115-1"></span>**Implementing ClearPass Zones for Geographical Regions**

ClearPass zones exist to control the replication of information between nodes in a cluster. Included in this control is the replication of the *Multi-Master Cache* (MMC), which contains the endpoints' run-time state information.

The Multi-Master Cache is replicated across all nodes in a zone—not all nodes in the cluster. If zoning has not been configured, traffic flows between the Publisher and Subscriber nodes, as well as between all the Subscriber nodes in the cluster.

## **Run-Time Information**

The run-time state information includes:

- Roles and postures of the connected entities
- <sup>l</sup> Connection status of all endpoints running OnGuard
- <sup>l</sup> Machine authentication state
- **Session information used for Change of Authorization (CoA)**
- <sup>l</sup> Information about which endpoints are on which NAS/NAD

ClearPass uses run-time state information to make policy decisions across multiple transactions.

## **When a Cluster Spans WAN Boundaries and Geographic Zones**

In a deployment where a cluster spans WAN boundaries and multiple geographic zones, it's not necessary to share run-time state information across all the nodes in the cluster.

For example, endpoints present in one geographical area are not likely to authenticate or be present in another area. It's therefore more efficient from a network usage and processing perspective to restrict the sharing of such run-time state information to a specific geographical area.

Certain cached information is replicated only on the servers within a Policy Manager zone. In a large-scale deployment with multiple geographical areas, multiple zones should be used to reduce the amount of data that needs to be replicated over a wide-area network.

## **Zones and the Persistent Agent**

A persistent agent attempts to establish communications with a ClearPass server in the same zone; if that is not possible, it contacts a server in another zone.

Zone configurations allow for fairly deterministic control of where the persistent agent will send its health information. At minimum, the agent health information should go to a node in the same zone as the authentication request.

From a design perspective, for large geographically dispersed deployments, the design goal should be for agent health information and authentication requests to be sent to the same cluster node. Targeting authentication requests to a specific node is easily accomplished with NAS configuration.

## **Creating Geographical Zones in Policy Manager**

You can configure zones in ClearPass Policy Manager to match with the geographical areas in your deployment. You can define multiple zones per cluster. Each zone has a number of ClearPass Policy Manager nodes that share their runtime state.

To create geographical zones in Policy Manager:

#### 1. Navigate to the **Administration** > **Server Manager** > **Server Configuration** page.

#### **Figure 85** *Manage Policy Manager Zones Link*

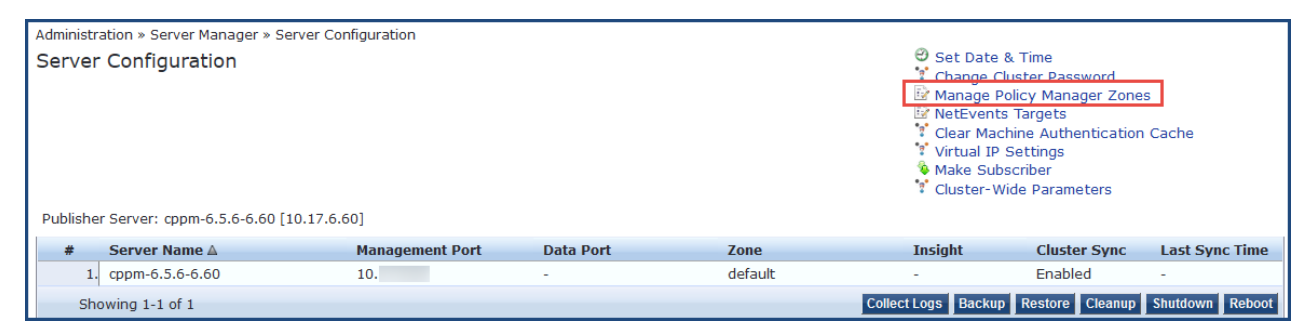

## 2. Click the **Manage Policy Manager Zones** link.

The Policy Manager Zones dialog opens.

## 3. Select **Click to add...**.

A blank field appears in the dialog.

#### **Figure 86** *Adding a Policy Manager Zone*

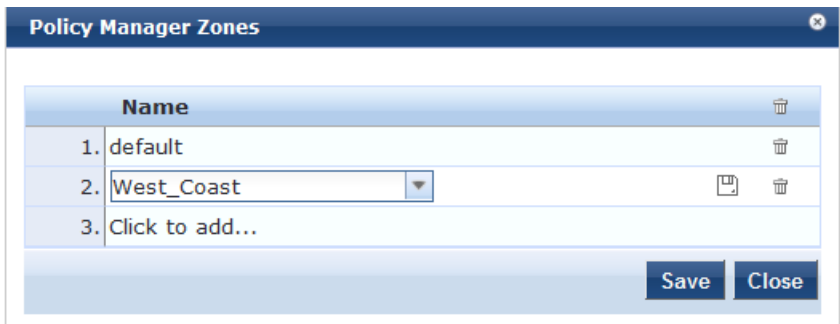

- 4. Enter the name of the new Policy Manager zone.
- 5. To create additional Policy Manager zones, repeat Steps 3 and 4.
- 6. When finished, click **Save**.

You see the message, "*Policy Manager Zones modified successfully.*"

#### **Policy Manager Zone Deployment Guidance**

Guidance for deploying Policy Manager zones is as follows:

- 1. In a large-scale deployment, create one Policy Manager zone for each major geographical area of the deployment.
- 2. To handle RADIUS authentication traffic in each region, configure the region's networking devices with the Policy Manager nodes in the same zone.
- 3. If additional authentication servers are required for backup, you can specify one or more Policy Manager servers located in a different zone, but Arubarecommends that you deploy remote servers that have the best connection, that is, the lowest latency, highest bandwidth, and highest reliability.
- 4. There may be cases in which the RADIUS server on the network infrastructure is configured to use remote ClearPass server nodes that are outside of their primary geographic area.

In this scenario, the replication of the runtime states might be relevant. Consider this behavior during the design and deployment of a distributed cluster of ClearPass server nodes.

# <span id="page-117-0"></span>**About Large Scale Deployments**

This section contains the following information:

- What Is a Large Scale [Deployment?](#page-117-1)
- Design [Guidelines](#page-118-0)
- **Examples of Customer Cluster [Deployments](#page-118-1)**

## <span id="page-117-1"></span>**What Is a Large Scale Deployment?**

Large-scale deployments are defined as those clusters that require the Publisher node to be dedicated to servicing the Subscriber nodes.

This occurs when the volume of configuration changes generated by all the Subscribers in the cluster limits the Publisher node's capacity to handle other important tasks, such as authentication.

Note that not every clustering scenario is a large-scale deployment. ClearPass clustering can also be performed for other reasons, for example, to distribute several ClearPass nodes geographically for policy reasons, or to have an off-site disaster recovery system.

# <span id="page-118-0"></span>**Design Guidelines**

ClearPass cluster design guidelines are as follows:

1. The dedicated Publisher should be a ClearPass 25K hardware appliance (CP-HW-25K) or a ClearPass 25K Virtual Appliance (CP-VM-25K) that matches the minimum specification for the CP-VM-25K virtual appliance:

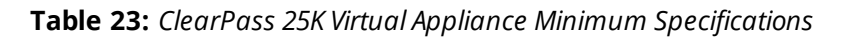

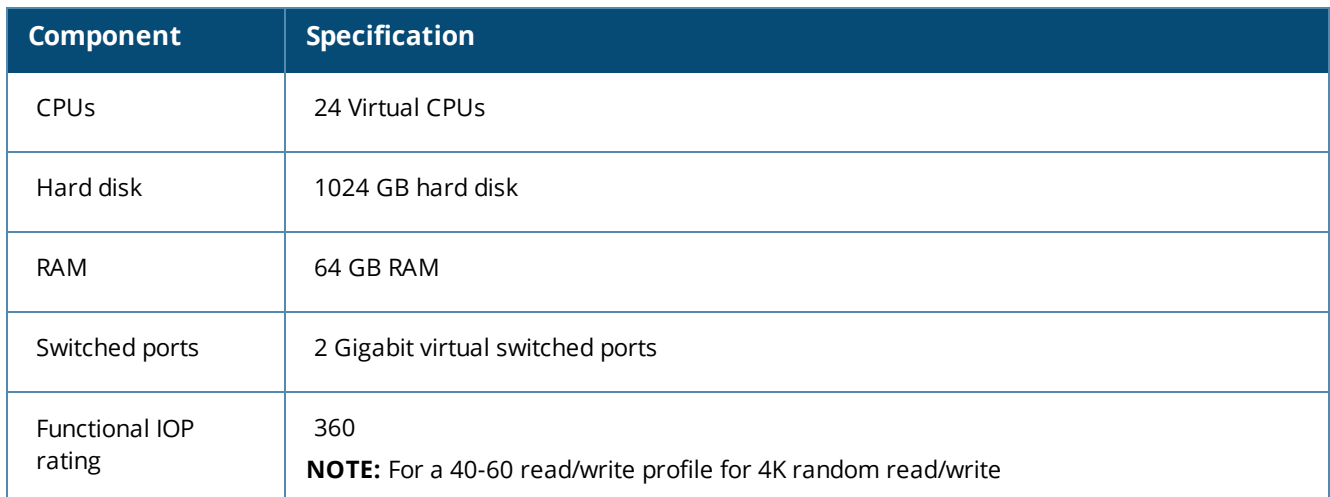

- 2. Configuration changes that should be considered in the context of a large-scale deployment include:
	- Creating, modifying, or deleting a guest account.
	- **n** Issuing or revoking an Onboard certificate.
	- n Modifying Policy Manager configuration; for example, adding a network access device, defining a new service, and updating an enforcement profile).
	- n Adding new endpoints (including automatically created endpoints) in Policy Manager.
	- n Making modifications to guest accounts or endpoint records with a PPolicy Manager postauthentication profile.

## <span id="page-118-1"></span>**Examples of Customer Cluster Deployments**

This section provides two examples of typical customer cluster deployments.

## **Authenticating Corporate Users with Guest Access**

In this example, a cluster of ClearPass 5K hardware appliances (CP-HW-5K) has two nodes—U.S. East Coast and U.S. West Coast (see [Figure](#page-119-0) 87).

- *US-West* is the Publisher.
- *US-East* is the Subscriber.
- Each node handles the authentication traffic for 2,000 corporate endpoints. Each node also registers 100 guests per day.
- $\bullet$  There are few configuration updates in the network.

In this example, each node could be used as the backup for the other node. In the event of a node failure, the other node could handle the authentication requirements of all 4,000 endpoints in addition to 200 guest registrations per day.

<span id="page-119-0"></span>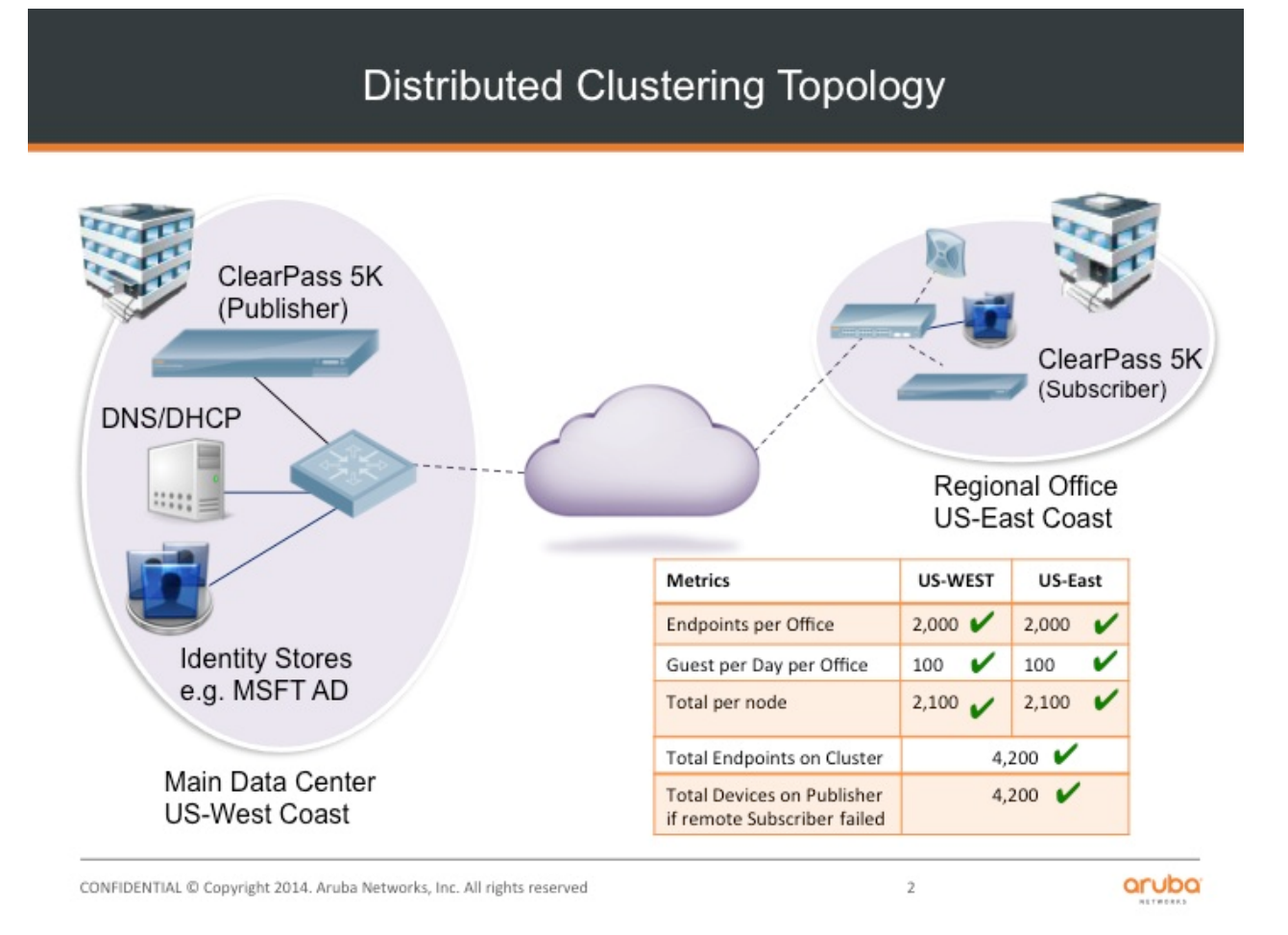

This fictitious customer example would not be considered a large-scale cluster deployment, for the following reasons:

- <sup>l</sup> The additional load on the Publisher due to clustering can be estimated at 100 guest accounts created per day.
- The authentication traffic on the Subscriber node does not impose any additional load on the Publisher and the new endpoints registered (in the order of 100 per day, assuming new guests each day) does also not add any significant load.
- <sup>l</sup> The workload on the Publisher is small and represents a fraction of its capacity.

## **Authenticating Conference Center Users**

In this example, the cluster has three ClearPass 25K hardware appliance nodes (CP-HW-25) in the same timezone (see [Figure](#page-120-0) 88).

- These nodes are located in San Jose (Publisher), San Diego (Subscriber), and Seattle (Subscriber).
- Each node can register up to 15,000 guests per day, often in short bursts.
- There is constant authentication traffic through the day from the onsite employees and guest.
- On some days, a node may be idle, but there are days where all nodes are busy.

<span id="page-120-0"></span>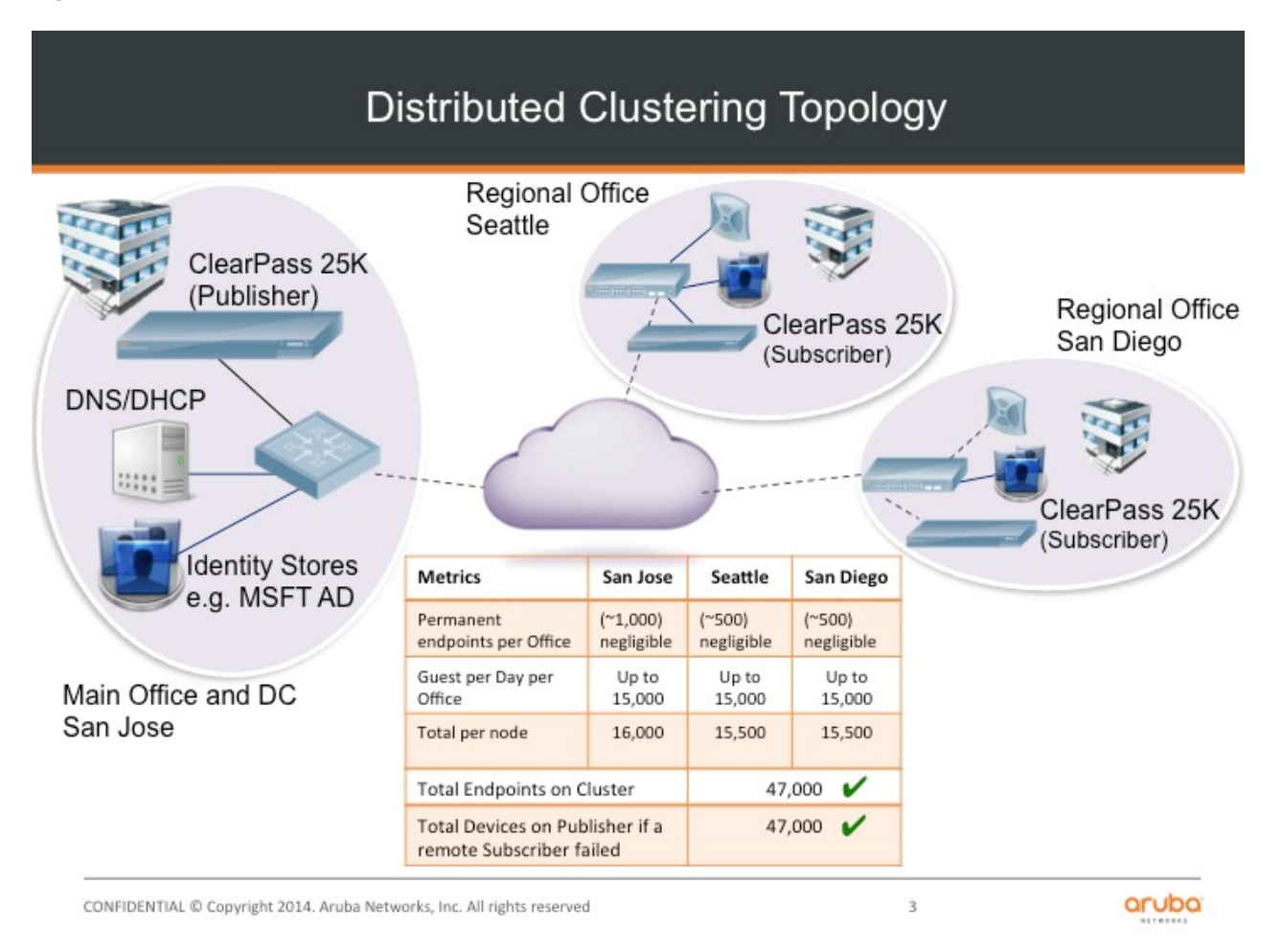

The cluster illustrated in [Figure](#page-120-0) 88 would be considered a large-scale deployment, for the following reasons:

- The maximum potential load on the Publisher due to the Guest account creation process can be estimated at 45,000 guest accounts created per hour (peak rate). That equates to 12.5 account creations per second, with a maximum of 15 accounts created per second.
- This is a significant load on the Publisher.

#### **Recommendation**

In this example, a separate dedicated Publisher node would be recommended: a ClearPass 25K hardware appliance (CP-HW-25K).

The ClearPass 25K hardware appliance can handle up to 54,000 guest accounts being created per hour (15 per second), but with bursts of guest traffic that are unpredictable during the peak hours.

With the additional Publisher load of the replication of these accounts to each of the Subscriber nodes, this is an example of a deployment warranting a dedicated Publisher.

# <span id="page-121-0"></span>**Deploying the Standby Publisher**

This section contains the following information:

- Setting Up the Standby [Publisher](#page-121-1)
- About the [Fail-Over](#page-122-0) Process
- **•** [Mitigation](#page-122-1) Strategies
- **•** Virtual IP Address [Considerations](#page-123-1)
- <sup>l</sup> [Functions](#page-123-2) Lost When the Publisher Is Down

# <span id="page-121-1"></span>**Setting Up the Standby Publisher**

ClearPass Policy Manager allows you to designate one of the subscriber nodes in a cluster to be the *Standby Publisher*, thereby providing for that subscriber node to be automatically promoted to active Publisher status in the event that the Publisher goes out of service. This ensures that any service degradation is limited to an absolute minimum.

During the period when a cluster does not have an active Publisher, some functions across the cluster are not available, such as being able to create guest accounts (for details, see [Functions](#page-123-2) Lost When the Publisher Is [Down](#page-123-2)).

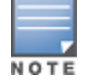

Before you can designate a ClearPass Policy Manager node as a Standby Publisher, the designated node must be in a cluster.

The Standby Publisher can function as a fully operational subscriber node. However, in a large cluster deployment, the Publisher and Standby Publisher might need to be dedicated nodes, in which case the Standby Publisher will not be available to handle authentication requests.

If the Standby Publisher is on a different subnet than the Publisher, ensure that a reliable connection between the two subnets is established. This avoids network segmentation and potential data loss from a false failover.

To designate and configure the Standby Publisher:

1. From the node to be designated the Standby Publisher, navigate to **Administration** > **Server Manager** > **Server Configuration** > **Cluster-Wide Parameters** > **Standby Publisher**.

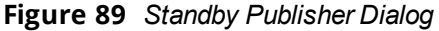

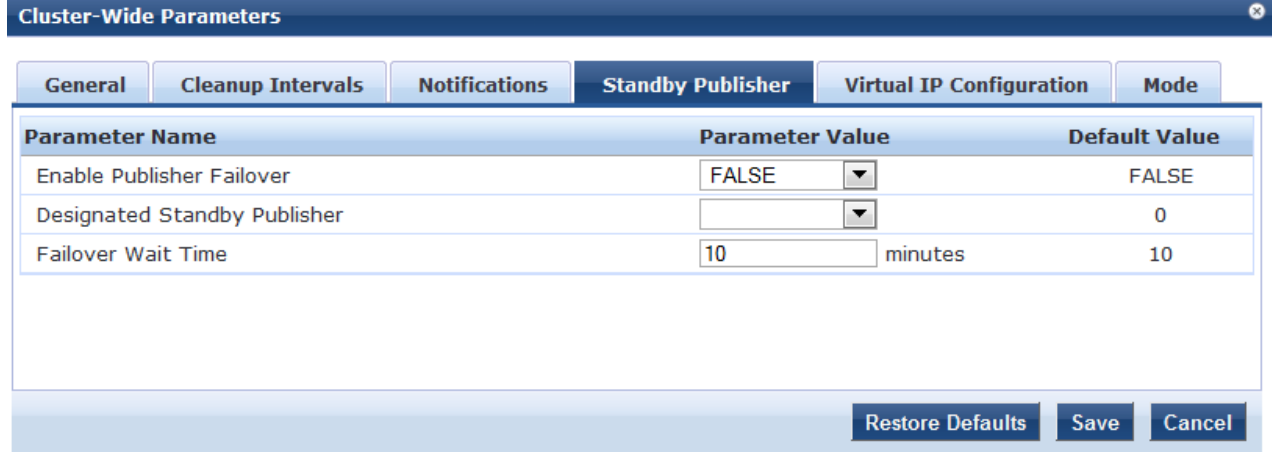

2. Configure the **Standby Publisher** parameters as described in [Table](#page-122-2) 24, then click **Save**.

#### <span id="page-122-2"></span>**Table 24:** *Configuring Standby Publisher Parameters*

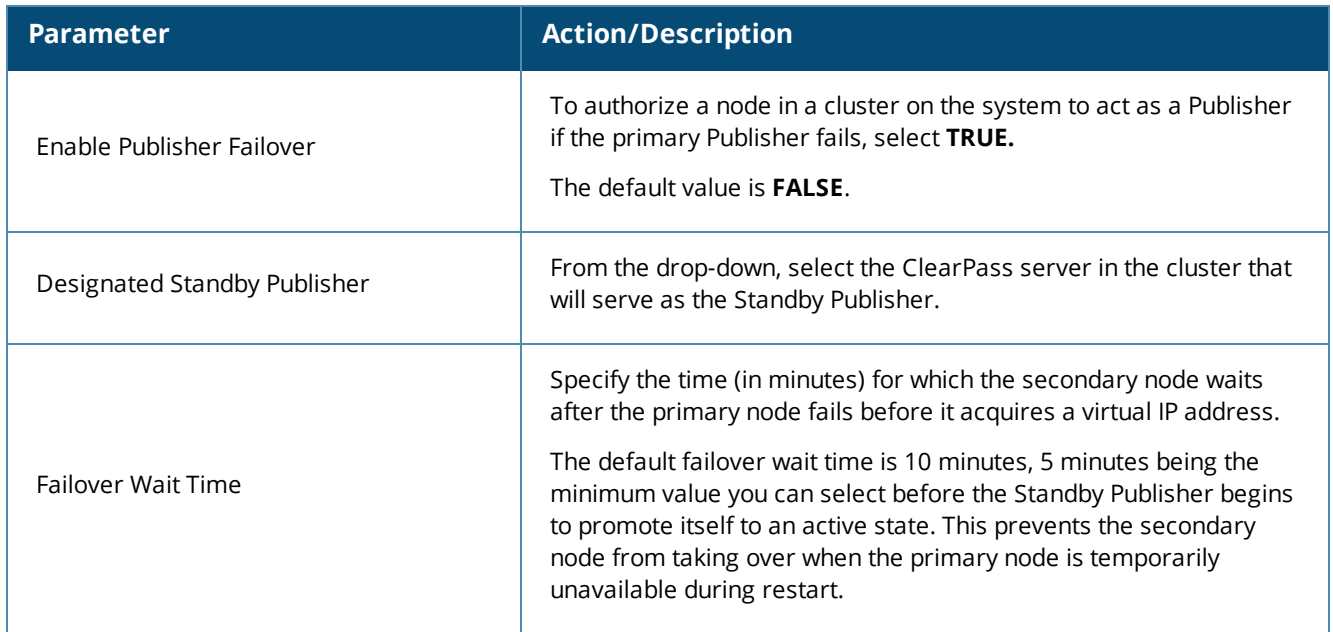

## <span id="page-122-0"></span>**About the Fail-Over Process**

The Standby Publisher health-checks the primary Publisher every 60 seconds by making an SQL call to the active Publisher. If this SQL call fails, after ten additional attempts (one per minute), the Standby Publisher begins the process of promoting itself to be the active Publisher node.

The process used to verify the reachability of the remote ClearPass Policy Manager nodes uses an outbound HTTPS call. As noted in [Network](#page-111-0) Ports That Must Be Enabled on page 112, **port 443/TCP** must be open between all the nodes in the cluster. Utilizing this HTTPS health check provides for a more robust and predictable failover process.

When a Publisher failure is detected, the designated Subscriber node is promoted to active Publisher status. The other Subscriber nodes automatically update and replicate their configuration with the new Publisher, which resolves the issue.

# <span id="page-122-1"></span>**Mitigation Strategies**

The recommended mitigation strategies for deploying a Standby Publisher are as follows:

<sup>l</sup> Use a virtual IP address for the Publisher.

Doing so reduces the potential for a prolonged service outage while the active Publisher is out of service or promoting the Standby Publisher (for related information, see Virtual IP Address [Considerations](#page-123-1).

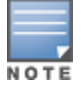

It is good practice that when you configure a Standby Publisher and deploy a virtual IP address, the Standby Publisher should be paired with the active Publisher in the VIP group.

• Ensure that the cluster nodes are being monitored.

Determine if a Publisher node is no longer reachable or not providing service (for example, by SNMP host checking).

<sup>l</sup> Set up the network access devices (NADs) to point to a primary node, backup node, and a tertiary node. Doing so provides for continuity of the RADIUS authentication and accounting traffic until the Standby Publisher transitions to the active state.

# <span id="page-123-1"></span>**Virtual IP Address Considerations**

Using a virtual IP address allows for the deployment of a highly available pair of servers. This reduces the amount of down-time in the event of a server failure. If one of the servers in a high-availability pair fails, the other server can take over the virtual IP address and continue providing service to clients. This is particularly useful if the network access server (NAS) devices are processing basic RADIUS authentications to a CPPM node.

The Standby Publisher node cannot take over immediately as the failure may be transient and the minimum time for a Standby Publisher to become active is about eight minutes. This duration is due to five attempts (one per minute) to connect to the active Publisher's database, then about four minutes for the node to promote itself to an active state.

Thus, there will always be a delay before the virtual IP address on the transitioning active Publisher the NAS clients are communicating with is back in service and able to process RADIUS authentication requests.

During this eight-minute window, requests from Subscribers to write to the Publisher's database will fail as there will be no Publisher available that can write to the database.

## <span id="page-123-2"></span>**Functions Lost When the Publisher Is Down**

When the active Publisher goes out of service, the following ClearPass Policy Manager functions are temporarily lost:

- AirGroup and MACTrac enrollment
- Certificate creation and revocation
- **•** Certificate revocation list updates
- ClearPass Exchange outbound enforcement
- <sup>l</sup> General ClearPass Policy Manager and ClearPass Guest configuration changes
- ClearPass Guest account creation
- Mobile device management endpoint polling and ingestion
- <span id="page-123-0"></span>**Onboarding functionality**

# **Adding a Subscriber Node to the Publisher**

This section contains the following information:

- **[Introduction](#page-123-3)**
- <sup>l</sup> Using the WebUI to Add a [Subscriber](#page-124-0) Node
- **IDED** Using the CLI to Create a [Subscriber](#page-126-1) Node

## <span id="page-123-3"></span>**Introduction**

In the Policy Manager cluster environment, the Publisher node acts as the cluster master. A Policy Manager cluster can contain only one Publisher node. Administration, configuration, and database write operations can occur only on the Publisher node.

The Policy Manager hardware or virtual appliance defaults to a Publisher node unless it is made a Subscriber node. You can demote the Publisher to Subscriber status.

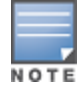

When the current node is a Subscriber, the **Make Subscriber** link isn't displayed.

# <span id="page-124-0"></span>**Using the WebUI to Add a Subscriber Node**

To add a Subscriber node to a Publisher node via the WebUI:

- 1. Log onto the ClearPass node that you want to make a Subscriber.
- 2. Navigate to **Administration** > **Server Manager** > **Server Configuration**. The **Server Configuration** page opens.

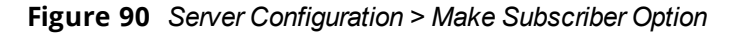

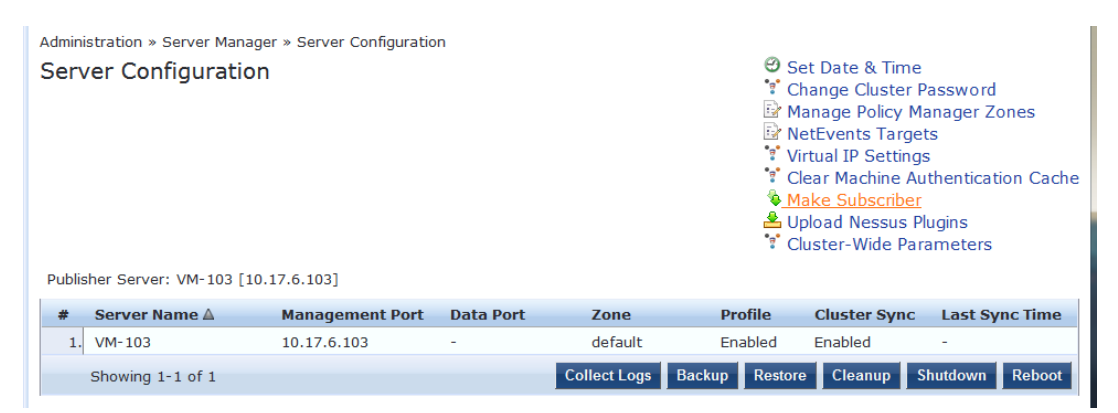

#### 3. Click **Make Subscriber**.

The **Add Subscriber Node** dialog opens.

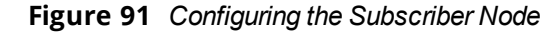

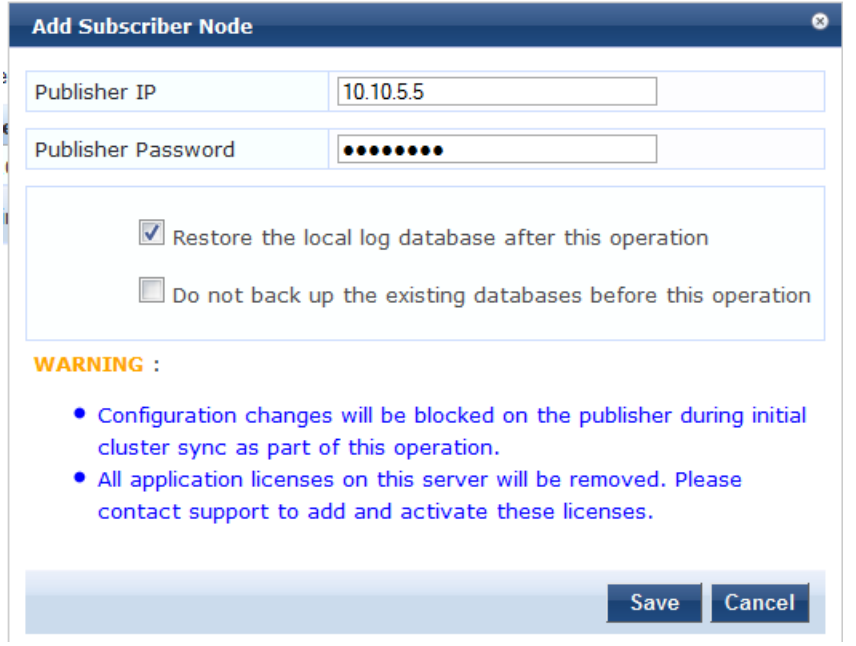

4. Specify the **Add Subscriber Node** parameters as described in [Table](#page-125-0) 25.

#### <span id="page-125-0"></span>**Table 25:** *Configuring Add Subscriber Node Parameters*

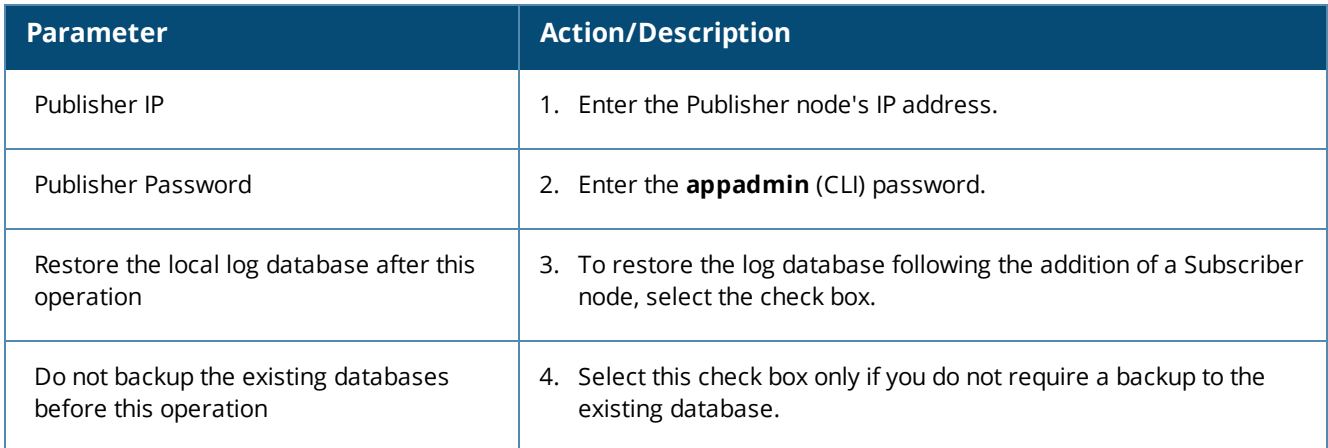

- 5. Be sure to note the warnings on this dialog and respond as needed.
- 6. When finished, click **Save**.

You will see the message: *Adding node as subscriber to <Publisher\_IP\_address>'s cluster*.

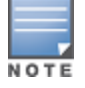

The process of adding a node as a Subscriber takes several minutes.

When the process completes, the following messages are displayed:

#### **Figure 92** *Completing Subscriber Setup*

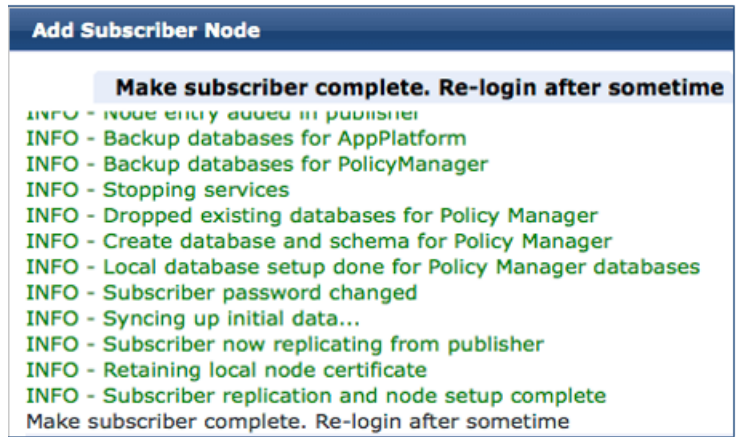

7. To complete the Subscriber setup, log back into the new Subscriber node.

When you log into the Publisher node or the Subscriber node, the Policy Manager Dashboard presents the updated cluster status:

#### **Figure 93** *Cluster Status: Subscriber Node Added*

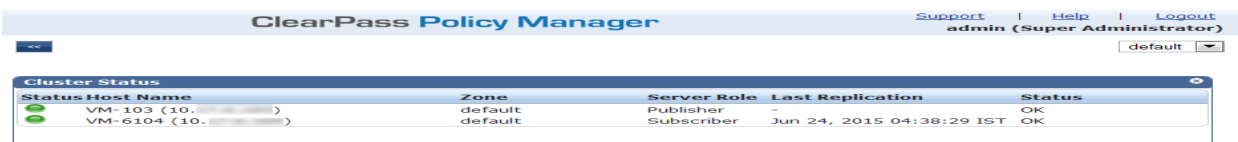

You can also track this process in the Event Viewer (**Monitoring** > **Event Viewer**) following a successful Subscriber addition, as shown in [Figure](#page-126-2) 94.

<span id="page-126-2"></span>**Figure 94** *Tracking the Add Node Process in the Event Viewer*

| <b>System Event Details</b> | ø                                                     |
|-----------------------------|-------------------------------------------------------|
| Source                      | Cluster                                               |
| Level                       | <b>INFO</b>                                           |
| Category                    | AddNode                                               |
| Action                      | <b>Success</b>                                        |
| Timestamp                   | Aug 18, 2014 15:24:11 PDT                             |
| <b>Description</b>          | Added subscriber node with management IP=10.2.102.183 |

# <span id="page-126-1"></span>**Using the CLI to Create a Subscriber Node**

You can perform multiple cluster-related administrative functions from the CLI. The CLI provides additional functionality that cannot be accomplished from the user interface.

In addition to the WebUI, you can use the command-line interface (CLI) to make a Subscriber node.

To use the CLI to make a cluster node a Subscriber:

- 1. Log in as the **appadmin** user to the ClearPass node using SSH client software (such as PuTTY).
- 2. Issue the following command:

```
cluster make-subscriber –i [publisher_IP_address]
```
#### **Table 26:** *Cluster make-subscriber Command Parameters*

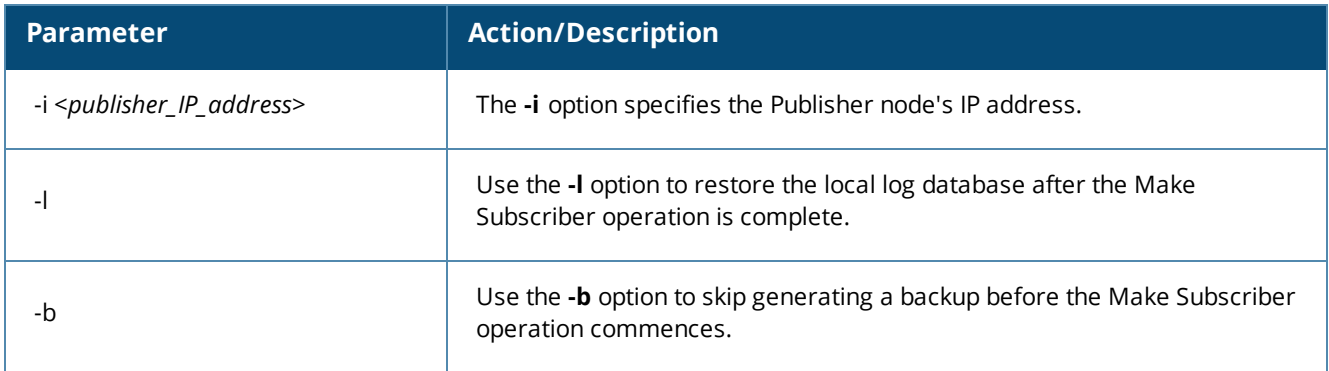

After you enter the IP address of the Publisher, you will see the following warning message:

*WARNING: Executing this command will make the current machine subscriber to the publisher host specified.* Current configuration and application licenses installed (if any) on this node will be lost when the operation is *complete.*

*Do not close the shell or interrupt this command execution.*

- 3. To confirm that you want to continue, enter **y**.
- 4. Enter the cluster (**appadmin**) password for the Publisher. The process to downgrade the node to a Subscriber begins.

# <span id="page-126-0"></span>**Rejoining a Down Node to the Cluster**

This section contains the following information:

- **[Introduction](#page-127-0)**
- Removing a [Subscriber](#page-127-1) Node from the Cluster

<sup>l</sup> [Rejoining](#page-128-0) a Node Back Into the Cluster

## <span id="page-127-0"></span>**Introduction**

When a node loses communication with the cluster for a period greater than 24 hours, the publisher designates that node as *down*.

To rejoin this node to the cluster requires that you remove the node from the cluster and reset the configuration on the out-of-sync node.

## <span id="page-127-1"></span>**Removing a Subscriber Node from the Cluster**

To remove a subscriber node from the cluster:

- 1. From the publisher node, navigate to **Administration** > **Server Manager** > **Server Configuration**.
- 2. From the Server Configuration screen, select the subscriber you want to remove.

#### **Figure 95** *Selecting the Subscriber Node to Remove*

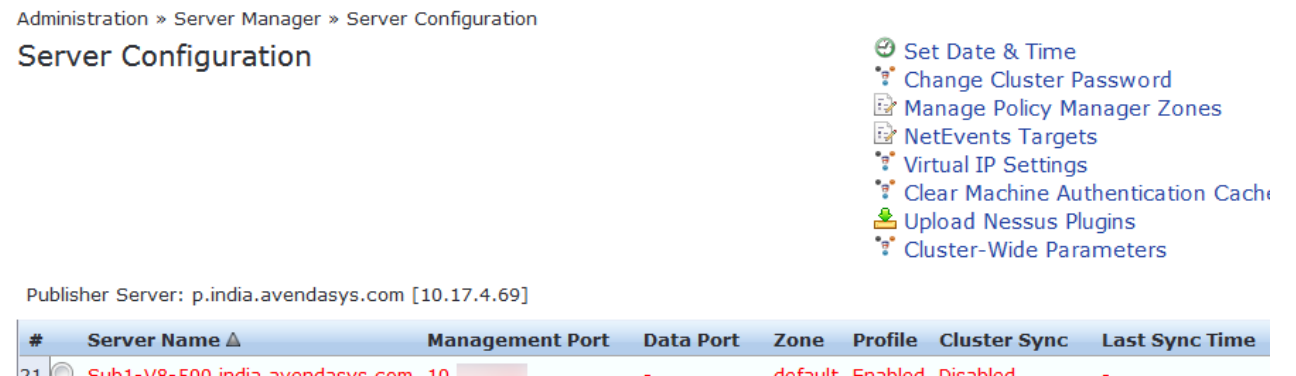

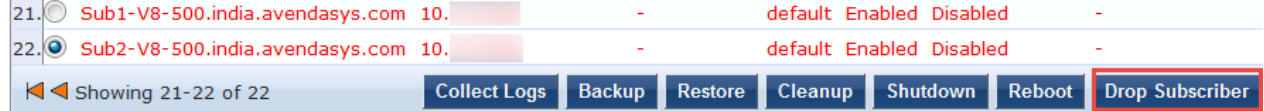

#### 3. Click **Drop Subscriber**.

You are prompted to confirm the drop action.

**Figure 96** *Confirming the Drop Subscriber Operation*

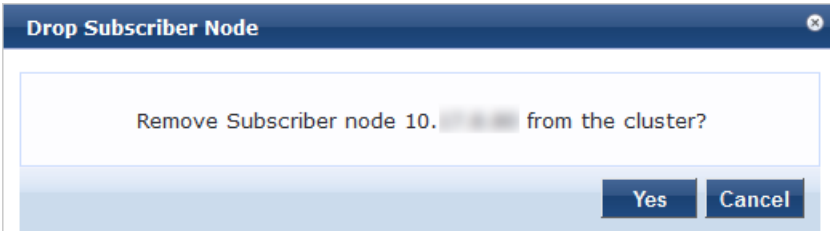

4. To remove the selected subscriber node, click **Yes** (or press **Cancel** to cancel the operation). When you proceed, you are presented with a set of options to further refine the Drop Subscriber operation:

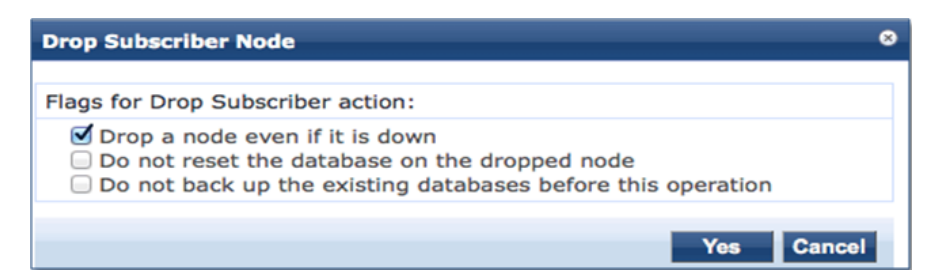

You may optionally choose to enable the following Drop Subscriber Node options:

- $\blacksquare$  Drop a node even if it's down.
- Do not reset the database on the dropped node.
- Do not back up the existing databases before this operation.
- 5. Click the check box for each confirmation option you wish to enable, then click **Yes**. The subscriber node is removed from the cluster.

## <span id="page-128-0"></span>**Rejoining a Node Back Into the Cluster**

You can rejoin a cluster node that is currently in the *Disabled* state back into to the cluster.

To rejoin a disabled node back into the cluster:

<span id="page-128-1"></span>1. Navigate to the **Administration** > **Server Manager** > **Server Configuration** page. [Figure](#page-128-1) 98 shows that one of the subscribers in the cluster is disabled.

**Figure 98** *Server Configuration Page Showing Disabled Cluster Node*

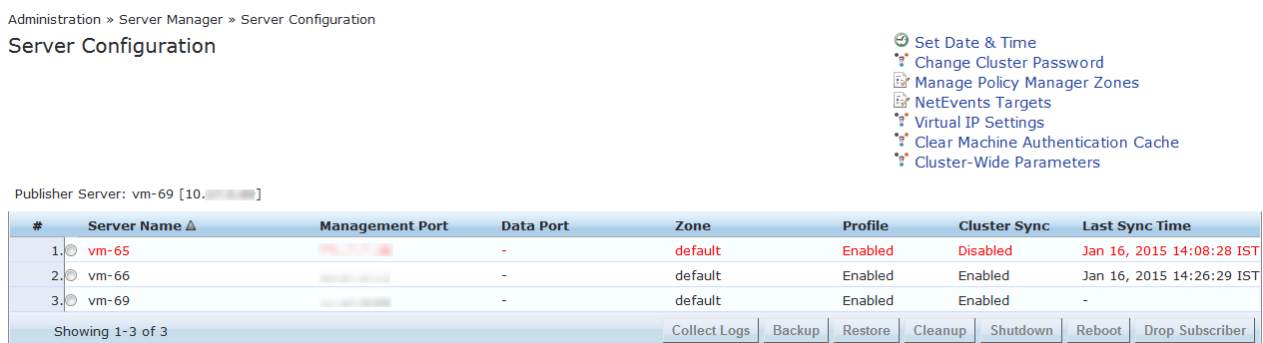

2. Select the disabled subscriber node that you want to rejoin the cluster.

The **Server Configuration** > **System** dialog appears for the selected node. As shown in [Figure](#page-129-1) 99, the dialog includes the **Join server back to cluster** option.

#### <span id="page-129-1"></span>**Figure 99** *Join Server Back to Cluster Option Displayed*

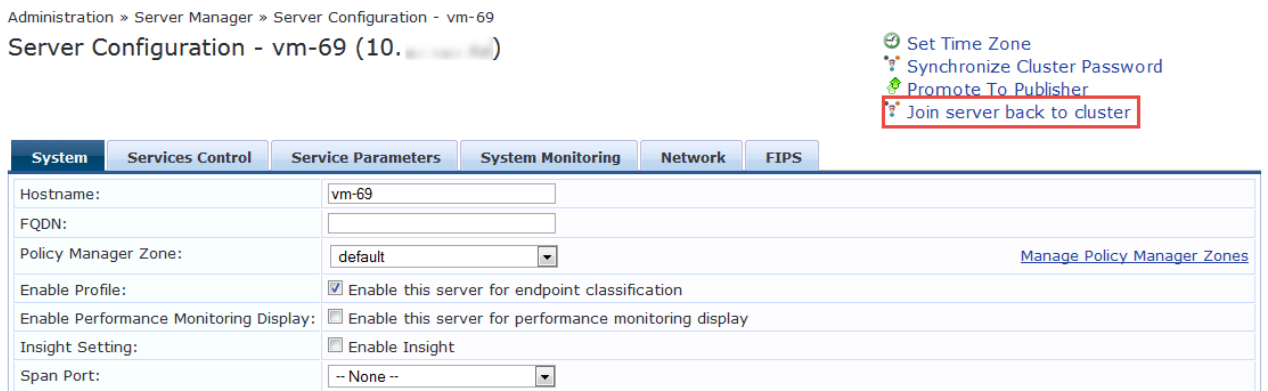

#### 3. Click **Join server back to cluster**.

A warning message appears, providing the option to promote the current node to publisher status:

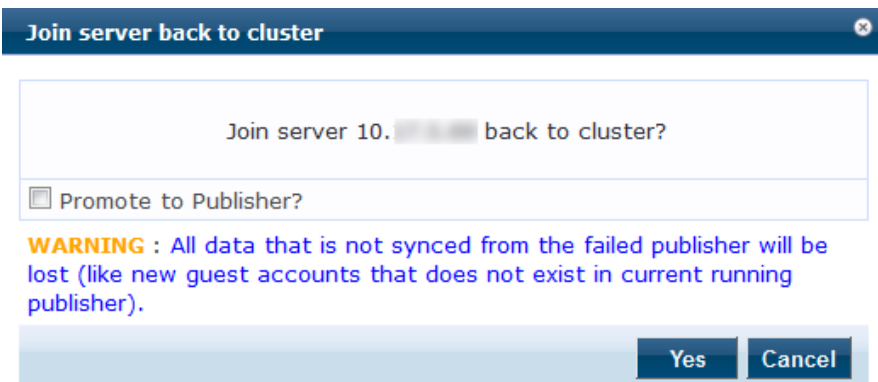

**Figure 100** *Option to Promote Disabled Node to Publisher*

4. To proceed (without promoting the disabled node to publisher status), click **Yes**. The progress of the rejoin operation is shown, displaying the log entries for each completed task.

# <span id="page-129-0"></span>**Deploying ClearPass Insight in a Cluster**

This section contains the following information:

- [Introduction](#page-129-2)
- ClearPass Insight Placement [Considerations](#page-130-0)
- When a ClearPass [Insight-Enabled](#page-130-1) Node Is Down
- **•** Enabling [ClearPass](#page-130-2) Insight

#### <span id="page-129-2"></span>**Introduction**

Multiple functions are dependent on ClearPass Insight for them to function, for example, MAC caching. ClearPass Insight must be enabled on at least one node within a cluster.

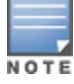

Enabling ClearPass Insight on at least two nodes in the cluster is recommended.

As you enable ClearPass Insight on additional nodes in the cluster, CPPM automatically adds these nodes to the ClearPass Insight database authentication source definition.

ClearPass Insight does not replicate data to any other nodes within the cluster—it is an entirely stand-alone database.

# <span id="page-130-0"></span>**ClearPass Insight Placement Considerations**

Having ClearPass Insight enabled on multiple nodes within the cluster provides for a level of resilience, however, you need to carefully consider where you enable ClearPass Insight. For every node where ClearPass Insight is enabled, all the other nodes within the cluster subscribe through *NetEvents* to send data to the ClearPass Insight database.

The amount of data sent to the ClearPass Insight database can be extremely high, and if you use Insight for processing authentication requests within your cluster, where you enable ClearPass Insight is an important design consideration:

- If you are running a large CPPM network in which the subscriber traffic is *not* consuming all the publisher's resources, enable ClearPass Insight on the dedicated publisher and the standby publisher.
- If you are running a very large CPPM network in which the subscriber traffic will consume the publisher's resources, you could enable ClearPass Insight on the dedicated publisher and the standby publisher, but only if both of these nodes are dedicated to cluster operations—the publisher and standby publisher should not be processing authentication requests.
- In a very large-scale deployment, ClearPass Insight should be placed on its own dedicated node. This removes a lot of processing and I/O from the publisher, allowing it to handle the maximum amount of worker traffic.
- ClearPass Insight data is valuable and could be used as part of policy evaluation. If this is the case, Aruba recommends that you enable redundant ClearPass Insight nodes for fault tolerance.
- If the worker traffic sent from the subscriber nodes is expected to fully saturate the capacity of the publisher node, ClearPass Insight should not be enabled on the publisher node. However, if the publisher node has spare capacity, it can be used to support the ClearPass Insight database. However, take care to carefully monitor the publisher node's capacity and performance.

# <span id="page-130-1"></span>**When a ClearPass Insight-Enabled Node Is Down**

When a ClearPass Insight-enabled node in a cluster is down or out-of-sync for more than 30 minutes, the ClearPass Insight node is moved to be the last ClearPass Insight node in the fall-back list. This allows for failthough to other ClearPass Insight nodes.

When a ClearPass Insight-enabled node is dropped from the cluster, the corresponding node entry in the ClearPass Insight repository is removed.

# <span id="page-130-2"></span>**Enabling ClearPass Insight**

ClearPass Insight is not enabled by default, so you must manually enable it.

To enable ClearPass Insight:

- 1. Navigate to **Administration** > **Server Manager** > **Server Configuration**.
- 2. From the **Server Configuration** page, select the ClearPass node you want to configure. The **Server Configuration** dialog opens.

Administration » Server Manager » Server Configuration - p.india.avendasys.com

#### Server Configuration - p.india.avendasys.com (10.

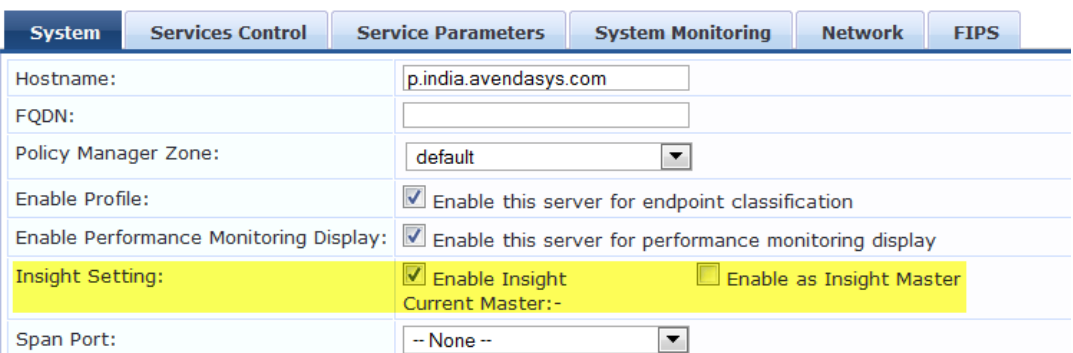

- 3. To enable the ClearPass Insight reporting tool on this node, select the **Enable Insight** check box.
	- **Nhen you enable this check box on a cluster node, the ClearPass Insight Repository configuration is** automatically updated to point to the server's management IP address.
	- **Nhen you enable this check box for other servers in the cluster, those servers are added as backups for** the same authentication source.
	- n The order of the primary and backup servers in the ClearPass Insight Repository is the same order in which ClearPass Insight was enabled on those servers.
- 4. To specify the current cluster node as an Insight Master, click the **Enable as Insight Master** check box. Enabling a cluster node as an Insight Master allows other nodes where Insight has been enabled to subscribe to this node's Insight Report configuration.

In the event that this node fails, the reports will still be produced because all the nodes in the cluster send a copy of their NetEvents data to all the nodes that have ClearPass Insight enabled.

5. When finished with enabling ClearPass Insight and configuring any other elements in the **Server Configuration** dialog, click **Save**.

# <span id="page-131-0"></span>**Configuring Cluster File-Backup Servers**

This section contains the following information:

- Adding Cluster [File-Backup](#page-131-1) Servers
- Backing Up [Configuration](#page-133-0) and Access Tracker Log Information

# <span id="page-131-1"></span>**Adding Cluster File-Backup Servers**

To add cluster file-backup servers:

ClearPass Policy Manager provides the ability to push scheduled data securely to an external server. You can push the data using the SFTP (SSH File Transfer Protocol)and SCP (Session Control Protocol) protocols.

To configure cluster file-backup servers:

1. Navigate to the **Administration** > **External Servers** > **File Backup Servers** page.

The **File Backup Server** page opens.

2. Click the **Add** link (at the top-right).

The **Add File Backup Server** page opens.

# **Figure 101** *Add File Backup Servers Page*

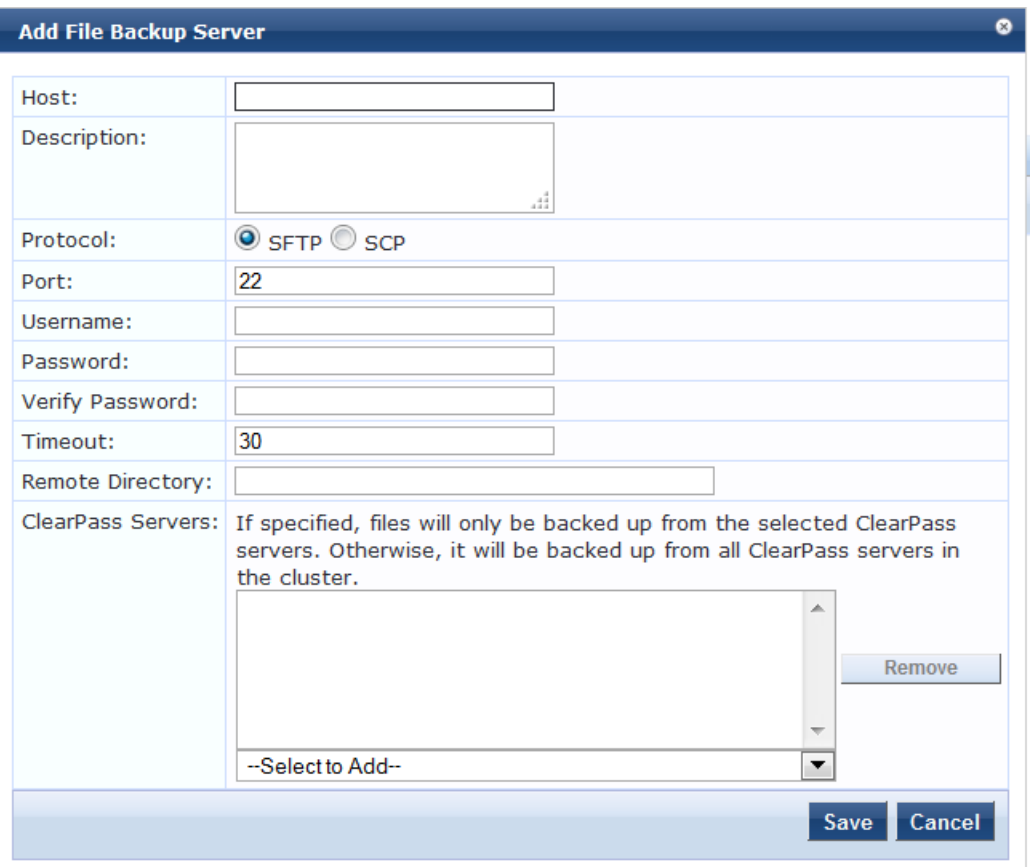

Table describes the **Add File Backup Server** page parameters.

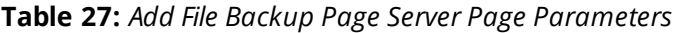

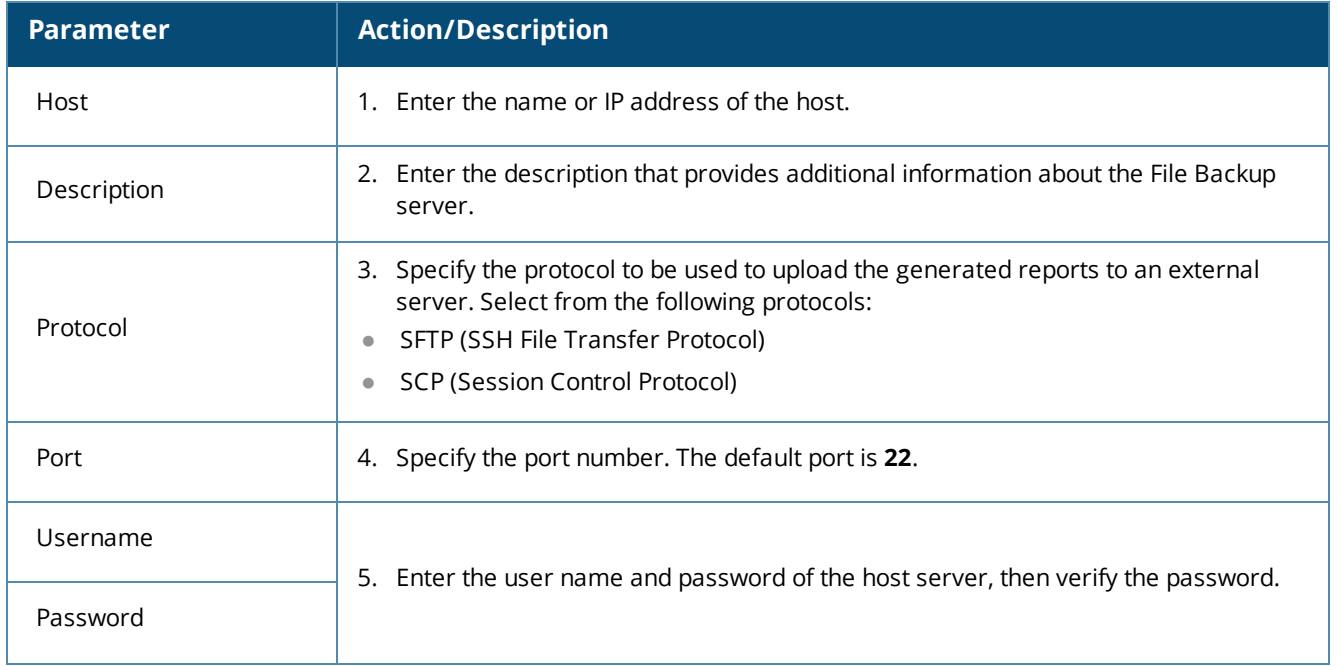

| <b>Parameter</b>  | <b>Action/Description</b>                                                                                                    |
|-------------------|----------------------------------------------------------------------------------------------------|
| Timeout           | 6. Specify the timeout value in seconds. The default value is 30 seconds.                                                                                                    |
| Remote Directory  | 7. Specify the location where the files are to be copied.<br>A folder will be automatically created in the file path that you specify based on the<br>selected ClearPass servers in the ClearPass Servers field.                                                                                              |
| ClearPass Servers | 8. From the <b>Select to Add</b> drop-down, select the cluster-file backup server(s) to be<br>backed up.<br>When you select specific ClearPass servers, files are backed up from the selected<br>ClearPass servers only. Otherwise, the files from all the ClearPass servers in the<br>cluster are backed up. |

**Figure 102** *Specifying the File Backup Server*

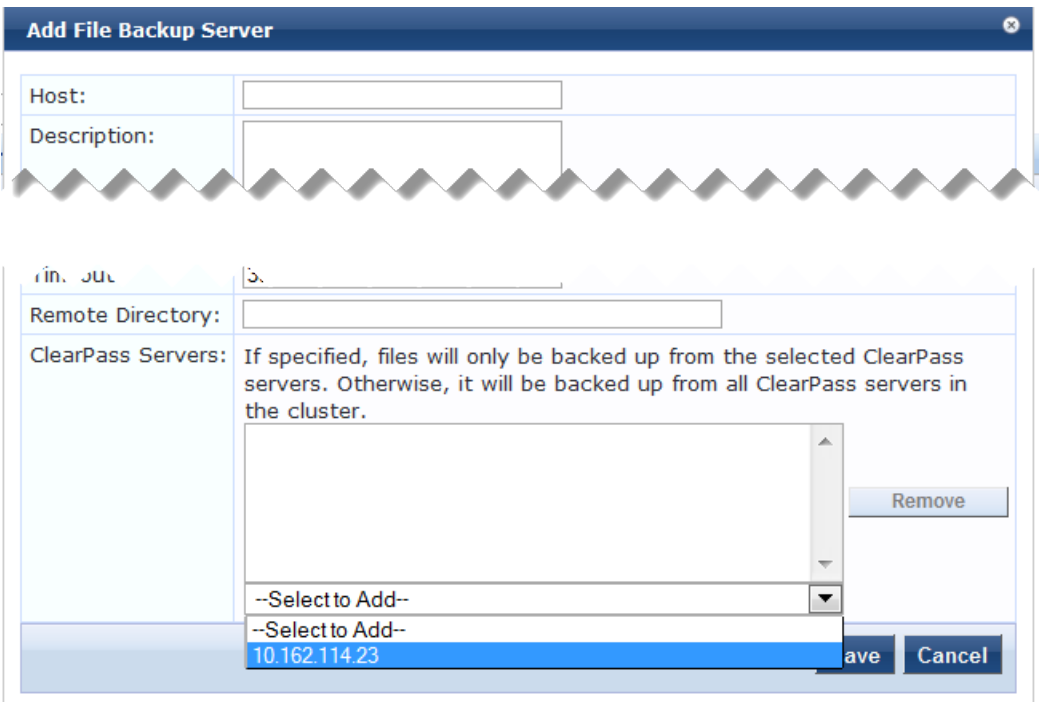

9. When finished, click **Save**.

# <span id="page-133-0"></span>**Backing Up Configuration and Access Tracker Log Information**

By default, only cluster configuration information is sent for backup. However, if you need cluster log information to be backed up as well, enter the following change.

To back up both configuration and Access Tracker log information:

1. On the publisher node, navigate to **Administration** > **Server Manager** > **Server Configuration**.

#### **Figure 103** *Server Configuration Menu*

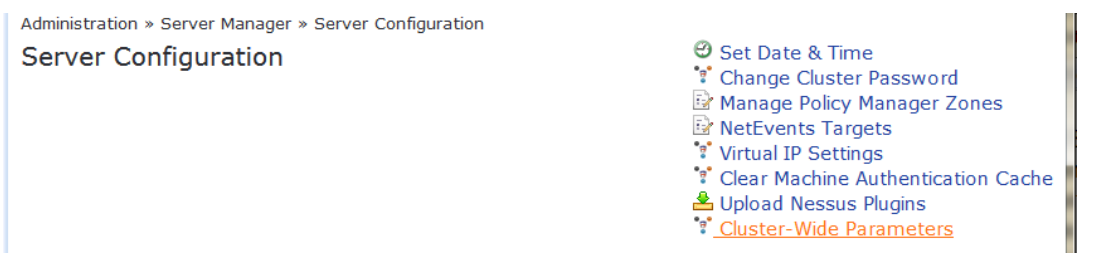

#### 2. From the **Server Configuration** page, choose **Cluster-Wide Parameters**.

**Figure 104** *Auto Backup Configuration Options*

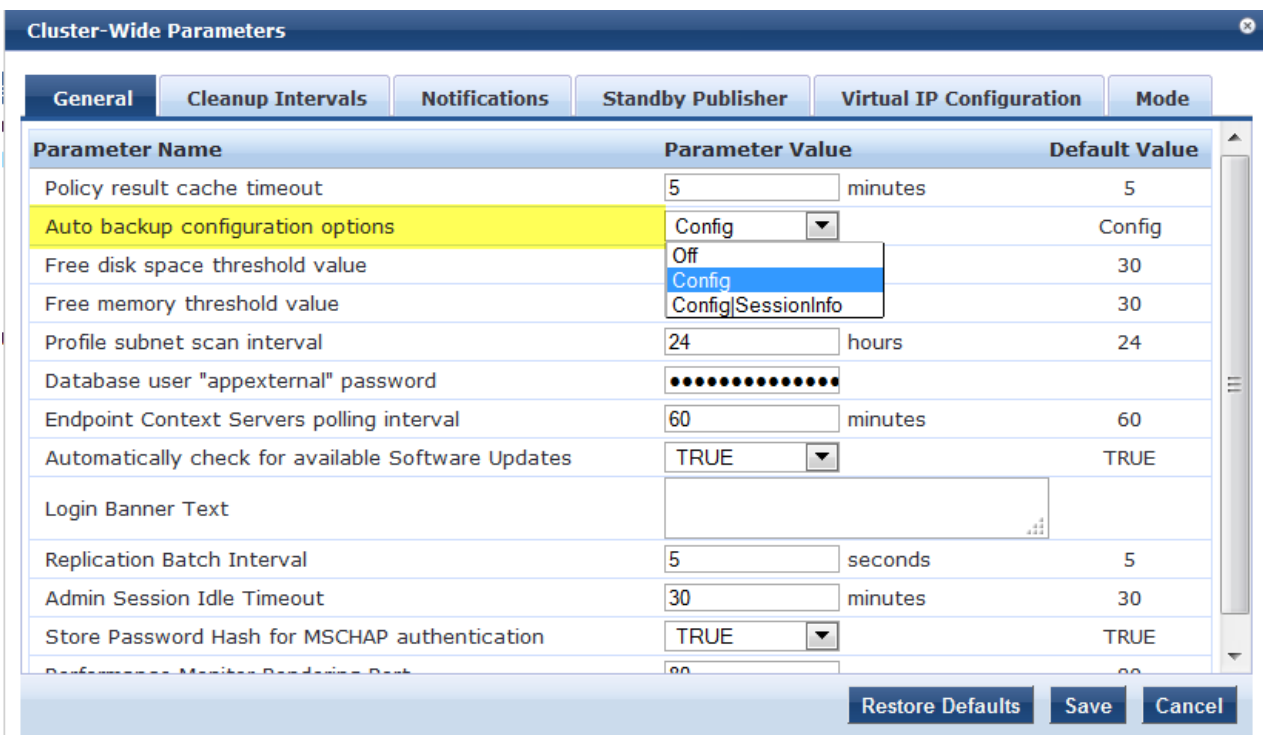

- 3. From the **Auto backup configuration options** drop-down, choose **Config|SessionInfo**.
- 4. When finished with changes to the cluster-wide parameters, click **Save**.

# <span id="page-135-0"></span>**Cluster CLI Commands**

The Policy Manager command line interface includes the following cluster commands:

- **•** cluster [drop-subscriber](#page-135-1)
- $\bullet$  [cluster](#page-135-2) list
- **•** cluster [make-publisher](#page-136-0)
- $\bullet$  cluster [make-subscriber](#page-136-1)
- **·** cluster [reset-database](#page-136-2)
- **•** cluster [set-cluster-passwd](#page-137-0)
- **•** cluster [sync-cluster-passwd](#page-137-1)

## <span id="page-135-1"></span>**cluster drop-subscriber**

Use the **cluster drop-subscriber** command to remove a specific subscriber node from the cluster.

#### **Syntax**

```
cluster drop-subscriber [-f] [-i <IP address>] -s
```
<span id="page-135-3"></span>[Table](#page-135-3) 28describes the required and optional parameters for the **drop-subscriber** command:

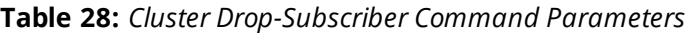

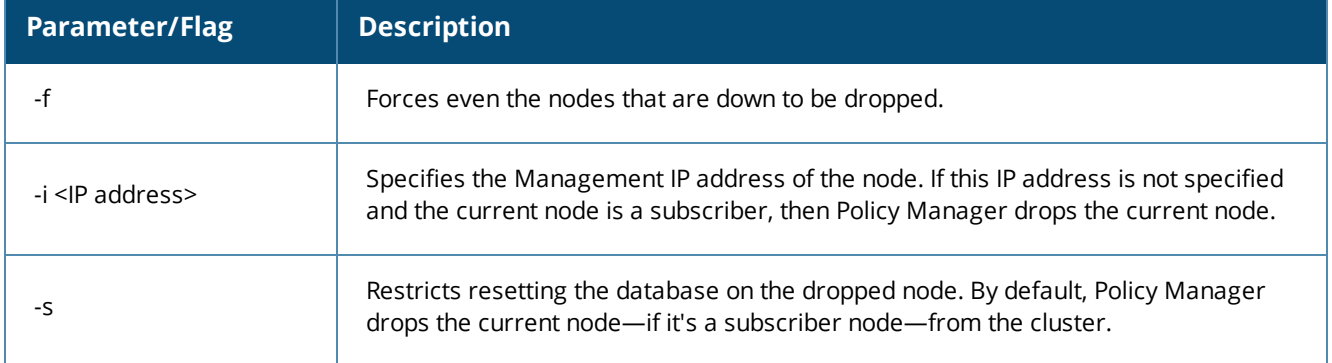

## **Example**

The following example removes the subscriber node with IP address 192.xxx.1.1 from the cluster:

**[appadmin]#** cluster drop-subscriber -f -i 192.xxx.1.1 -s

# <span id="page-135-2"></span>**cluster list**

Use the **cluster list** command to list all the nodes in the cluster.

## **Syntax**

cluster list

## **Example**

The following example lists all the nodes in the cluster:

**[appadmin]# cluster list**

## <span id="page-136-0"></span>**cluster make-publisher**

Use the **cluster make-publisher** command to promote a specific subscriber node to be the publisher node in the same cluster.

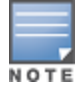

When running this command, do not close the shell or interrupt the command execution.

#### **Example**

The following example promotes a subscriber node to publisher node status:

```
[appadmin]# cluster make-publisher
```
To continue the **make-publisher** operation, enter **y**.

## <span id="page-136-1"></span>**cluster make-subscriber**

Run the **cluster make-subscriber** command on a standalone publisher to make the standalone node a subscriber and add it to the cluster.

#### **Syntax**

cluster make-subscriber -b -i <IP address> [-l]

<span id="page-136-3"></span>[Table](#page-136-3) 29 describes the parameters for the **cluster make-subscriber** command.

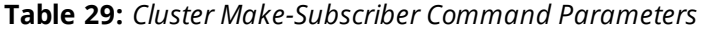

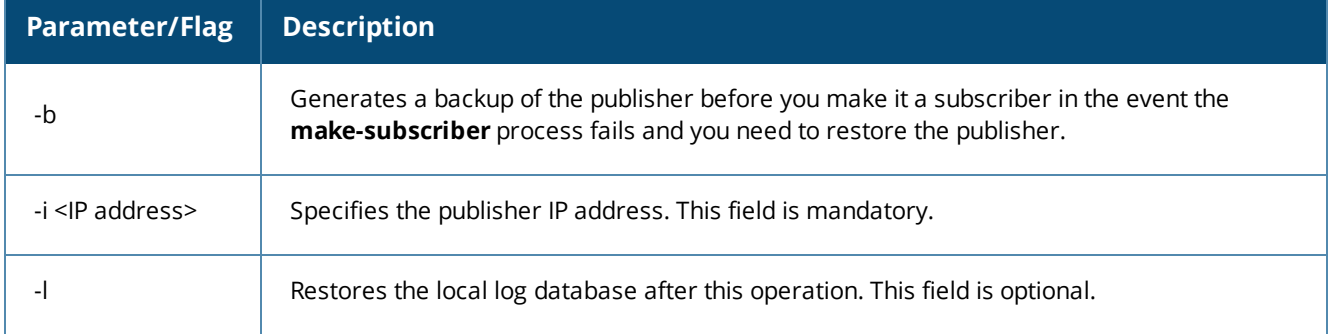

#### **Example**

The following example converts the node with IP address 192.xxx.1.1 to a subscriber node:

**[appadmin]# cluster make-subscriber –i 192.xxx.1.1 -l**

## <span id="page-136-2"></span>**cluster reset-database**

The **cluster reset-database** command resets the local database and erases its configuration.

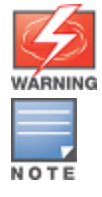

Running this command erases the Policy Manager configuration and resets the database to its default configuration—all the configured data will be lost.

When running this command, do not close the shell or interrupt the command execution.

## **Syntax and Example**

cluster reset-database

## <span id="page-137-0"></span>**cluster set-cluster-passwd**

Use the **cluster set-cluster-passwd** command to change the cluster password on all nodes in the cluster. Issue this command from the publisher node.

#### **Syntax**

```
cluster set-cluster-passwd
```
## **Example**

The following example changes the cluster password on all the nodes in the cluster:

```
[appadmin]# cluster set-cluster-passwd
cluster set-cluster-passwd
Enter Cluster Passwd: college.162
Re-enter Cluster Passwd: college.162
INFO - Password changed on local (publisher) node
Cluster password changed
```
## <span id="page-137-1"></span>**cluster sync-cluster-passwd**

Use the **cluster sync-cluster-passwd** command to synchronize the cluster (**appadmin**) password currently set on the publisher with all the subscriber nodes in the cluster.

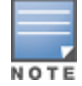

Synchronizing the cluster password changes the **appadmin** password for all the nodes in the cluster

## **Syntax and Example**

**[appadmin]# cluster sync-cluster-passwd**

## **Example**

The following example changes the local password:

**[appadmin]# cluster set-local-password cluster sync-local-passwd Enter Password: college.205**

**Re-enter Password: college.205**

This chapter describes the required steps to integrate ClearPass Policy Manager and Microsoft Active Directory. For some use cases, it's required that ClearPass is joined to the Active Directory—802.1X authentication with EAP-PEAP-MSCHAPv2 is one such use case. 802.1X authentication with Active Directory as the primary authentication source is the focus of this chapter.

In other use cases, such as with Captive Portal authentication, joining ClearPass to Active Directory is optional.

This chapter includes the following information:

- <sup>l</sup> Joining a [ClearPass](#page-138-0) Server to an Active Directory Domain
- <sup>l</sup> Adding Active Directory as an [Authentication](#page-145-0) Source to ClearPass
- Obtaining and Installing a Signed [Certificate](#page-152-0) From Active Directory
- <span id="page-138-0"></span>• Manually Testing Login [Credentials](#page-162-0) Against Active Directory

# **Joining a ClearPass Server to an Active Directory Domain**

This section contains the following information:

- **[Introduction](#page-138-1)**
- <sup>l</sup> [Confirming](#page-139-0) the Date and Time Are in Sync
- **•** Joining an Active [Directory](#page-140-0) Domain
- About the [Authentication](#page-143-0) Source and the Authorization Process
- Manually Specifying Active Directory Domain Controllers for [Authentication](#page-143-1)
- [Disassociating](#page-144-0) a ClearPass Server From an Active Directory Domain

# <span id="page-138-1"></span>**Introduction**

The first task in preparing ClearPass for Active Directory® (AD) authentication via EAP-PEAP-CHAP-v2 is to join the ClearPass server to an Active Directory domain. Joining ClearPass Policy Manager to an Active Directory domain allows you to authenticate users and computers that are members of an Active Directory domain.

Joining ClearPass Policy Manager to an Active Directory domain creates a computer account for the ClearPass node in the Active Directory database. Users can then authenticate to the network using 802.1X and EAP methods, such as PEAP-MSCHAPv2, with their own their own Active Directory credentials.

When joining an Active Directory domain and doing PEAPv0+MSCHAPv2 authentication, ClearPass negotiates and uses the highest Server Message Block (SMB) protocol version that is supported by the ClearPass server. ClearPass supports SMBv1, v2, and v3.

A one-time procedure to join ClearPass Policy Manager to the domain must be performed from an account that has the ability to join a computer to the domain; if you are unsure whether the administrator account has the ability to do so, check with your Windows administrator.

Why does ClearPass need to join Active Directory to perform EAP-PEAP-MS-CHAPv2 authentication for 802.1x? ClearPass Policy Manager needs to be joined to Active Directory because when performing authentication for a client using EAP-PEAP-MS-CHAPv2, only the password hashes supplied by the user are used to authenticate

against Active Directory. This is done using NT LAN Manager (NTLM) authentication, which requires Active Directory domain membership.

If you need to authenticate users that belong to multiple Active Directory forests or domains in your network, and there is no trust relationship between these entities, then you must join ClearPass to each of these untrusting forests or domains.

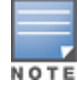

You do not need to join ClearPassPolicy Manager to multiple domains belonging to the same Active Directory forest, because a one-way trust relationship exists between these domains. In this case, you should join CPPM to the root domain.

## **About the Domain Controller**

A *domain* is defined as a logical group of network objects (computers, users, and devices) that share the same Active Directory database.

The *domain controller* is the Microsoft Active Directory server responsible for responding to requests for authentication from users and computer accounts (for example, logging in and checking permissions) within the Windows Server domain. The Active Directory server contains the domain controller.

It's common for an Active Directory domain controller to function as a DNS server. Active Directory domain controllers can also be LDAP servers, as well as perform any number of additional functions that are loaded on the same server.

By default, a domain controller stores one domain directory partition consisting of information about the domain in which it is located, plus the schema and configuration directory partitions for the entire forest.

# <span id="page-139-0"></span>**Confirming the Date and Time Are in Sync**

Assuming that this ClearPass server has never been joined to the Active Directory domain before, first make sure that the date and time are correct and in sync on both the ClearPass server and the Active Directory domain controller that you will use for the join domain operation.

1. In ClearPass Policy Manager, navigate to **Administration** > **Server Manager** > **Server Configuration**.

The **Server Configuration** screen opens:

#### **Figure 105** *Server Configuration Screen*

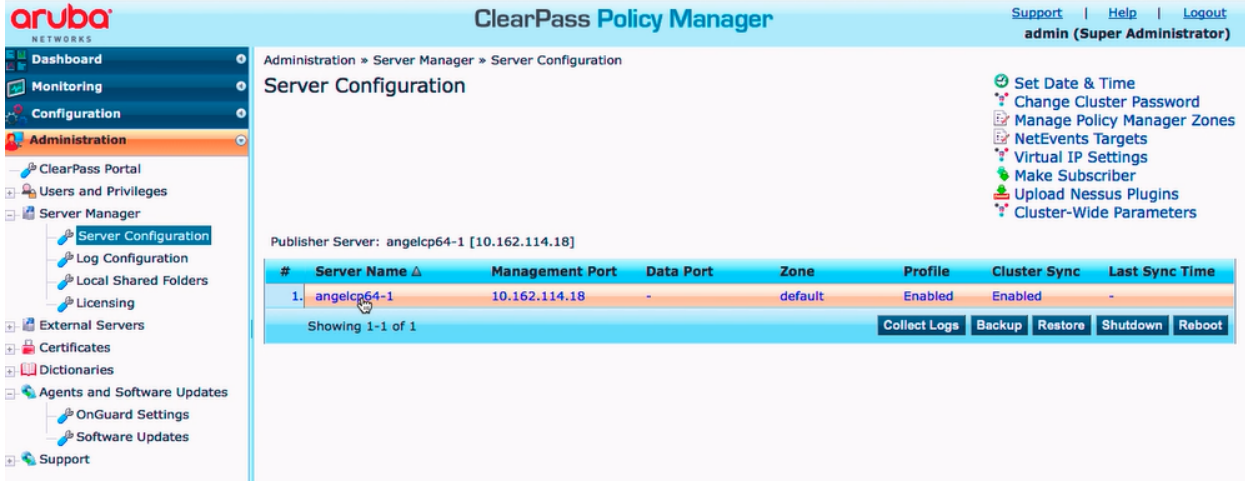

2. From the **Server Configuration** screen, click **Set Date & Time**. The **Change Date and Time** dialog opens.

#### <span id="page-140-1"></span>**Figure 106** *Confirming NTP Server Synchronization*

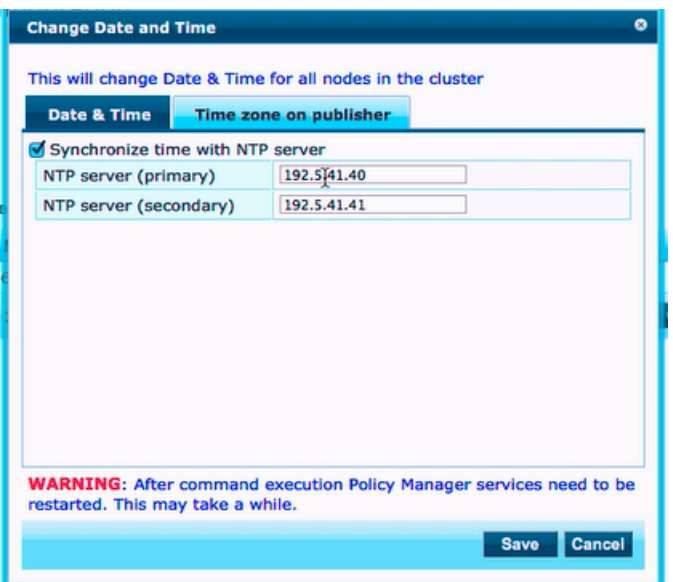

To synchronize with a Network Time Protocol server, the **Synchronize time with NTP server** check box must be enabled. Nor more than two NTP servers can be specified.

In the example shown in [Figure](#page-140-1) 106, the ClearPass Policy Manager server is synchronized to two NTP servers on the Internet.

- 3. Return to the **Server Configuration** page by clicking **Cancel**.
- 4. Compare the clock time displayed at the bottom of the ClearPass **Server Configuration** page against the clock time on the Active Directory server.

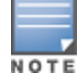

The maximum allowed clock skew between the ClearPass server and the Active Directory server is **five minutes**.

5. If the time on the two systems doesn't exceed the clock skew limit, then proceed.

# <span id="page-140-0"></span>**Joining an Active Directory Domain**

To join a ClearPass server to an Active Directory domain:

1. In the **Server Configuration** screen, click the **name of the ClearPass server** that you want to join to the domain.

The **Server Configuration** screen for the selected server opens.

<span id="page-141-0"></span>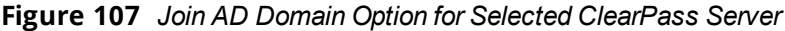

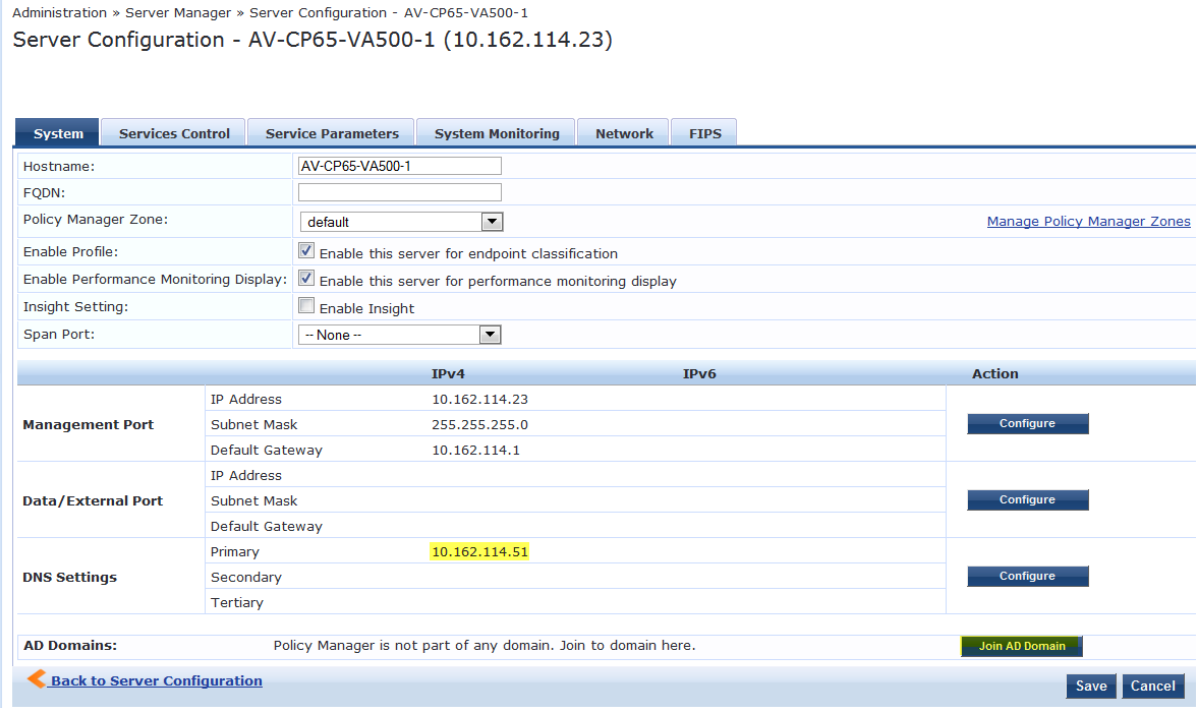

You can now join the Active Directory domain.

2. Click **Join AD Domain**.

The **Join AD Domain** dialog opens.

#### **Figure 108** *Join AD Domain Dialog*

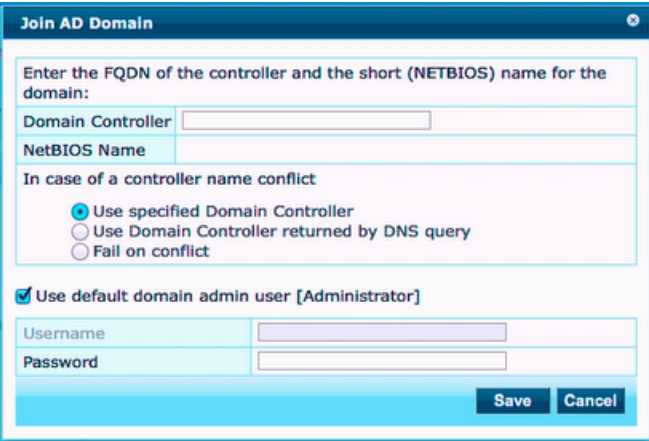

3. **Domain Controller**: Enter the Fully Qualified Domain Name (FQDN) of the domain controller, then press **Tab**.

NOTE

Note that the primary DNS server IP address (as shown in [Figure](#page-141-0) 107) is also the IP address of the Active Directory domain controller.

The following message is displayed:

*Trying to determine the NetBIOS name...*

ClearPass searches for the NetBIOS name for the domain.

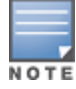

NetBIOS is another term for the short domain name, or the NT4 domain name, also known as the pre-Windows 2000 domain name.

[Figure](#page-142-0) 109 shows that ClearPass found the NetBIOS domain name and populated the **NetBIOS Name** field with the correct name.

<span id="page-142-0"></span>**Figure 109** *Entering the Domain Controller FQDN*

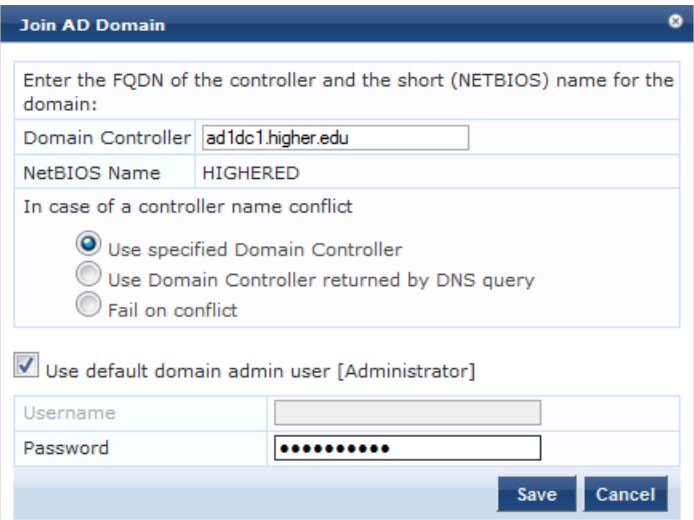

#### 4. **In case of a controller name conflict**:

- a. **Use specified Domain Controller**: Accept the default setting.
- b. **Use default domain admin user [Administrator]**: Accept the default setting.

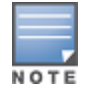

In a production environment, it is likely that an Administrative username that has permissions to join machines to the domain would be used for the default domain admin user. In that case, 1) disable (uncheck) the **Use default domain admin user [Administrator]** check box and 2) enter the Administrative username and password in the fields provided.

c. **Password**: Enter the password for the user account that will join ClearPass with the domain, then click **Save**.

The **Join AD Domain** screen opens. The screen displays the message "*Adding host to AD domain*," and the screen displays status during the joining process.

When the joining process completes successfully, you see the message "*Added host to the domain*."

<span id="page-142-1"></span>**Figure 110** *ClearPass Server Added to the Active Directory Domain*

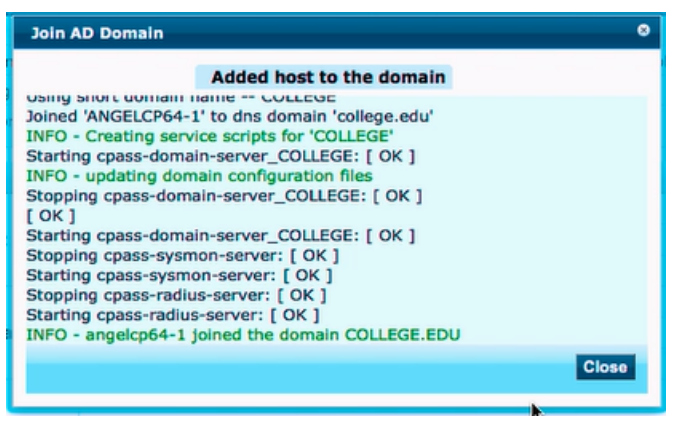

The **Join AD Domain** status screen indicates that the services have restarted. As shown in [Figure](#page-142-1) 110, the final INFO line states that the selected ClearPass server joined the domain.

5. Click **Close**.

You return to the **Server Configuration** page, and it now shows that the ClearPass server is joined to the domain.

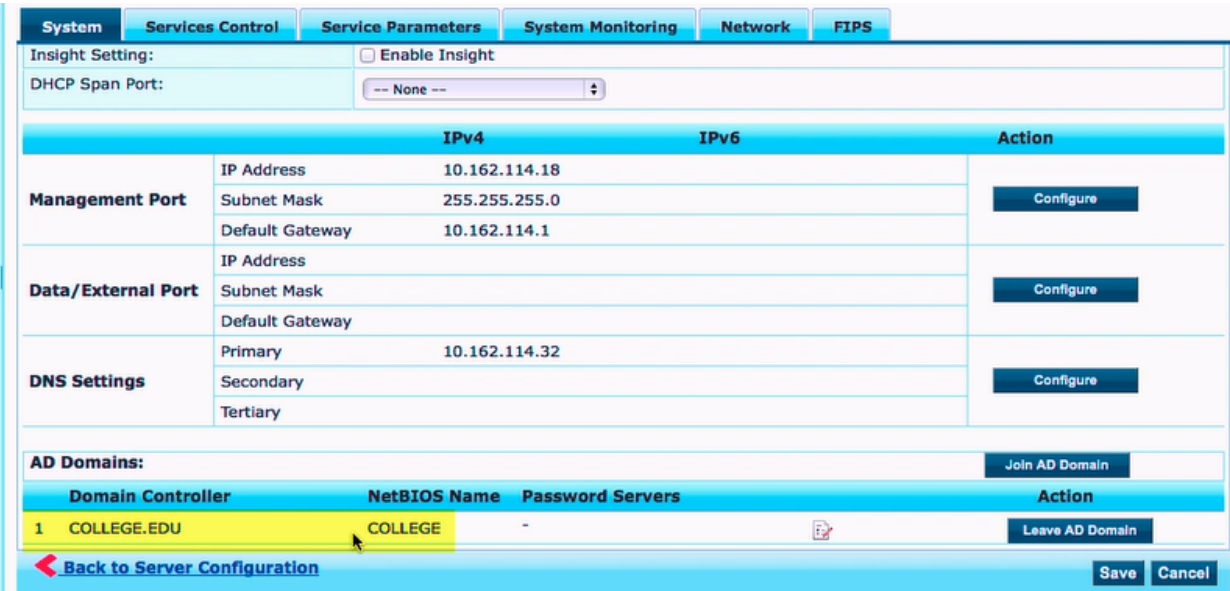

**Figure 111** *ClearPass Server Joined to Domain*

Now that the ClearPass Policy Manager server has joined the domain, the server can authenticate users with Active Directory.

# <span id="page-143-0"></span>**About the Authentication Source and the Authorization Process**

During the NT LAN Manager authentication process, ClearPass queries Active Directory for a suitable domain controller to use to handle the authentication.

Please note that when used with 802.1x EAP-PEAP-MSCHAPv2 services, the authentication process is separate from the Active Directory authentication source in ClearPass, which in this context only handles authorization.

Optionally, you can configure a list of domain controllers to be used for MSCHAPv2 authentication, as described in the next section, Manually Specifying Active Directory Domain Controllers for [Authentication.](#page-143-1)

If you do not specify this list of domain controllers, all available domain controllers obtained from DNS will be used for authentication.

# <span id="page-143-1"></span>**Manually Specifying Active Directory Domain Controllers for Authentication**

To manually specify Active Directory domain controllers for authentication:

- 1. Navigate to **Administration** > **Server Manager** > **Server Configuration**.
- 2. Select the ClearPass server name.

The **Server Configuration** page for the selected server opens to the **System** tab.

3. Click the **Modify Password Servers** icon (located at the bottom of the **System** page).
**Figure 112** *Location of Modify Password Servers Icon*

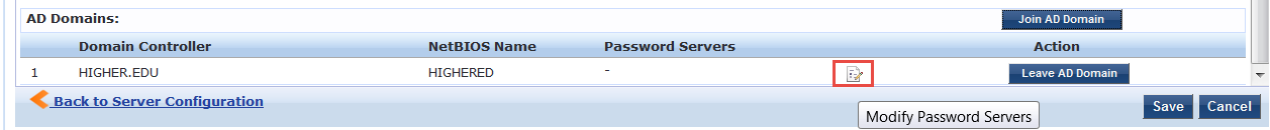

The **Configure AD Passwords Servers** screen opens.

**Figure 113** *Configuring Active Directory Password Servers*

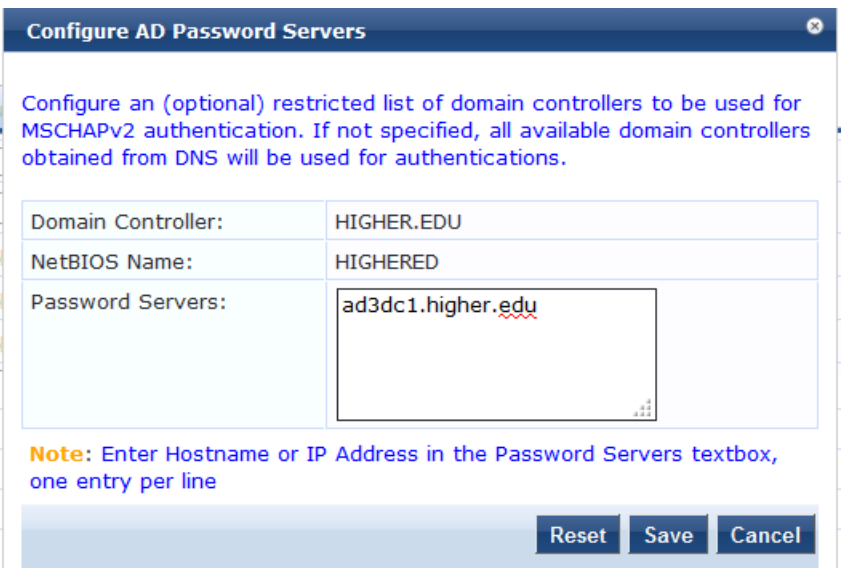

- 4. In the **Password Servers** text box, enter the names of the domain controllers that will be used for authentication (one entry per line).
- 5. When finished, click **Save**.

### **Disassociating a ClearPass Server From an Active Directory Domain**

If a ClearPass Policy Manager server is already part of multiple Active Directory domains, follow this procedure to disassociate this ClearPass appliance from an Active Directory domain.

To disassociate a ClearPass server from an Active Directory domain:

- 1. Navigate to **Administration** > **Server Manager** > **Server Configuration**.
- 2. Select the name of the ClearPass server that you want to disassociate from the domain.
- 3. Click **Leave AD Domain**.

The **Leave AD Domain** dialog opens.

#### **Figure 114** *Leave AD Domain Dialog*

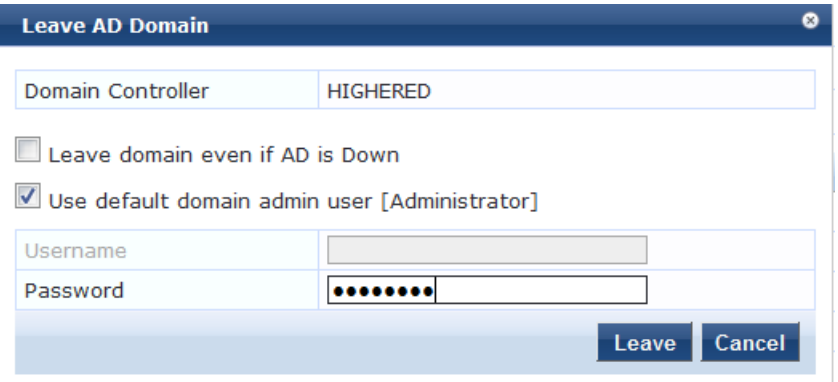

#### 4. Enter the Administrator account password.

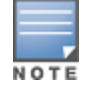

The Administrator account doesn't have to be the same account that is used to join the server to the domain—it only has to be an account that has permissions to do this operation.

#### 5. Click **Leave**.

The **Leave AD Domain** status screen appears, with the heading message: "*Removing host from the AD domain.*"

When the process is complete, the status screen displays the message: "*Removed host from the domain.*"

6. Click **Close**.

When you return to the **Server Configuration** > **System** page, the ClearPass server is no longer listed in the AD Domains section.

7. Click **Save**.

# **Adding Active Directory as an Authentication Source to ClearPass**

This section includes the following information:

- About [Authorization](#page-146-0)
- User [Objects](#page-146-1)
- About the Bind [Operation](#page-146-2)
- Adding Active Directory as an [Authentication](#page-146-3) Source

After you have joined ClearPass to the domain, add an authentication source to ClearPass in order to process authentication and authorization against this Active Directory.

This section describes how to add the Active Directory server as an authentication source in ClearPass. This allows ClearPass Policy Manager to communicate with Active Directory in order to accomplish authentication and authorization operations.

If you are using EAP-PEAP-MS-CHAPv2, you must join ClearPass Policy Manager to the Active Directory domain. Joining the Active Directory domain is necessary in order for ClearPass Policy Manager to gain access to the user credential information stored in the Active Directory.

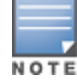

If you are using EAP-TLS for checking client certificates, you don't need to join the ClearPass server to the domain.

# <span id="page-146-0"></span>**About Authorization**

Authorization is the function of specifying access rights to resources related to information security and computer security in general and to access control in particular. In functional terms, "to authorize" is to define an access policy.

In the context of 802.1X authentication, authorization is accomplished using LDAP (Lightweight Directory Access Protocol). LDAP is a protocol for accessing directories. It offers means to search, retrieve, and manipulate directory content and also provides access to a rich set of security functions.

LDAP provides the ability to locate organizations, individuals, and other resources, such as files and devices in a network, whether on the Internet or on a corporate intranet.

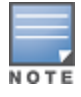

When authenticating users via EAP-PEAP-MSCHAPv2 to Active Directory, the authentication source created in ClearPass only serves for authorization and not authentication. When authenticating users via Captive Portal, the authentication source created in ClearPass serves both authorization and authentication functions.

### <span id="page-146-1"></span>**User Objects**

The directory is simply a list of objects. One of those types of objects is a "user" object, and that user object has a number of different attributes, such as last name, first name, group membership, phone number, and so on. There is a default set of attributes, however, the list of user attributes is customizable.

An authentication source of type Active Directory is essentially an LDAP query that ClearPass runs. When a user is authenticating, they give ClearPass their username. After authentication is successfully completed, ClearPass takes the username and, using Active Directory via LDAP, looks up the user and finds all the LDAP attributes pertaining to that user.

### <span id="page-146-2"></span>**About the Bind Operation**

The Bind operation allows authentication information to be exchanged between the client and server to establish a new authorization state.

In the Active Directory context, *bind* is a term that indicates authenticating to an LDAP server, which Active Directory must do before it can run any queries against the LDAP server.

Active Directory must provide credentials to prove to the LDAP server that it is authorized to make queries against it. Only entities and devices that have an account can make queries against Active Directory.

# <span id="page-146-3"></span>**Adding Active Directory as an Authentication Source**

This procedure creates an enforcement policy that is based on information that Active Directory has about users in the domain.

### **Group Membership**

The most commonly applied user attribute is *group membership*. In Active Directory, you can define groups and put users into the groups you define. For example, a college might have groups for students, faculty, and contractors.

For example, the enforcement policy can dictate that students are given a limited level of access to the network, whereas members of the faculty are typically given a higher level of access to the network, though faculty access would be less network access than that granted to network administrators and operators.

Active Directory needs to know which group each user who is trying to authenticate is a member of. This allows ClearPass to do *enforcement*, which is the process of specifying what each user will be allowed to do on the network.

After authentication takes place, there are usually additional enforcement details provided to the controller, such as VLAN assignment and user membership.

To add Active Directory as an authentication source:

1. In ClearPass Policy Manager, navigate to **Configuration** > **Authentication** > **Sources**. The following page opens:

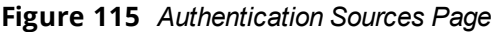

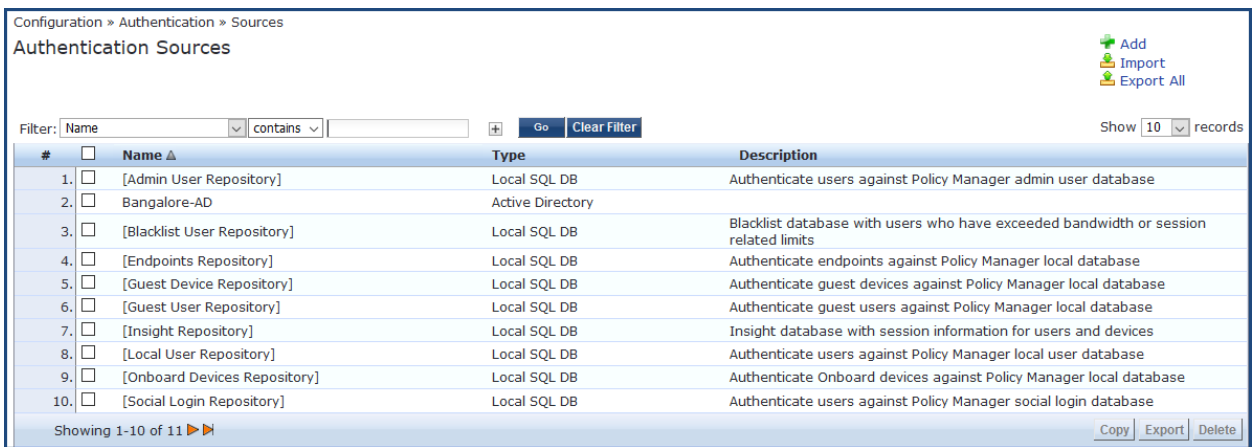

2. Click the **Add** link.

The **Add Authentication Sources** > **General** page opens.

#### **General Page**

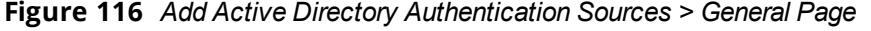

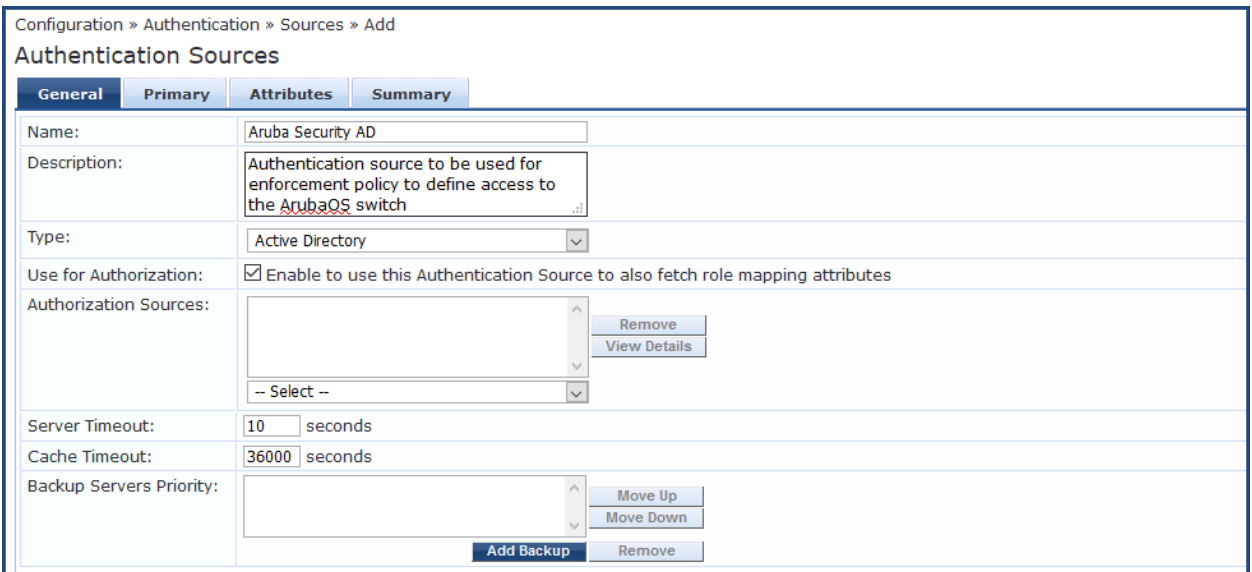

### <span id="page-147-0"></span>3. Enter the values for **Add Authentication Sources** parameters as described in [Table](#page-147-0) 30.

**Table 30:** *General Parameters for Adding an AD Authentication Source*

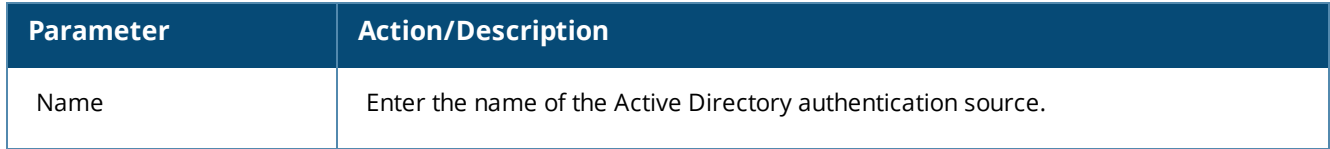

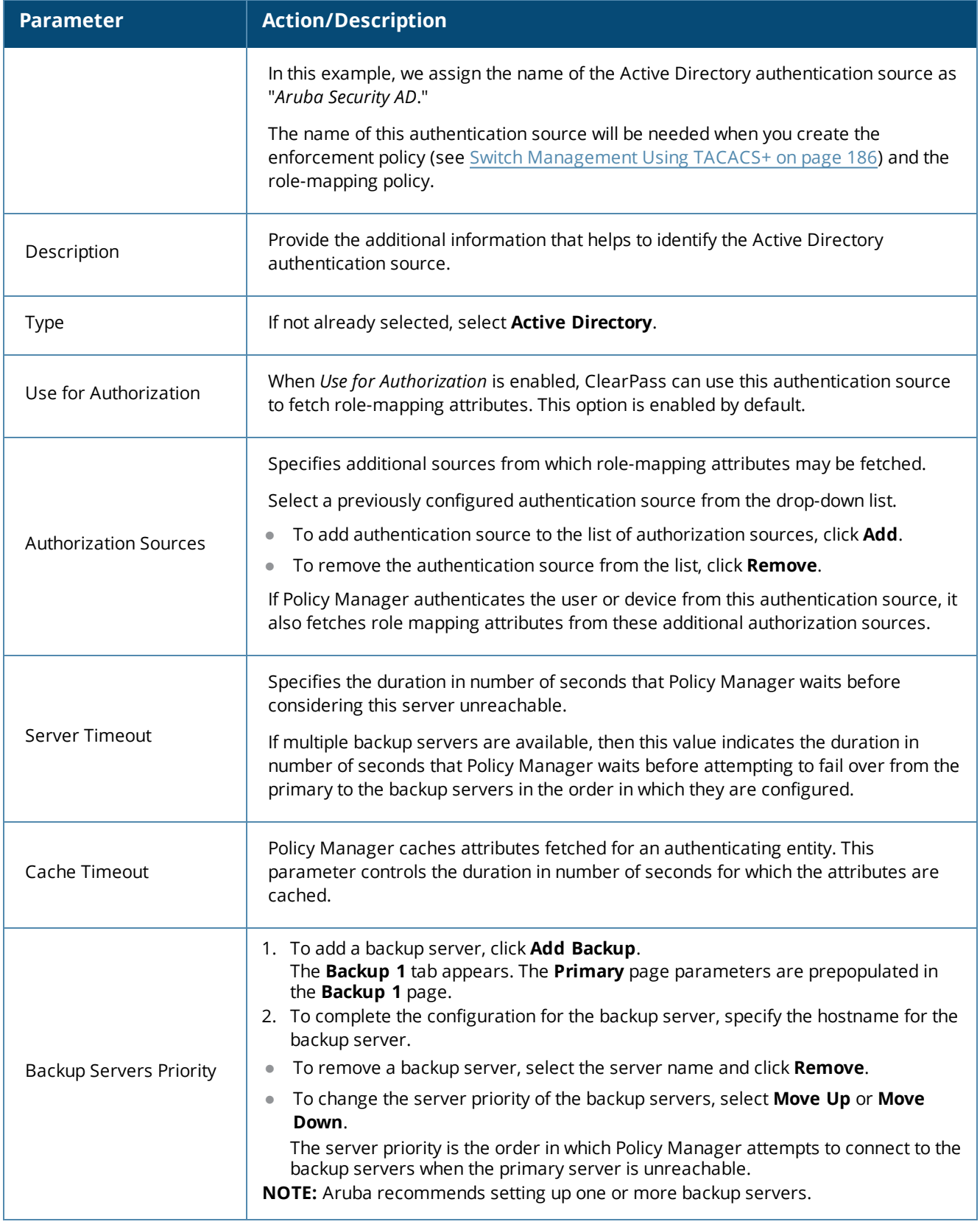

3. When satisfied with these settings, click **Next**.

The **Add Authentication Sources** > **Primary** page opens.

### **Primary Page**

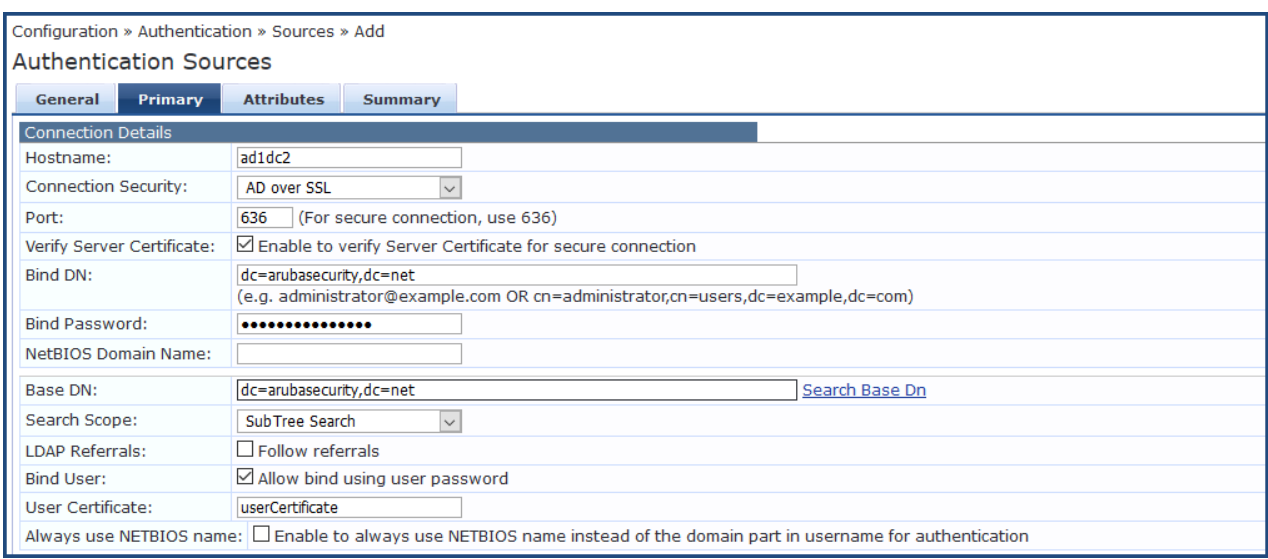

#### **Figure 117** *Add Active Directory Authentication Sources > Primary Page*

<span id="page-149-0"></span>4. Enter the information for each of the required parameters as described in [Table](#page-149-0) 31.

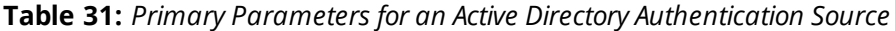

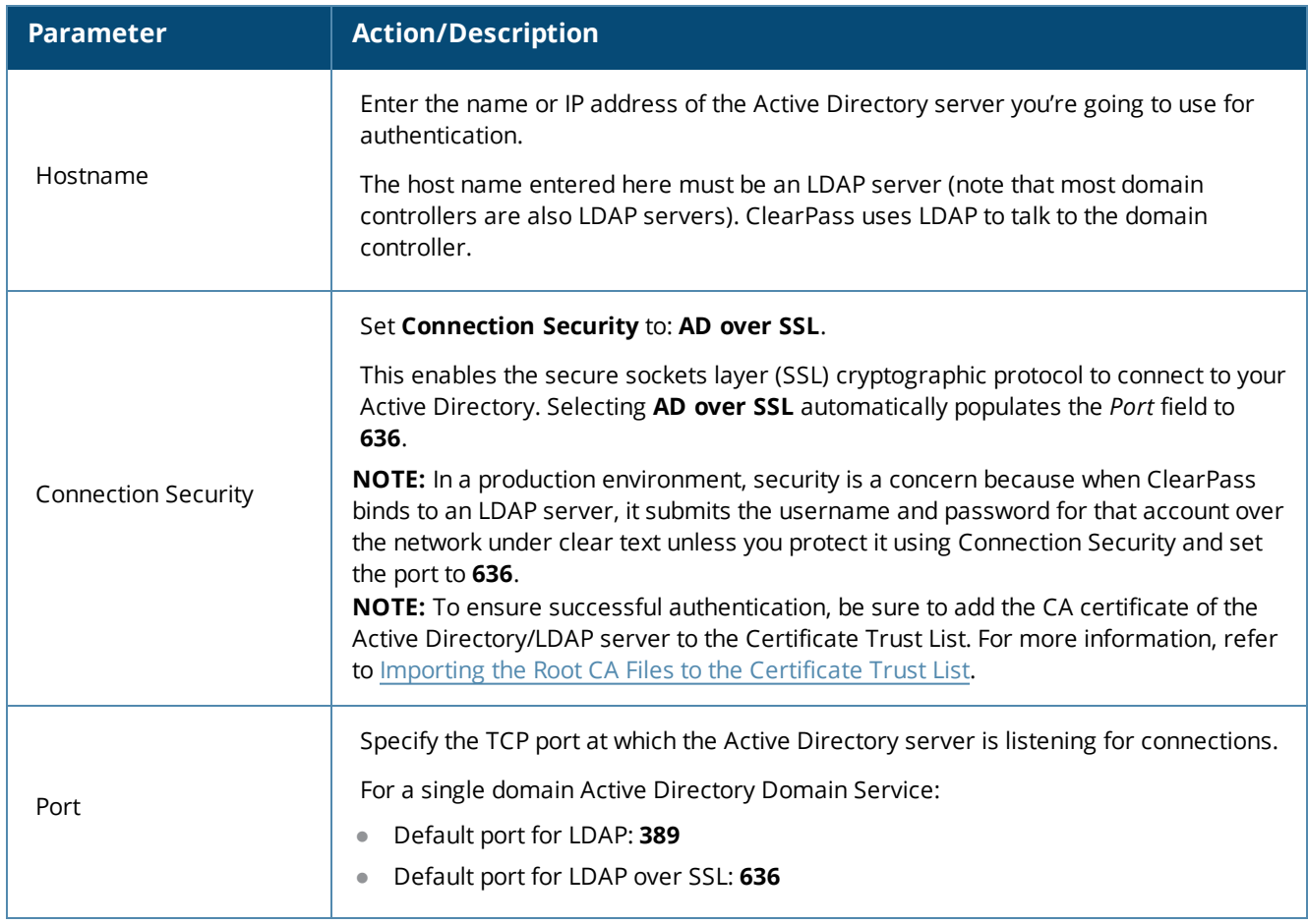

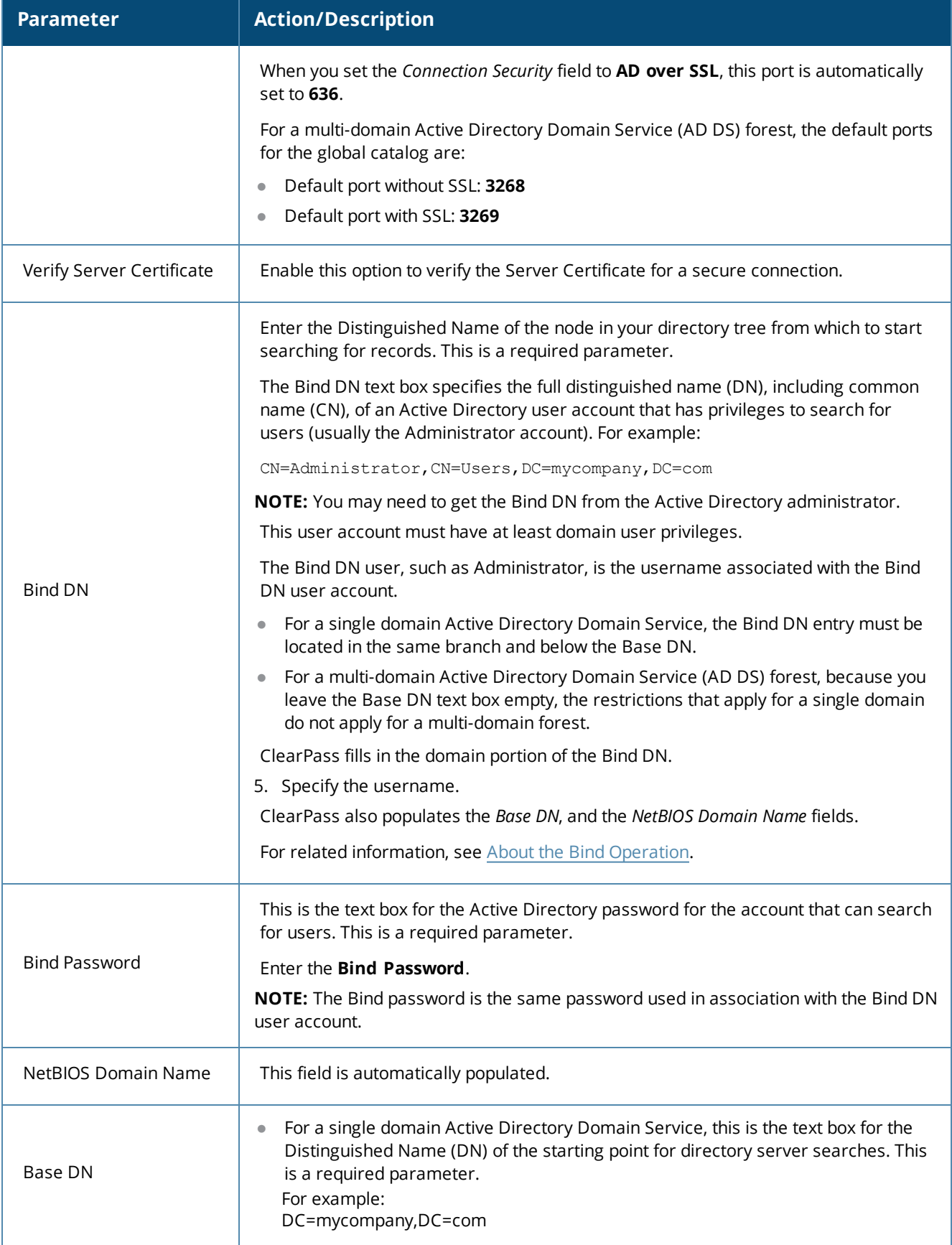

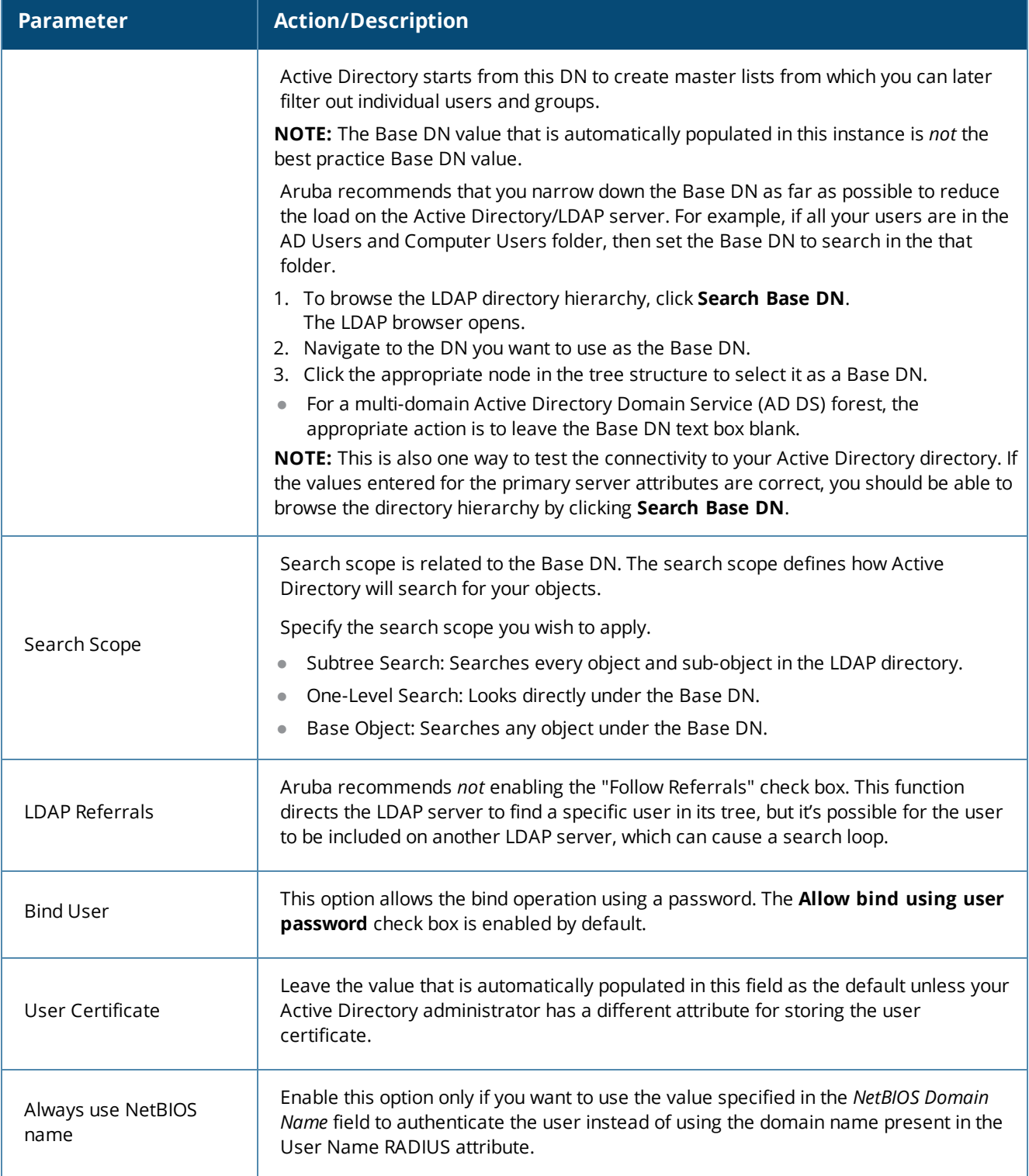

# 4. When satisfied with the **Add Authentication Sources Primary** page settings, click **Next**. The **Add Active Directory Authentication Sources** > **Attributes** page opens.

#### **Active Directory > Attributes Page**

The **Attributes** page defines the Active Directory or LDAP Directory query filters and the attributes to be fetched by using those filters.

#### **Figure 118** *Add Active Directory Authentication Sources > Attributes Page*

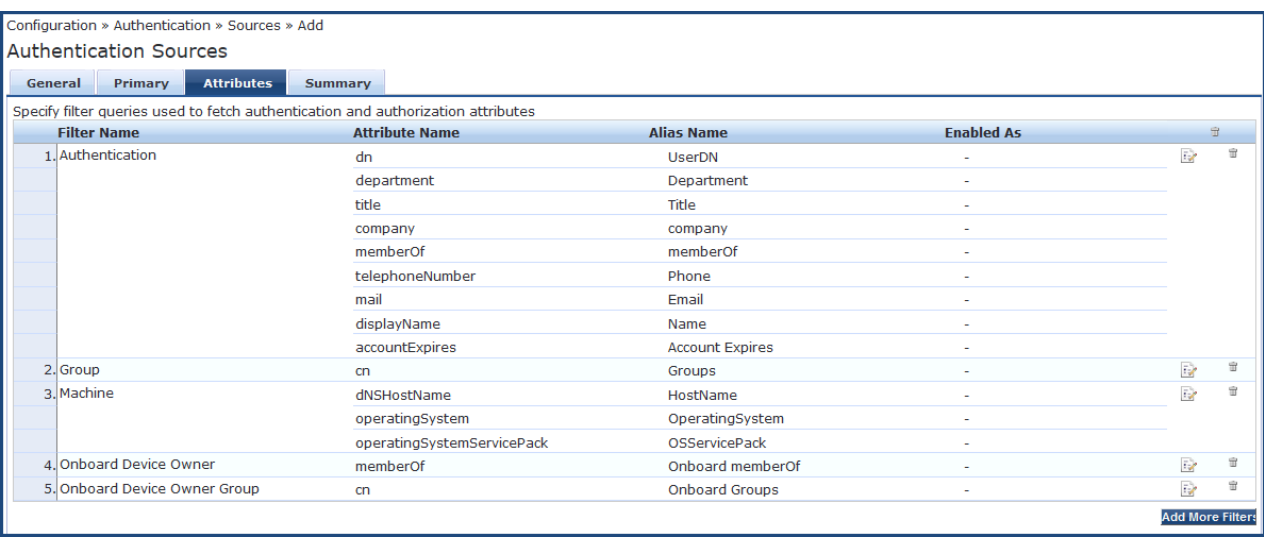

#### 5. Click **Save**.

You return to the **Authentication Sources** page where the new authentication source is now listed. The following message is displayed:

*Authentication source* <authentication source name> *added*

# **Obtaining and Installing a Signed Certificate From Active Directory**

This section describes how to obtain and install a signed server certificate from Active Directory for 802.1X authentication. This section contains the following information:

- About Certificates in ClearPass [Deployments](#page-152-0)
- Tasks to Obtain a Signed [Certificate](#page-153-0) from Active Directory
- **Creating a [Certificate](#page-154-0) Signing Request**
- <sup>l</sup> Importing the Root CA Files to the [Certificate](#page-156-0) Trust List
- Obtaining a Signed [Certificate](#page-157-0) from Active Directory
- <sup>l</sup> Importing a Server [Certificate](#page-161-0) into ClearPass

#### <span id="page-152-0"></span>**About Certificates in ClearPass Deployments**

A certificate is a file that makes it possible for network devices to communicate with each other securely. For example, in ClearPass deployments, certificates are provided for all devices involved in authentication, such as client laptops, smart phones, Mobility controllers, Mobility Access Switches, ArubaOS switches, ClearPass Policy Manager servers, and so on.

How do certificates help you communicate securely? It does this in two ways:

- **•** Certificates help devices verify the identity of other devices.
- <sup>l</sup> Certificates enable devices to use encryption to securely communicate with each other.

When a certificate is created, two keys are generated:

<sup>l</sup> **Private key**

The private key is always stored securely and never sent out. If the private key is compromised, the entire security framework established by the certificate is compromised.

<sup>l</sup> **Public key**

The public key contains important information about the certificate owner. The public key is inside the file that is sent to all devices that wish to communicate with the certificate owner. This file contains additional information about the identity of the certificate owner's device.

Public and private key pairs are generated so that any data encrypted by one of these keys can only be decrypted by the other corresponding key.

Any data encrypted by the private key can only be decrypted by the corresponding public key. Conversely, any data encrypted by the public key can only be decrypted by the corresponding private key.

#### **When Certificate Usage Is Necessary**

There are three common situations in which certificates are necessary in ClearPass deployments:

- When using HTTPS to manage network devices such as mobility controllers, mobility access switches, ArubaOS switches or ClearPass servers.
- During captive portal authentication.
- <sup>l</sup> When doing 802.1X authentication.

### **How 802.1X Authentication Uses Server Certificates**

When an employee attempts to log into his laptop, the EAP-PEAP authentication process begins:

- 1. The ClearPass Policy Manager server sends the server certificate to the employee's device.
- 2. The employee sends his encrypted username and password to the server.
- 3. The server verifies the employee's credentials, and the employee is connected to the network.

### **Using Both Client and Server Certificates**

There is a potential problem in this authentication sequence—the employee verified the server's identity, but the server didn't verify the employee's identity. It is possible that the user stole the username and password from another employee and is using these stolen credentials on his own device.

This problem can be solved by using both a client certificate and a server certificate. Because EAP-TLS authentication employs both server and client certificates, when the employee begins authentication, the ClearPass server sends the server certificate to the employee's laptop. The employee's laptop then sends the client certificate to the server.

Both the client and the server can then verify the identity of the other party and are ready to proceed: The employee sends the encrypted username and password to the server, the server verifies the employee's credentials, and the employee is connected to the network. This access process is secure.

### <span id="page-153-0"></span>**Tasks to Obtain a Signed Certificate from Active Directory**

The tasks to obtain a signed certificate from Active Directory are as follows:

- 1. Create a Certificate Signing Request.
- 2. Import the root Certificate Authority file to the Certificate Trust List.
- 3. Obtain a signed certificate from Active Directory.
- 4. Import the server certificate into the ClearPass Policy Manager server.

These tasks are described in the following sections.

# <span id="page-154-0"></span>**Creating a Certificate Signing Request**

This task creates a Certificate Signing Request to be signed by a Certificate Authority (CA).

[Figure](#page-154-1) 119 shows an example of the **Create Certificate Signing Request** page, followed by descriptions of each parameter (see [Table](#page-154-2) 32).

To create a Certificate Signing Request:

- 1. In ClearPass, navigate to **Administration** > **Certificates** > **Server Certificates**.
- <span id="page-154-1"></span>2. Select the **Create Certificate Signing Request** link.

**Figure 119** *Create Certificate Signing Request Dialog*

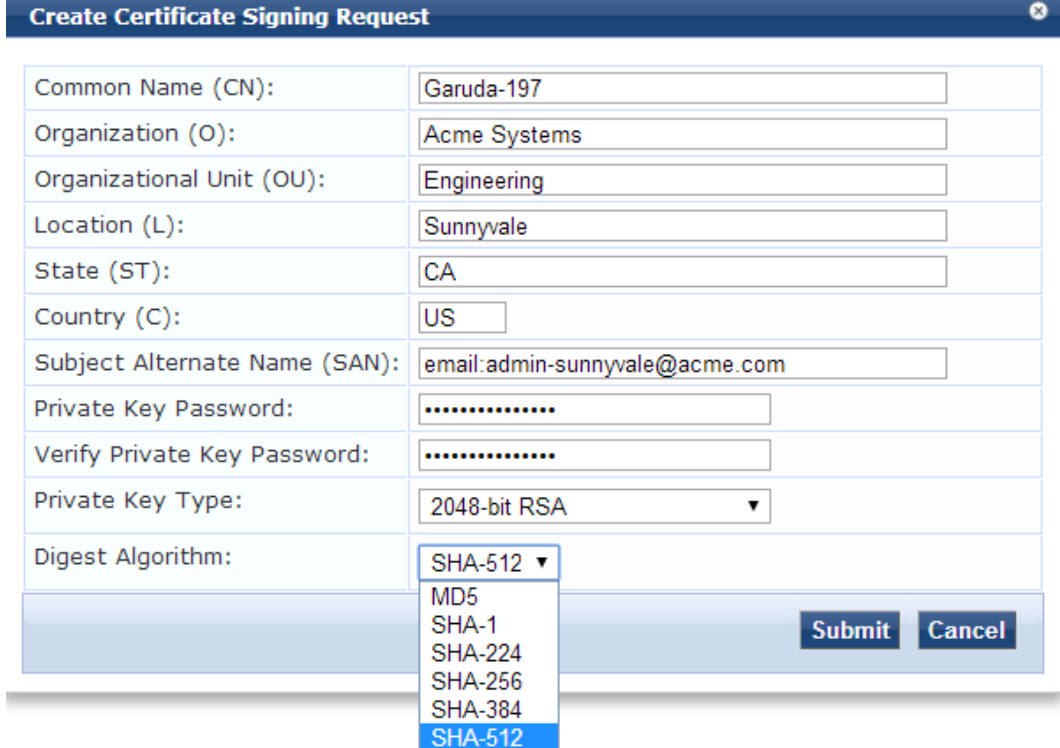

<span id="page-154-2"></span>3. Enter the information for each of the required parameters as described in [Table](#page-154-2) 32.

**Table 32:** *Parameters for Creating a Certificate Signing Request*

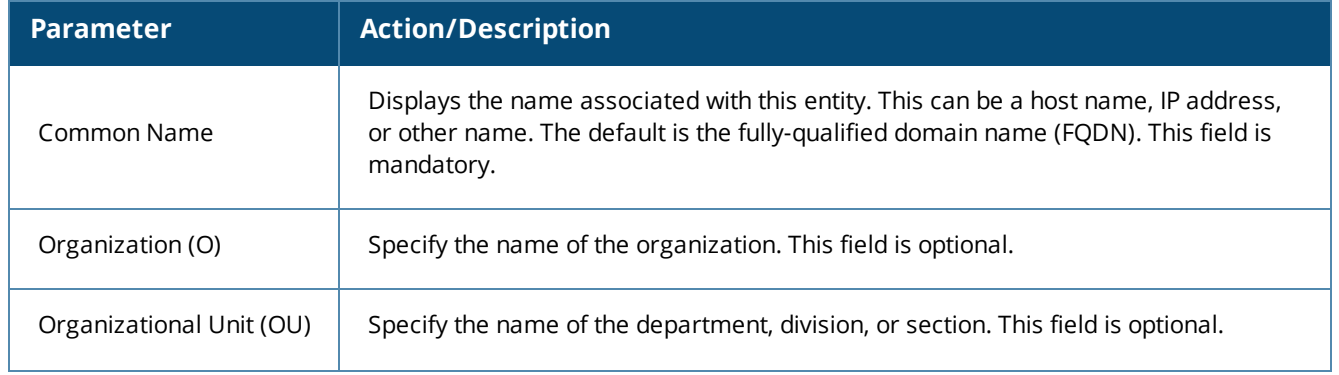

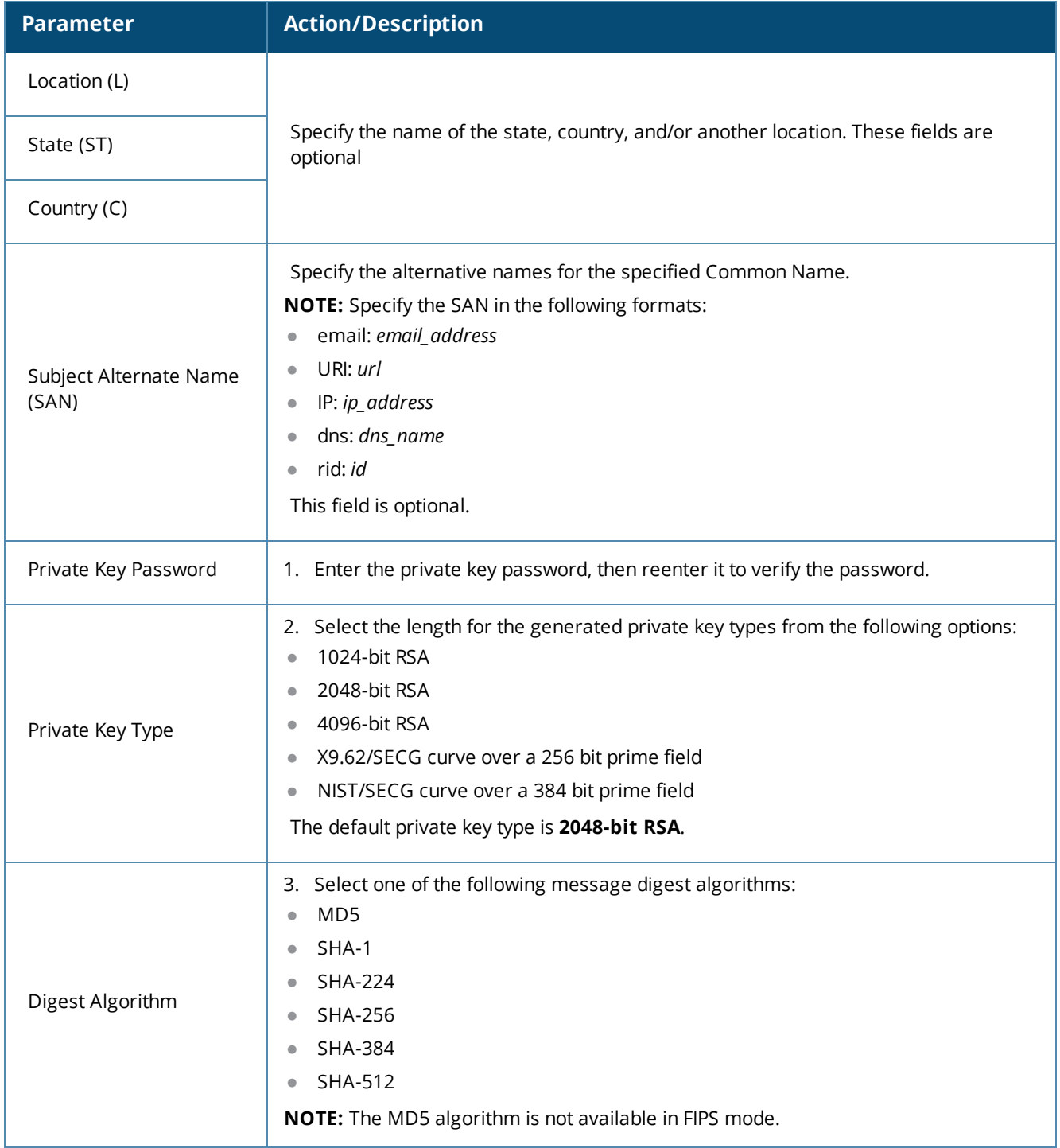

4. When satisfied with the certificate signing request parameter settings, click **Submit**. The **Create Certificate Signing Request** is generated and displayed (see [Figure](#page-156-1) 120).

#### <span id="page-156-1"></span>**Figure 120** *Displayed View of the Create Certificate Signing Request*

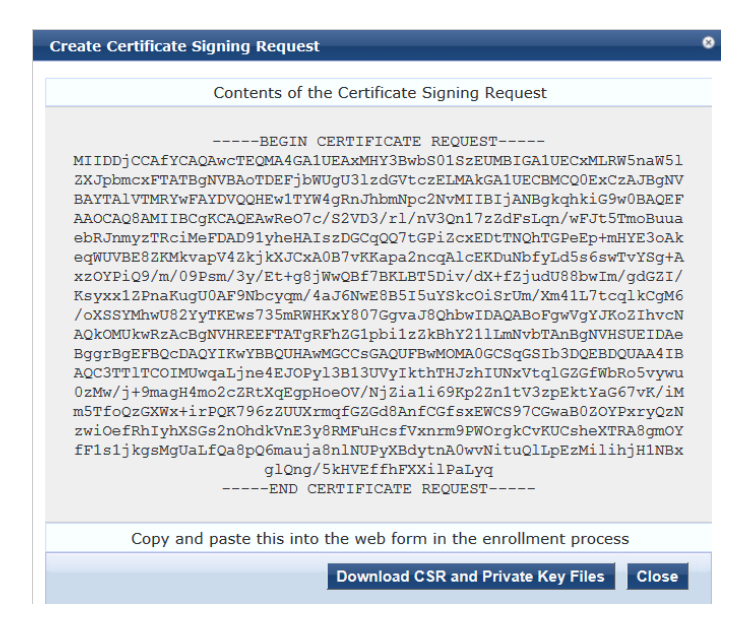

- 5. Copy the contents of the certificate request into a text file so that you can paste it into the Directory [Certificate](#page-157-0) Services web form as described in Obtaining a Signed Certificate from Active Directory on page [158](#page-157-0).
- 6. To save the Certificate Signing Request file and the private key password file, click **Download CSR and Private Key Files**.

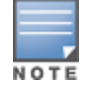

Be sure to note the location where you save the Certificate Signing Request and the private key password files.

### <span id="page-156-0"></span>**Importing the Root CA Files to the Certificate Trust List**

Make sure the root Certificate Authority (CA) certificate and any intermediate CA certificates are downloaded as separate base-64-encoded files and imported into the Certificate Trust List in ClearPass *before* starting this operation.

To import the root CA files into the ClearPass server Certificate Trusted List:

1. Get all of the root CA certificate and any intermediate CA certificates from your Active Directory administrator.

This typically consists of a root CA certificate and one or more intermediate CA certificates.

2. In ClearPass Policy Manager, navigate to **Administration** > **Certificates** > **Trust List**.

#### **Figure 121** *Certificate Trust List*

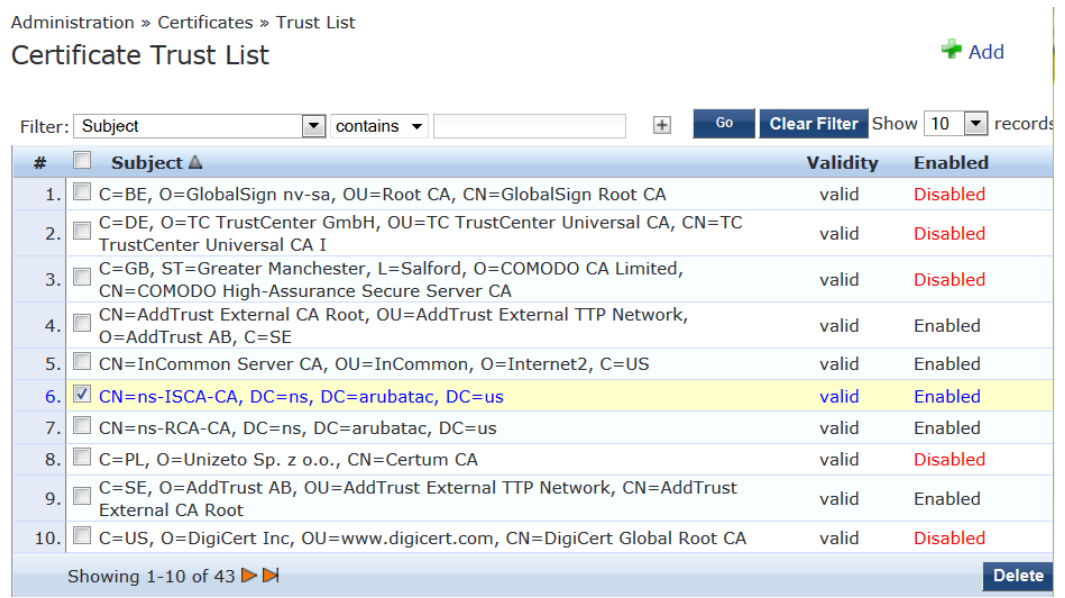

3. To add the certificate file(s) to the Certificate Trust List, click **Add**, then browse to the root CA certificate file on your computer.

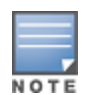

Be sure to add the root CA file first, then add the intermediate CA files after you've added the root CA file.

The root CA certificate file is now listed in the Certificate Trust List.

**Figure 122** *New Root CA Files Added to the Certificate Trust List*

| NETWORK                                                                                                    | <b>ClearPass Policy Manager</b>                                                                                                    | Support                                                                                                   | Help<br>admin (Super Adm                                                                                                    |
|----------------------------------------------------------------------------------------------------|----------------------------------------------------------------------------------------------------|----------------------------------------------------------------------------------------------------|----------------------------------------------------------------------------------------------------|
| <b>Dashboard</b><br>$\bullet$<br><b>Monitoring</b><br><b>Configuration</b>                                                                                                    | Administration » Certificates » Trust List<br>Certificate Trust List<br>1 Certificate(s) added to the trust list                                                                                                    |                                                                                                    | Add                                                                                                    |
| <b>Administration</b><br>$\circ$<br>ClearPass Portal<br>Users and Privileges<br>Server Manager<br>Server Configuration<br>Log Configuration<br>Local Shared Folders<br>Licensing<br><b>External Servers</b><br>Certificates<br>Server Certificate<br>Trust List<br>Revocation Lists<br><b>Dictionaries</b><br>Agents and Software Updates | <b>Clear Filter</b><br>Filter: Subject<br>$\div$ contains $\div$<br>$\pm$<br>Go<br>Subject $\triangle$<br>#<br>C=BE, O=GlobalSign nv-sa, OU=Root CA, CN=GlobalSign Root CA<br>∩<br>C=DE, O=TC TrustCenter GmbH, OU=TC TrustCenter Universal CA, CN=TC TrustCenter Universal CA I<br>2.<br>C=GB, ST=Greater Manchester, L=Salford, O=COMODO CA Limited, CN=COMODO High-Assurance Secure Server<br>3.<br>□<br>CA<br>CN=AddTrust External CA Root, OU=AddTrust External TTP Network, O=AddTrust AB, C=SE<br>4.<br>CN=InCommon Server CA, OU=InCommon, O=Internet2, C=US<br>5.<br>CN=ns-ISCA-CA, DC=ns, DC=arubatac, DC=us<br>6.<br>CN=ns-RCA-CA, DC=ns, DC=arubatac, DC=us<br>7.<br>C=PL, O=Unizeto Sp. z o.o., CN=Certum CA<br>8.<br>C=SE, O=AddTrust AB, OU=AddTrust External TTP Network, CN=AddTrust External CA Root<br>9.<br>C=US, O=DigiCert Inc, OU=www.digicert.com, CN=DigiCert Global Root CA<br>10. | <b>Validity</b><br>valid<br>valid<br>valid<br>valid<br>valid<br>valid<br>valid<br>valid<br>valid<br>valid | Show 10<br><b>Enabled</b><br><b>Disabled</b><br><b>Disabled</b><br><b>Disabled</b><br>Enabled<br>Enabled<br>Enabled<br>Enabled<br><b>Disabled</b><br>Enabled<br><b>Disabled</b> |
| Support                                                                                                    | Showing 1-10 of 43                                                                                                    |                                                                                                    |                                                                                                    |

- 4. Make sure the **Enabled** column for the newly added certificate says *Enabled*, which is the status displayed when you successfully import a certificate manually.
- 5. Repeat steps 2, 3, and 4 for each certificate you received from your Active Directory administrator.

# <span id="page-157-0"></span>**Obtaining a Signed Certificate from Active Directory**

This section describes how to obtain a signed server certificate from Active Directory.

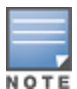

Before you begin this operation, have the copy of the Certificate Signing Request at hand, as described in Step 4 of Creating a [Certificate](#page-154-0) Signing Request on page 155.

Also note the location where you saved the Certificate Signing Request and the private key password files, as you will need to retrieve these items to complete this operation.

To obtain a signed certificate from Active Directory:

#### 1. Navigate to the **Microsoft Active Directory Certificate Services** page:

#### **Figure 123** *Microsoft Active Directory Certificate Services Page*

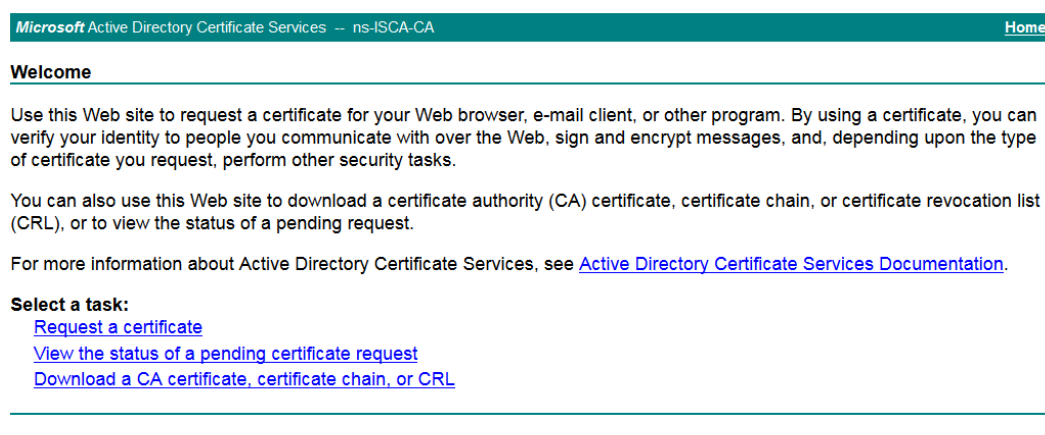

#### 2. Click **Request a certificate**.

**Figure 124** *Certificate Services: Request a Certificate*

Microsoft Active Directory Certificate Services -- ns-ISCA-CA

#### **Request a Certificate**

Select the certificate type:

#### **User Certificate**

Or, submit an advanced certificate request.

3. Choose **advanced certificate request**.

The **Submit a Certificate Request or Renewal Request** dialog opens.

This operation submits a saved certificate request to the Certificate Authority.

**Figure 125** *AD Certificate Services: Submit a Certificate Request*

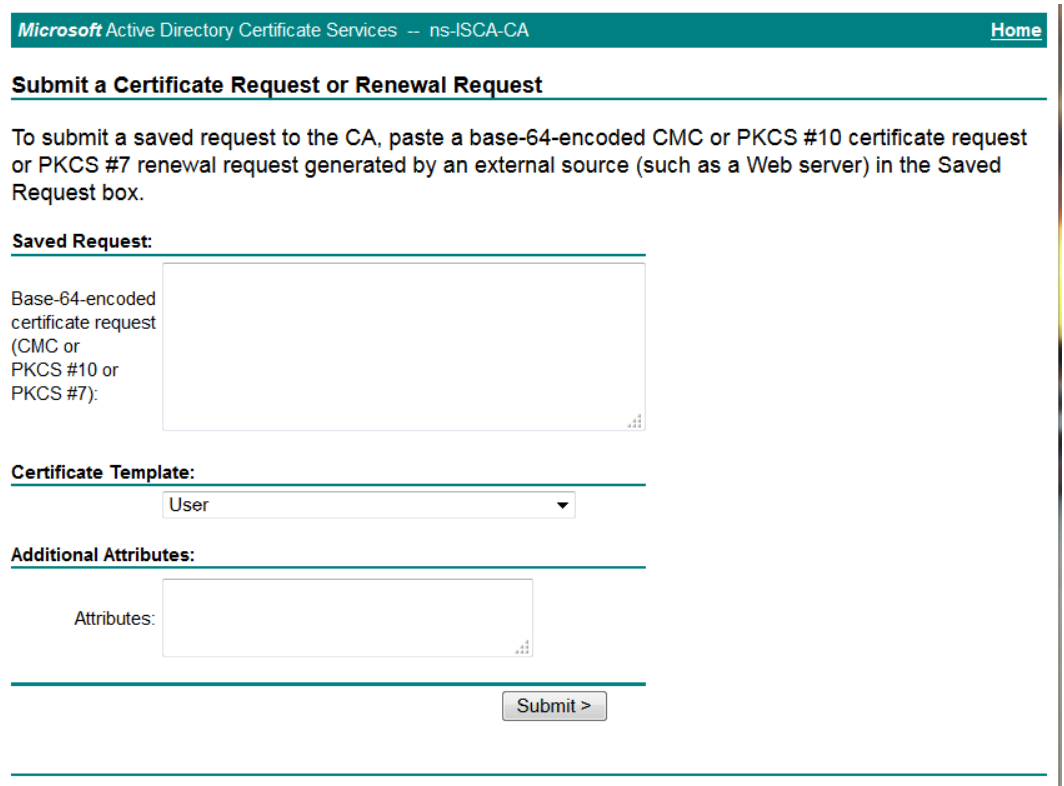

- 4. Copy the contents of the Certificate Signing Request into the **Saved Request** text box.
- 5. In the **Certificate Template** drop-down menu, select **Web Server**. [Figure](#page-160-0) 126 shows an example of the completed Certificate Request web form.

<span id="page-160-0"></span>**Figure 126** *Completed Submit a Certificate Request Dialog*

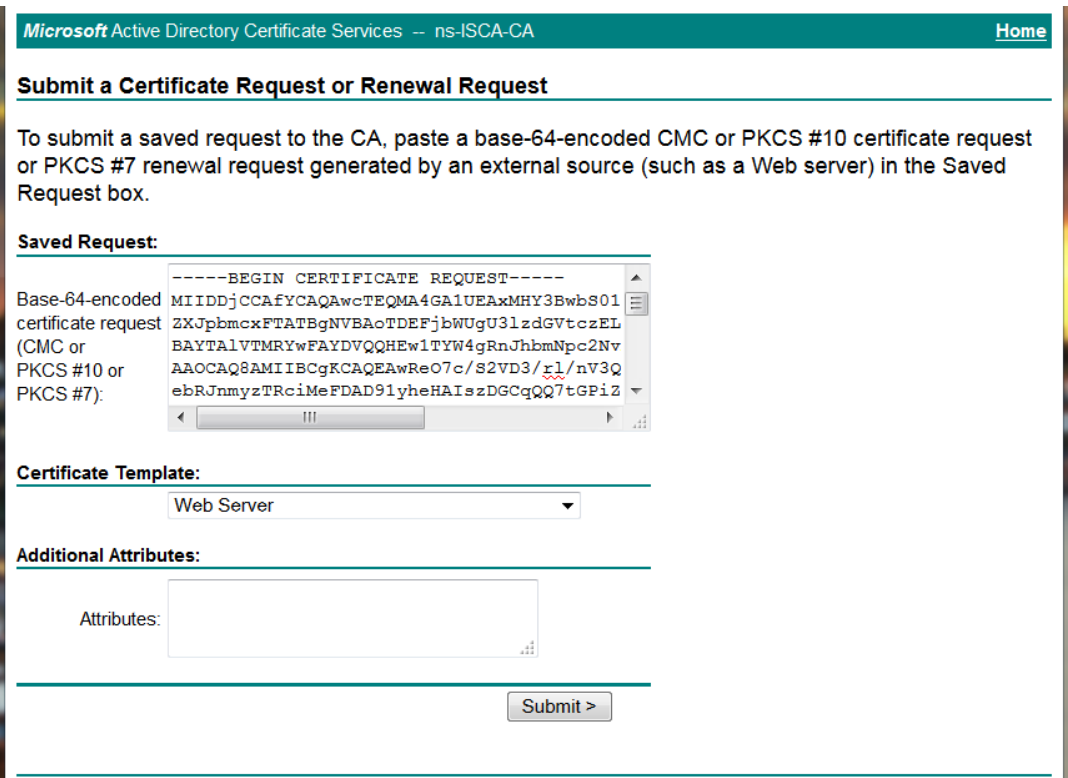

#### 6. Click **Submit**.

The **Certificate Issued** dialog opens.

**Figure 127** *Active Directory Certificate Services: Certificate Issued*

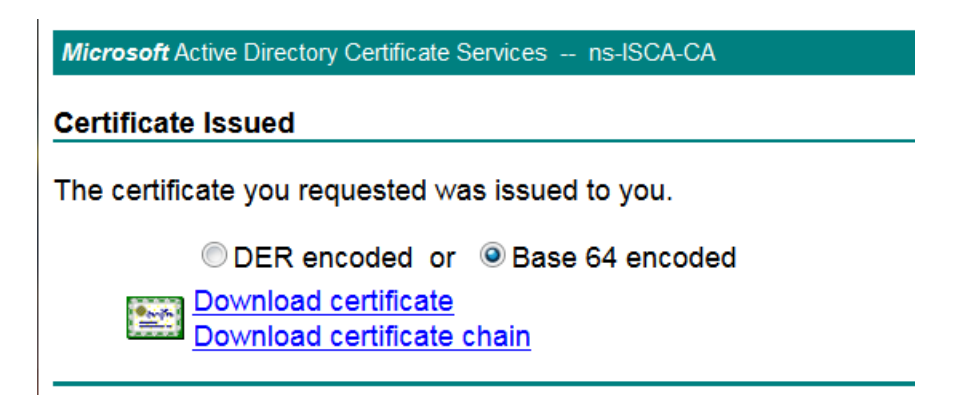

- 7. Do the following:
	- a. Select **Base 64 encoded**.

Base-64 encoding is used for 802.1X authentication.

b. Click **Download certificate**.

The server certificate is downloaded to your system.

c. Be sure to note the name of the downloaded certificate so that you can identify it when you import the server certificate into the ClearPass Policy Manager server.

### <span id="page-161-0"></span>**Importing a Server Certificate into ClearPass**

To import a server certificate into ClearPass:

#### 1. Navigate to **Administration > Certificates > Server Certificate**.

#### The **Server Certificate** page opens.

**Figure 128** *Server Certificate Page*

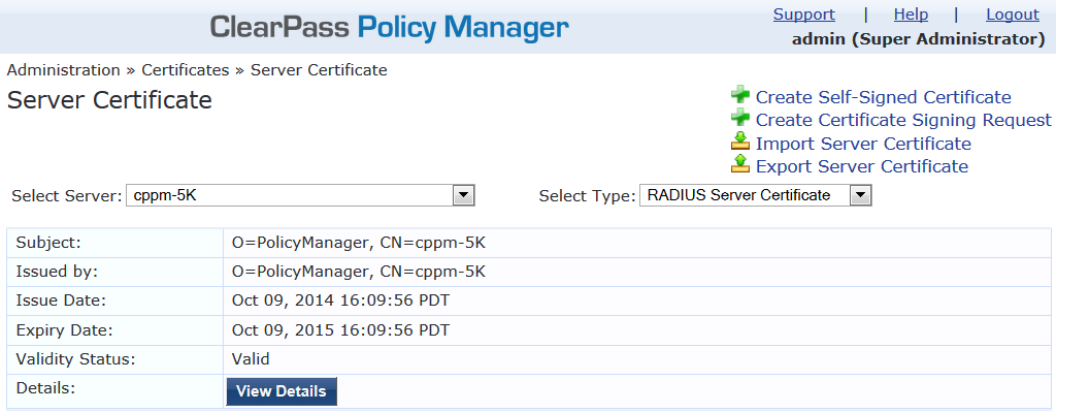

2. From the **Select Server** drop-down menu, select the appropriate ClearPass server.

When you select the ClearPass Policy Manager server, the *Select Type* field is automatically populated.

3. Select the **Import Server Certificate** link.

The **Import Server Certificate** dialog is displayed.

#### **Figure 129** *Import Server Certificate Dialog*

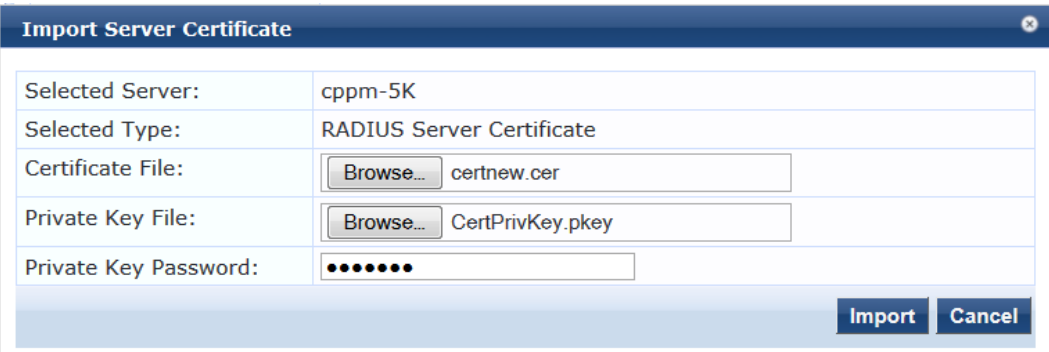

4. Enter the **Import Server Certificate** parameters as described in the following table:

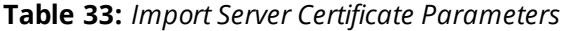

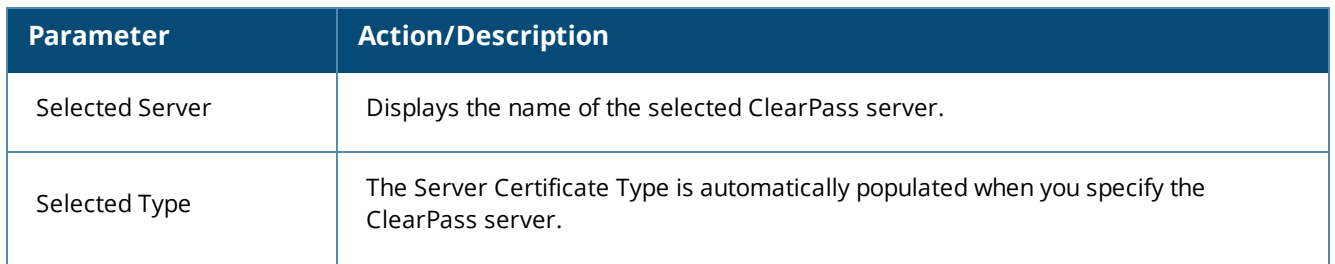

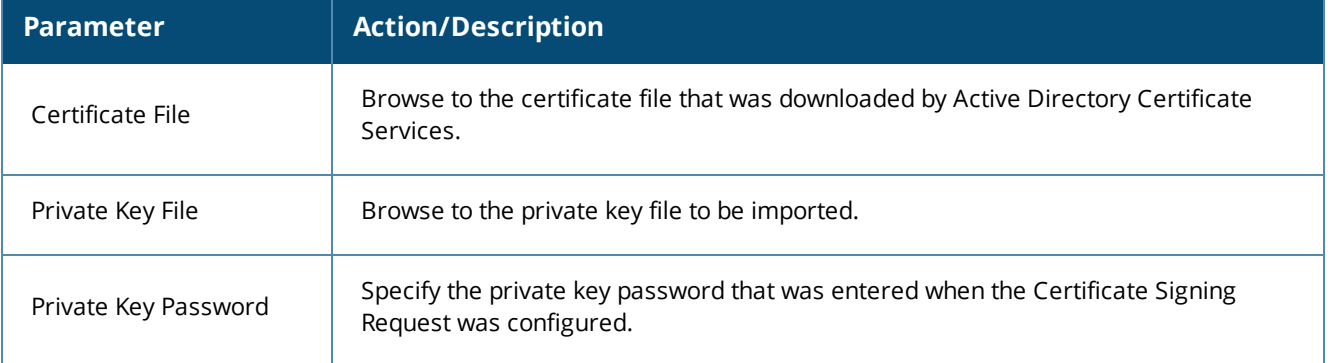

#### 5. Click **Import**.

The selected server certificate is imported into ClearPass. The Server Certificate screen displays the message:

*Server Certificate updated successfully. Please log in again to continue.*

#### **Figure 130** *Server Certificate Updated Successfully*

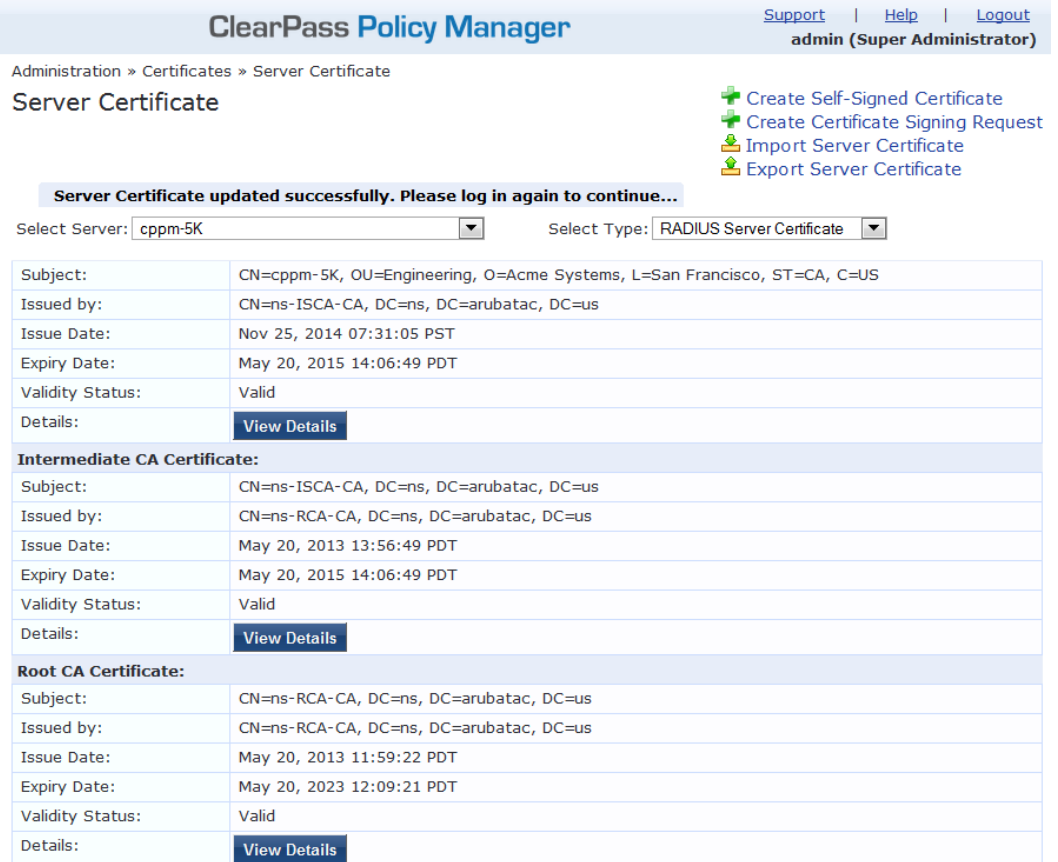

6. Log out of the ClearPass server, then log in again to resume operations on this server.

# **Manually Testing Login Credentials Against Active Directory**

To test a username and password against the Active Directory, run the **ad auth** command in the Policy Manager CLI.

This command manually checks against Active Directory to indicate whether or not a username and password are valid.

1. Enter the following CLI command:

(server) # ad auth –u <*username*> –n <*NetBIOS\_domain\_name*>

- **n** –**u** indicates the username.
- <sup>n</sup> **–n** indicates the NetBIOS domain name.

For example:

(server) # **ad auth –u administrator –n COLLEGE**

You are prompted to enter the password.

2. Enter the password.

If the username and password you provide in this command are correct, the following message is displayed:

*INFO – NT\_STATUS\_OK: Success (0x0)*

This message indicates that NT LAN Manager (NTLM) authentication (NTLM being the mechanism that ClearPass uses to authenticate users) has succeeded.

This chapter includes the following information:

- About 802.1X [Authentication](#page-164-0)
- [What](#page-166-0) Is AAA?
- Walking Through an 802.1X [Authentication](#page-173-0) Scenario
- Configuring 802.1X Wireless [Authentication](#page-166-1) with Active Directory
- <span id="page-164-0"></span><sup>l</sup> [Troubleshooting](#page-174-0) 802.1X Configuration Issues

# **About 802.1X Authentication**

This section contains the following information:

- <sup>l</sup> [Introducing](#page-164-1) 802.1X
- 802.1X [Authentication](#page-164-2) Components

### <span id="page-164-1"></span>**Introducing 802.1X**

This chapter describes how to configure 802.1X wireless authentication with Active Directory® in an Aruba network.

802.1X is an IEEE standard and a method for authenticating the identity of a user before providing network access to the user. 802.1X provides an authentication mechanism to devices that need to attach to a wireless LAN or a wired LAN.

RADIUS (Remote Authentication Dial In User Service) is a protocol that provides centralized authentication, authorization, and accounting management (for details, see [What](#page-166-0) Is AAA? on page 167).

For authentication purpose, the wireless client can associate with a network access server (NAS) or a RADIUS client. ClearPass is a RADIUS server. The wireless client can pass data traffic only after successful 802.1X authentication.

- 802.1X offers the capability to permit or deny network connectivity based on the identity of the end user or device.
- **802.1X enables port-based access control using authentication. An 802.1X-enabled port can be** dynamically enabled or disabled based on the identity of the user or device that connects to it.

Before authentication, the identity of the endpoint is unknown and all traffic is blocked. After authentication, the identity of the endpoint is known and all traffic from that endpoint is allowed.

# <span id="page-164-2"></span>**802.1X Authentication Components**

802.1x authentication consists of three components—a *supplicant*, an *authenticator*, and an *authentication server* (see [Figure](#page-165-0) 131).

- <sup>l</sup> The *supplicant*, or client, is the device attempting to gain access to the network. You can configure the usercentric network to support 802.1x authentication for wired users as well as wireless users.
- <sup>l</sup> The *authenticator* is the gatekeeper to the network and permits or denies access to the supplicants. The mobility controller acts as the authenticator, relaying information between the authentication/ClearPass server and the supplicant. The EAP type must be consistent between the

authentication server and supplicant and is transparent to the mobility controller.

**The** *authentication server* is typically a host running software supporting the RADIUS and EAP protocols. It provides a database of information required for authentication and informs the authenticator to deny or permit access to the supplicant. In this guide, the authentication server is the ClearPass Policy Manager server.

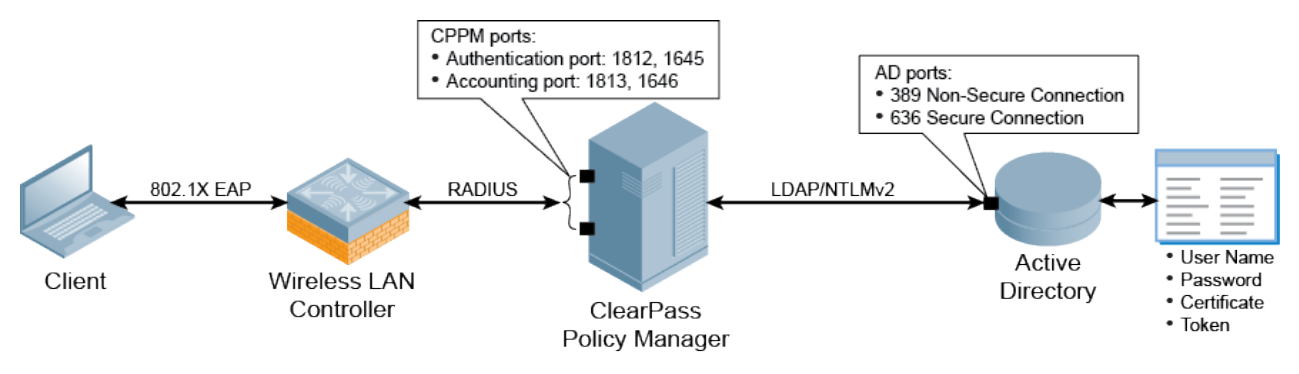

<span id="page-165-0"></span>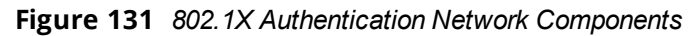

<span id="page-165-1"></span>[Table](#page-165-1) 34 describes each of the ClearPass firewall ports that are used by Active Directory.

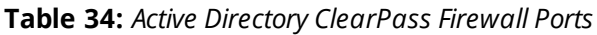

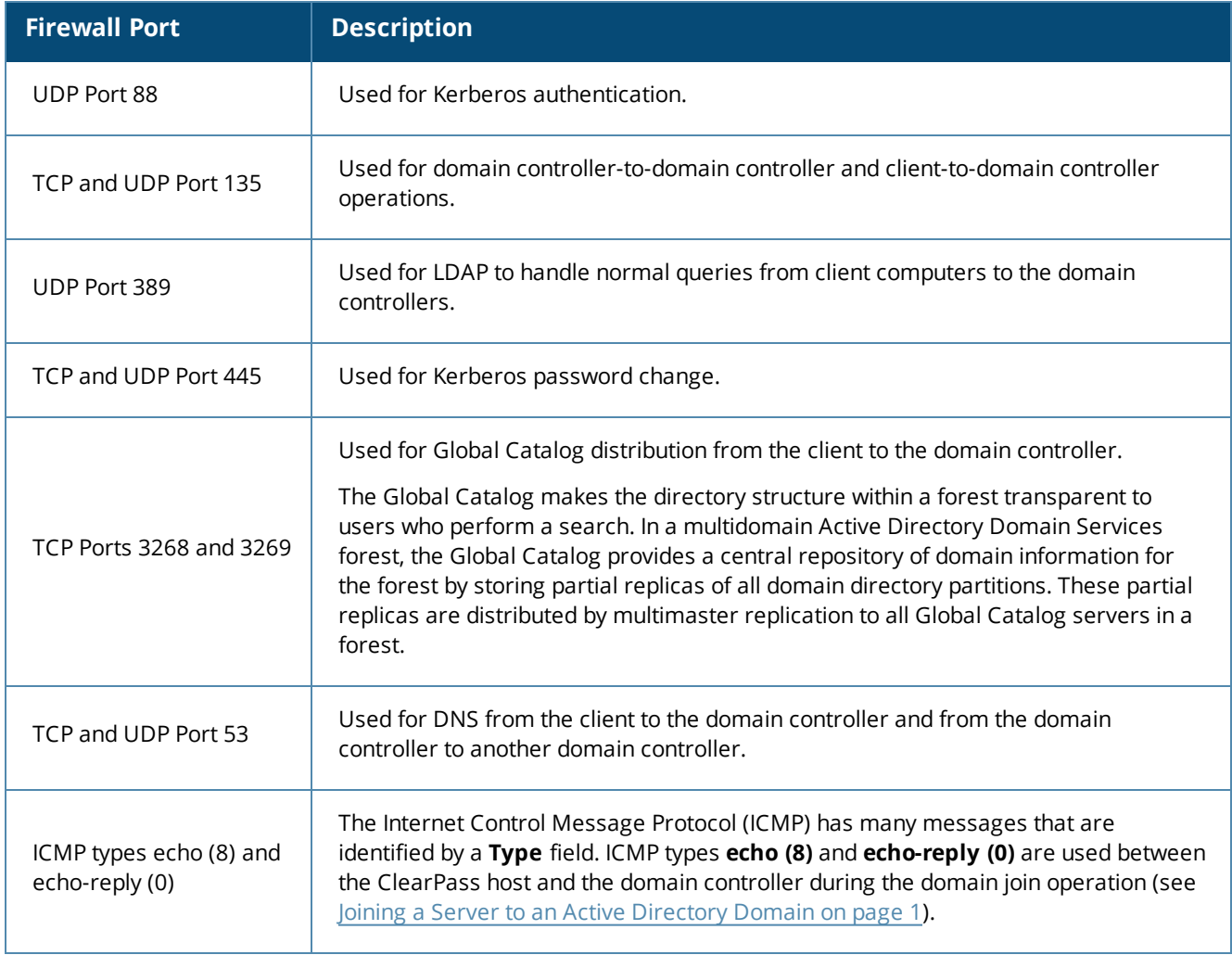

# <span id="page-166-0"></span>**What Is AAA?**

AAA stands for *authentication*, *authorization*, and *accounting*.

AAA is a framework for intelligently controlling access to computer resources, enforcing policies, auditing usage, and providing the information necessary to bill for services. These processes working in concert are important for effective network management and security.

### **Authentication**

Authentication provides a method of identifying a user, typically by having the user enter a valid username and password before access to the network is granted. Authentication is based on each user having a unique set of login credentials for gaining network access.

The AAA server compares a user's authentication credentials with other user credentials stored in a database; in this case, that database is Active Directory. If the user's login credentials match, the user is granted access to the network. If the credentials don't match, authentication fails and network access is denied.

### **Authorization**

Following authentication, a user must gain authorization for doing certain tasks. After logging in to a system, for instance, the user may try to issue commands. The authorization process determines whether the user has the authority to issue such commands.

Simply put, authorization is the process of enforcing policies—determining what types or qualities of activities, resources, or services a user is permitted. Usually authorization occurs within the context of authentication. After you have authenticated a user, they may be authorized for different types of access or activity.

As it relates to network authentication via RADIUS and 802.1x, authorization can be used to determine what VLAN, Access Control List (ACL), or user role that the user belongs to.

# **Accounting**

The final piece in the AAA framework is accounting, which monitors the resources a user consumes during network access. This can include the amount of system time or the amount of data sent and received during a session.

Accounting is carried out by logging session statistics and usage information. It is used for authorization control, billing, trend analysis, resource utilization, and planning for the data capacity required for business operations.

ClearPass Policy Manager functions as the accounting server and receives accounting information about the user from the Network Access Server (NAS). The NAS must be configured to use ClearPass Policy Manager as an accounting server, and it is up to the NAS to provide accurate accounting information to ClearPass Policy Manager.

# <span id="page-166-1"></span>**Configuring 802.1X Wireless Authentication with Active Directory**

This section contains the following information:

- [Authenticating](#page-167-0) Against Active Directory
- About the 802.1X [Wireless](#page-167-1) Service
- [Creating](#page-168-0) the 802.1X Wireless Service
- Deleting a [ClearPass](#page-172-0) Policy Manager Service

This section describes how to use the ClearPass Policy Manager to configure 802.1X authentication with Active Directory in an Aruba network.

# <span id="page-167-0"></span>**Authenticating Against Active Directory**

802.1x authentication can be used to authenticate users or computers against a user database or domain such as Microsoft Active Directory (for related information, see Preparing for Active Directory Authentication on page 1).

The supplicant (wireless client) authenticates against the RADIUS server (which is the authentication server/ClearPass Policy Manager server) using an EAP method configured on both the supplicant and the RADIUS server. They will, in turn, negotiate which EAP method to use based on the list of EAP methods each one supports.

The mobility controller's (authenticator) role is to send authentication messages between the supplicant and authentication server. This means the RADIUS server is responsible for authenticating users.)

Mobility controllers perform EAP exchanges between the supplicant and convert these to RADIUS accessrequest messages that are sent to the RADIUS server's IP address and the specified UDP port (for details, see  $A$ Tour of the EAP-PEAP-MSCHAPv2 Ladder on page 1).

### <span id="page-167-1"></span>**About the 802.1X Wireless Service**

The basic Policy Manager use case configures a Policy Manager Service to identify and evaluate a RADIUS request from a user logging into a Mobility Controller.

<span id="page-167-2"></span>[Figure](#page-167-2) 132 illustrates the authentication process flow for an 802.1X Wireless Service.

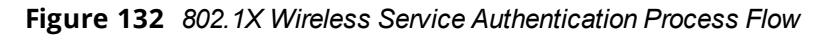

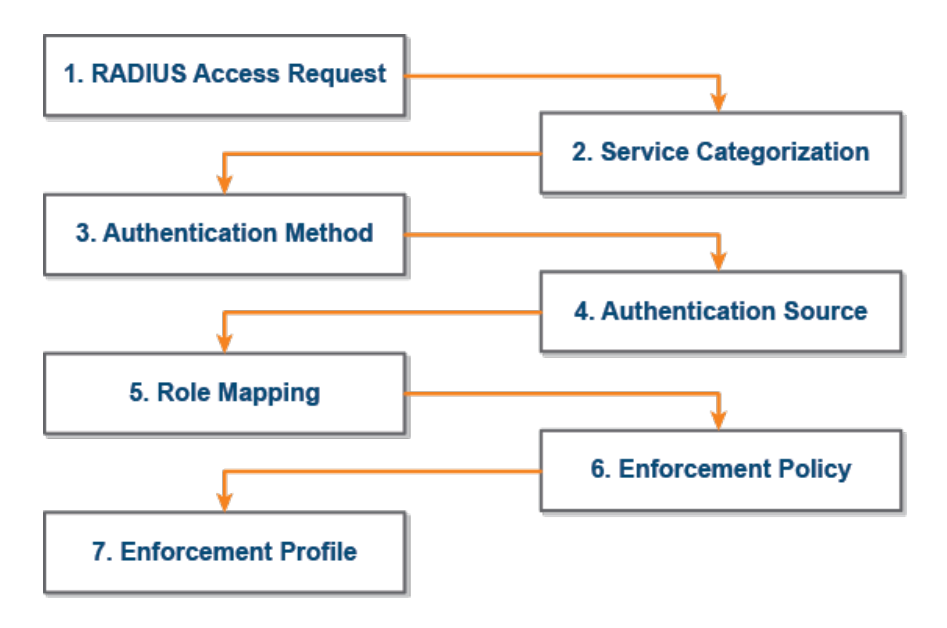

[Table](#page-168-1) 35 provides descriptions of each of the 802.1X authentication processes illustrated in [Figure](#page-167-2) 132.

#### <span id="page-168-1"></span>**Table 35:** *Description of the 802.1X Authentication Processes*

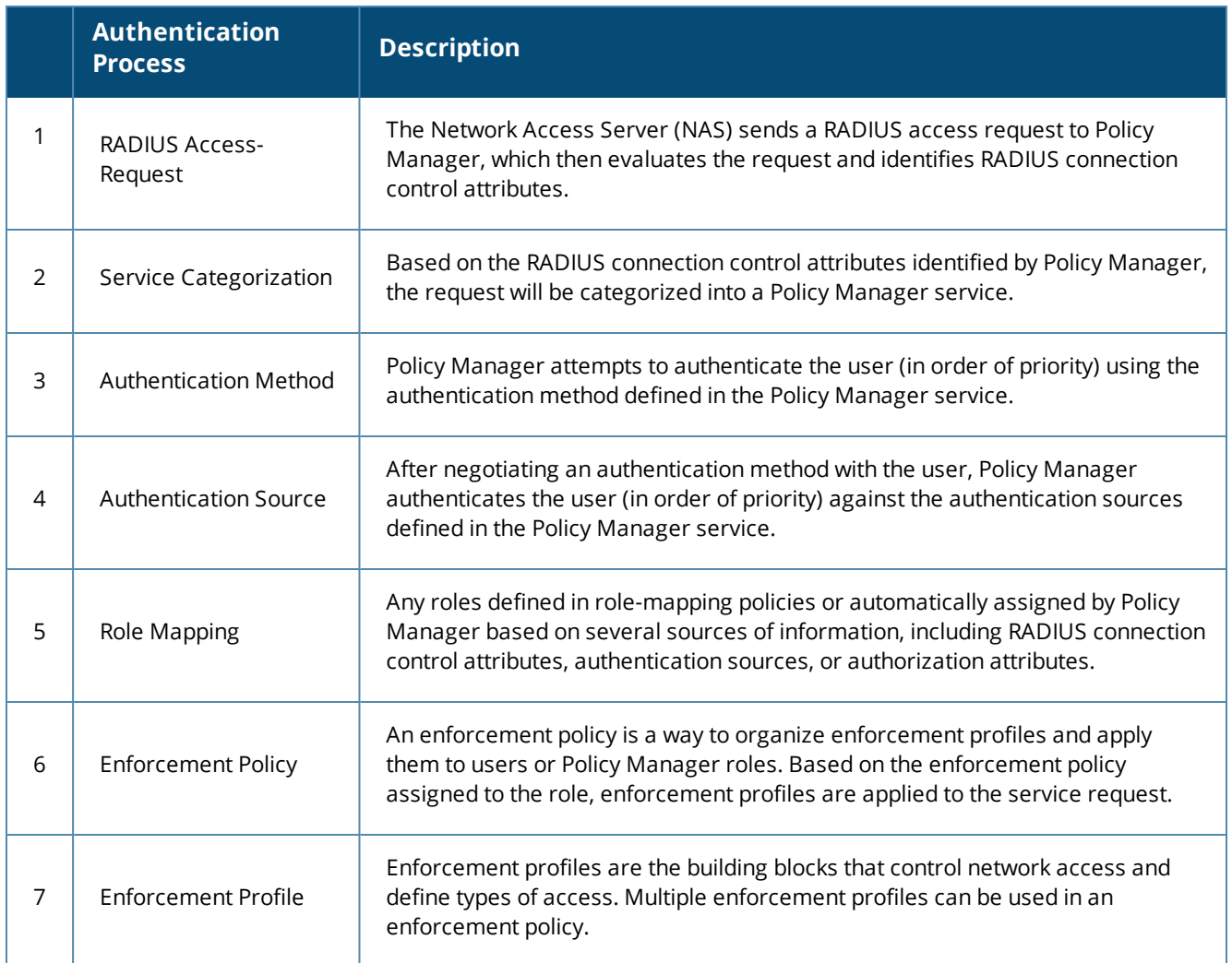

For a detailed description of the EAP-PEAP-MSCHAPV2 process, refer to A Tour of the [EAP-PEAP-MSCHAPv2](#page-232-0) [Ladder](#page-232-0) on page 233.

### <span id="page-168-0"></span>**Creating the 802.1X Wireless Service**

The 802.1X Wireless Service provides a method for wireless end-hosts connecting through an 802.1X wireless access device or mobility controller, with authentication using IEEE 802.1X and with service rules customized for Mobility Controllers.

This ClearPass 802.1X template guides you through the following tasks:

Selecting an Active Directory Authentication Source.

This guide assumes that the Active Directory Authentication Source has already been configured. For details, see Preparing for Active Directory Authentication .

 $\bullet$  Selecting a Mobility Controller.

This guide assumes that the mobility controller to be used for 802.1X authentication has already been configured. For details, see Preparing the Mobility Controller for Policy Manager Integration.

• Creating an Enforcement Policy for Active Directory-based attributes. The procedure for creating an Enforcement Policy is described in this section. To create an 802.1X wireless service:

1. From ClearPass Policy Manager, navigate to **Configuration** > **Start Here** > **Aruba 802.1x Wireless**. The **General** page for the ClearPass 802.1X Wireless Service template opens.

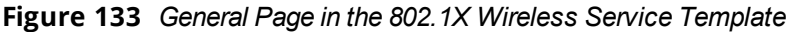

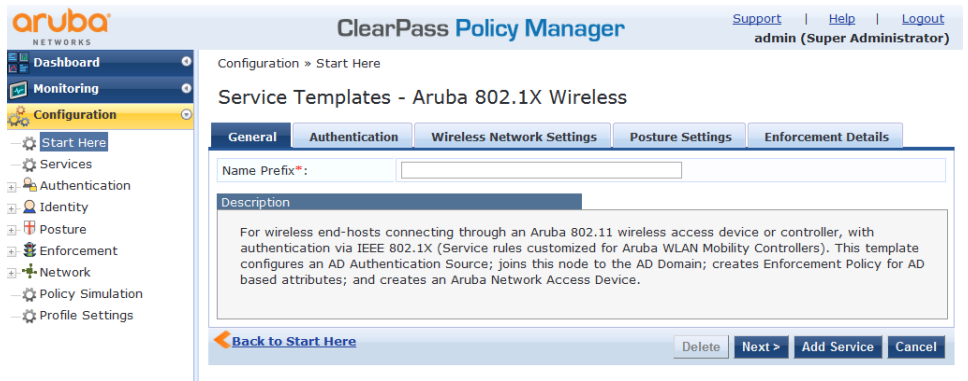

- 2. In the *Name Prefix* field, enter a prefix that is appended to services using this template, then click **Next**. The **Authentication** page opens.
- <span id="page-169-0"></span>3. From the **Select Authentication Source** drop-down list, select the name of the Active Directory, as shown in [Figure](#page-169-0) 134, then click **Next**.

**Figure 134** *Selecting the Active Directory*

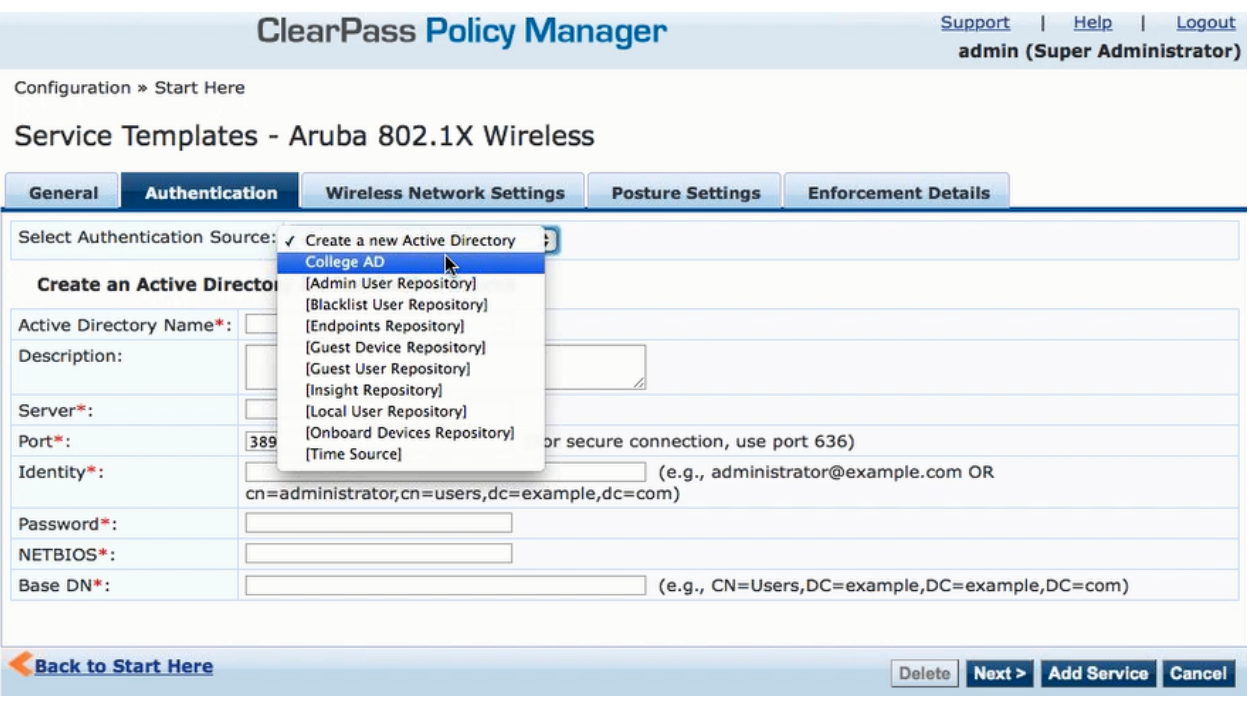

When you choose an existing Authentication Source, the information in the **Authentication** and **Enforcement Details** pages is populated automatically.

The **Wireless Network Settings** page opens.

4. Select the mobility controller you defined earlier (for details, see Preparing the Mobility Controller for Policy Manager Integration).

#### **Figure 135** *Selecting the Mobility Controller*

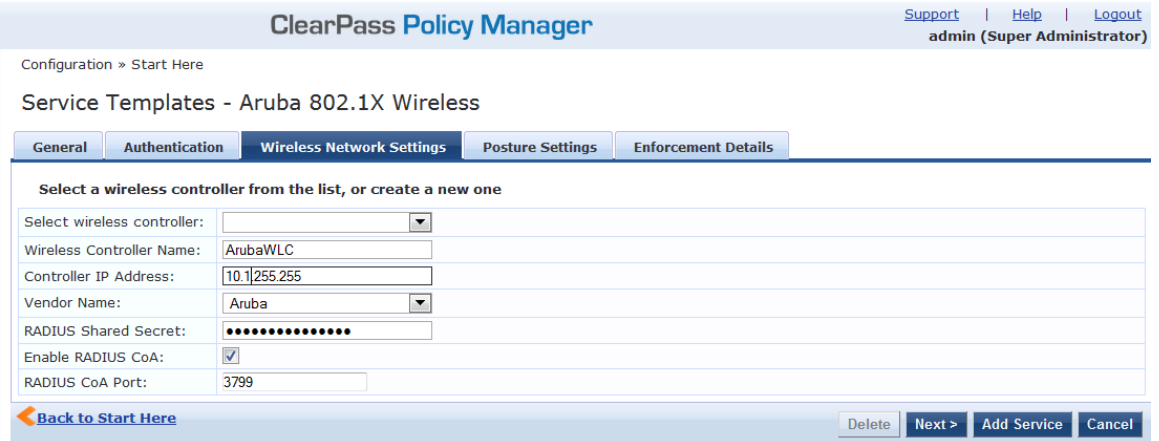

The fields in the **Wireless Network Settings** page are automatically populated with the selected mobility controller's configuration information.

5. Click **Next**.

The **Posture Settings** page opens.

**Figure 136** *Enabling Posture Checks*

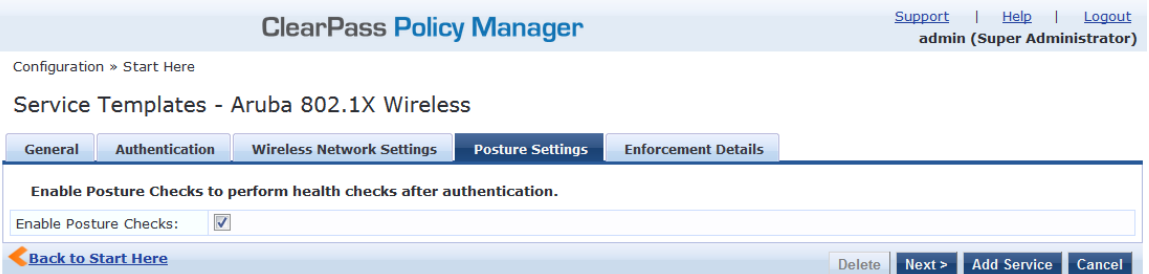

ClearPass Policy Manager performs automated endpoint health checks and posture assessments to ensure that devices are compliant before they connect to mobile networks.

6. To enable posture checks to be performed after the authentication process completes, click the **Enable Posture Checks** check box, then click **Next**.

The **Enforcement Details** page opens.

[Figure](#page-171-0) 137 shows an example of a new Enforcement Policy, with three attributes defined:

- **n** If **memberOf** equals **Faculty**, then assign Role **Faculty**.
- <sup>n</sup> If **memberOf** equals **Students**, then assign Role **Students**.
- <sup>n</sup> If **memberOf** equals **Contractors**, then assign Role **Contractors**.

<span id="page-171-0"></span>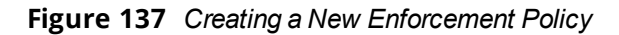

| <b>ClearPass Policy Manager</b>           |                                  |                          |                                  |  |                                |                            |               | Support | Help<br>admin (Super Administrator) | Logout |  |  |  |
|-------------------------------------------|----------------------------------|--------------------------|----------------------------------|--|--------------------------------|----------------------------|---------------|---------|-------------------------------------|--------|--|--|--|
| Configuration » Start Here                |                                  |                          |                                  |  |                                |                            |               |         |                                     |        |  |  |  |
| Service Templates - Aruba 802.1X Wireless |                                  |                          |                                  |  |                                |                            |               |         |                                     |        |  |  |  |
|                                           | <b>Authentication</b><br>General |                          | <b>Wireless Network Settings</b> |  | <b>Posture Settings</b>        | <b>Enforcement Details</b> |               |         |                                     |        |  |  |  |
| <b>Create a new Enforcement Policy</b>    |                                  |                          |                                  |  |                                |                            |               |         |                                     |        |  |  |  |
|                                           | <b>Attribute Name</b>            |                          | <b>Attribute Value</b>           |  | <b>Aruba Role</b>              |                            |               |         |                                     |        |  |  |  |
| Ιf                                        | Department                       | $\overline{\phantom{a}}$ | equals Engineering               |  | then assign Role authenticated |                            |               |         |                                     |        |  |  |  |
| Ιf                                        | Name                             | $\blacktriangledown$     | equals JMcCoy                    |  | then assign Role Contractor    |                            |               |         |                                     |        |  |  |  |
| Ιf                                        | <b>Account Expires</b>           | $\mathbf{r}$<br>equals   |                                  |  | then assign Role               |                            |               |         |                                     |        |  |  |  |
|                                           | Default Role*:                   |                          |                                  |  |                                | Employee                   |               |         |                                     |        |  |  |  |
|                                           | Initial Role*:                   |                          |                                  |  |                                | initial                    |               |         |                                     |        |  |  |  |
|                                           | Ouarantine Role*:                |                          |                                  |  |                                | quarantine                 |               |         |                                     |        |  |  |  |
|                                           | <b>Back to Start Here</b>        |                          |                                  |  |                                |                            | <b>Delete</b> | Next >  | <b>Add Service</b>                  | Cancel |  |  |  |

**Table 36:** *Enforcement Policy Configuration Settings*

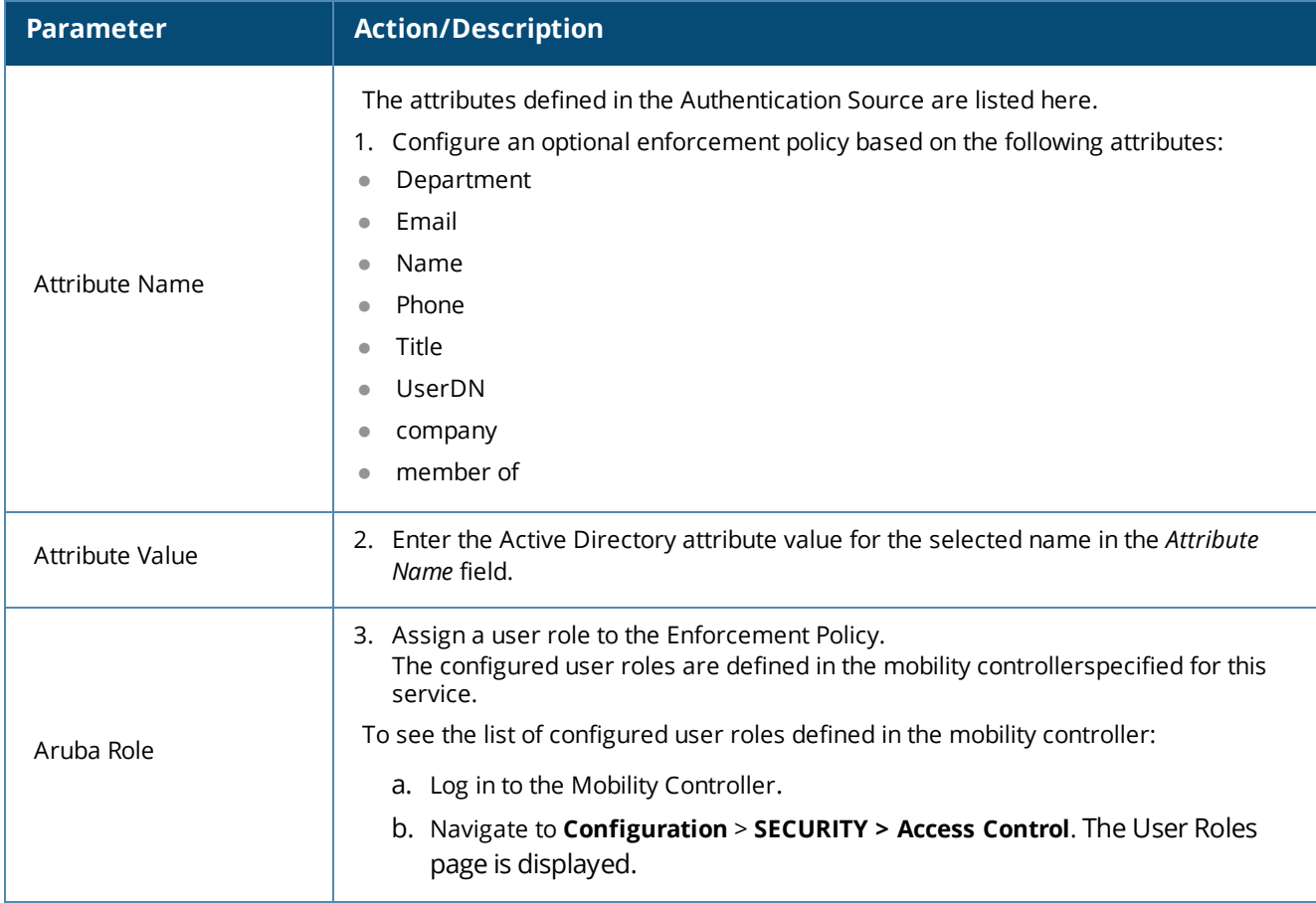

This completes the base configuration for a new 802.1X Wireless Service.

#### 4. Click **Add Service**.

An entry for the new set of configurations is created under the Services, Roles, Role Mapping, Enforcement Policies, and Profiles menus.

A summary for the 802.X service you configured is displayed.

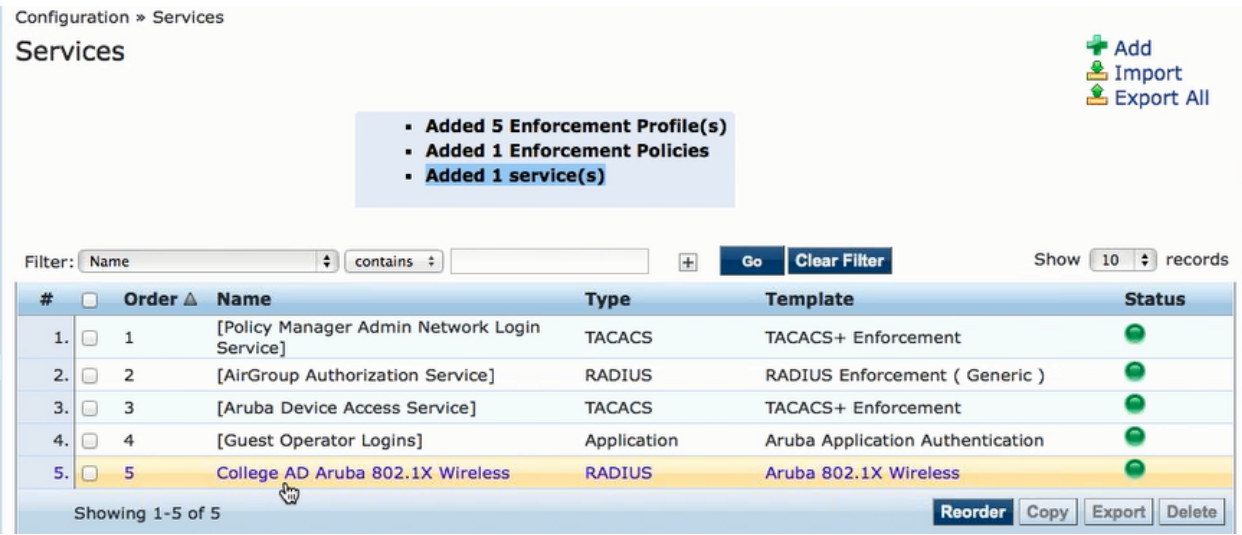

### **Figure 138** *Summary of the 802.1X Service Configuration*

### <span id="page-172-0"></span>**Deleting a ClearPass Policy Manager Service**

You can only delete ClearPass services that have been created by an administrator. Default services cannot be deleted.

To delete a ClearPass Policy Manager service:

1. Navigate to **Configuration** > **Services**.

The **Configuration** > **Services** page opens.

#### **Figure 139** *Deleting a ClearPass Service*

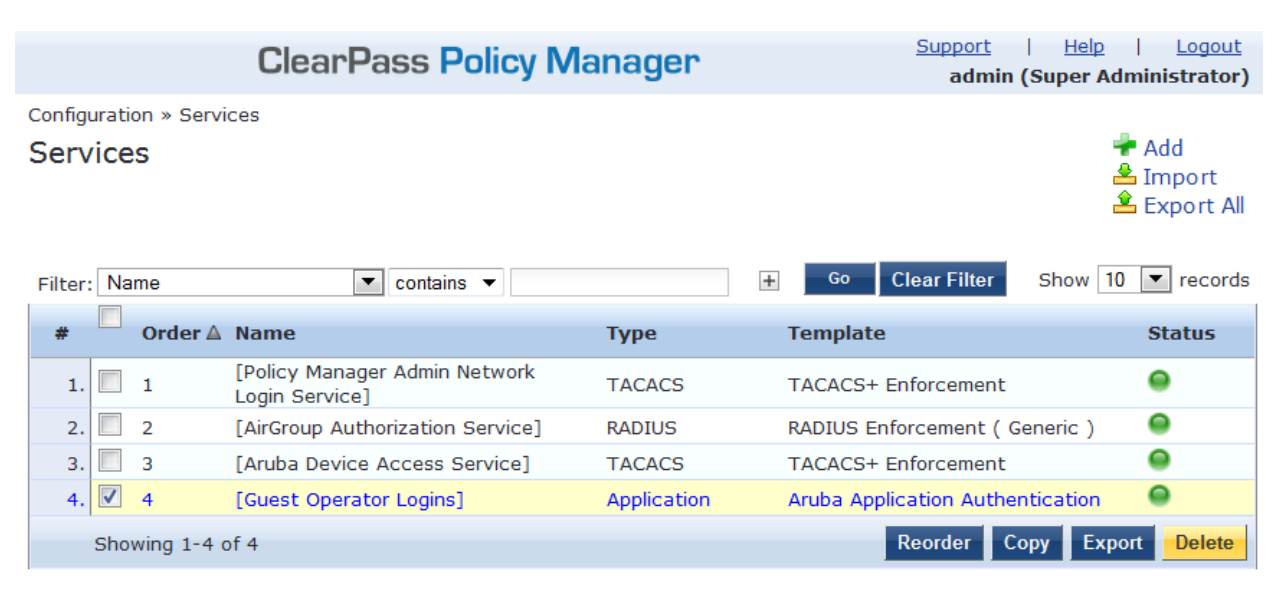

2. Select the appropriate service's check box, then click **Delete**.

All the configured entries under the Services, Authentication Source, Roles, Role Mapping, Enforcement Policies, and Profiles menus are deleted (if these entities were created from the Service Template).

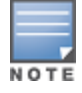

Do not delete entities used in service configurations that were not created using the Service Template.

# <span id="page-173-0"></span>**Walking Through an 802.1X Authentication Scenario**

This section shows the for 802.1X authentication traffic flow for wireless and wired authentication scenarios and provides a typical example of the 802.1X authentication process.

## **802.1X Wireless Authentication Traffic Flow**

<span id="page-173-1"></span>[Figure](#page-173-1) 140 shows the flow of traffic for 802.1X authentication using Active Directory.

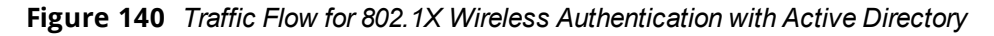

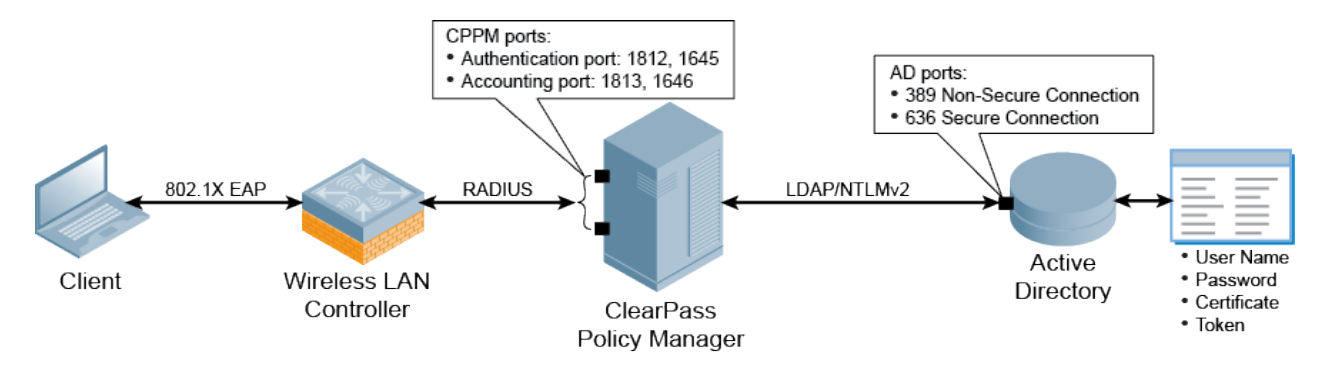

# **Walking Through the 802.1X Authentication Process**

Let's use an example to walk through the authentication process as illustrated in [Figure](#page-173-1) 140.

1. A Sales Dept. employee connects to the Aruba wireless network from her laptop and an 802.1X EAP-PEAP authentication process begins automatically.

EAP-PEAP (Protected Extensible Authentication Protocol) is the protocol used to communicate between the client and the network device, in this case, a mobility controller. For details, see .

- 2. The client's authentication request is sent to the mobility controller.
- 3. When the mobility controller receives the authentication request, it sends a RADIUS access-request packet to the ClearPass Policy Manager server with the encrypted user name and password.

RADIUS is the protocol that network access device (NAD) authenticators use to communicate with the ClearPass server in order to look up the information in the RADIUS database, which in this example is Active Directory.

4. The ClearPass Policy Manager server checks the Active Directory database for a matching user name and password.

The communication between the ClearPass Policy Manager server and Active Directory is via NT LAN Manager (NTLM) for authentication in conjunction with Lightweight Directory Access Protocol (LDAP) for search and directory lookup.

- <sup>n</sup> If there is not a match, the ClearPass server sends an *access-reject* message to the mobility controller and the Sales Dept. employee is denied access to the network.
- **n** If there is a match, the ClearPass server sends an *access-accept* message to the mobility controller, and the Sales Dept. employee is granted access to the network.

### **User Role Attribute Information**

The ClearPass Policy Manager server can also send attribute information about the user (for example, User Role) to the mobility controller. In this example, the server uses the User Role attribute, which indicates that the user is in the Sales Department.

The mobility controller applies a Sales Department firewall role to this user's traffic. Typically for such a role, the firewall rule applied would be *IP any permit*, which permits all IP traffic.

# **802.1X Wired Authentication Traffic Flow**

<span id="page-174-1"></span>This same process applies to wired clients that connect to an ArubaOS switch or a third-party switch and perform 802.1X authentication to the ClearPass Policy Manager server (see [Figure](#page-174-1) 141).

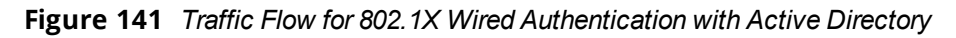

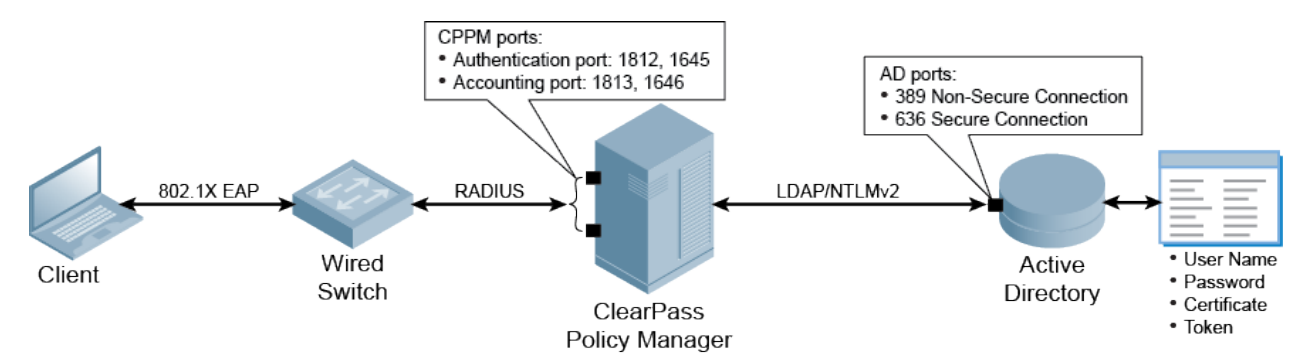

For more information about the Aruba Mobility Access Switch and 802.1X authentication, see Mobility Access Switch Configuration for 802.1X Authentication on page 1.

# <span id="page-174-0"></span>**Troubleshooting 802.1X Configuration Issues**

This section provides information on troubleshooting potential trouble spots when configuring Active Directory and the Mobility Controller.

# **Active Directory Authentication Source Configuration Issues**

- 1. If you have configured a host name instead of an IP address for the Active Directory server in the **Primary** tab > **Hostname** field, ensure that the Active Directory hostname is resolved to an IP address by the Domain Name System (DNS).
- 2. Ensure the Bind DN credentials have read access to the Active Directory locations where users and computers are present.
- 3. Verify that the user name used for Bind DN is not locked in the Active Directory.
- 4. While joining ClearPass to the Active Directory domain, use the *Fully Qualified Domain Name* (FQDN) of the Active Directory host and not just the Domain Name.
- 5. Verify that the ClearPass server's time is synchronized with the Active Directory, as a clock skew will cause the join domain operation to fail (for details, see [Confirming](#page-139-0) the Date and Time Are in Sync on page 1).

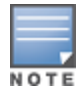

The maximum allowed clock skew between the ClearPass server and the Active Directory server is five minutes.

### **Mobility Controller Configuration Issues**

- 1. Ensure that the Role information that was sent to the mobility controller via enforcement matches the role defined in the mobility controller.
- 2. If authentication requests are not visible in the Access Tracker (**Monitoring** > **Live Monitoring** > **Access Tracker)**, verify the following:
- a. Verify the shared secret in the mobility controller and ClearPass Policy Manager's Network Access Device configuration. Shared secret errors are shown in the ClearPass Policy Manager Event Viewer (**Monitoring** > **Event Viewer**).
- b. Ensure that the mobility controller's IP address is configured correctly in ClearPass Policy Manager. Any mismatch will show ERROR/WARN events in the Event Viewer stating that an authentication request is received from an unknown IP address.

This chapter describes the process of integrating ArubaOS switches with ClearPass. This chapter includes the following information:

- About the [ArubaOS](#page-176-0) Switch
- **Initial ArubaOS Switch [Configuration](#page-177-0)**
- **•** Configuring the ArubaOS Switch on a ClearPass Server
- Setting Up RADIUS [Authentication,](#page-181-0) Authorization, and Accounting
- Switch [Management](#page-185-0) Using TACACS+
- <span id="page-176-0"></span>• Monitoring and [Troubleshooting](#page-203-0)

# **About the ArubaOS Switch**

This section contains the following information:

- **[Overview](#page-176-1)**
- <sup>l</sup> Unified [Management](#page-176-2) with ClearPass Policy Manager

### <span id="page-176-1"></span>**Overview**

The ArubaOS Switch Series is a mobile campus access solution for enterprises, small- and medium-size businesses, and branch office networks.

The ArubaOS Switch provides the following high-level features:

- <sup>l</sup> HPE Smart Rate ports support multi-gigabit Ethernet speeds (1, 2.5, 5, and 10 Gigabit Ethernet) for high speed 802.11ac devices on existing cabling for cost-effective and convenient network upgrades with no rip and replace of cabling.
- Delivers a consistent wired and wireless user experience by supporting unified management tools such as ClearPass Policy Manager and Aruba AirWave.
- Provides optimal configuration automatically when connected to Aruba Access Points (APs) for Power-over-Ethernet (PoE) priority, VLAN configuration, and rogue AP containment.
- Right-sizes deployment and back-haul capacity with modular 10 GbE and 40 GbE uplinks. Full PoE+ provisioning on 48-ports. Dual, redundant, hot-swappable power supplies and innovative backplane stacking technology delivers resiliency and scalability in a convenient 1U form factor.
- <sup>l</sup> Advanced Layer-2 and Layer-3 feature set with OSPF, IPv6, IPv4 BGP, robust QoS and policy-based routing are included with no software licensing. With support for OpenFlow, the ArubaOS switch takes advantage of SDN applications such as HPE Network Visualizer, Optimizer, and Protector Applications.
- Powerful Aruba Layer-3 switch series with backplane stacking, low latency, resiliency and OpenFlow for a better mobile-first campus experience

### <span id="page-176-2"></span>**Unified Management with ClearPass Policy Manager**

The ArubaOS Switch Series supports Aruba ClearPass Policy Manager to provide unified and consistent policy between wired and wireless users. Includes simplified implementation and management of guest login, user onboarding, network access, security, QoS, and other network policies on the network.

- <sup>l</sup> Supports Aruba AirWave to provide a common platform for zero-touch provisioning, management, and monitoring for wired and wireless network devices.
- RMON, XRMON and sFlow provide advanced monitoring and reporting capabilities for statistics, history, alarms and events.
- <sup>l</sup> The out-of-band Ethernet management port keeps management traffic segmented from your network data traffic.

# <span id="page-177-0"></span>**Initial ArubaOS Switch Configuration**

This section describes the tasks required for initial ArubaOS switch configuration. This section contains the following information:

- **[Configuring](#page-177-1) Admin Credentials**
- Configuring the IP Address of the Out-of-Band [Management](#page-177-2) Port
- [Configuring](#page-177-3) SNMPv3
- <sup>l</sup> Configuring a [ClearPass/RADIUS](#page-179-0) Server on the Switch
- Defining the ArubaOS Switch in [ClearPass](#page-179-1)

### <span id="page-177-1"></span>**Configuring Admin Credentials**

The first task in the initial setup for the ArubaOS switch is to configure the admin credentials.

To configure the ArubaOS switch admin credentials:

- 1. Enter configuration mode. ArubaOS-switch# **configure**
- 2. Create a local administrative account to be used when RADIUS or TACACS+ authentication is unavailable. ArubaOS-switch(config)# **password manager user-name** *ladmin*

# <span id="page-177-2"></span>**Configuring the IP Address of the Out-of-Band Management Port**

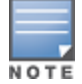

This procedure assumes that switch management will be done using out-of-band management.

To configure the ArubaOS switch IP address of the out-of-band management port:

- 1. Enable out-of-band management (oobm). ArubaOS-switch(config)# **oobm enable**
- 2. Assign an IP address to the oobm port. ArubaOS-switch(config)# **oobm ip address 10.2.100.68 255.255.255.0**
- 3. Add a default gateway to the oobm port. ArubaOS-switch(config)# **oobm ip default-gateway 10.2.100.1**
- 4. Save the configuration ArubaOS-switch(config)# **save**

# <span id="page-177-3"></span>**Configuring SNMPv3**

Aruba recommends using SNMPv3. SNMPv3 access requires an IP address and subnet mask configured on the switch. If you are using DHCP/Bootp to configure the switch, ensure that the DHCP/Bootp process provides the IP address.

<sup>l</sup> You can (optionally) restrict access to SNMPv3 agents only by using the **snmpv3 only** command.

<sup>l</sup> To restrict write-access to only SNMPv3 agents, use the **snmpv3 restricted-access** command.

#### **Enabling the Switch for Access from SNMPv3 Agents**

To enable SNMPv3 operation on the switch, use the **snmpv3 enable** command. An initial user entry will be generated with MD5 authentication and DES privacy. This section describes how to change the privacy protocol from default setting of **DES** to **AES** (which is more secure). This includes the creation of the initial user record.

**Adding a New User When SNMPv3 Is Already Configured**

If SNMPv3 has already been configured on this switch, then the only task required is to an SNMP v3 user.

To add a new user to an ArubaOS switch that already has SNMPv3 configured, issue the following command:

ArubaOS-switch (config)# **snmpv3 user** <*user\_name>* **auth sha** <*authentication\_password*> **priv aes** <*privacy\_password*>

### **Configuring SNMPv3 for the First Time**

When SNMPv3 is enabled, the ArubaOS switch begins the initialization process by creating an initial account named "initial."

To configure SNMPv3 for the first time on the ArubaOS switch:

- 1. ArubOS-switch (config)# **snmpv3 enable** SNMPv3 Initialization process. Creating user 'initial' Authentication Protocol: MD5
- 2. Enter authentication password: **\*\*\*\*\*\*\*\*\*\*** Privacy protocol is DES.
- 3. Enter privacy password: **\*\*\*\*\*\*\*\*\*\*** User 'initial' has been created.
- 4. Would you like to create a user that uses SHA? [y/n] **y**
- 5. Enter user name: <*user\_name*> Authentication Protocol: SHA
- 6. Enter authentication password: **\*\*\*\*\*\*\*\*\*\*** Privacy protocol is DES.
- 7. Enter privacy password: **\*\*\*\*\*\*\*\*\*\***

User creation is done. SNMPv3 is now functional.

8. Would you like to restrict SNMPv1 and SNMPv2c messages to have read-only access (you can set this later by the command '**snmpv3 restricted-access'**)? [y/n] **n**

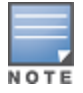

Restricting access to only SNMPv3 messages makes the community named "public" inaccessible to network management applications (such as autodiscovery, traffic monitoring, SNMP trap generation, and threshold setting) from operating in the ArubaOS switch. For that reason, Aruba recommends answering **no** to Step 8.

#### **Changing the Privacy Protocol to Secure Protocol AES**

After enabling SNMPv3 for the first time, the user that is created during this process (in our example, **cp-snmp**) has the privacy protocol set to **DES** (Data Encryption Standard).

Because **AES** (Advanced Encryption Standard) is more secure, Aruba recommends changing the privacy protocol to **AES**.

To change the privacy protocol to **AES**, issue the following command:

ArubaOS-switch (config)# **snmpv3 user** <*user\_name>* **auth sha** <*authentication\_password*> **priv aes** <*privacy\_password*>

### <span id="page-179-0"></span>**Configuring a ClearPass/RADIUS Server on the Switch**

Before you begin this procedure, have at hand the following information:

- $\blacksquare$  IP address of the target ClearPass server(s)
- RADIUS Shared Secret configured for the ClearPass server(s)

To configure a ClearPass/RADIUS server on the ArubaOS switch (also referred to as the Network Access Device (NAD)):

- 1. Log in to the ArubaOS switch via the console port or via SSH.
- 2. To add a ClearPass server node, enter the following commands:

```
ArubaOS-switch # config t
ArubaOS-switch(config)# radius-server host <ClearPass_IP_address> key <RADIUS_shared_
secret>
ArubaOS-switch(config)# radius-server host <ClearPass_IP_address> dyn-authorization
ArubaOS-switch(config) # aaa server-group radius <GroupName> host <ClearPass_IP_address>
```
- 3. Repeat these commands to add additional ClearPass/RADIUS servers.
- 4. To view the current status of the ClearPass/RADIUS server configuration:

<span id="page-179-2"></span>ArubaOS-switch(config) # **show radius**

**Figure 142** *show radius Command Output*

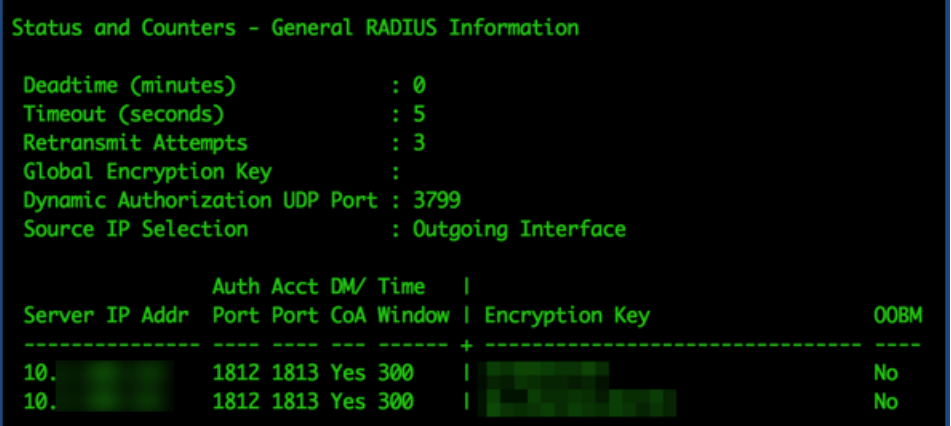

As shown in [Figure](#page-179-2) 142, running a **show radius** command displays the following information:

- n The switch is listening for inbound CoA commands on the default UDP port of 3799.
- Three ClearPass nodes have been defined to this switch.
- n Authentication and Accounting are running on their default UDP ports **1812** and **1813**.

### <span id="page-179-1"></span>**Defining the ArubaOS Switch in ClearPass**

To define the Network Access Device (NAD)—that is, the ArubaOS switch—in ClearPass:

- 1. In ClearPass, navigate to **Configuration** > **Network** > **Devices**.
	- The **Network Devices** page opens.
- 2. Click the **Add** link.

The **Add Device** dialog opens.
## **Figure 143** *Adding the ArubaOS Switch to ClearPass*

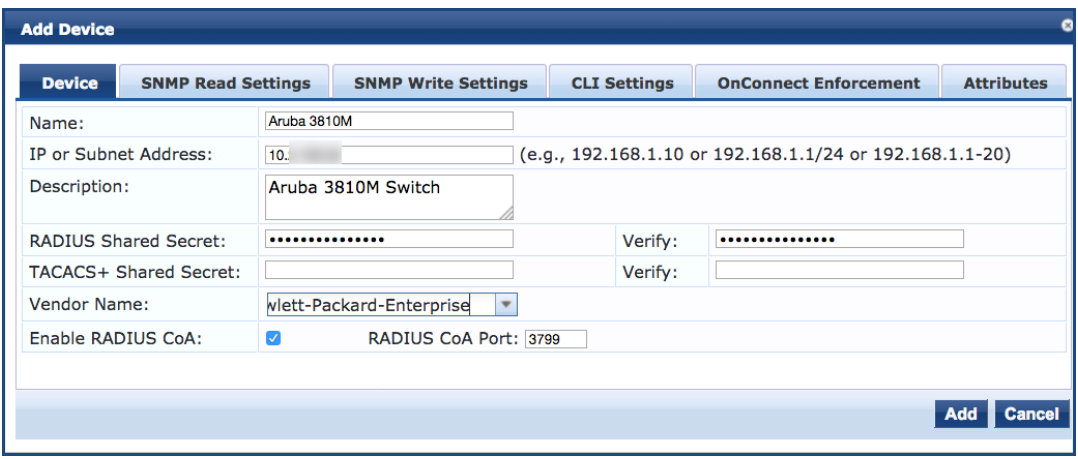

3. Specify the **Add Device** parameters as described in the following table, then click **Add**:

**Table 37:** *Add Device Parameters for an ArubaOS Switch*

| <b>Parameter</b>            | <b>Action/Description</b>                                                                                                    |
|-----------------------------|----------------------------------------------------------------------------------------------------|
| Name                        | Enter a descriptive name to identify the network device being added.                                                                                                    |
| IP or Subnet Address        | If this is a single device, enter its <b>IP address</b> .<br>$\bullet$<br>If there are multiple devices in the same subnet that are being defined, enter the<br>$\bullet$<br>subnet address.                  |
| Description                 | Provide a more detailed set of information describing the network device<br>(recommended).                                                                                                    |
| RADIUS Shared Secret        | Enter the password that will be used on both the ClearPass server and on the<br>network device(s) to authenticate each other.                                                                                 |
| <b>TACACS Shared Secret</b> | If TACACS+ will be used on this device, enter the password that will be used on both<br>the ClearPass server and on the network device(s) to authenticate each other.                                         |
| Vendor Name                 | For ArubaOS switches, choose <b>Hewlett-Packard-Enterprise</b> as the vendor name.                                                                                                    |
| Enable RADIUS CoA           | Make sure this check box is enabled. This parameter is enabled by default.                                                                                                    |
| RADIUS CoA Port             | If RADIUS CoA is enabled, this specifies the default port as 3799. Change this value<br>only if you defined a custom port. For related information, see Configuring ClearPass<br>as an RFC 3576 (CoA) Server. |

# **Setting Up RADIUS Authentication, Authorization, and Accounting**

This section contains the following information:

- **•** About [AAA Services](#page-181-0)
- <sup>l</sup> About the RADIUS [Protocol](#page-182-0)
- About the [TACACS+](#page-182-1) Protocol
- About RADIUS [Authentication](#page-181-1) and Authorization
- **Setting Up RADIUS [Accounting](#page-183-0)**

## <span id="page-181-0"></span>**About AAA Services**

AAA network security services provide the primary framework through which a network administrator can set up access control on network points of entry or network access servers.

- **•** *Authentication* identifies a user.
- **Authorization determines what that user can do on the network.**
- **Accounting monitors the network usage time for billing purposes.**

AAA information is typically stored in an external database or remote server such as a RADIUS or TACACS+ server. The information can also be stored locally on the access server or router.

Remote security servers, such as RADIUS and TACACS+ servers, assign users specific privileges by associating attribute-value pairs, which define the access rights with the appropriate user. All authorization methods must be defined through AAA.

## <span id="page-181-1"></span>**About RADIUS Authentication and Authorization**

*Authentication* is the process by which a system or network verifies the identity of a user who wishes to access it. Authentication ensures that the individual is who he or she claims to be, but says nothing about the access rights of the individual—that is the role of authorization.

*Authorization* is the process of giving individuals specific access rights to system or network resources based on their identity. Authorization employs *access control rules* to determine whether access requests from authenticated users are approved (granted) or disapproved (rejected).

The RADIUS protocol combines user authentication and authorization steps into one phase. The user must be successfully authenticated before the RADIUS server sends authorization information (from the user's profile) to the Network Access Server (NAS).

Commands authorization assigns a list of CLI commands that can be executed by a specified user. The permitted CLI commands are defined on the remote RADIUS server in a user's profile.

When authentication is successful, the RADIUS server returns the permitted list of CLI commands that the authenticated user is authorized to execute. By default, all users can execute a minimal set of commands regardless of their authorization status, for example, "exit" and "logout."

This minimal set of commands can prevent deadlock on the switch due to an error in the user's authorization profile on the RADIUS server.

The user's profile is encoded into Vendor-Specific Attributes (VSAs).

The list of permitted commands is used to filter all the commands executed by the user until the end of the session. This allows greater authorization control, where different rights can be given to different manager or operator users.

## <span id="page-182-0"></span>**About the RADIUS Protocol**

The RADIUS (Remote Authentication Dial-In User Service) protocol carries authentication, authorization, and configuration information between a network access server (NAS) and a RADIUS authentication server.

Authentication with RADIUS allows for a unique password for each user, instead of the need to maintain and distribute switch-specific passwords to all users. RADIUS verifies identity for the following types of primary password access to the switch:

- Serial port (console)
- $\bullet$  Telnet
- **SSH**
- SFTP/SCP
- WebAgent
- Port-Access (802.1X)

ArubaOS switches support RADIUS accounting for web-based authentication and MAC authentication sessions, collecting resource consumption data and forwarding it to the RADIUS server. This data can be used for trend analysis, capacity planning, billing, auditing, and cost analysis.

Requests and responses carried by the RADIUS protocol are called RADIUS *attributes*. These attributes provide the information needed by a RADIUS server to authenticate users and to establish authorized network service for them. The RADIUS protocol also carries accounting information between a network access server and a RADIUS accounting server.

RADIUS is a client/server protocol. The RADIUS client is typically a network access server. The client passes user information to designated RADIUS servers and acts on the response that is returned. RADIUS servers receive user connection requests, authenticate the user, and then return the configuration information necessary for the client to deliver service to the user.

## <span id="page-182-1"></span>**About the TACACS+ Protocol**

TACACS AAA systems are used as a single point of management to configuring and store user accounts. They are often coupled with directories and management repositories, simplifying the set up and maintenance of the end-user accounts.

In the authorization function of the AAA system, network devices with Authentication Services can provide fine-grained control over user capabilities for the duration of the user's session; for example, setting access control or session duration.

Enforcement of restrictions to a user account can limit available commands and levels of access.

TACACS+ authentication provides a central server in which you can allow or deny access to switches and other TACACS-aware devices in your network. TACACS employs a central database that creates multiple unique user name and password sets with their associated privilege levels. This central database can be accessed by individuals via the ArubaOS switch from either a console port or via Telnet.

TACACS+ uses an authentication hierarchy consisting of:

- Remote passwords assigned in a TACACS+ server
- <sup>l</sup> Local passwords configured on the switch

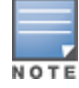

In the event of a connection failure, a TACACS+ server defaults to locally assigned passwords for authentication control.

A TACACS+ server is able to:

Configure login authentication for read/write or read-only privileges.

<sup>l</sup> Manage the authentication of login attempts by either the console port or via Telnet.

## <span id="page-183-0"></span>**Setting Up RADIUS Accounting**

This section provides the following information:

- **[Accounting](#page-183-1) Services**
- RADIUS [Accounting](#page-183-2) Server
- Enabling RADIUS [Accounting](#page-183-3)
- **Operating Rules for RADIUS [Accounting](#page-184-0)**
- **•** [Operating](#page-184-1) Rules for RADIUS

### <span id="page-183-1"></span>**Accounting Services**

RADIUS accounting on the switch collects resource consumption data and forwards it to the RADIUS server. This data can be used for trend analysis, capacity planning, billing, auditing, and cost analysis. Accounting support is provided for WebAgent sessions on the switch.

RADIUS accounting collects data about user activity and system events and sends it to a RADIUS server when specified events occur on the switch, such as a logoff or a reboot.

#### **Accounting Service Types**

The switch supports four types of accounting services:

• Network accounting

Provides records containing information on clients directly connected to the switch and operating under Port-Based Access Control (802.1X).

 $\bullet$  Executive accounting

Provides records holding the information about login sessions (console, Telnet, and SSH) on the switch.

 $\bullet$  System accounting

Provides information regarding system events that occur on the switch, including system reset, system boot, and enabling or disabling system accounting.

• Commands accounting

Provides records containing information on CLI-command execution during user sessions.

### <span id="page-183-2"></span>**RADIUS Accounting Server**

A Network Access Server (NAS) operates as a client of the RADIUS accounting server. The client is responsible for passing user accounting information to a designated RADIUS accounting server.

The RADIUS accounting server is responsible for receiving the accounting request and returning a response to the client indicating that it has successfully received the request.

The RADIUS accounting server can act as a proxy client to other kinds of accounting servers. Transactions between the client and RADIUS accounting server are authenticated through the use of a shared secret, which is never sent over the network.

## <span id="page-183-3"></span>**Enabling RADIUS Accounting**

You can enable RADIUS Accounting for multiple features within the switch accounting configuration. Additionally you can configure **accounting start-stop** for other components.

You also need to configure the accounting interval update timer—**aaa accounting update periodic** parameter (set to **2** minutes in the example below) .

To set up RADIUS accounting, run the following commands:

ArubaOS-switch(config)# **aaa accounting network start-stop radius server-group CP-cluster** ArubaOS-switch(config)# **aaa accounting update periodic 2** ArubaOS-switch(config)# **show accounting** Replace Figure 2 with new screensho: Angel

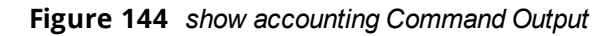

```
Status and Counters - Accounting Information
Interval(min) : 2
Suppress Empty User No
Sessions Identification... Unique
        | Method Mode
                         Server Group
Type
  -------- + ------ ------
Metwork<sub>um</sub>, Radius Start-Stop radius
        | None
Exec
System | None
Commands | None
```
## <span id="page-184-0"></span>**Operating Rules for RADIUS Accounting**

The operating rules for RADIUS accounting are as follows:

- You can configure up to four types of accounting to run simultaneously: executive, system, network, and command.
- $\bullet$  RADIUS servers used for accounting are also used for authentication.
- The switch must be configured to access at least one RADIUS server.
- RADIUS servers are accessed in the order in which their IP addresses were configured in the switch. To view the order of the RADIUS servers, use the **show radius** command .

As long as the first server is accessible and responding to authentication requests from the switch, a second or third server cannot be accessed.

If access to a RADIUS server fails during a session, but after the client has been authenticated, the switch continues to assume the server is available to receive accounting data. Thus, if server access fails during a session, it doesn't receive accounting data transmitted from the switch.

## <span id="page-184-1"></span>**Operating Rules for RADIUS**

The ArubaOS switch operating rules for RADIUS are as follows:

- You must have at least one RADIUS server accessible to the switch.
- The switch supports authentication and accounting using up to fifteen RADIUS servers. The switch accesses the servers in the order in which they are listed by show radius. If the first server does not respond, the switch tries the next one, and so on.
- You can select RADIUS as the primary authentication method for each type of access.

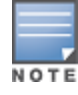

Only one primary and one secondary access method is allowed for each access type.

In the switch, EAP RADIUS uses MD5 and TLS to encrypt a response to a challenge from a RADIUS server.

<sup>l</sup> When primary/secondary authentication is set to **Radius/Local** (for either **Login** or **Enable**) and the RADIUS server fails to respond to a client attempt to authenticate, the failure is noted in the Event Log with the message:

*radius: Can't reach RADIUS server <server-ip-address>.*

When this type of failure occurs, the switch prompts the client again to enter a user name and password. In this case, use the local user name (if any) and password configured on the switch itself.

<sup>l</sup> Zero-length user names or passwords are not allowed for RADIUS authentication, even though this is allowed by some RADIUS servers.

## **Additional Configuration Considerations**

Beyond the 802.1X configuration basics described above, there are many additional parameters you may choose to configure across the switch ports, such as the following recommendations.

## **Limiting Access for Unauthorized Clients**

On the ArubaOS switch, a switch port with a static VLAN ID and an unauthenticated client VLAN ID is automatically part of the Unauthenticated-client VLAN as soon as a device connects. If the device passes authentication, the port becomes an untagged member of the static VAN. This behavior helps guest and other devices with 802.1X supplicants to connect more quickly.

To set an unauthenticated-client VLAN for one or more interfaces, issue the following command:

ArubaOS-switch (config) # aaa port-access authenticator <port ID list> unauth-vid <VLAN ID>

The **unauth-vid** parameter configures the VLAN to keep the specified ports while there is an unauthenticated client connected to the network.

### **Preventing Connectivity Delays for 802.1X Devices**

For users who use 802.1X to log in, setting an unauthenticated-client VLAN might lose connectivity. If the user's device allows non-EAP traffic before authentication, it might receive a DHCP address that is in the unauthenticated-client VLAN, which would cause the user's device to lose connectivity after the port moves to the VLAN for authenticated users.

To prevent connectivity delays based on this scenario, issue the following command:

```
ArubaOS-switch (config) # aaa port-access authenticator <port ID list> unauth-period
<seconds>
```
# **Switch Management Using TACACS+**

This section contains the following information:

- [Overview](#page-186-0)
- Setting Up the Switch for Management TACACS+ [Authentication](#page-186-1)
- Creating [Enforcement](#page-187-0) Profiles to Provide Manager and Operator Access to the ArubaOS Switch
- Creating an [Enforcement](#page-193-0) Policy to Define Access to the Switch
- **•** Creating a Service to Support TACACS+ [Authentication](#page-196-0) Requests from the Switch
- Setting Up the Switch for Command [Authorization](#page-199-0) Using TACACS+
- Setting Up Enforcement Profiles in ClearPass to Support TACACS+ Command [Authorization](#page-199-1) Requests from the [Switch](#page-199-1)

## <span id="page-186-0"></span>**Overview**

To use TACACS+ authentication, you need the following:

- A TACACS+ server application installed and configured on one or more servers or management stations in your network.
- An ArubaOS switch configured for TACACS+ authentication, with access to one or more TACACS+ servers.

The effectiveness of TACACS+ security depends on correctly using your TACACS+ server application. For this reason, Hewlett Packard Enterprise recommends that you thoroughly test all TACACS+ configurations used in your network.

TACACS+-aware switches include the capability of configuring multiple backup TACACS+ servers. Hewlett Packard Enterprise recommends that you use a TACACS+ server application that supports a redundant backup installation. This allows you to configure the switch to use a backup TACACS+ server if it loses access to the first-choice TACACS+ server. TACACS+ does not affect WebAgent access.

## <span id="page-186-1"></span>**Setting Up the Switch for Management TACACS+ Authentication**

This section describes how to set up the ArubaOS switch for management TACACS+ authentication using the following methods:

- SSH (Secure Shell)
- Telnet
- Console

## **Initial TACACS+ Management Configuration**

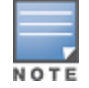

Out-of-band management (oobm) is only required if the ArubaOS switch will be using the out-of-band management interface to communicate with the TACACS+ server.

To provide initial TACACS+ management configuration:

1. Define the TACACS+ server in the ArubaOS switch.

ArubaOS-switch(config)# **tacacs-server host 10.2.97.10 oobm key supersecretkey123**

2. Optionally, adjust the TACACS+ server timeout period as needed. The default is 3 seconds.

ArubaOS-switch(config)# **tacacs-server timeout 5**

3. Configure TACACS+ single login capability.

ArubaOS-switch(config)# **aaa authentication login privilege-mode**

### **Configuring SSH Login for TACACS+ Authentication**

To configure the SSH (Secure Shell) login for TACACS+ authentication:

- 1. Configure TACACS+ authentication for SSH login with read-only (operator) access: ArubaOS-switch(config)# **aaa authentication ssh login tacacs local**
- 2. Configure TACACS+ authentication for SSH login with access to privileged (manager) access ArubaOS-switch(config)# **aaa authentication ssh enable tacacs local**

### **Configuring Telnet Login for TACACS+ Authentication**

To configure the Telnet login for TACACS+ authentication:

1. Configure TACACS+ authentication for Telnet login with read-only (operator) access:

ArubaOS-switch(config)# **aaa authentication telnet login tacacs local**

2. Configure TACACS+ authentication for Telnet login with access to privileged (manager) access

#### **Configuring Console Login for TACACS+ Authentication**

To configure the Console login for TACACS+ authentication:

- 1. Configure TACACS authentication for Console login with read-only (operator) access: ArubaOS-switch(config)# **aaa authentication console login tacacs local**
- <span id="page-187-0"></span>2. Configure TACACS authentication for Console login with access to privileged (manager) access ArubaOS-switch(config)# **aaa authentication console enable tacacs local**

## **Creating Enforcement Profiles to Provide Manager and Operator Access to the ArubaOS Switch**

The service to authenticate TACACS+ users against Active Directory incorporates enforcement profiles that define manager-level access and operator-level access to the ArubaOS switch. For this reason, we recommend that the necessary enforcement profiles be created before the service is created.

#### **Creating an Enforcement Profile to Provide Manager-Level Access**

In ClearPass Policy Manager, an enforcement policy provides the rules that tells ClearPass when to use specific enforcement profiles. Enforcement profiles consist of actions that are taken by ClearPass, for example, assigning a certain role to a user.

The actions in an enforcement policy are the enforcement profiles to be activated when specific conditions or rules are met. Then an enforcement policy is associated with a service—a service ties all the elements together: authentication sources, authorization sources, enforcement policies, and role-mapping.

To create an enforcement profile to provide manager-level access to the ArubaOS switch:

- 1. On the ClearPass server, navigate to **Configuration** > **Enforcement** > **Profiles**.
- 2. From the **Enforcement Profiles** page, click **Add**.

The **Add Enforcement Profiles** dialog opens.

**Figure 145** *Adding an Enforcement Profile for Manager-Level Access*

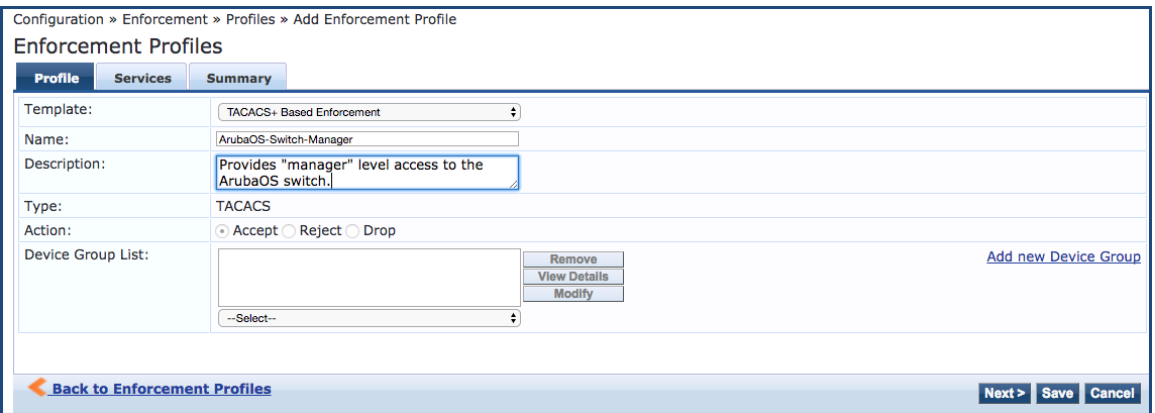

3. Specify the **Add Enforcement Profile** > **Profile** tab parameters as described in the following table, then click **Next**:

## **Table 38:** *Add Manager-Level Enforcement Profile > Profile Tab Parameters*

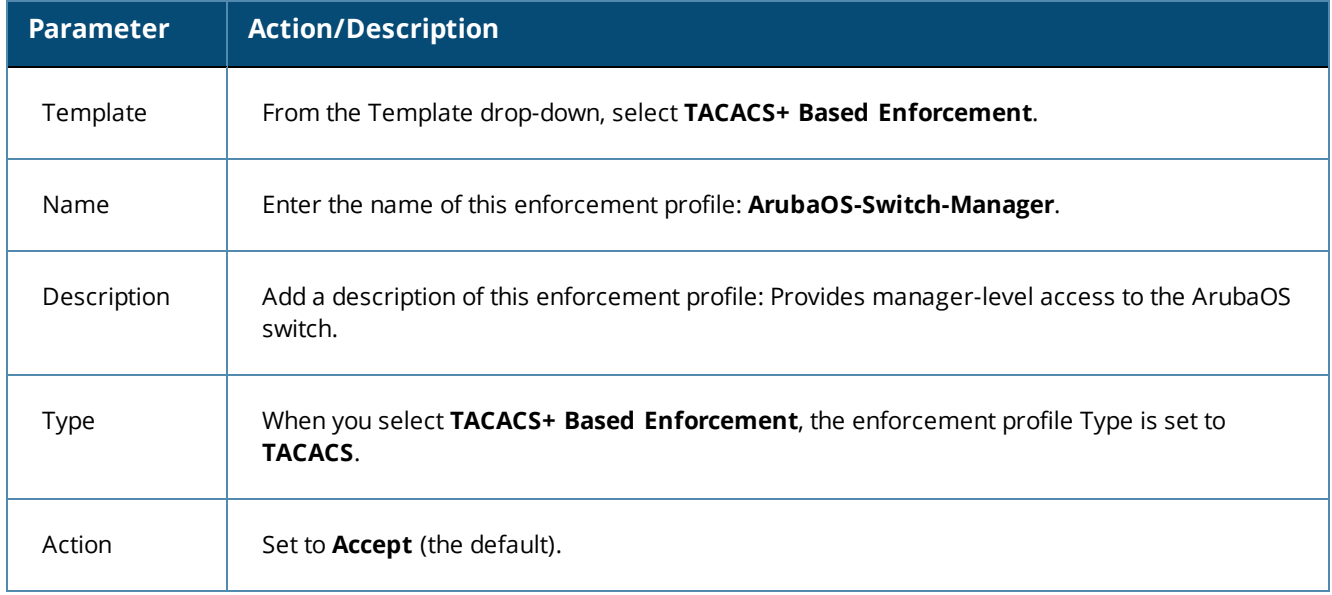

#### **Services Tab**

The next step is to configure the **Services** parameters.

**Figure 146** *Enforcement Profile for Manager-Level Access > Services Tab*

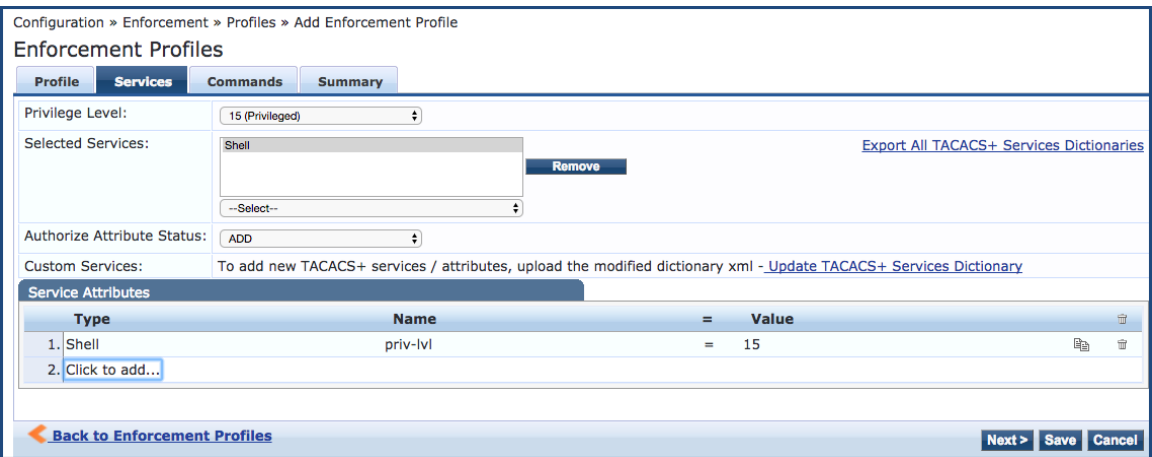

4. Specify the **Add Enforcement Profile** > **Services** tab parameters as described in the following table, then click **Next**:

#### **Table 39:** *Add Manager-Level Enforcement Profile > Services Parameters*

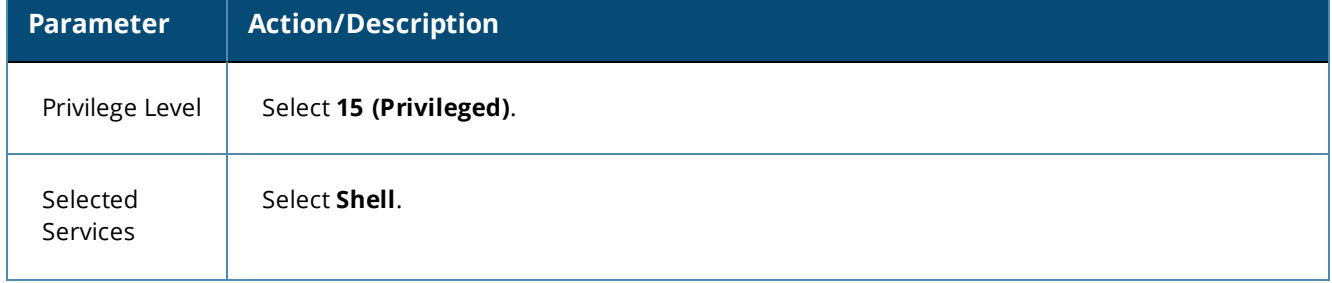

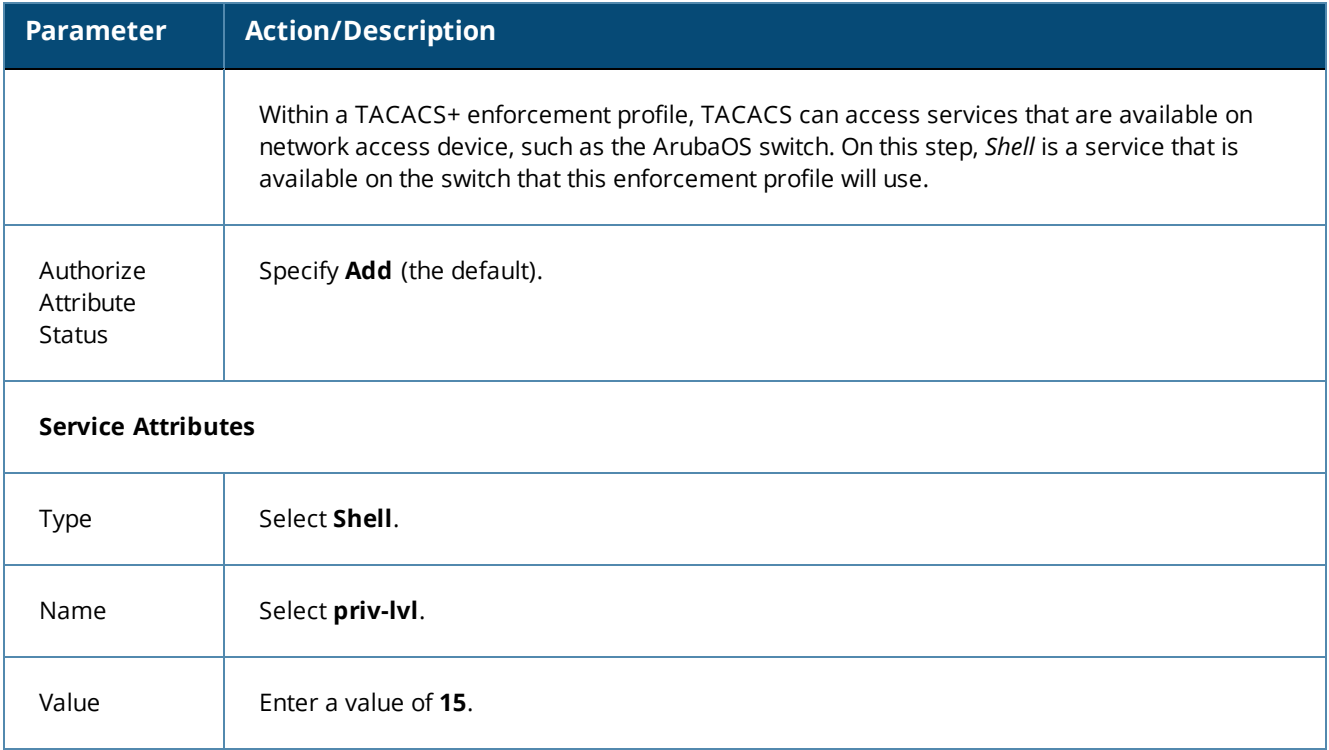

#### **Commands Tab**

The next step is to configure the **Commands** parameters.

**Figure 147** *Enforcement Profile for Manager-Level Access > Commands Tab*

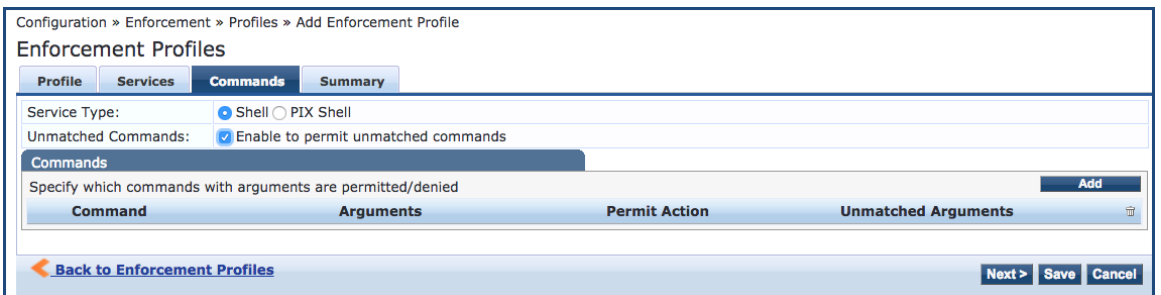

1. Specify the **Add Enforcement Profile** > **Commands** tab parameters as described in the following table, then click **Next**:

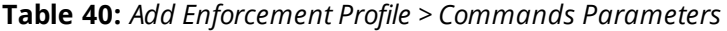

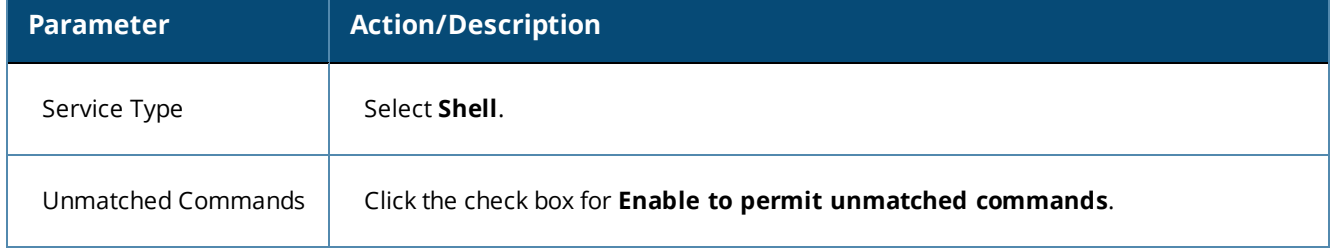

#### **Summary Tab**

The following figure displays the **Summary** tab for the enforcement profile for manager-level access.

**Figure 148** *Summary of the Enforcement Profile for Manager-Level Access*

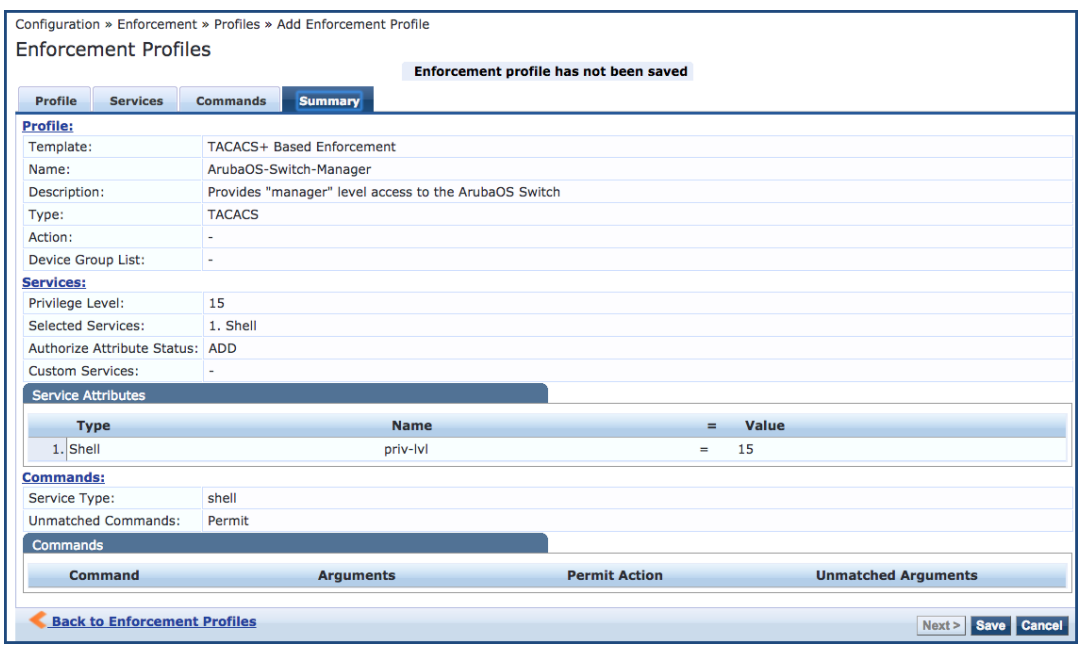

2. Click **Save**.

You return to the **Enforcement Profiles** page where you receive the message: *Enforcement profile "ArubaOS Switch-Manager" added*

### **Creating an Enforcement Profile to Provide Operator-Level Access**

To create an enforcement profile to provide operator-level access:

- 1. On the ClearPass server, navigate to **Configuration** > **Enforcement** > **Profiles**.
- 2. From the **Enforcement Profiles** page, click **Add**.

The **Add Enforcement Profiles** dialog opens.

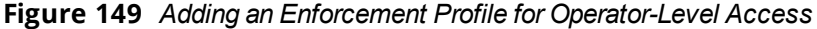

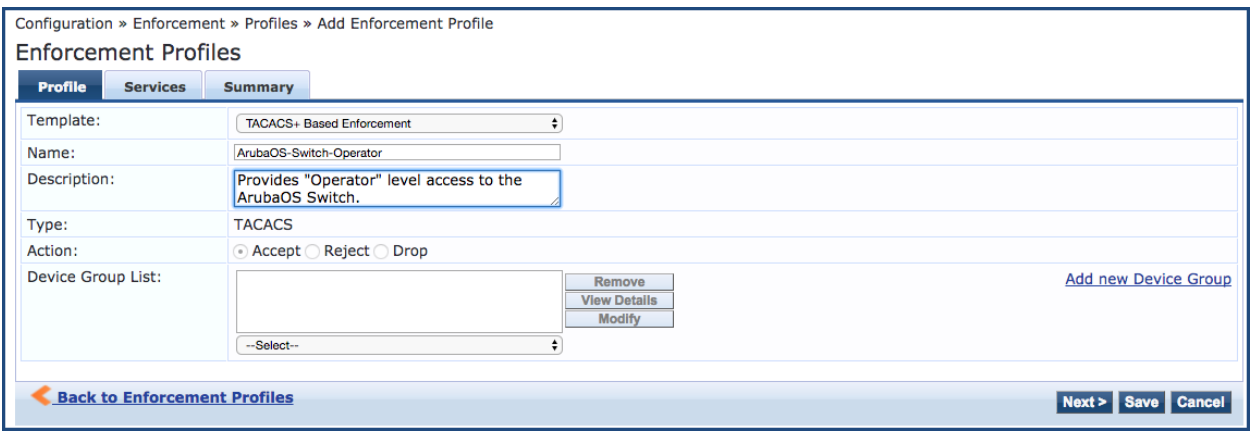

3. Specify the **Add Enforcement Profile** > **Profile** tab parameters as described in the following table:

## **Table 41:** *Add Operator-Level Enforcement Profile > Profile Tab Parameters*

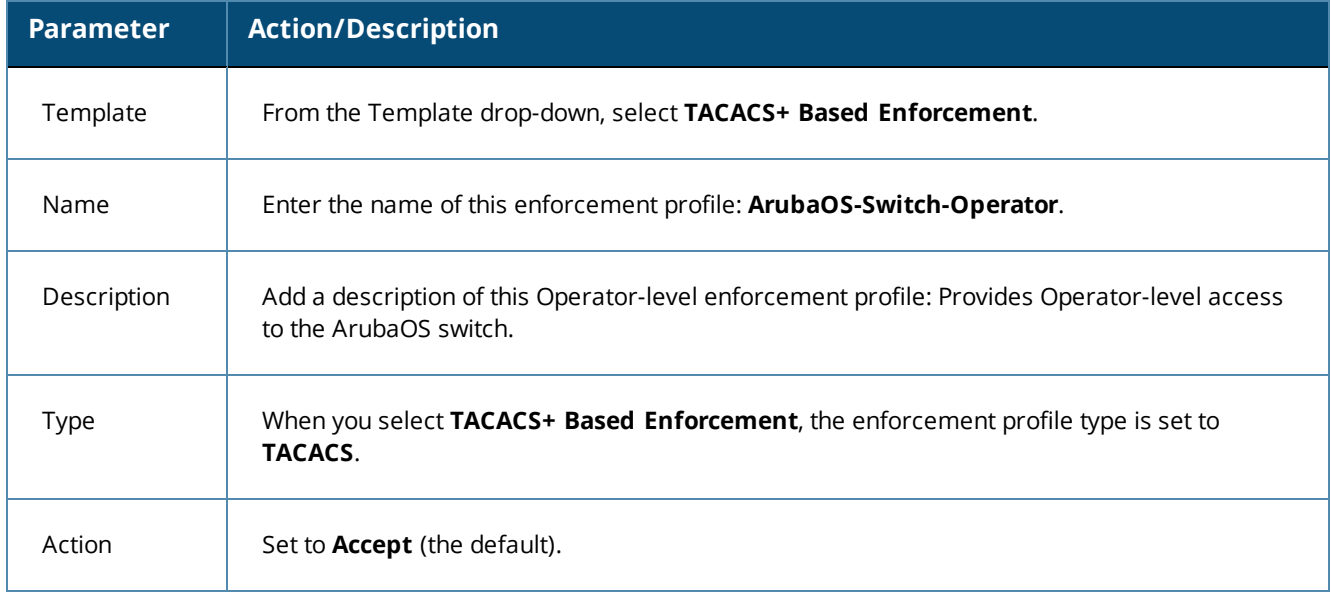

### 4. Click **Next**.

**Services Tab**

The **Services** tab opens.

**Figure 150** *Add Operator-Level Enforcement Profile > Services Parameters*

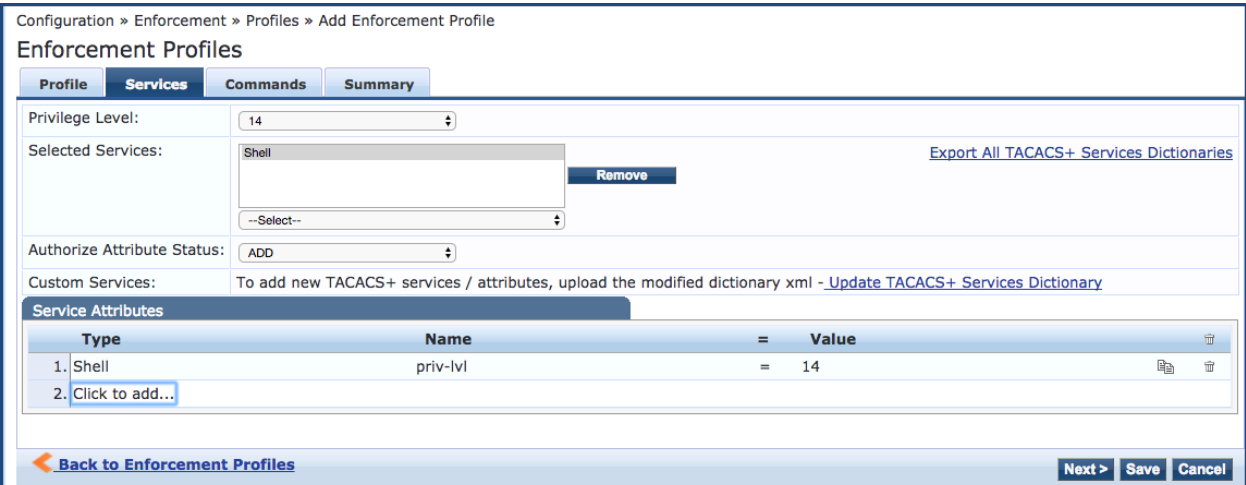

5. Specify the **Add Enforcement Profile** > **Services** tab parameters as described in the following table, then click **Next**:

**Table 42:** *Add Operator-Level Enforcement Profile > Services Parameters*

| <b>Parameter</b> | <b>Action/Description</b> |
|------------------|---------------------------|
| Privilege Level  | Select <b>14</b> .        |

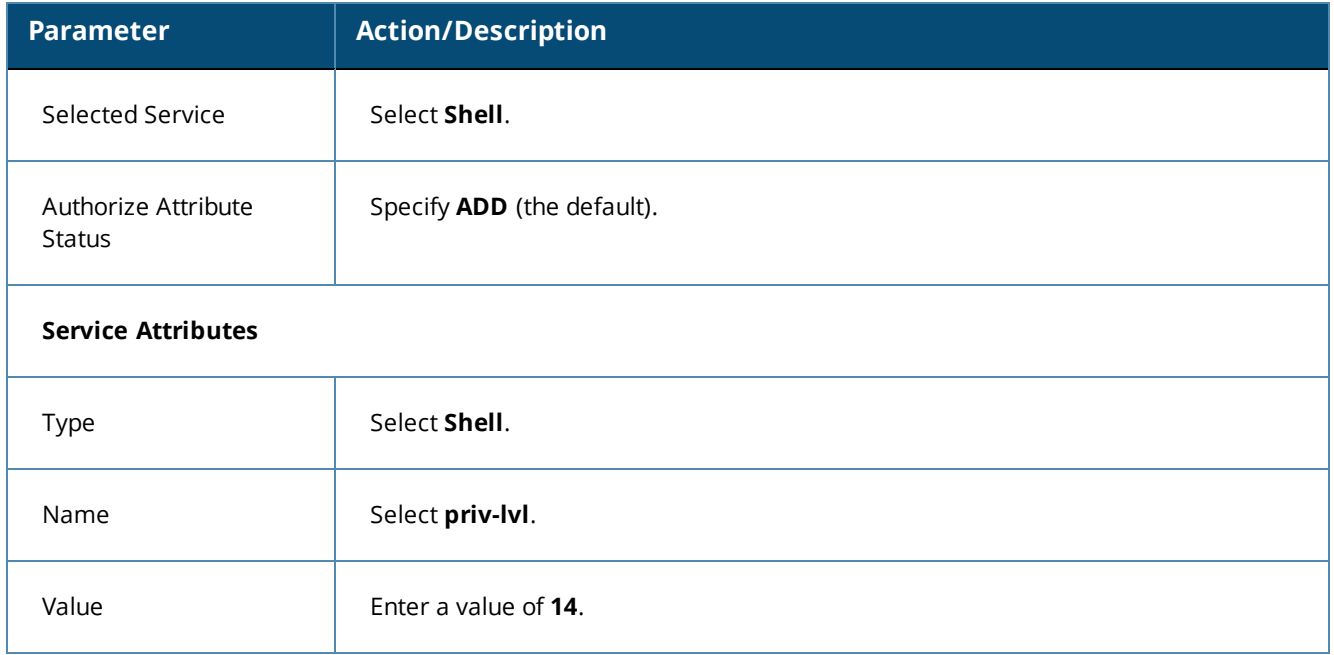

#### **Commands Tab**

The next step is to configure the enforcement profile **Commands** parameters.

**Figure 151** *Enforcement Profile for Operator-Level Access > Commands Tab*

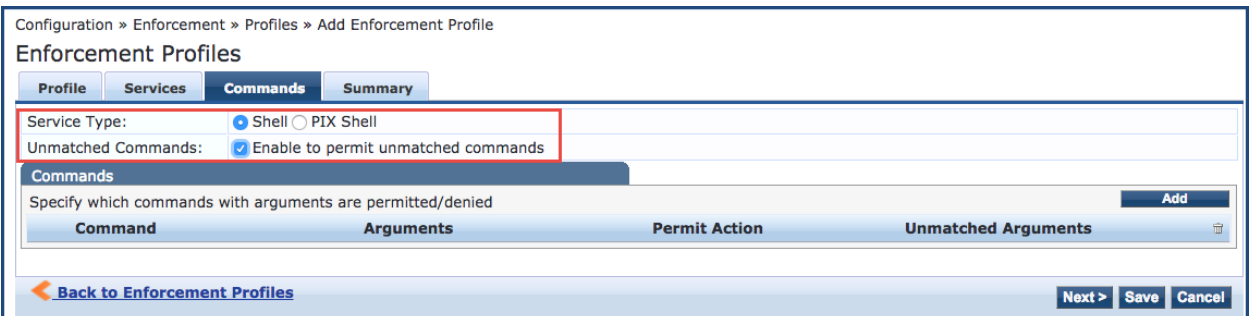

6. Specify the **Commands** parameters as described in the following table, then click **Next**:

### **Table 43:** *Add Operator-Level Enforcement Profile > Commands Parameters*

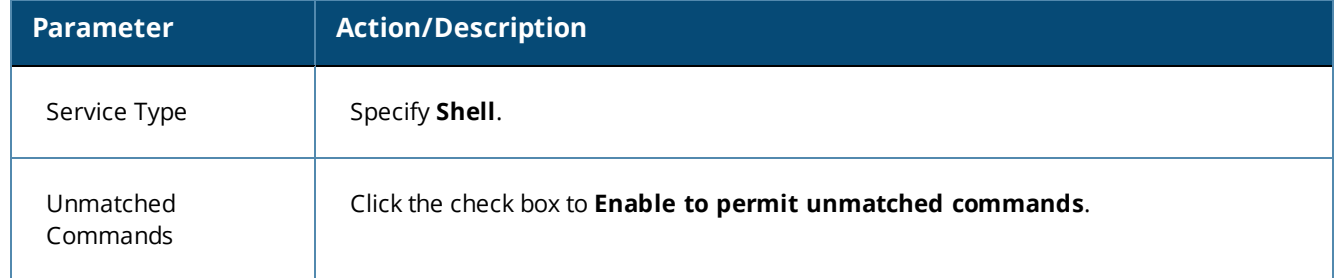

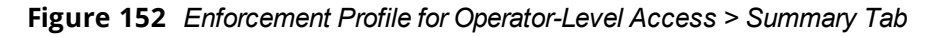

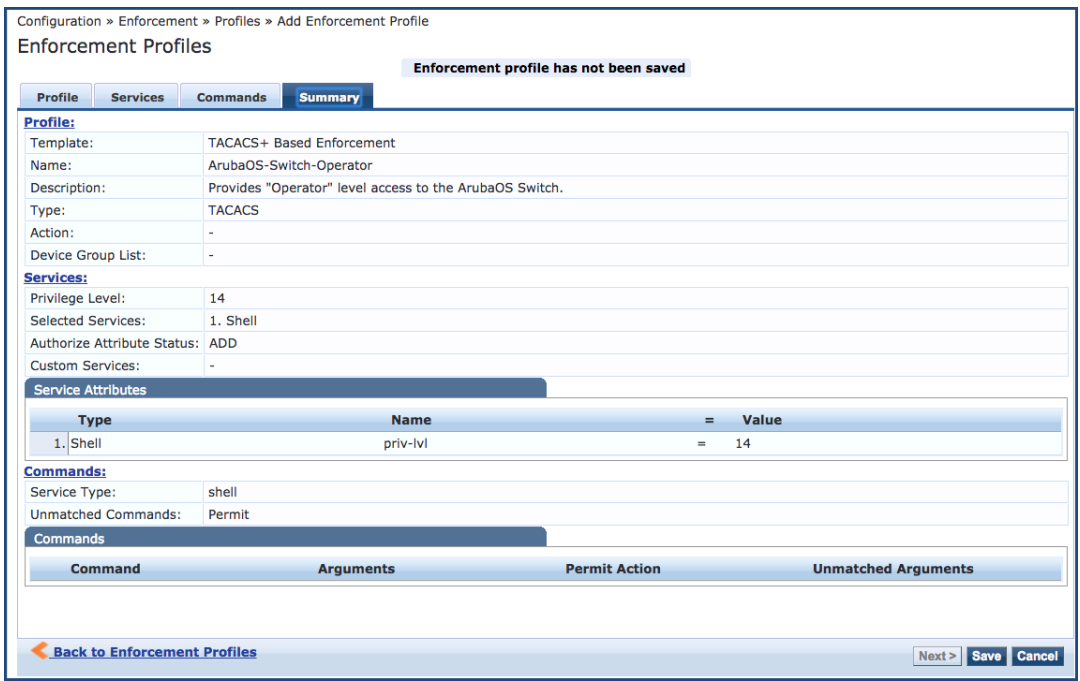

7. Click **Save**.

You return to the **Enforcement Profiles** page where you receive the message:

*Enforcement profile "ArubaOS Switch-Operator" added*

## <span id="page-193-0"></span>**Creating an Enforcement Policy to Define Access to the Switch**

The service to authenticate TACACS+ users against Active Directory incorporates an enforcement policy that defines access to the ArubaOS switch. For this reason, we recommend that you create the enforcement policy before the service is created.

To create an enforcement policy to define manager-level and operator-level access to the ArubaOS switch:

- 1. Navigate to **Configuration** > **Enforcement** > **Policies**.
- 2. From the **Enforcement Policies** page, click **Add**.

The **Add Enforcement Policy** page opens.

**Figure 153** *Defining a Policy for Manager-Level and Operator-Level Access to the Switch*

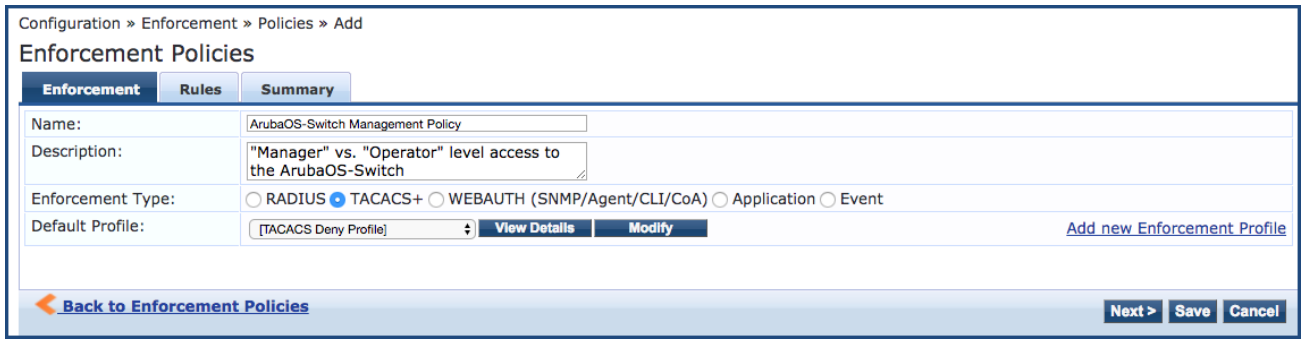

3. Specify the **Add Enforcement Policy** parameters as described in the following table, then click **Next**.

## **Table 44:** *Add Enforcement Policy Parameters*

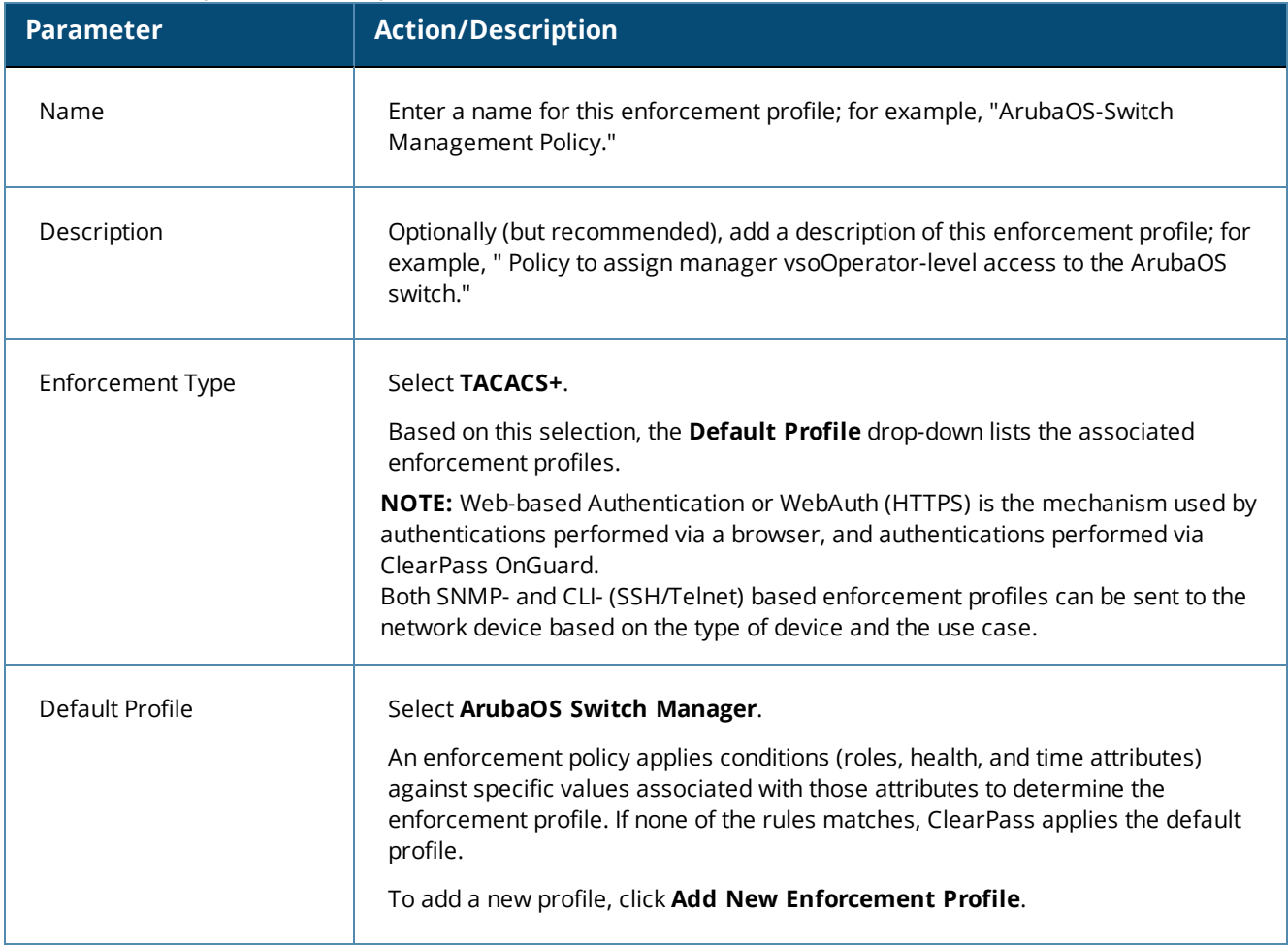

When you click **Next**, the **Rules**dialog opens.

- 4. Click **Add Rule**.
- 5. The **Rules Editor** opens:

**Figure 154** *Add Enforcement Policy > Rules Editor*

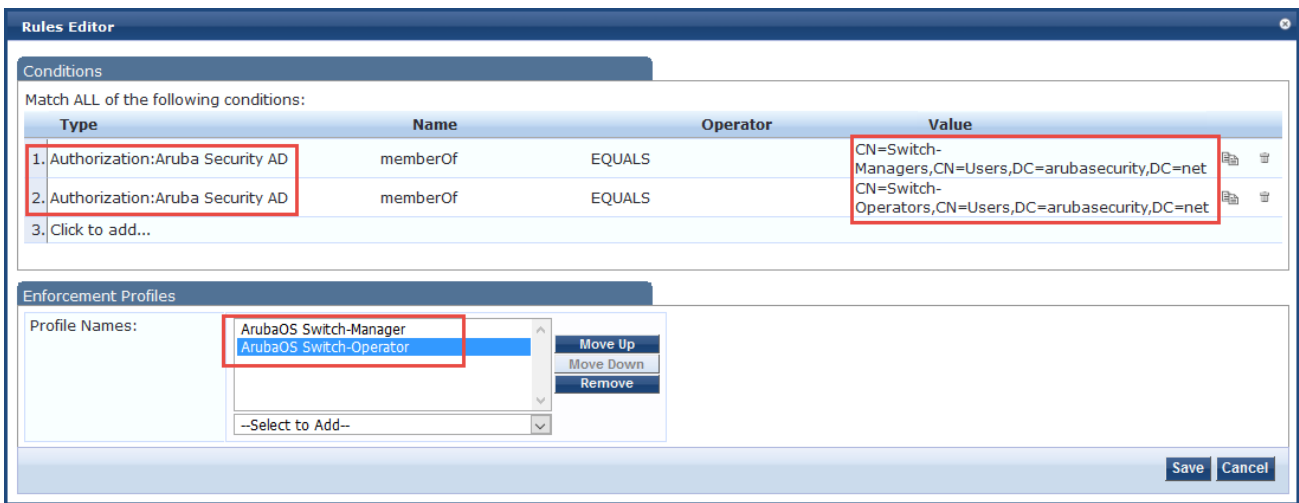

6. Specify the **Add Enforcement Policy** > **Rules** tab parameters as described in the following table:

**Table 45:** *Configuring Rules for ArubaOS Switch—Manager and Operator*

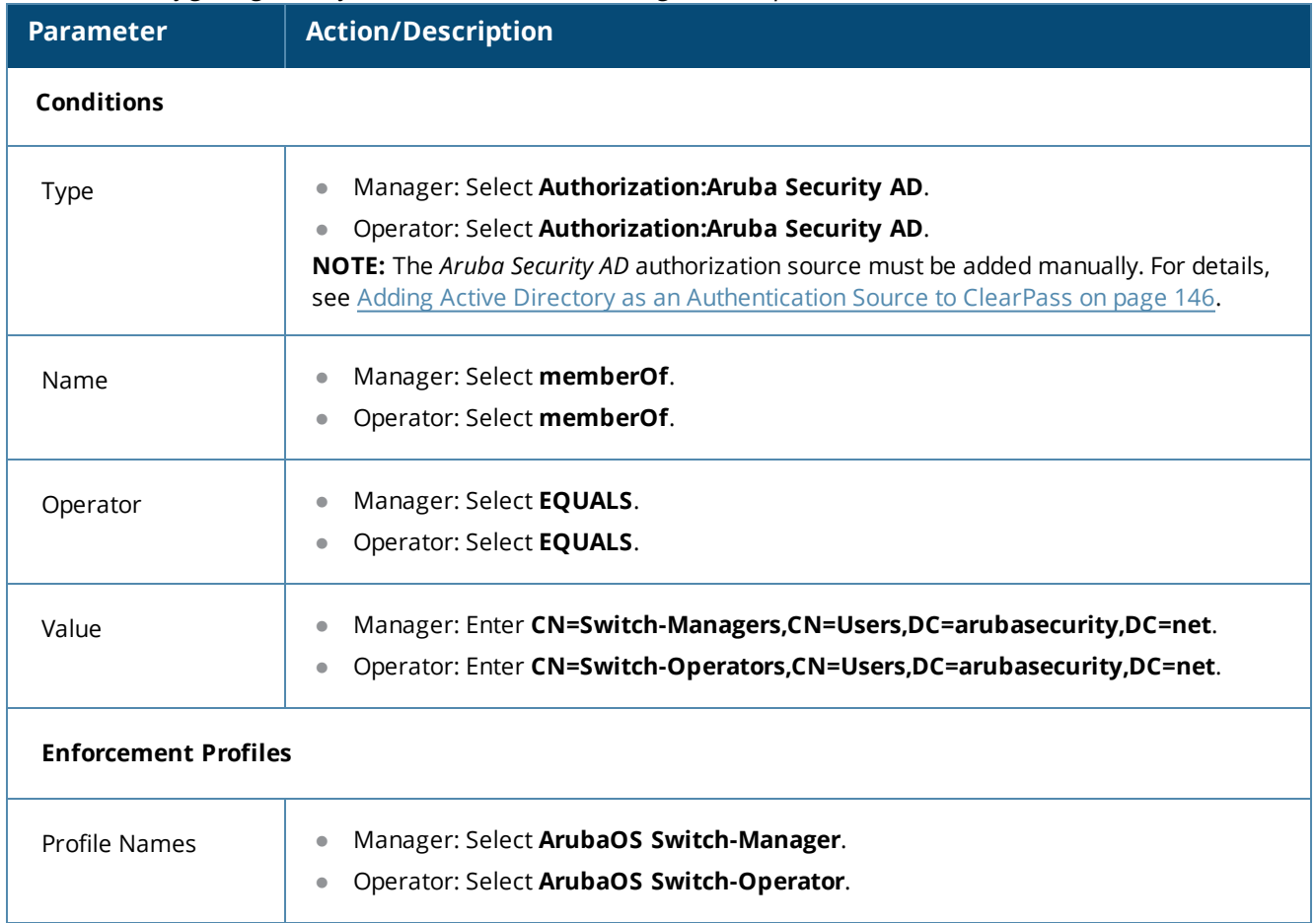

#### 7. Click **Save**.

You return to the **Add Enforcement Policies** > **Rules** page, where the new enforcement rules are displayed:

**Figure 155** *ArubaOS Switch Manager and Operator Enforcement Rules*

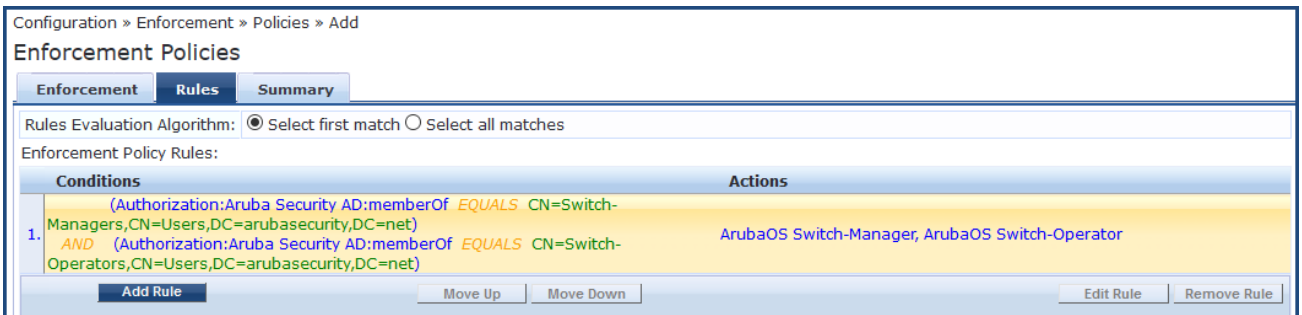

8. Click **Next**.

The **Add Enforcement Policies** > **Summary** page opens:

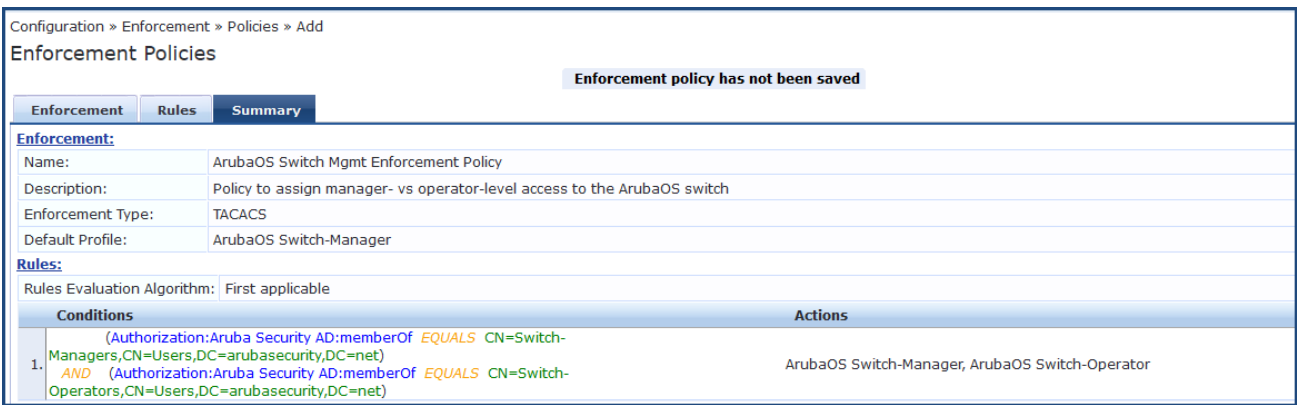

9. Click **Save**.

You return to the **Enforcement Policies** page where the following message is displayed:

*Enforcement policy "ArubaOS Switch Mgmt Enforcement Policy" has been added.*

## <span id="page-196-0"></span>**Creating a Service to Support TACACS+ Authentication Requests from the Switch**

The service to support TACACS+ authentication requests from the ArubaOS switch incorporates the previouslycreated elements:

- <sup>l</sup> Enforcement profiles that define manager-level access and operator-level access to the ArubaOS switch (see Creating [Enforcement](#page-187-0) Profiles to Provide Manager and Operator Access to the ArubaOS Switch on [page](#page-187-0) 188).
- **[Enforcement](#page-193-0) policy that defines access to the ArubaOS switch (see** Creating an Enforcement Policy to [Define](#page-193-0) Access to the Switch on page 194).

To create a service to authenticate TACACS+ users against Active Directory:

- 1. Navigate to **Configuration** > **Services**.
- 2. From the **Services** page, click the **Add** link.

The **Add Configuration Services** page opens.

**Figure 157** *Adding a TACACS+ Enforcement Service*

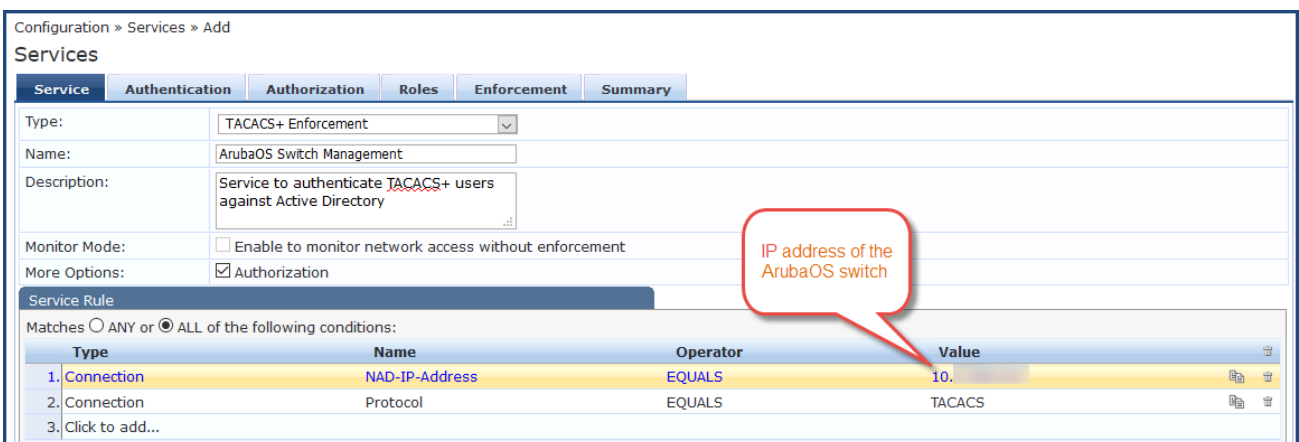

 $\bullet$  The service rule states that if the NAD-IP-Address value in the TACACS request = the IP address value specified in the **Value** parameter

- And if the protocol of the request = TACACS, the TACACS+ request will match the TACACS+ Enforcement service.
- 3. Specify the **Add TACACS+ Enforcement Service** parameters as described in the following table:

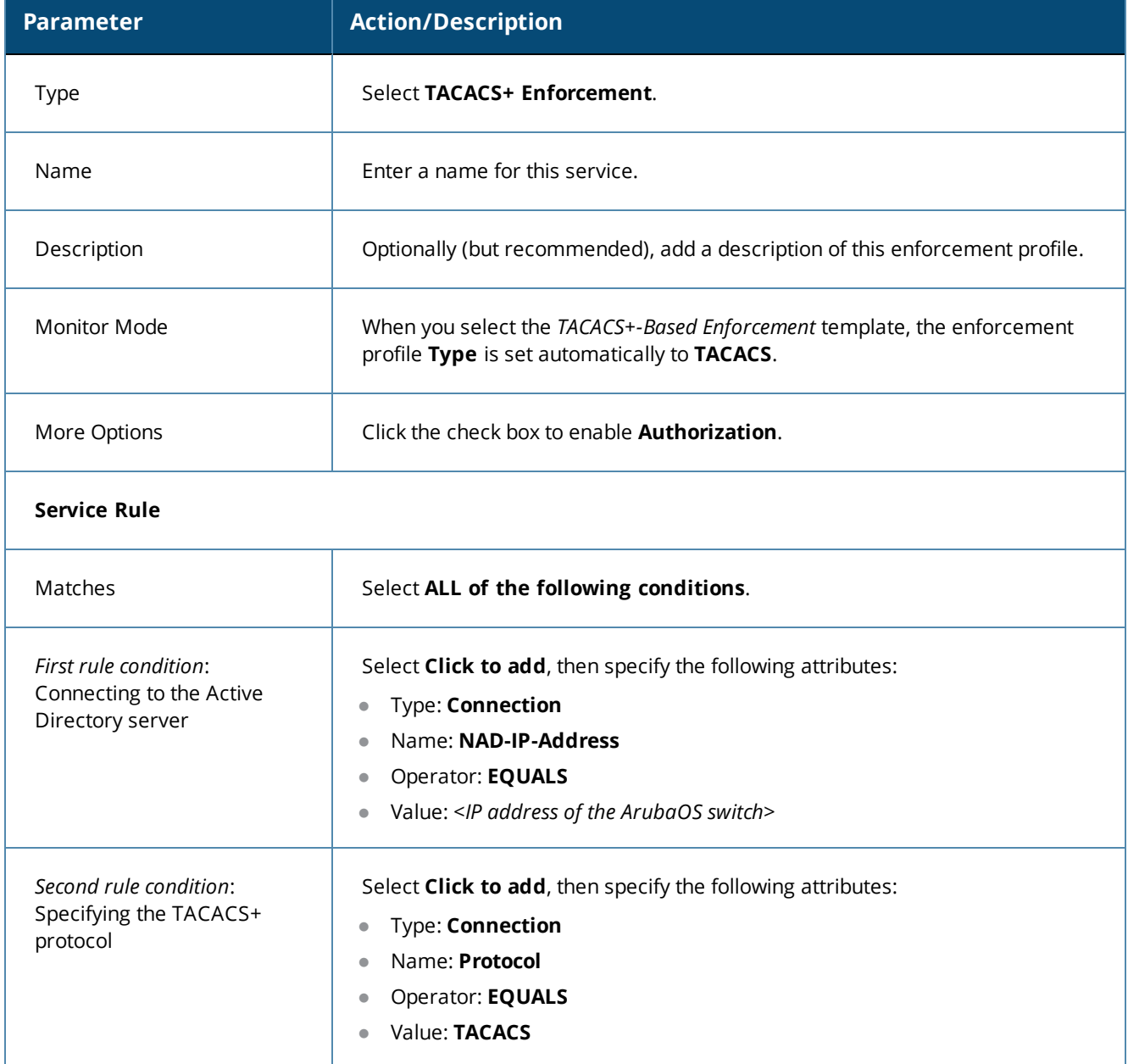

#### **Table 46:** *Add TACACS+ Enforcement Service Parameters*

4. Click **Next**.

The **Authentication** tab opens.

#### **Figure 158** *TACACS+ Enforcement Service > Authentication Tab*

![](_page_198_Picture_248.jpeg)

5. From the **Authentication Sources** drop-down, select **Aruba Security AD** (or whatever name was assigned to this authentication source), then click **Next**.

The **Authorization** tab opens.

**Figure 159** *TACACS+ Enforcement Service > Authorization Tab*

![](_page_198_Picture_249.jpeg)

- 6. From the *Additional authorization sources from which to fetch role-mapping attributes* drop-down, select **Aruba Security AD (Active Directory)**.
- 7. Select the **Enforcement** tab.

**Figure 160** *TACACS+ Enforcement Service > Enforcement Tab*

![](_page_198_Picture_250.jpeg)

- 8. From the **Enforcement Policy** drop-down, select **ArubaOS Switch Mgmt Enforcement Policy**.
- 9. Click **Save**.

This completes the service for ArubaOS switch management.

## <span id="page-199-0"></span>**Setting Up the Switch for Command Authorization Using TACACS+**

- **Enabling TACACS+ Command [Authorization](#page-199-2) on the Switch**
- Setting Up Enforcement Profiles in ClearPass to Support TACACS+ Command [Authorization](#page-199-1) Requests from the [Switch](#page-199-1)

## <span id="page-199-2"></span>**Enabling TACACS+ Command Authorization on the Switch**

From the ArubaOS switch, enable command authorization using the same protocol that authentication used:

<span id="page-199-1"></span>ArubaOS-Switch (config)# **aaa authorization commands auto**

## **Setting Up Enforcement Profiles in ClearPass to Support TACACS+ Command Authorization Requests from the Switch**

On the ClearPass server, implementing command authorization using TACACS+ is achieved by creating an enforcement profile that defines commands that are either allowed or denied.

The sample enforcement profile created here will permit all commands to be run on the switch, except for those under the AAA configuration hierarchy. This is useful for situations in which the user's role does not include making changes to anything related to authentication, authorization, or accounting.

To set up enforcement profiles in ClearPass to support TACACS+ command authorization requests from the ArubaOS switch:

1. Navigate to **Configuration** > **Enforcement** > **Profiles**.

The **Enforcement Profiles** page opens.

2. Click the **Add** link.

The **Add Enforcement Profile** page opens.

#### **Figure 161** *Adding a TACACS+ Command Authorization Enforcement Profile*

![](_page_199_Picture_545.jpeg)

3. Specify the **TACACS+-Based Enforcement Profile** parameters as described in the following table:

![](_page_199_Picture_546.jpeg)

![](_page_199_Picture_547.jpeg)

![](_page_200_Picture_353.jpeg)

#### 4. Click **Next**.

**Add Enforcement Profile > Services Tab**

When you click **Next**, the **Services** tab opens.

![](_page_200_Picture_354.jpeg)

![](_page_200_Picture_355.jpeg)

5. Specify the **TACACS+-Based Enforcement Profile** > **Services** parameters as described in the following table:

#### **Table 48:** *Add TACACS+ Enforcement Profile > Services Parameters*

![](_page_200_Picture_356.jpeg)

![](_page_201_Picture_280.jpeg)

#### 6. Click **Next**.

**Add Enforcement Profile > Commands Tab**

When you click **Next**, the **Commands** tab opens.

**Figure 163** *Add TACACS+ Enforcement Profile > Commands Tab*

![](_page_201_Picture_281.jpeg)

7. Specify the **TACACS+-Based Enforcement Profile** > **Commands** parameters as described in the following table:

#### **Table 49:** *Add TACACS+ Enforcement Profile > Commands Parameters*

![](_page_201_Picture_282.jpeg)

8. From the **Commands** panel, click **Add**.

The **Configure TACACS+ Command Authorization** configuration dialog opens.

#### **Figure 164** *Configuring TACACS+ Command Authorization*

![](_page_202_Picture_313.jpeg)

9. Specify the **TACACS+-Based Enforcement Profile** > **Commands** parameters as described in the following table:

#### **Table 50:** *Add TACACS+ Enforcement Profile > Commands Parameters*

![](_page_202_Picture_314.jpeg)

#### 10. Click **Save**.

You return to the **Commands** page where it shows that the **aaa** command requests to the ClearPass server from the ArubaOS switch are denied.

#### **Figure 165** *ArubaOS Command Denied*

![](_page_202_Picture_315.jpeg)

11. Click **Save**.

This enforcement profile is added to the **Enforcement Profiles** page.

# **Monitoring and Troubleshooting**

This section contains the following information:

- [Monitoring](#page-203-0) Active 802.1X Sessions
- **Monitoring [RADIUS Messages](#page-203-1)**

l

## <span id="page-203-0"></span>**Monitoring Active 802.1X Sessions**

You can examine any active 802.1X sessions, and capture the users' Domain/User ID and the MAC address of the endpoint.

To monitor active 802.1X sessions:

ArubaOS-switch# **show port-access authenticator clients**

This command displays the following information:

- Port
- Client name
- MAC address
- $\bullet$  IP address
- $\bullet$  Client status

## <span id="page-203-1"></span>**Monitoring RADIUS Messages**

To monitor the RADIUS messages between the switch and the ClearPass server, use the following command:

ArubaOS-switch# **show radius authentication**

**Figure 166** *Monitoring Overview of Activity Between the NAS and the ClearPass Server*

```
Status and Counters - RADIUS Authentication Information
               CPPM-2920NAS Identifier
Invalid Server Addresses... 0
             UDP
Server IP Addr. Port Timeouts Requests Challenges Accepts Rejects
         -- -----
10. 1812 4
                          2000
                                    1457
                                             542
                                                       \overline{1}\begin{array}{ccccccccccccccccc} 10. & & & & & 1812 & 0 & & & & 0 & & & & 0 & & & & \end{array}\Omega
```
### **Using the show radius host Command**

For a more detailed view of the interaction between the NAS and ClearPass, the **show radius host** command provides insight into the activity at the RADIUS level.

```
ArubaOS-switch# show radius host 10.x.x.x
```
<span id="page-204-0"></span>**Figure 167** *Monitoring Details of Activity Between the Switch and the ClearPass Server*

```
Status and Counters - RADIUS Server Information
  Server IP Addr. 10.
 Authentication UDP Port : 1812 Accounting UDP Port : 1813
Authentication UDP <u>Port :</u> 1812 <br>
Round Trip Time : 4 Round Trip Time : 0<br>
Pending Requests : 0<br>
Retransmissions : 4 Retransmissions : 1<br>
Timeouts : 4 Timeouts : 1<br>
Malformed Responses : 0<br>
Malformed Responses : 0<br>
Bad Au
```
As shown in [Figure](#page-204-0) 167, the break-out of port message information by **Authentication UDP Port** and **Accounting UDP Port** is of particular interest.

This chapter includes the following information:

- **[Introduction](#page-206-0)**
- **Cisco Switch [Configuration](#page-206-1) for ClearPass**
- [802.1X](#page-210-0) Service Setup
- Cisco [Downloadable](#page-212-0) ACL (dACL) Setup
- $\bullet$

## <span id="page-206-0"></span>**Introduction**

This chapter provides the set-up instructions for integrating a Cisco switch with ClearPass Policy Manager. This includes 802.1x, MAC address, and downloadable Access Control List (dACL) authentications.

### **Assumptions**

Basic familiarity with most Cisco switches is assumed.

For in-depth information about the features and functions of ClearPass, refer to the *ClearPass 6.7 User Guide*.

Cisco switches support multiple authentication methods and many RADIUS options that are passed to the switch. This chapter discusses only the subset of Cisco switch configuration features that are required for integration with ClearPass.

### **Requirements**

- Cisco LAN switch that supports 802.1X and MAC Authentication Bypass
- DHCP server for the registration VLAN and the mandatory VLANs (see VLAN [Numbers](#page-207-0) on page 208)
- Current ClearPass 6.7 Policy Manager release
- **I** Verify that a basic configuration of ClearPass has been completed, which consists at minimum of initial set up and configuring a generic RADIUS service.

### **Save Each Configuration Change**

After each configuration change, exit the configure terminal mode and perform a **write memory** command to save the configuration.

# <span id="page-206-1"></span>**Cisco Switch Configuration for ClearPass**

#### This section provides the following information:

- **[Introduction](#page-207-1)**
- VLAN [Numbers](#page-207-0)
- [Configuring](#page-207-2) the Cisco Switch
- <sup>l</sup> Supplemental [Configuration](#page-209-0) Information

## <span id="page-207-1"></span>**Introduction**

It is assumed that VLAN1 has been created for the Cisco switch with a correlating network-accessible IP address.

This network-accessible IP address must be able to communicate with the ClearPass Policy Manager server Data IP address.

If a single IP address is configured in the ClearPass server, the switch network-accessible IP address must be able to communicate with the ClearPass Management IP address.

## <span id="page-207-0"></span>**VLAN Numbers**

<span id="page-207-3"></span>The following VLAN numbers are used in the Cisco switch configuration:

![](_page_207_Picture_578.jpeg)

![](_page_207_Picture_579.jpeg)

## <span id="page-207-2"></span>**Configuring the Cisco Switch**

To configure the Cisco switch:

- 1. Log into the Cisco switch.
- 2. Verify that the Cisco switch can ping the ClearPass server:

Cisco-switch# ping 192.0.2.10

Success rate is 100 percent(5/5), round-trip min/avg/max =  $1/2/8$  ms

- 3. In the event an error is received, verify the following:
	- a. The correct IP address for the default-gateway is set.
	- b. The firewall is not blocking the switch-to-ClearPass server communication.
- 4. Enable the new access control commands and functions to include advanced features using the following command:

```
Cisco-switch#config t
```
Cisco-switch(config)# aaa new-model

5. Add the ClearPass server as the RADIUS server with the following commands:

```
Cisco-switch(config)# radius-server host 192.0.2.10
Cisco-switch(config-radius-server)# address ipv4 192.0.2.10
Cisco-switch(config-radius-server)# key aruba123
```

```
Cisco-switch(config-radius-server)# exit
Cisco-switch(config)#
```
6. Run the following command to enable 802.1x:

Cisco-switch(config)# dot1x system-auth-control

- 7. Use the following commands to set the switch to use RADIUS for AAA Authentication and Accounting: Cisco-switch(config)# aaa authentication dot1x default group radius Cisco-switch(config)# aaa authorization network default group radius Cisco-switch(config)# aaa accounting dot1x default start-stop group radius
- 8. Add an AAA server for dynamic authorization: Cisco-switch(config)# aaa server radius dynamic-author Cisco-switch(config-locsvr-da-radius)# client 192.0.2.10 server-key aruba123 Cisco-switch(config-locsvr-da-radius)# port 3799 Cisco-switch(config-locsvr-da-radius)# auth-type all Cisco-switch(config-locsvr-da-radius)# exit Cisco-switch(config)#
- 9. Use best practices to create standardized naming conventions that describe VLAN purposes and locations (refer to [Table](#page-207-3) 51).

```
Cisco-switch(config)# vlan 999
Cisco-switch(config-vlan)# name "Users and APs"
Cisco-switch(config-vlan)# exit
Cisco-switch(config)# vlan 333
Cisco-switch(config-vlan)# name "Untrusted Devices"
Cisco-switch(config-vlan)# exit
Cisco-switch(config)# vlan 200
Cisco-switch(config-vlan)# name "VoIP Phones"
Cisco-switch(config-vlan)# exit
Cisco-switch(config)# vlan 60
Cisco-switch(config-vlan)# name "Printers"
Cisco-switch(config-vlan)# exit
Cisco-switch(config)# vlan 50
Cisco-switch(config-vlan)# name "Security Network"
Cisco-switch(config-vlan)# exit
Cisco-switch(config)#
```
![](_page_208_Picture_7.jpeg)

The Cisco switch is also the router.

#### 10. Create interfaces on each VLAN.

If the Cisco switch is not acting as the router (or does not have Layer-3 capability), the VLANs and interface commands must be passed to the router.

The run commands are as follows:

```
Cisco-switch(config)#interface vlan 999
Cisco-switch(config-if)# ip address 192.0.2.1 255.255.255.0
Cisco-switch(config-if)# ip helper-address 192.0.2.10
Cisco-switch(config-if)# ip helper-address 192.0.2.5
Cisco-switch(config-if)# exit
```

```
Cisco-switch(config)#interface vlan 333
Cisco-switch(config-if)# ip address 192.168.33.1 255.255.255.0
Cisco-switch(config-if)# ip helper-address 192.0.2.10
Cisco-switch(config-if)# ip helper-address 192.0.33.5
Cisco-switch(config-if)# exit
```

```
Cisco-switch(config)#interface vlan 200
Cisco-switch(config-if)# ip address 192.168.200.1 255.255.255.0
Cisco-switch(config-if)# ip helper-address 192.0.2.10
Cisco-switch(config-if)# ip helper-address 192.0.200.5
Cisco-switch(config-if)# exit
```

```
Cisco-switch(config)#interface vlan 60
Cisco-switch(config-if)# ip address 192.168.60.1 255.255.255.0
Cisco-switch(config-if)# ip helper-address 192.0.2.10
Cisco-switch(config-if)# ip helper-address 192.0.2.5
Cisco-switch(config-if)# exit
```

```
Cisco-switch(config)#interface vlan 50
Cisco-switch(config-if)# ip address 192.168.50.1 255.255.255.0
Cisco-switch(config-if)# ip helper-address 192.0.2.10
Cisco-switch(config-if)# ip helper-address 192.0.2.5
Cisco-switch(config-if)# exit
```
## <span id="page-209-0"></span>**Supplemental Configuration Information**

1. Verify the RADIUS server settings and applicable VLANs router interfaces for the VLANs that have been set prior to configuring a port to perform the 802.1x and MAC authentication bypass (also known as *MAC authentication fallback*).

![](_page_209_Picture_6.jpeg)

192.0.2.5 is the DHCP server and will vary based on the local configuration. 192.0.2.10 refers to the ClearPass Policy Manager server for the DHCP request in order for the device to be profiled.

2. Determine the interface type and numbering conventions using the **show interfaces description** command.

The following list of interfaces (ports) will be displayed:

- $\blacksquare$  Fa = FastEthernet or 100 Mbps
- $\blacksquare$  Gi = GigabitEthernet or 1,000 Mbps
- 3. Use **Fa1/0/24**, which is the 24th copper port on the 3750 switch.
- 4. Use the following commands for port configuration:

Interface type and numbering will differ from model to model.

```
Cisco-switch(config)# interface FastEthernet1/0/24
Cisco-switch(config-if)# switchport access vlan 333
```
![](_page_210_Picture_0.jpeg)

Cisco-switch(config-if)# switchport mode access Cisco-switch(config-if)# authentication order dot1x mab Cisco-switch(config-if)# authentication priority dot1x mab Cisco-switch(config-if)# authentication port-control auto Cisco-switch(config-if)# authentication periodic Cisco-switch(config-if)# authentication timer reauthenticate server Cisco-switch(config-if)# mab

![](_page_210_Picture_3.jpeg)

MAC Authentication Bypass (MAB) permits the port to perform MAC authentication if the switch detects that the device is not 802.1x capable. MAB is enabled after 40 seconds.

```
Cisco-switch(config-if)# dot1x pae authenticator
Cisco-switch(config-if)# dot1x timeout server-timeout 30
Cisco-switch(config-if)# dot1x timeout tx-period 10
Cisco-switch(config-if)# dot1x timeout supp-timeout 30
Cisco-switch(config-if)# dot1x max-req 3
Cisco-switch(config-if)# dot1x max-reauth-req 10
Cisco-switch(config-if)# spanning-tree portfast
Cisco-switch(config-if)# exit
```
5. Run the following commands to ensure that Downloadable Access Control Lists (DACL) will work correctly: Cisco-switch(config)# ip dhcp snooping Cisco-switch(config)# ip device tracking Cisco-switch(config)# radius-server vsa send authentication

# <span id="page-210-0"></span>**802.1X Service Setup**

This section provides the following information:

- **[Introduction](#page-210-1)**
- <span id="page-210-1"></span><sup>l</sup> Adding an [Enforcement](#page-210-2) Profile for VLAN 999

### **Introduction**

Service setup requires a set of rules known as **enforcement profiles**. You can configure Policy Manager enforcement profiles globally, but they must be referenced to an enforcement policy that is associated with a service.

Each enforcement profile can have an associated group of Network Access Devices (NADs).

In the following procedure, you will configure two enforcement profilles—one enforcement profile will return VLAN 999 and one enforcement profile will return a Cisco downloadable ACL (dACL).

### <span id="page-210-2"></span>**Adding an Enforcement Profile for VLAN 999**

To add the enforcement profile for VLAN 999:

1. Navigate to **Configuration** > **Enforcement** > **Profiles**. The **Enforcement Profiles** page opens:

<span id="page-211-0"></span>![](_page_211_Figure_0.jpeg)

![](_page_211_Picture_201.jpeg)

#### 2. Click **Add**.

The **Add Enforcement Profiles** dialog opens.

![](_page_211_Picture_202.jpeg)

![](_page_211_Picture_203.jpeg)

- 3. Enter the following values in the **Add Enforcement Profile** > **Profile** dialog:
	- a. **Template**: Select **VLAN Enforcement**.
	- b. **Name**: Enter **VLAN 999**.
	- c. **Description**: Optionally enter a description of this profile (recommended).
	- d. **Action**: Accept the default value: **Accept**.
- 4. Click **Next**.

The **Enforcement Profile** > **Attributes** dialog opens.

### **Figure 170** *Selecting the Enter VLAN Value*

Configuration » Enforcement » Profiles » Add Enforcement Profile **Enforcement Profiles** 

![](_page_212_Picture_472.jpeg)

5. In the **Tunnel-Private-Group-ID** attribute, click **Enter VLAN**.

<span id="page-212-1"></span>6. Enter the VLAN value **999**, then click **Save** (see [Figure](#page-212-1) 171).

#### **Figure 171** *Specifying the VLAN Number*

Configuration » Enforcement » Profiles » Add Enforcement Profile

**Enforcement Profiles** 

![](_page_212_Picture_473.jpeg)

- 7. Click the **Save to Disk** icon.
- 8. To review the enforcement profile settings and display the **Profile Summary**, click **Next**.
- <span id="page-212-0"></span>9. Confirm that the **Tunnel-Private-Group-ID** attribute is set to **999**, then click **Save**.

# **Cisco Downloadable ACL (dACL) Setup**

This section provides the following information:

- [Introduction](#page-212-2)
- Adding a Cisco dACL [Enforcement](#page-213-0) Profile
- Adding a dACL [Enforcement](#page-213-1) Policy
- [Creating](#page-215-0) the 802.1X Wired Service

### <span id="page-212-2"></span>**Introduction**

You can download ACLs and redirect URLs from a RADIUS server (that is, the ClearPass server) to the switch during 802.1X authentication or MAC authentication bypass of the host. You can also download ACLs during web authentication.

If no ACLs are downloaded during 802.1X authentication, the switch applies the static default ACL on the port to the host.

Beginning with Cisco IOS Release 12.2(55)SE, if there is no static ACL on a port, a dynamic auth-default-ACL is created, and policies are enforced before dACLs are downloaded and applied.

## <span id="page-213-0"></span>**Adding a Cisco dACL Enforcement Profile**

To add a Cisco dACL Enforcement Profile:

- 1. Navigate to **Configuration** > **Enforcement** > **Profiles**.
	- The **Enforcement Profiles** page opens (see [Figure](#page-211-0) 168).
- 2. Click **Add**.

The **Add Enforcement Profiles** page opens.

**Figure 172** *Adding a dACL Enforcement Profile*

![](_page_213_Picture_408.jpeg)

- 3. Enter the following values in the **Add Enforcement Profile** > **Profile** dialog:
	- a. **Template**: Select **Cisco Downloadable ACL Enforcement**.
	- b. **Name**: Enter **Cisco dACL**.
	- c. **Description**: Optionally enter a description of this profile (recommended).
	- d. **Action**: Accept the default value: **Accept**.
- 4. Click **Next**.

The **Enforcement Profile** > **Attributes** dialog opens.

**Figure 173** *Specifying dACL Profile Attributes Value*

![](_page_213_Picture_409.jpeg)

The value for the **Cisco-IP-Downloadable-ACL** attribute is auto-populated (**permit ip any any**).

5. Click **Next** to accept the default value.

The **Enforcement Profiles** > **Summary** page opens.

6. Verify that the settings are correct, then click **Save**.

## <span id="page-213-1"></span>**Adding a dACL Enforcement Policy**

To add an enforcement policy:

1. Navigate to **Configuration** > **Enforcement** > **Policies**.

#### The **Enforcement Policies** page opens.

![](_page_214_Picture_240.jpeg)

![](_page_214_Picture_241.jpeg)

2. Click **Add**.

The **Add Enforcement Policies** page opens.

#### **Figure 175** *Adding an Enforcement Policy*

![](_page_214_Picture_242.jpeg)

- 3. Enter the following values in the **Add Enforcement Policies** > **Enforcement** dialog:
	- a. **Name**: Enter **Wired-Enforcement-with-dACL**.
	- b. **Description**: Optionally enter a description of this profile (recommended).
	- c. **Enforcement Type**: Accept the default value: **RADIUS**.
	- d. **Default Profile**: From the drop-down, select **Cisco dACL**.
- 4. Click **Next**.

The **Enforcement Policies** > **Rules** dialog opens.

5. Click **Add Rule**.

The **Rules Editor** opens.

![](_page_215_Picture_341.jpeg)

- 6. In the **Conditions** section, specify the following condition:
	- a. **Type**: Select **Date**.
	- b. **Name**: Select **Day-of-Week**.
	- c. **Operator**: Select **BELONGS\_TO**.
	- d. **Value**: Select **Monday**, **Tuesday**, **Wednesday**, **Thursday**.
- 7. In the Enforcement Profiles section, select the enforcement profiles associated with this policy.
	- a. **Profile Names**: From the **Select to Add** drop-down, select the following enforcement profiles that you created previously:
		- <sup>n</sup> **[RADIUS] Cisco dACL**
		- <sup>n</sup> **[RADIUS] VLAN 999**
- 8. Click **Save**, then click **Save** again.

## <span id="page-215-0"></span>**Creating the 802.1X Wired Service**

Enforcement policies are always associated with a service, and a service can have only one policy associated with it.

To create the 802.1X wired service:

1. Navigate to **Configuration** > **Services**.

The **Services** page opens.

2. Click **Add**.

The **Add Services** page opens.
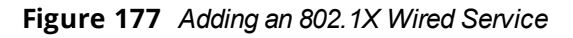

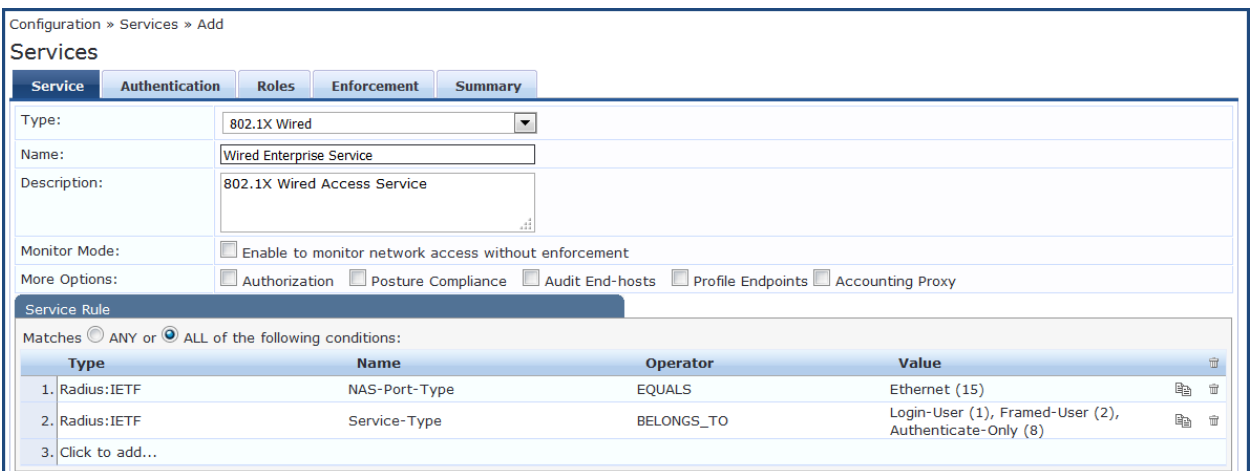

- 3. Enter the following values in the **Add Services** > **Service** dialog:
	- a. **Type**: Select **802.1X Wired**.
	- b. **Name**: Enter **Wired Enterprise Service**.
	- c. **Description**: Enter **802.1X Wired Access Service**.
- 4. Click **Next**.

The **Add Services** > **Authentication** dialog opens.

**Figure 178** *Specifying the Authentication Source*

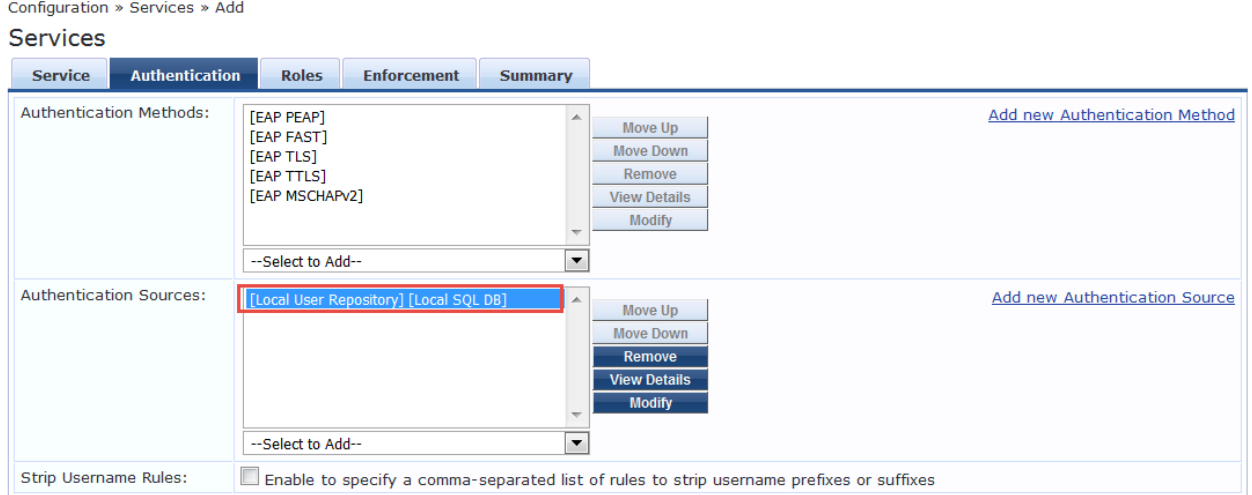

- 5. From the **Authentication Sources** drop-down, select **[Local User Repository] [Local SQL DB]**.
- 6. Select the **Enforcement** tab.

This chapter describes how to configure an Mobility Access Switch for 802.1X authentication.

#### This chapter includes the following information:

- Mobility Access Switch Configuration for 802.1X Wired Authentication
- Configuring 802.1X Authentication with Machine Authentication
- CLI-Based Configuration for Mobility Access Switch 802.1X Authentication

This chapter describes how to prepare ClearPass for LDAP and SQL authentication.

This chapter includes the following information:

- <sup>l</sup> LDAP [Authentication](#page-220-0) Source Configuration
- <span id="page-220-0"></span>**SQL [Authentication](#page-225-0) Source Configuration**

# **LDAP Authentication Source Configuration**

Policy Manager can perform NTLM/MSCHAPv2, PAP/GTC, and certificate-based authentications against any LDAP-compliant directory (for example, Novell eDirectory, OpenLDAP, and Sun Directory Server).

LDAP and Active Directory-based server configurations are similar. You can retrieve role-mapping attributes by using filters.

# **Configuring Generic LDAP Authentication Sources**

To configure Generic LDAP authentication sources:

1. Navigate to the **Configuration > Authentication > Sources** page. The **Authentication Sources** > **General** page opens.

#### **General Page**

The **General** page labels the authentication source and defines session details.

2. Click **Add**.

#### **Figure 179** *Adding a Generic LDAP Authentication Database*

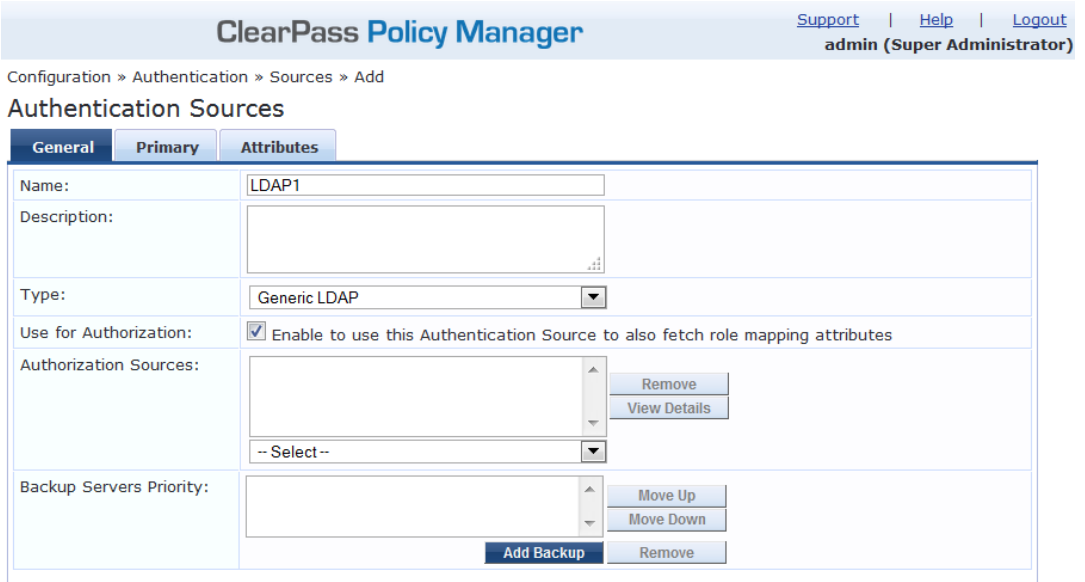

3. Enter the values for these parameters as described in [Table](#page-221-0) 52.

# <span id="page-221-0"></span>**Table 52:** *General Page Parameters for Generic LDAP Database*

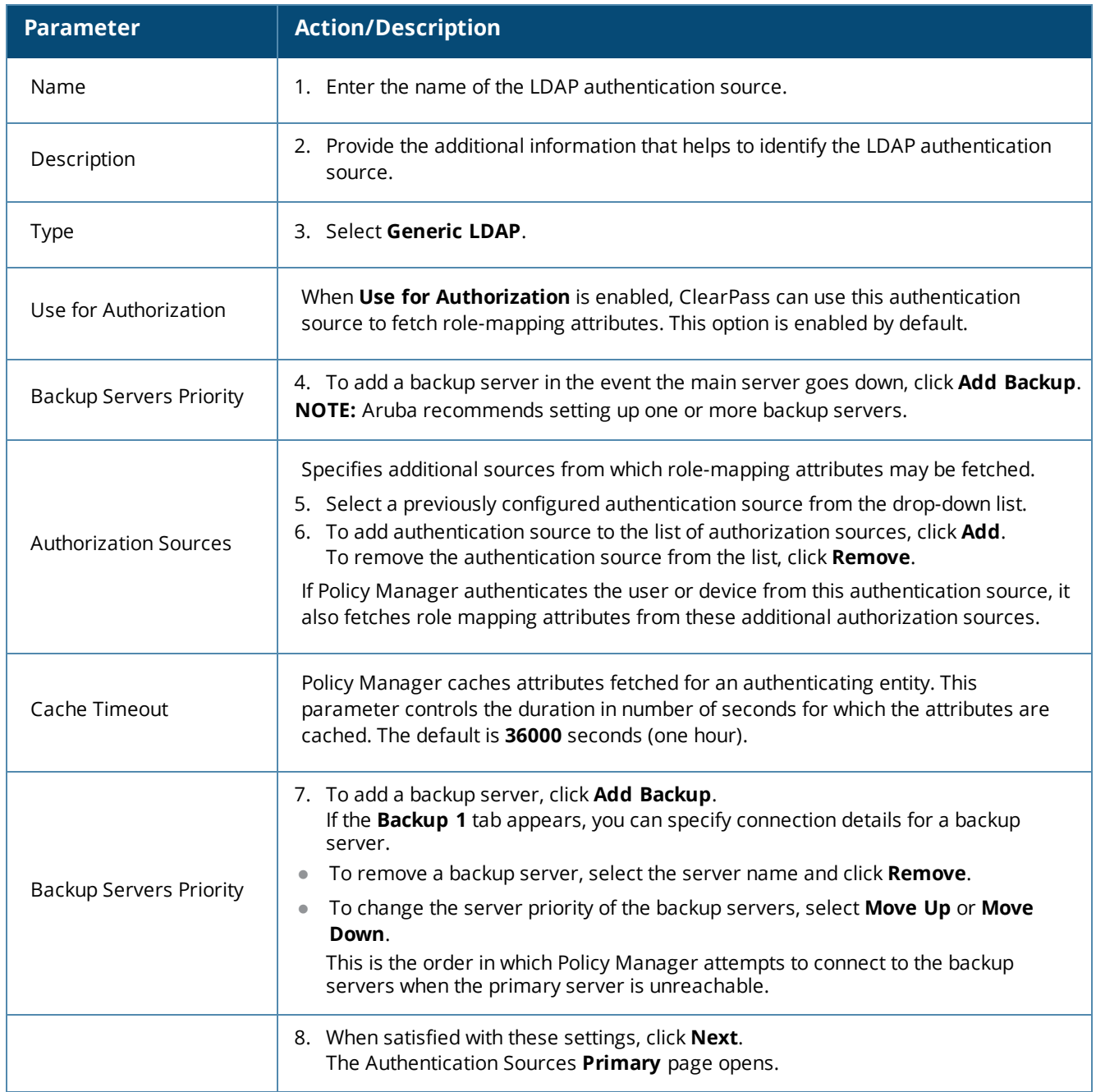

# **Primary Page**

#### **Figure 180** *Primary Page: Generic LDAP Authentication Database*

Configuration » Authentication » Sources » Add

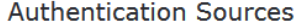

#### For successful authentications, make sure you have the CA cert of the AD/LDAP added to Certificate Trust List

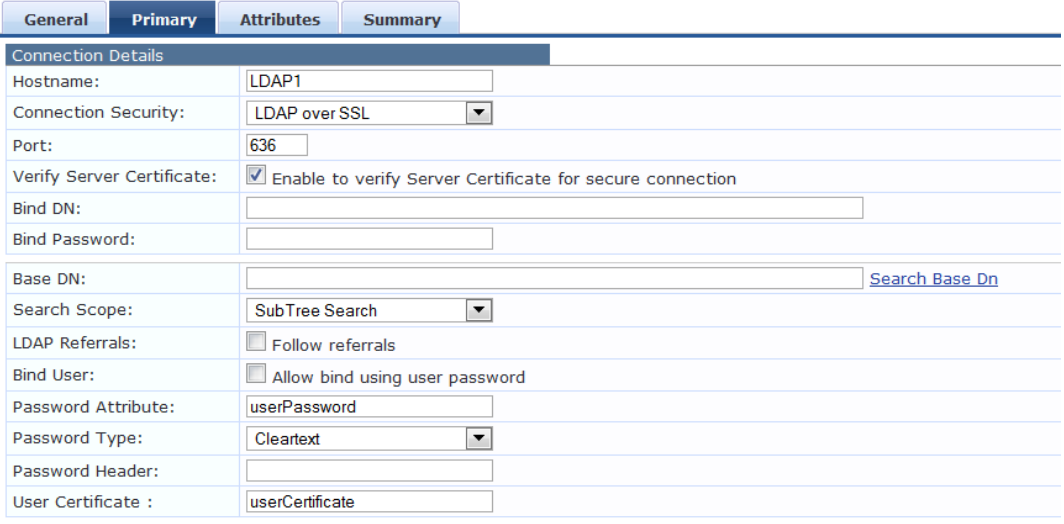

### **Table 53:** *Primary Parameters for an LDAP Authentication Source*

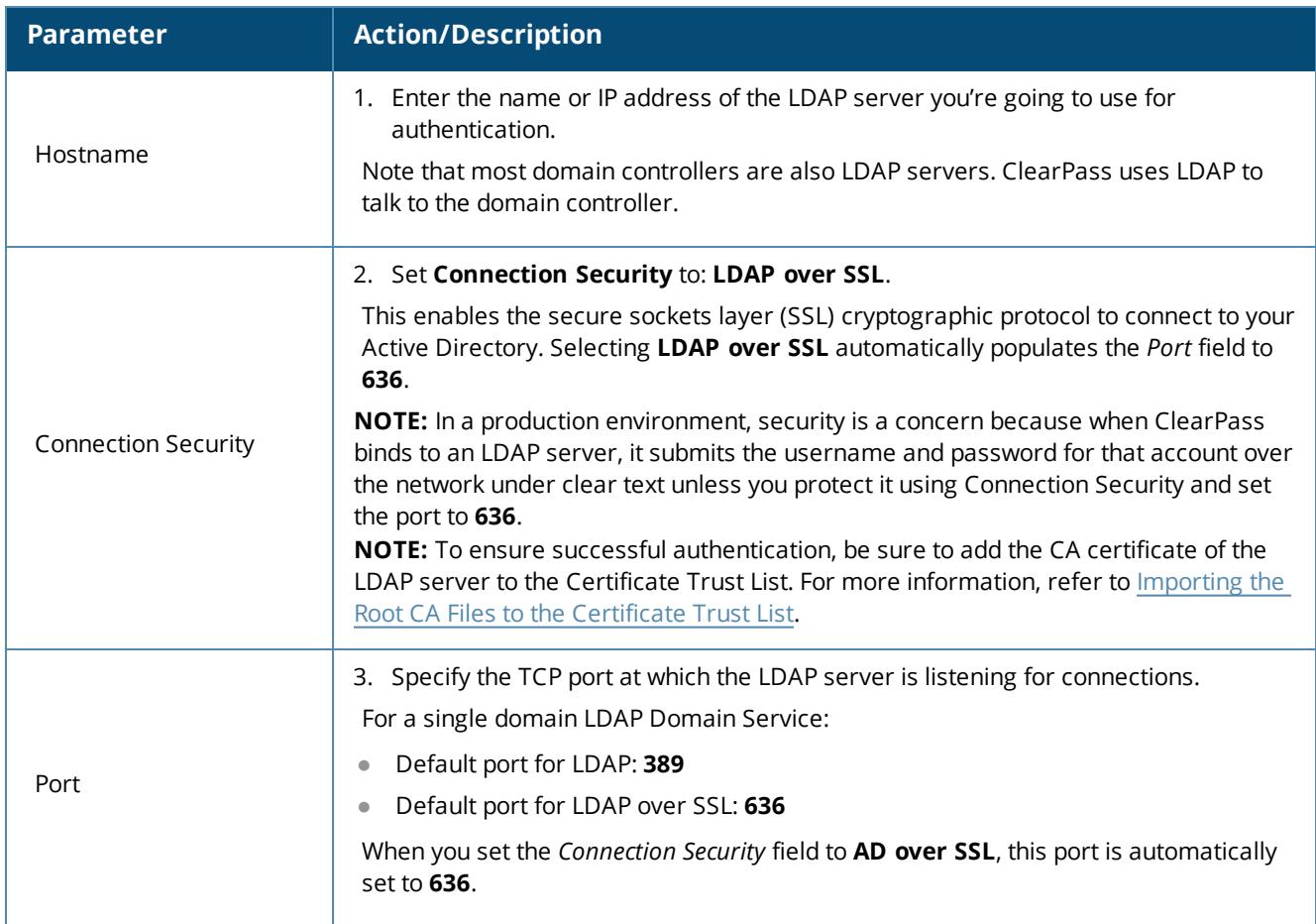

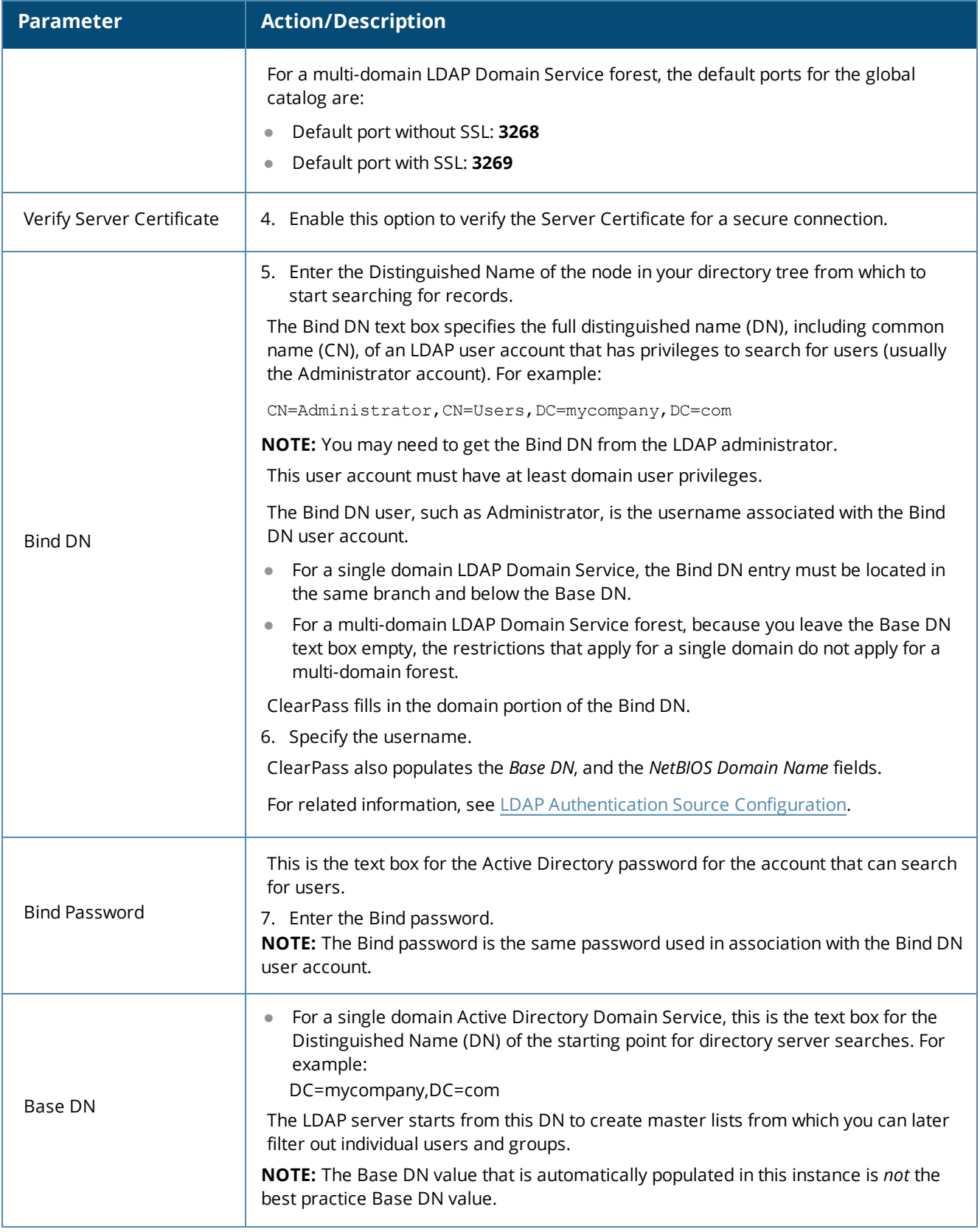

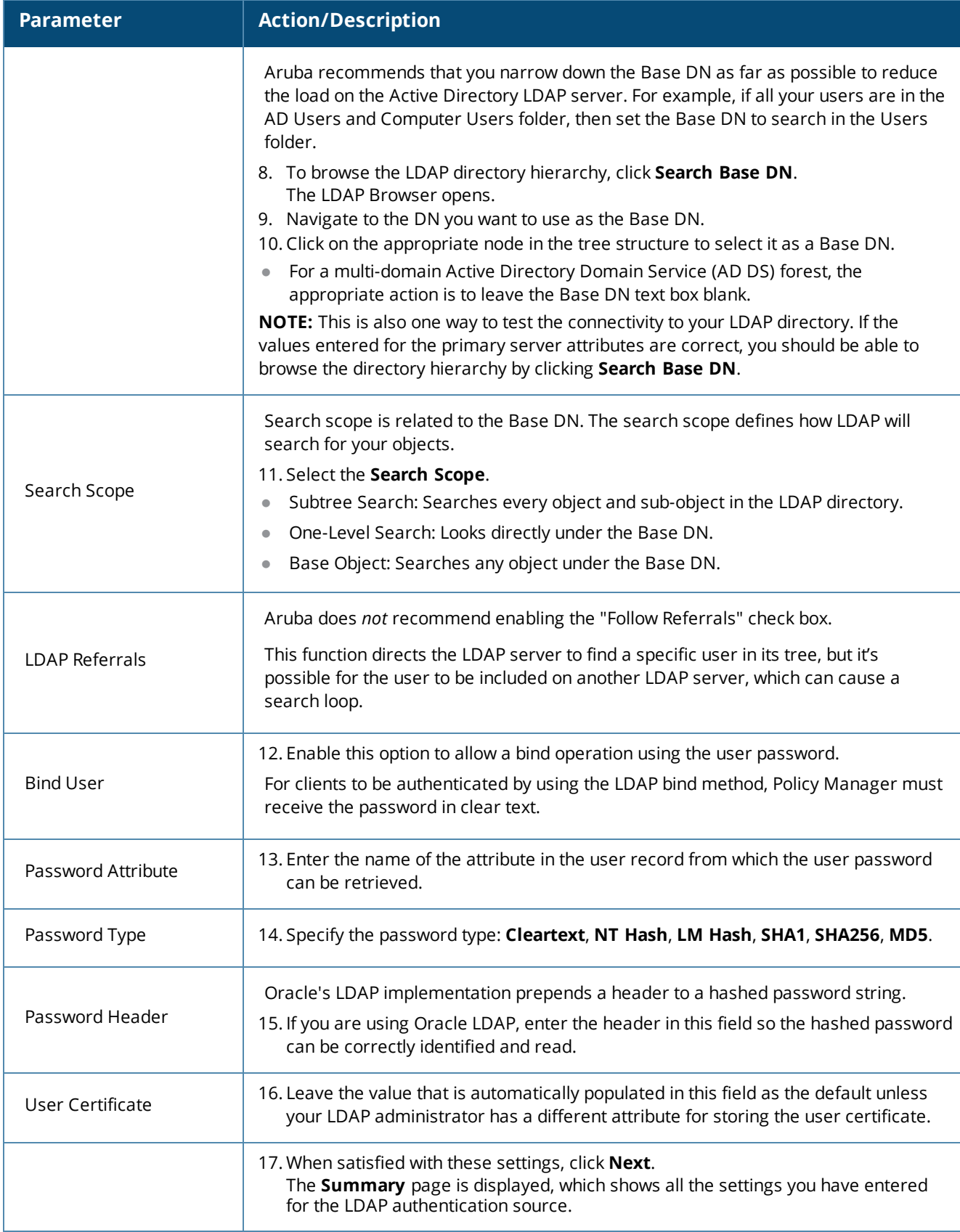

# <span id="page-225-0"></span>**SQL Authentication Source Configuration**

This section includes the following information:

- **Configuring a Generic SQL [Authentication](#page-225-1) Source**
- [Defining](#page-229-0) a Filter Query

# <span id="page-225-1"></span>**Configuring a Generic SQL Authentication Source**

Policy Manager can perform MSCHAPv2 and PAP/GTC authentication against any Open Database Connectivity (ODBC) compliant SQL database such as Microsoft SQL Server, Oracle, or PostgrSQL.

- You can specify a stored procedure to query the relevant tables and retrieve role-mapping attributes by using filters.
- You can configure the primary and backup servers, session details, filter query, and role mapping attributes to fetch the generic SQL authentication sources.

To configure a generic SQL authentication source:

1. Navigate to **Configuration** > **Authentication** > **Sources**.

The **Authentication Sources** page opens.

2. Click **Add**.

The **Authentication Sources** > **General** page opens.

#### **General Page**

The **General** page labels the authentication source and defines session details.

```
Figure 181 General Page: Generic SQL Authentication Database
```
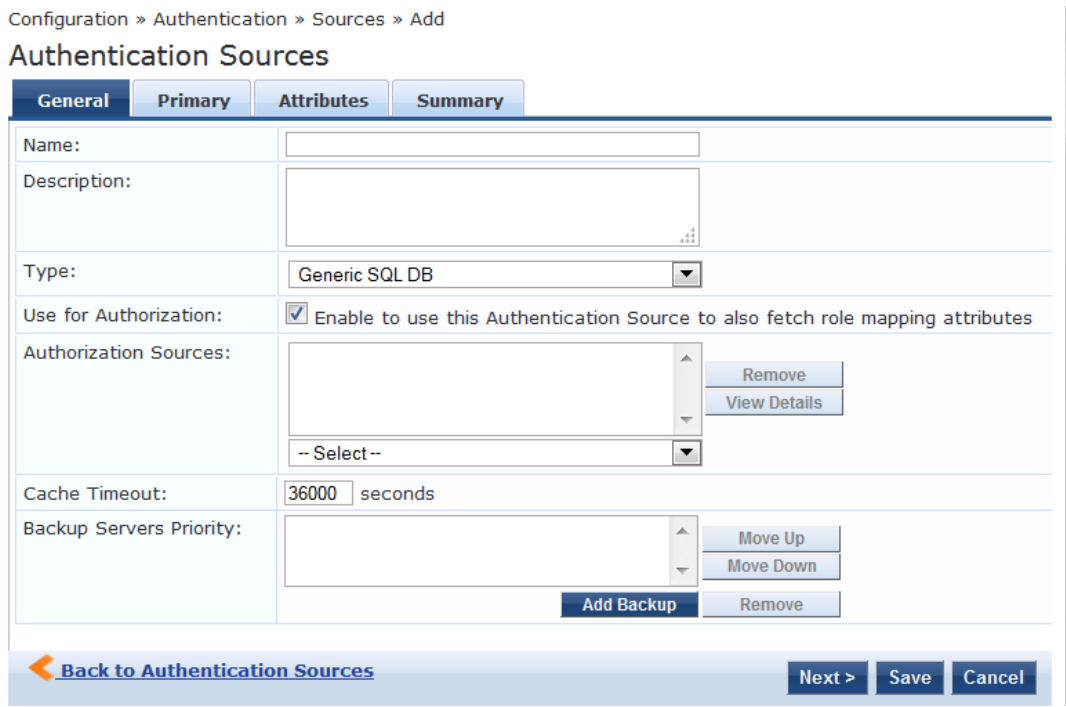

3. Enter the information for each of the required parameters as described in [Table](#page-226-0) 54.

# <span id="page-226-0"></span>**Table 54:** *General Page Parameters for Generic SQL Database*

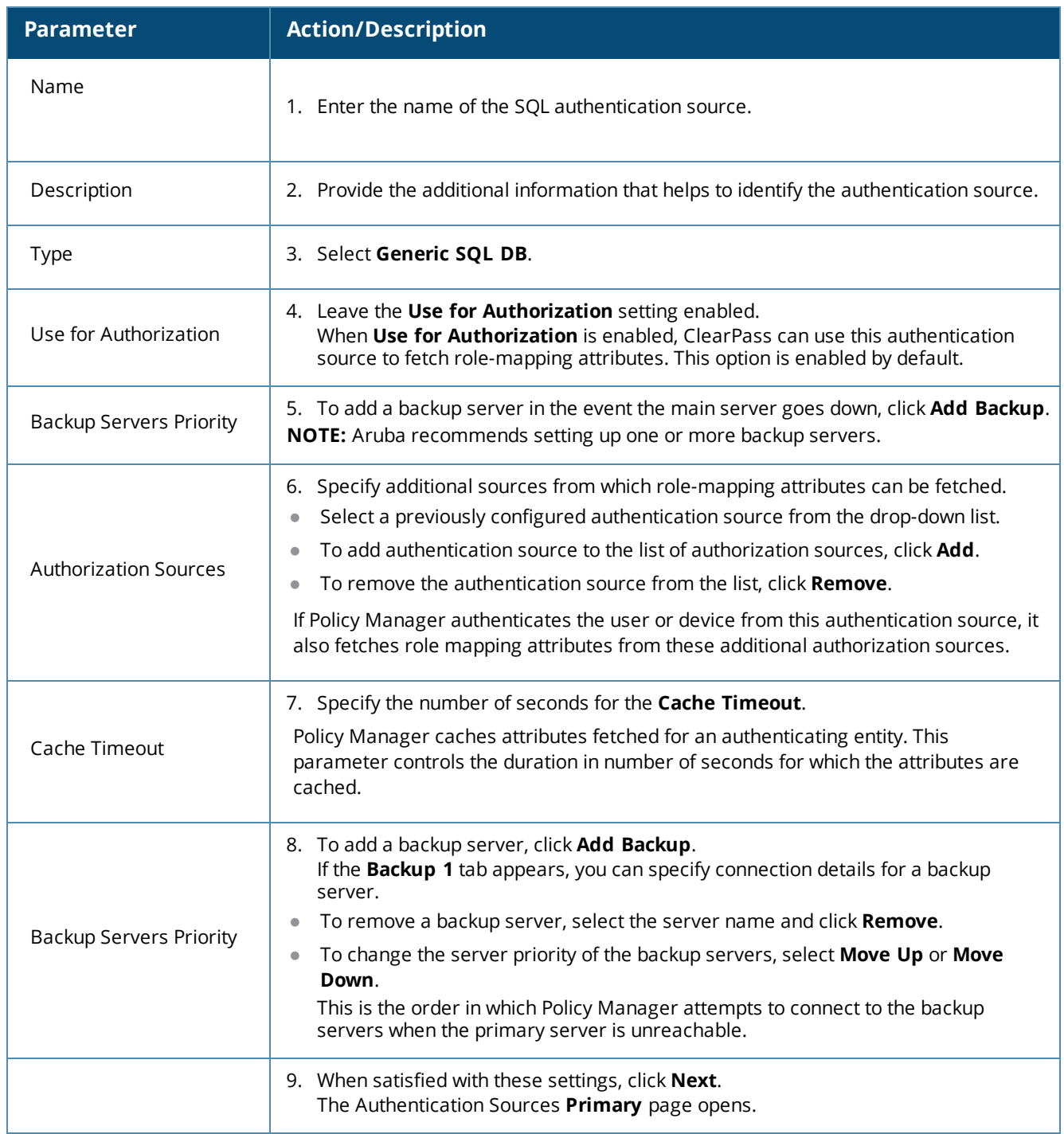

# **Primary Page**

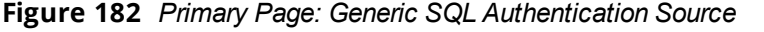

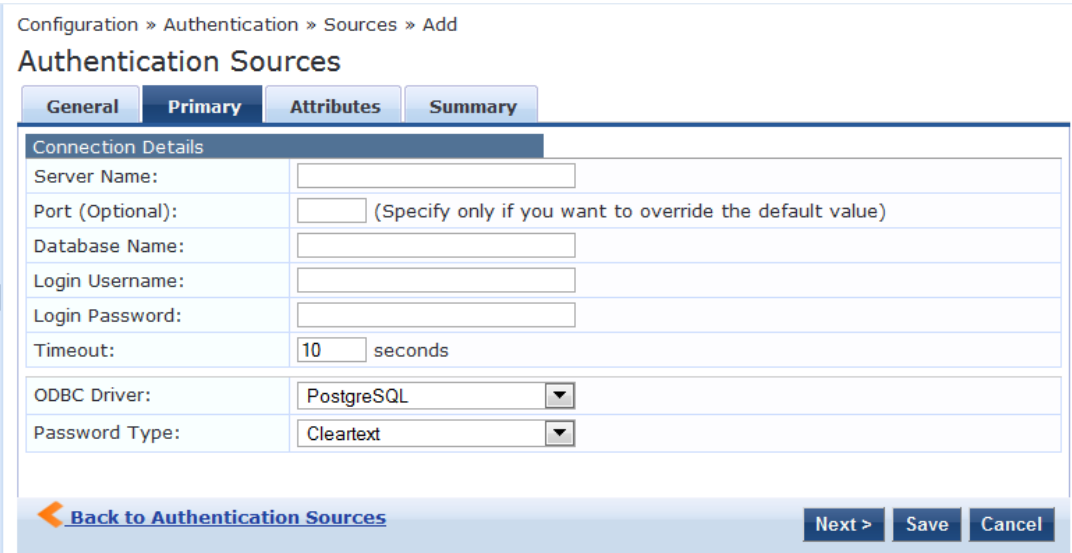

<span id="page-227-0"></span>10. Enter the information for each of the required parameters as described in  $Table 55$  $Table 55$ .

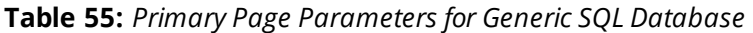

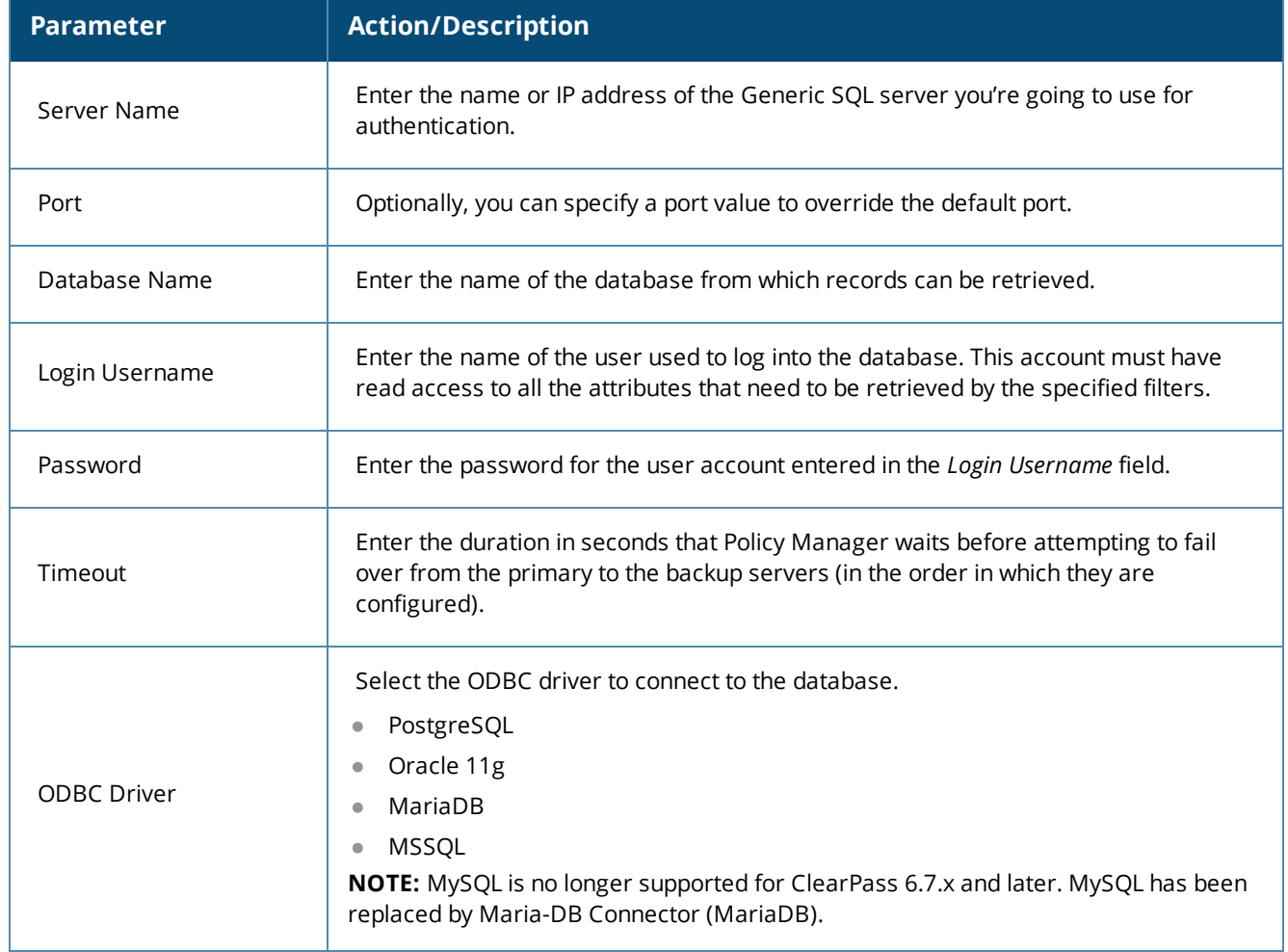

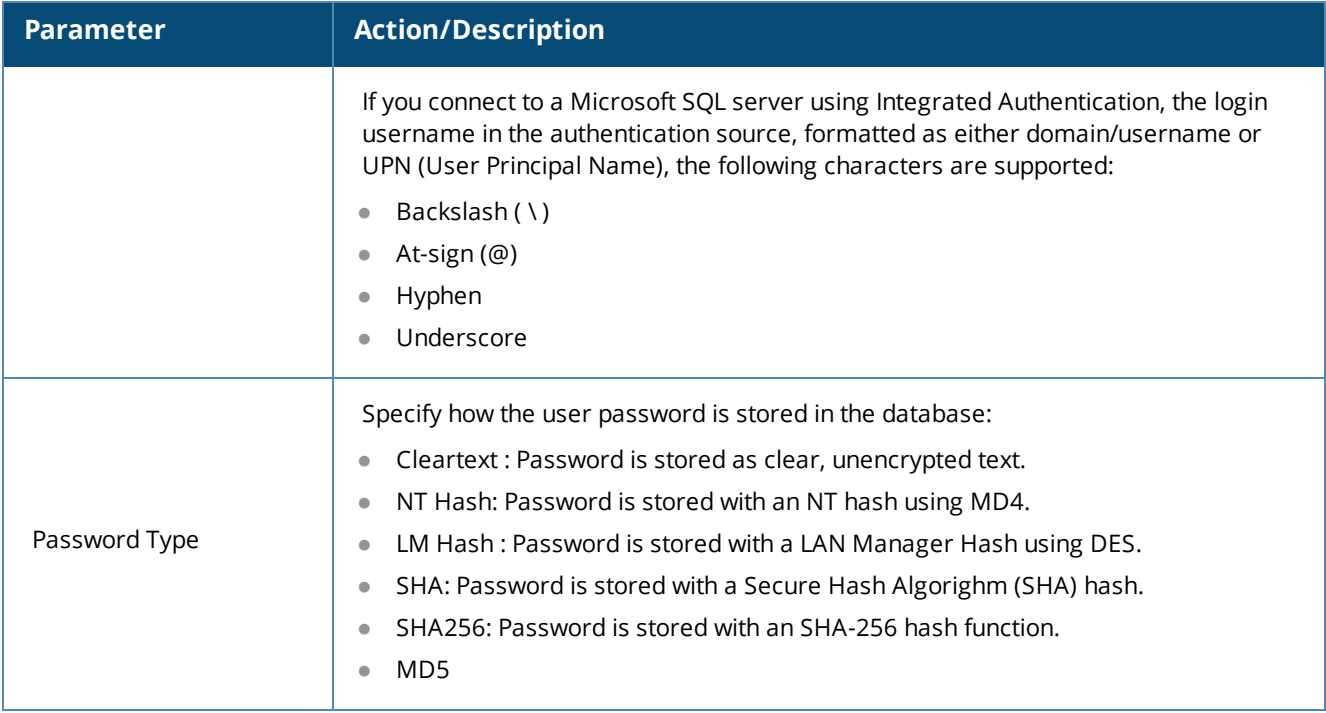

11. When satisfied with the **Primary** page settings, click **Next**.

The Attributes page appears.

## **Attributes Page**

The **Attributes** page defines the SQL database query filters and the attributes to be fetched when using those filters.

**Figure 183** *Attributes Page: Generic SQL Authentication Source*

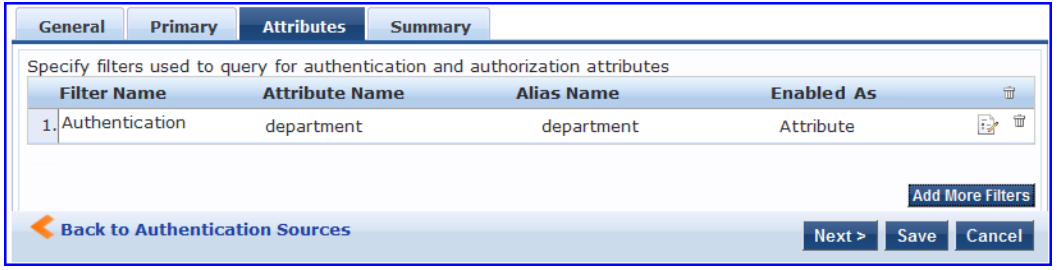

<span id="page-228-0"></span>12. Enter the information for each of the required parameters as described in [Table](#page-228-0) 56.

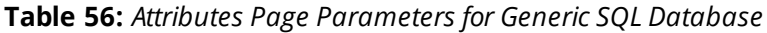

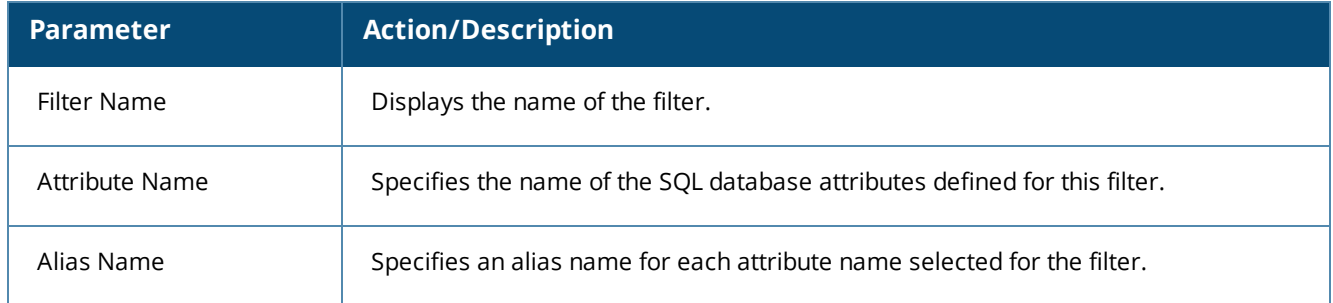

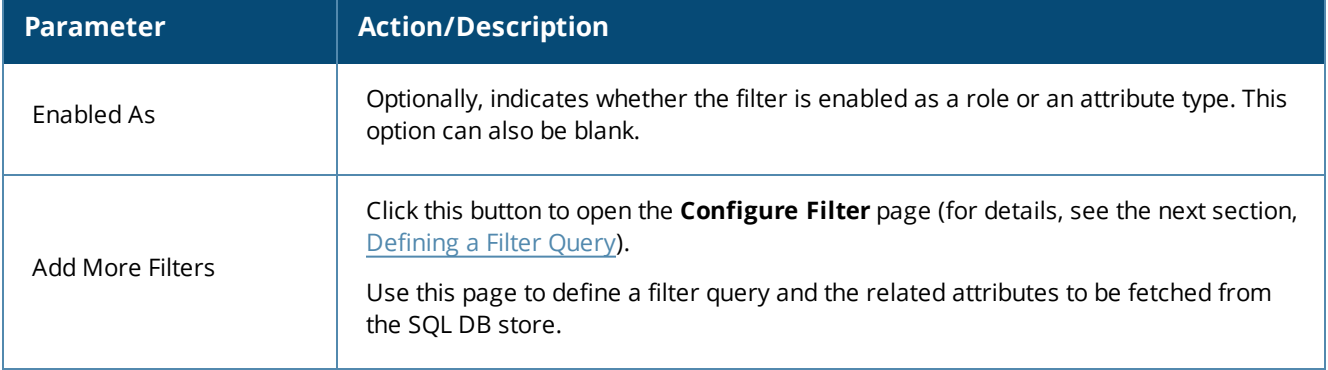

13. When satisfied with the **Attribute** page settings, click **Next**.

The Summary page appears.

# <span id="page-229-0"></span>**Defining a Filter Query**

The Configure Filter page allows you to define a filter query and the related attributes to be fetched from the SQL DB store.

To define a filter query:

1. Navigate to **Configuration** > **Authentication** > **Sources**.

The **Authentication Source**s page opens.

- a. If you're defining a new filter for an existing authentication source, click the name of the authentication source, then select the **Attributes** tab.
- b. If you're defining a new filter query for a newly configured authentication source, follow the steps described in the previous section.
- 2. From the **Attributes** page, click **Add More Filters**.

The **Configure Filter** page opens.

#### **Figure 184** *Configure Filter Page: Generic SQL Authentication Source*

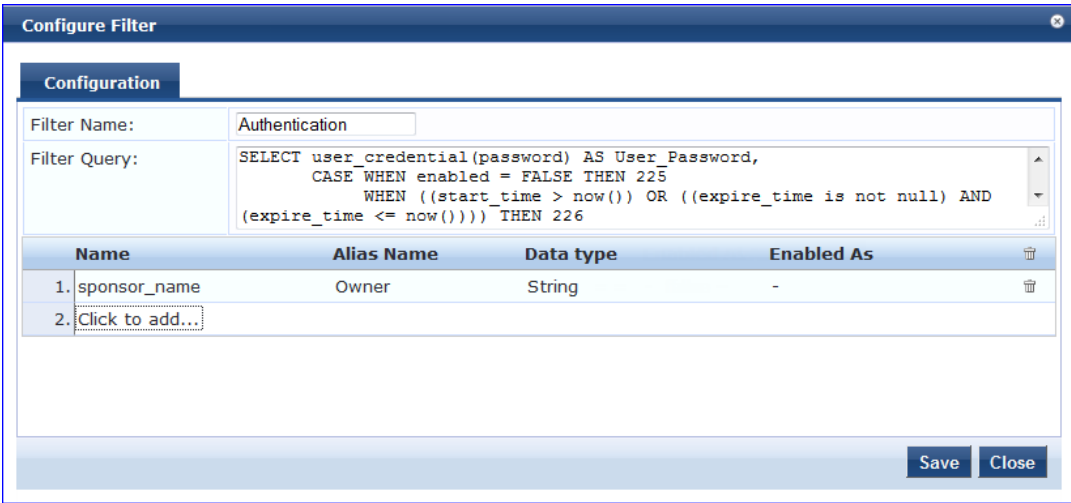

3. Enter the information for each of the required parameters as described in [Table](#page-230-0) 57.

# <span id="page-230-0"></span>**Table 57:** *Configure Filter Page Parameters for Generic SQL Database*

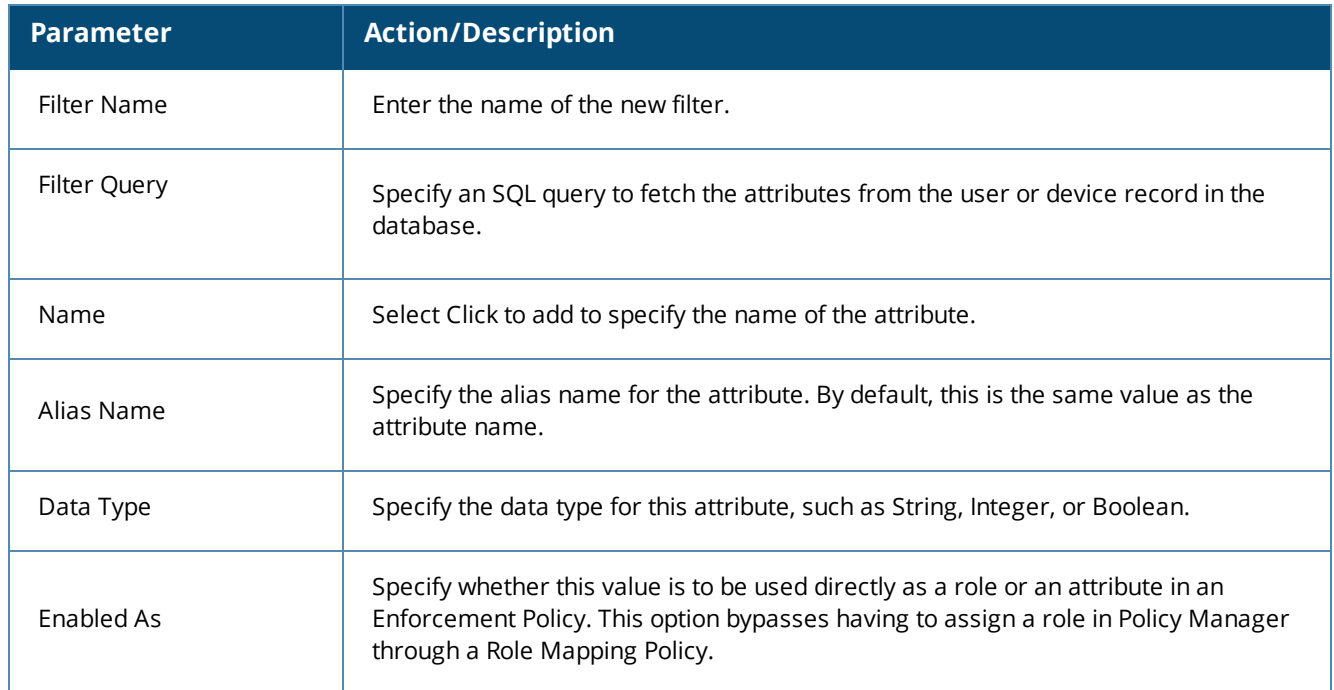

4. When satisfied with the **Configure Filter** page settings, click **Save**.

This chapter includes the following information

<span id="page-232-0"></span>**A Tour of the [EAP-PEAP-MSCHAPv2](#page-232-0) Ladder** 

# **A Tour of the EAP-PEAP-MSCHAPv2 Ladder**

This section contains the following information:

- About EAP-PEAP [MSCHAPv2](#page-232-1)
- EAP-PEAP MSCHAPv2 [Handshake](#page-232-2) Exchange Summary

## <span id="page-232-1"></span>**About EAP-PEAP MSCHAPv2**

The authenticated wireless access design based on Protected Extensible Authentication Protocol Microsoft Challenge Handshake Authentication Protocol version 2 (PEAP-MS-CHAPv2) utilizes the user account credentials (user name and password) stored in Active Directory Domain Services to authenticate wireless access clients, instead of using smart cards or user and computer certificates for client authentication.

# <span id="page-232-2"></span>**EAP-PEAP MSCHAPv2 Handshake Exchange Summary**

[Table](#page-233-0) 58 describes how a typical 802.1X authentication session flows when using ClearPass as the authentication server with Microsoft Active Directory as the back-end user identity repository.

- **The term supplicant** refers to a client device, such as a laptop, tablet, or mobile phone requesting access to a network.
- **The term authenticator** refers to a network device, such as an Aruba Mobility Controller or an Instant Access Point (AP), which controls access to a network resource.
- **The term authentication server** refers to the ClearPass Policy Manager server, which processes the authentication requests and provides either an accept or reject response.

Each section of [Table](#page-233-0) 58 is followed by a diagram that illustrates the communication steps between the devices described in the table. The numbers of each step in the table correspond to the numbers assigned to the handshake sequences in the accompanying illustrations.

# <span id="page-233-0"></span>**Table 58:** *Detailed Sequence of the EAP-PEAP-Active Directory Handshake Exchange*

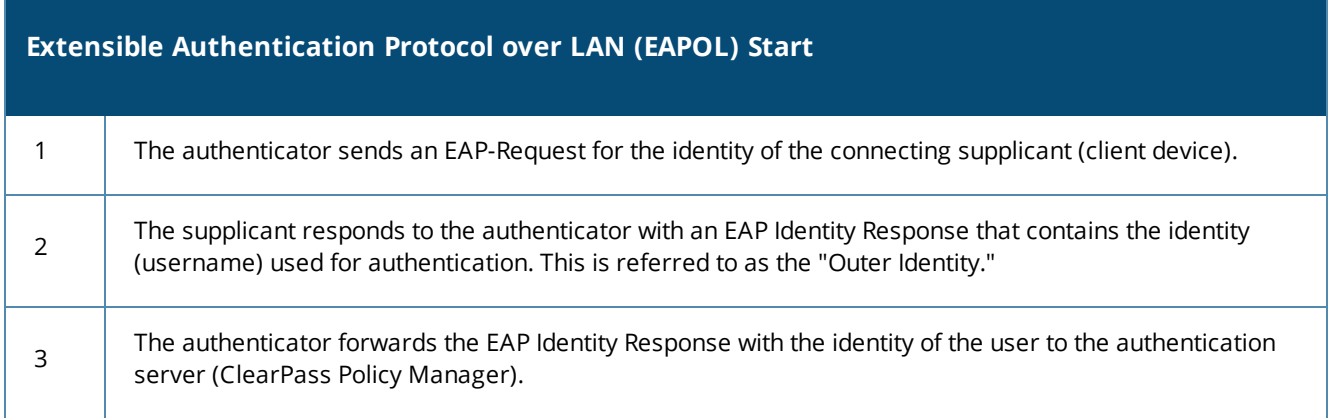

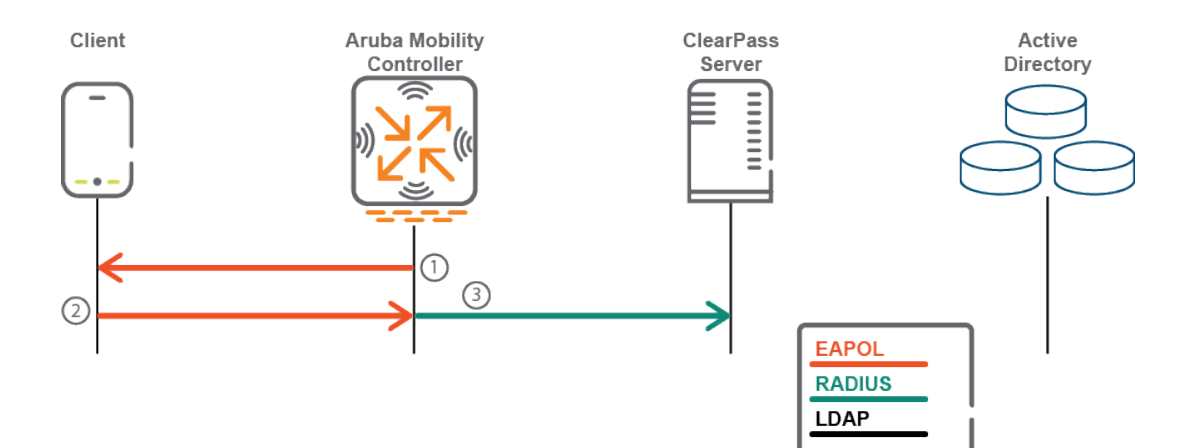

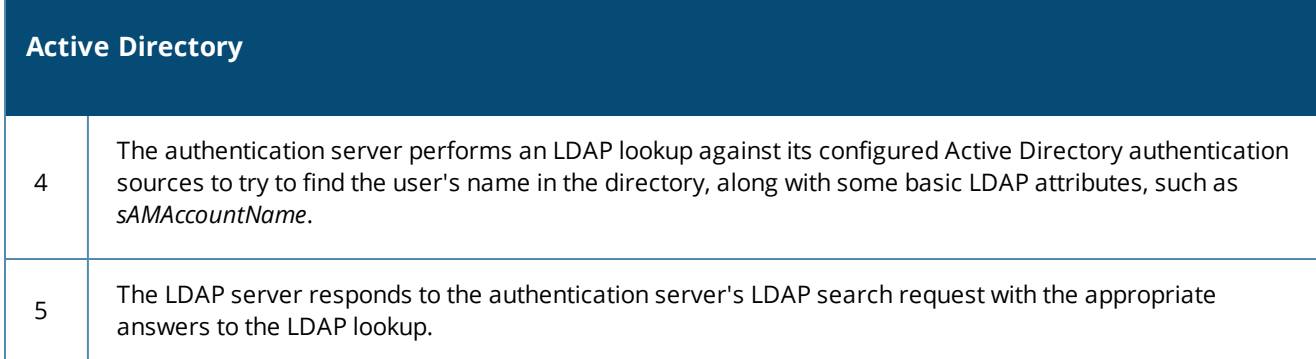

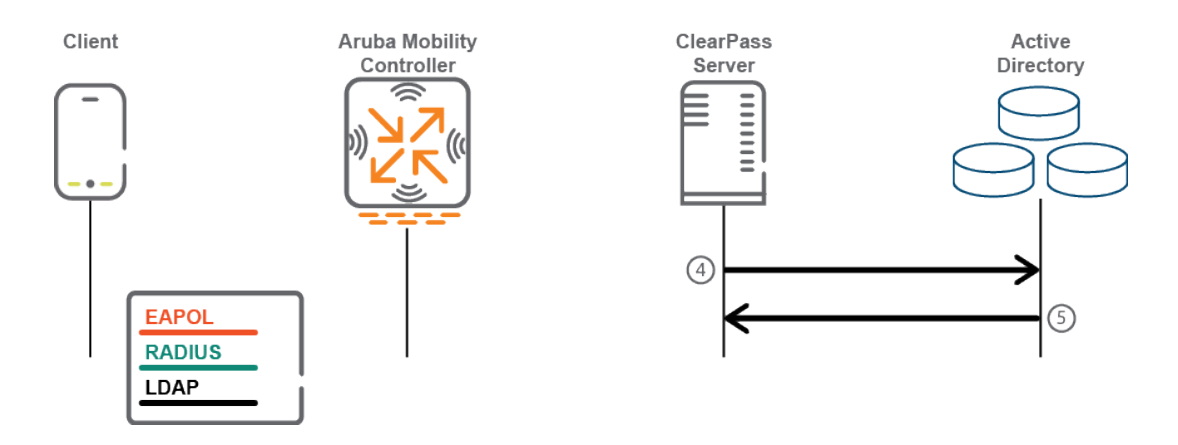

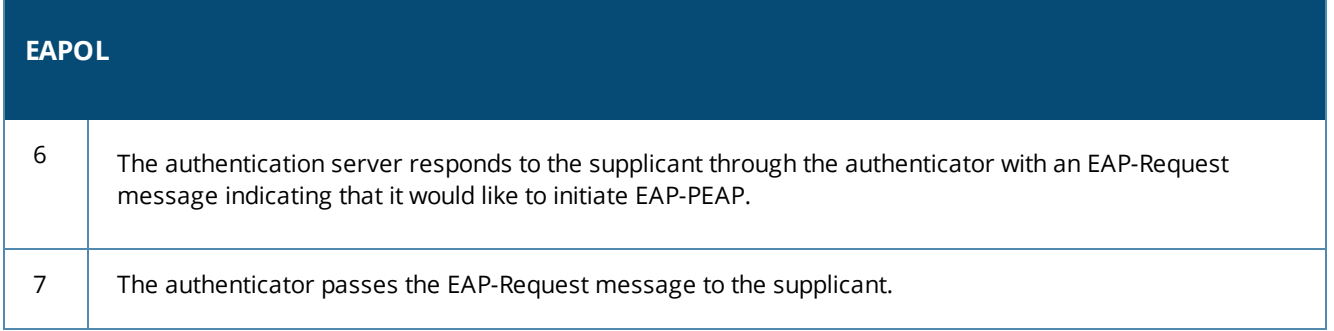

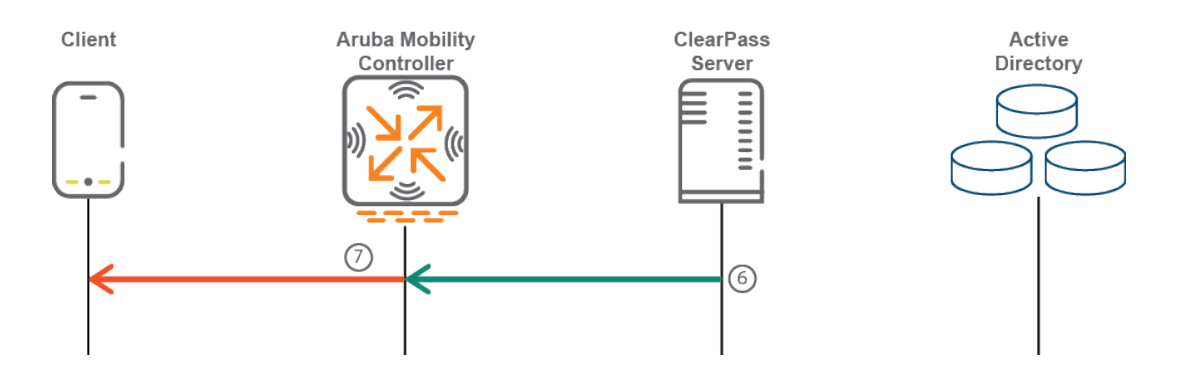

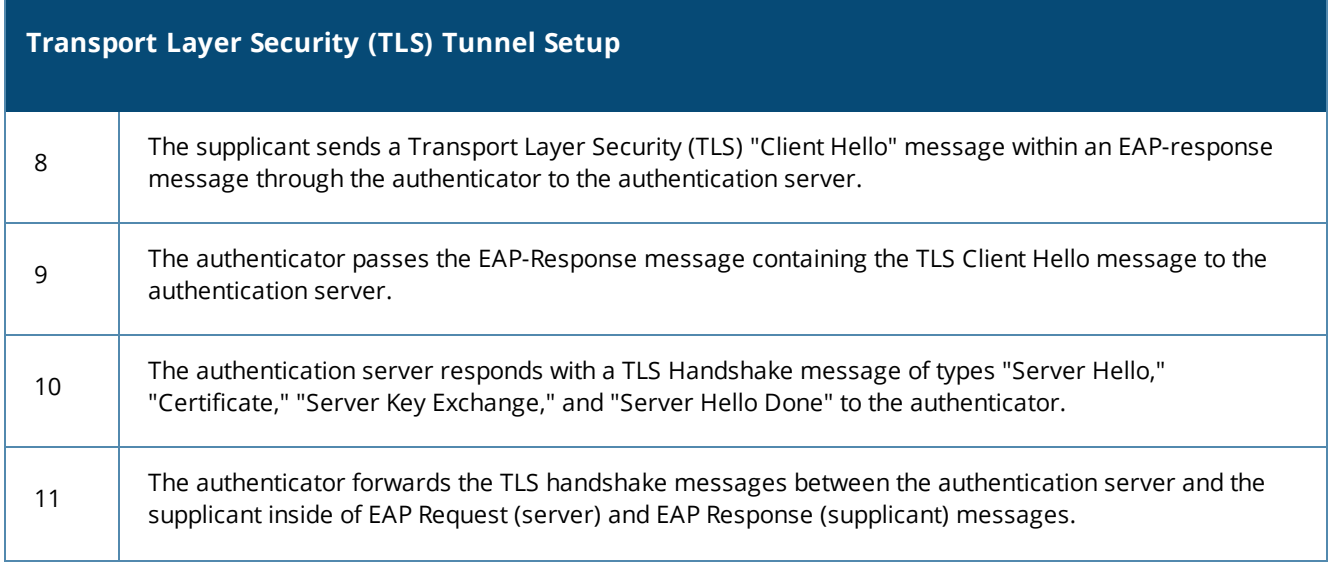

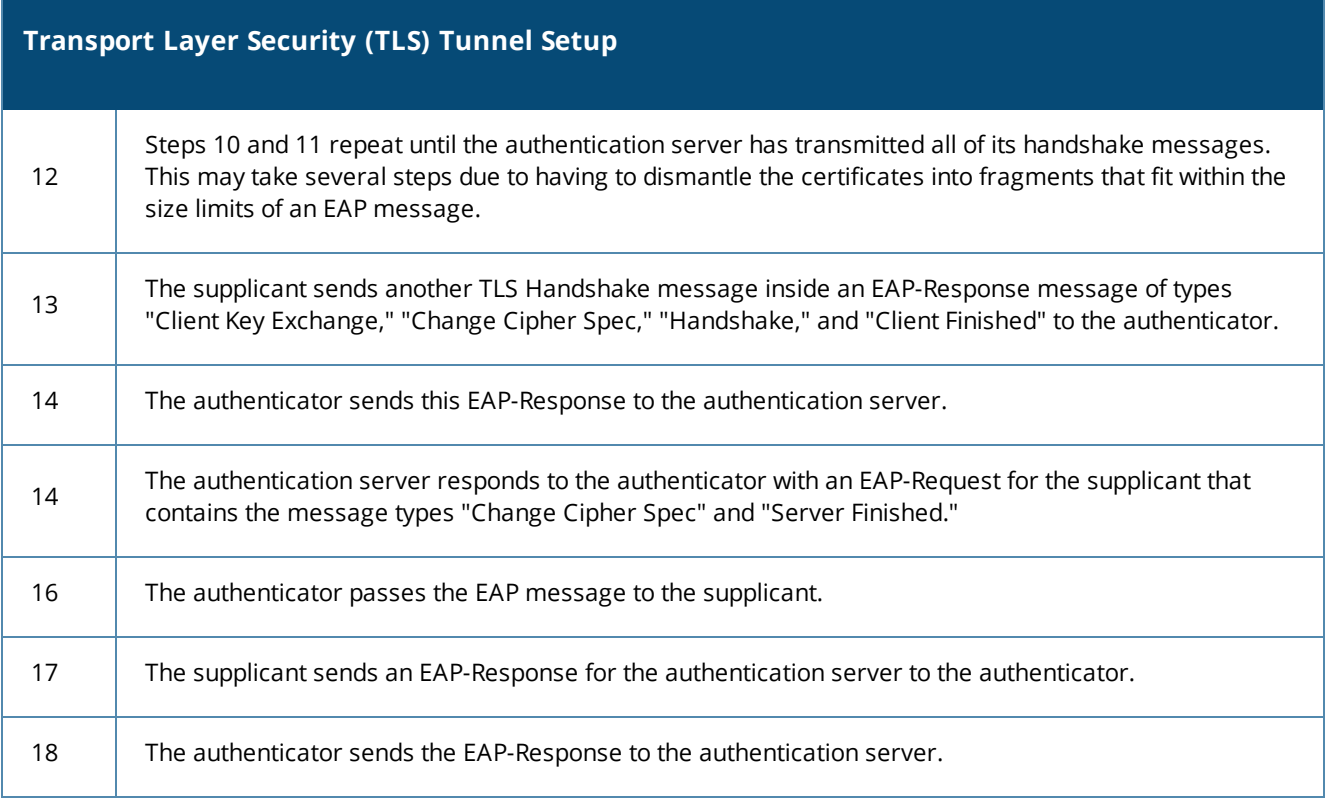

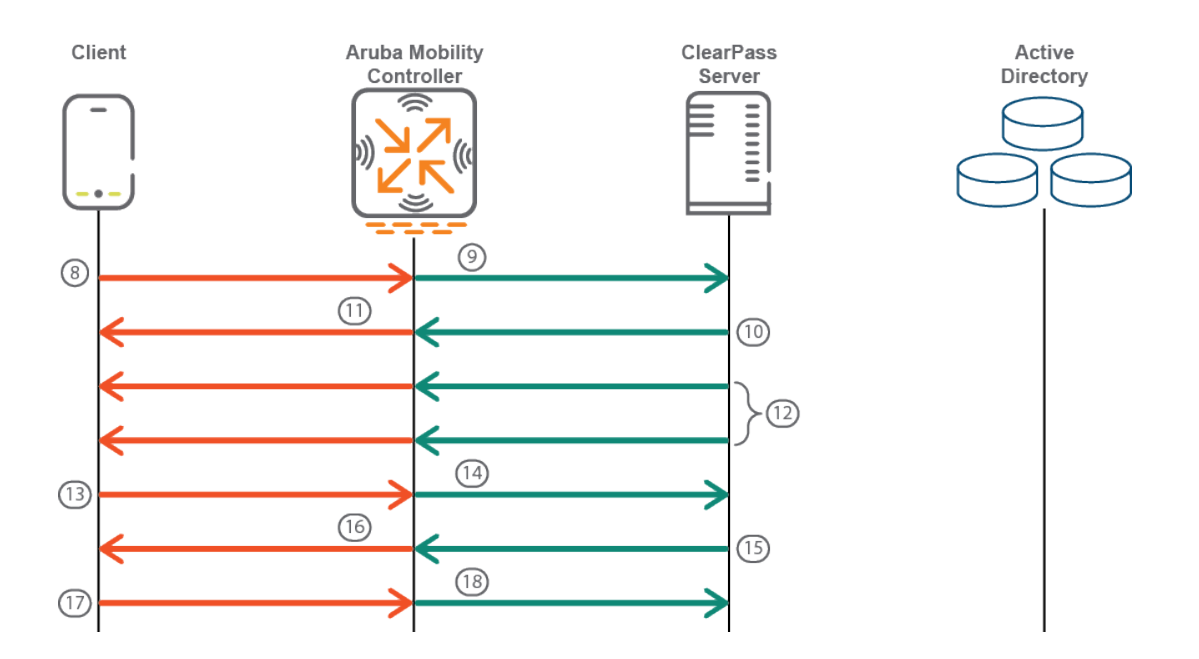

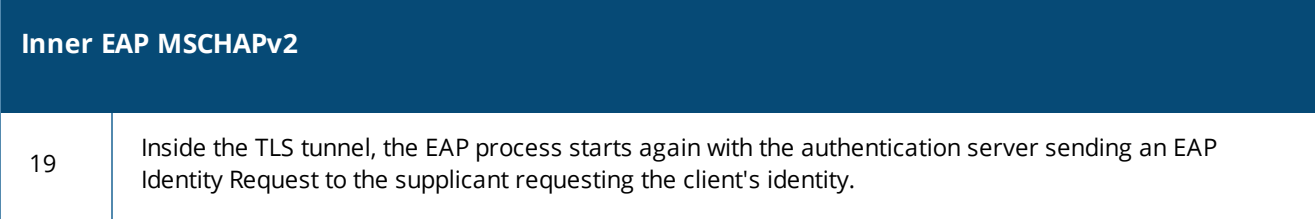

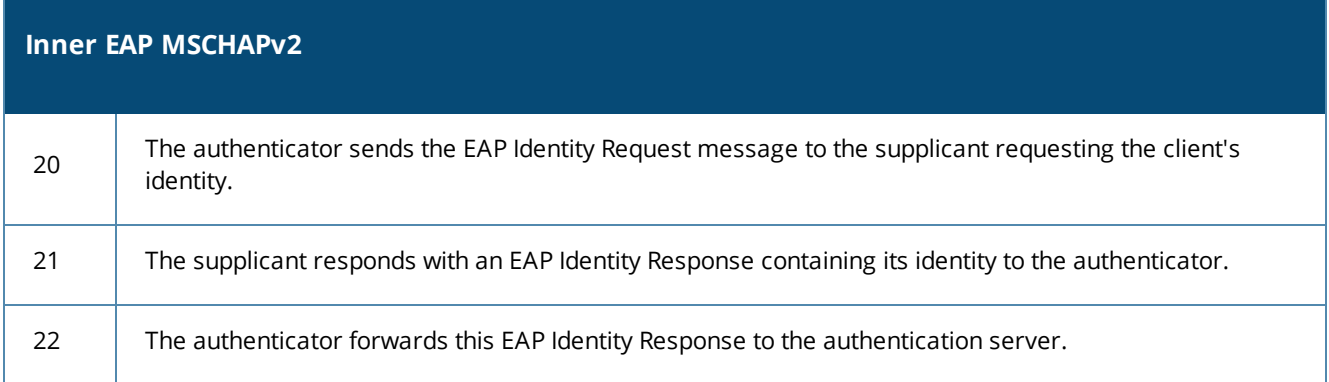

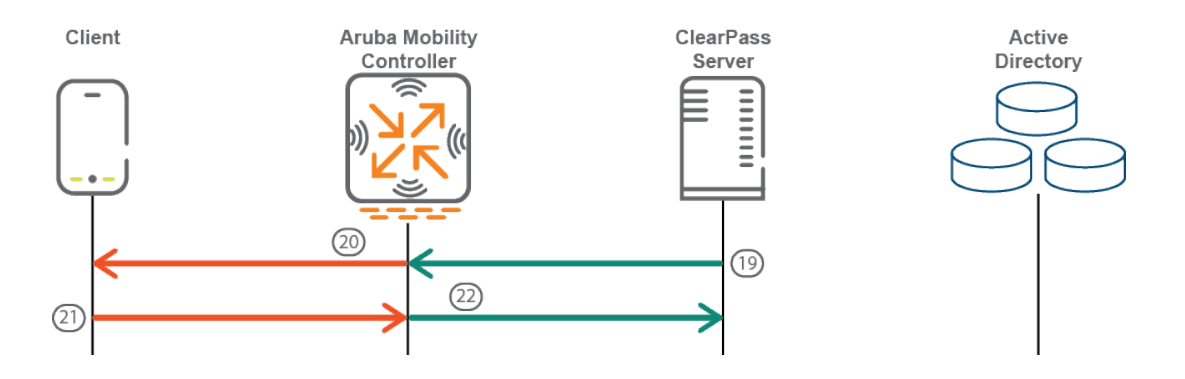

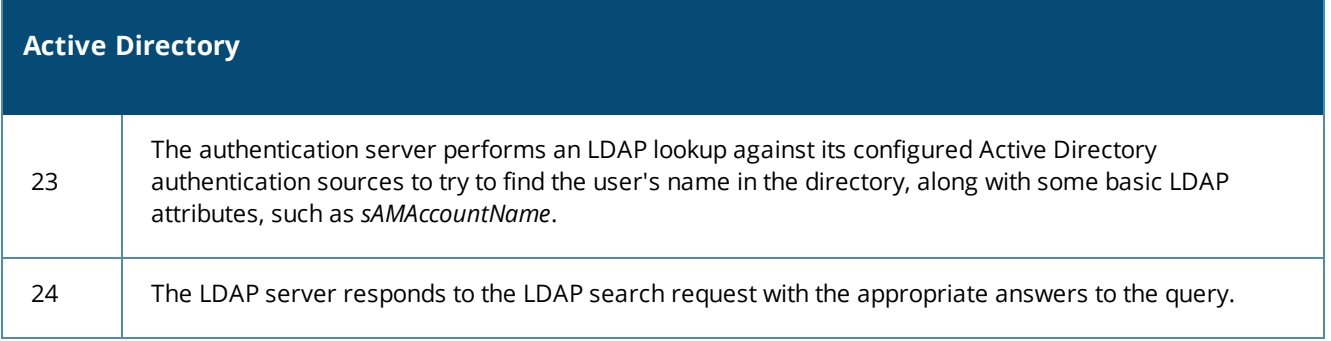

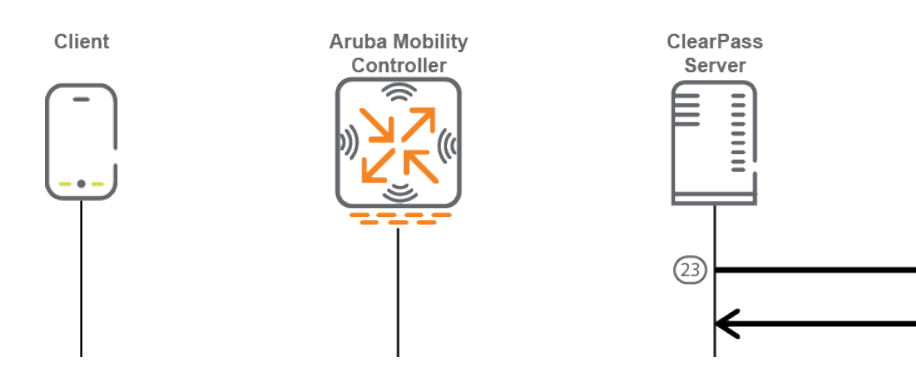

Active

Directory

④

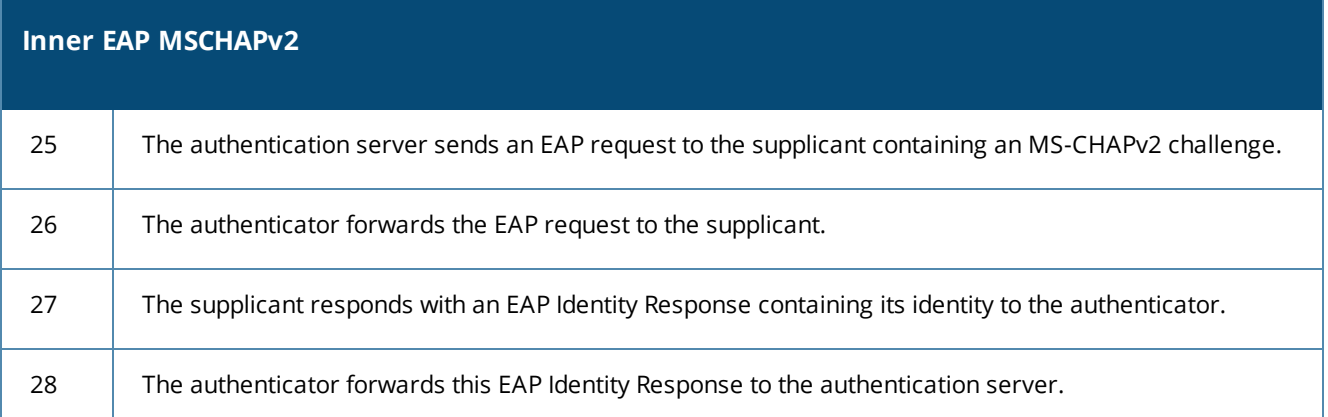

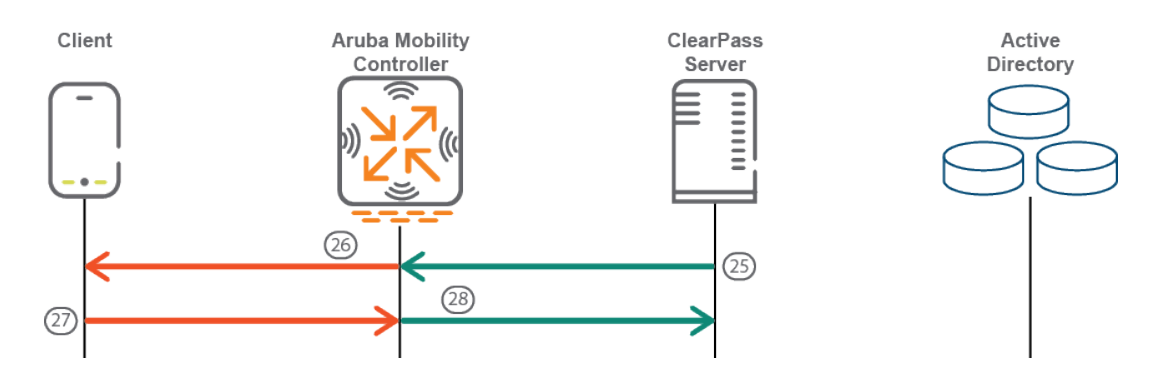

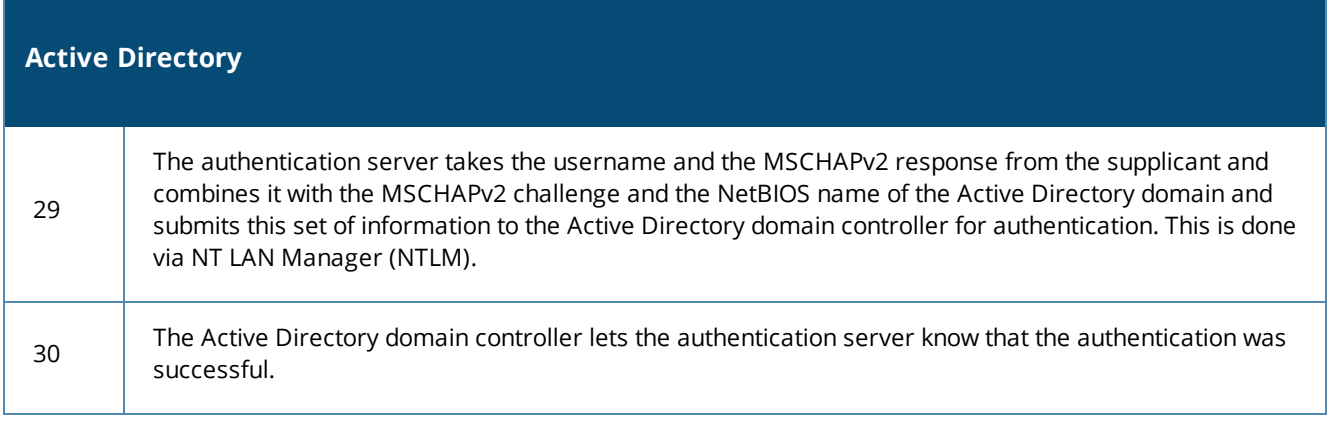

Client

Aruba Mobility<br>Controller

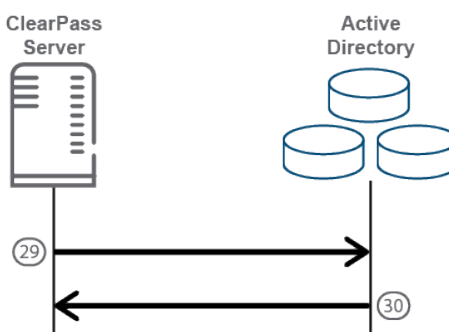

**238** | 802.1X EAP-PEAP Reference ClearPass Deployment Guide

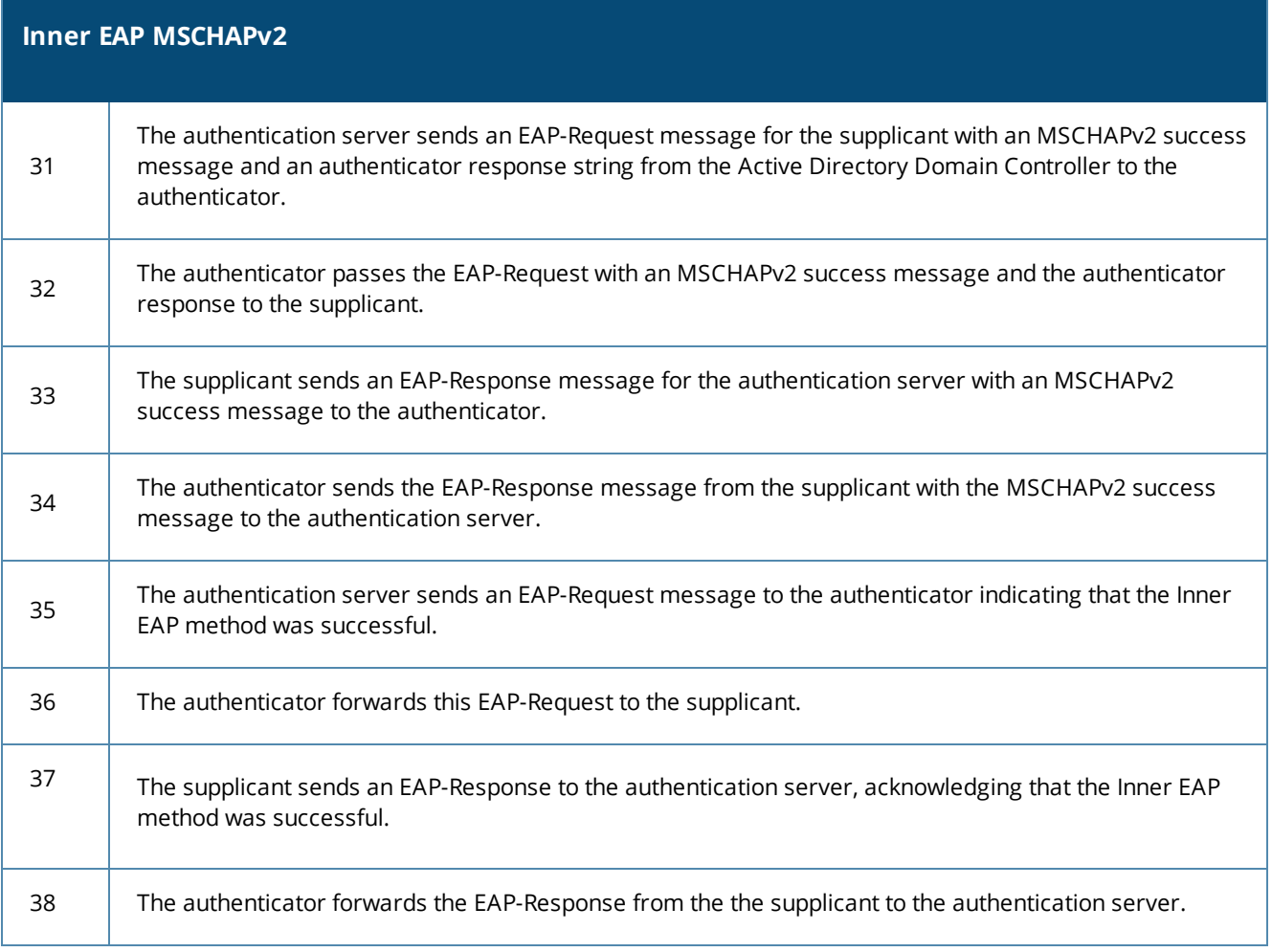

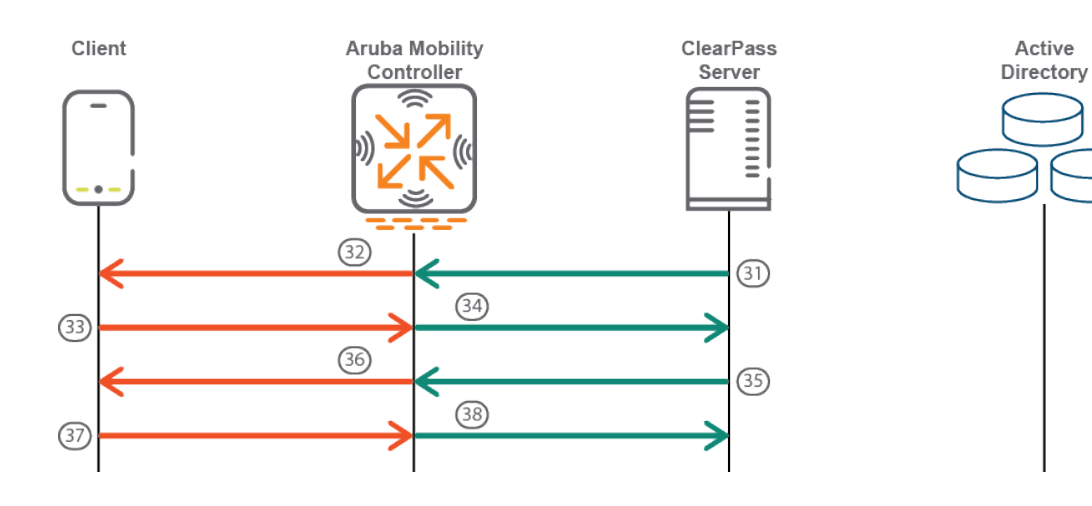

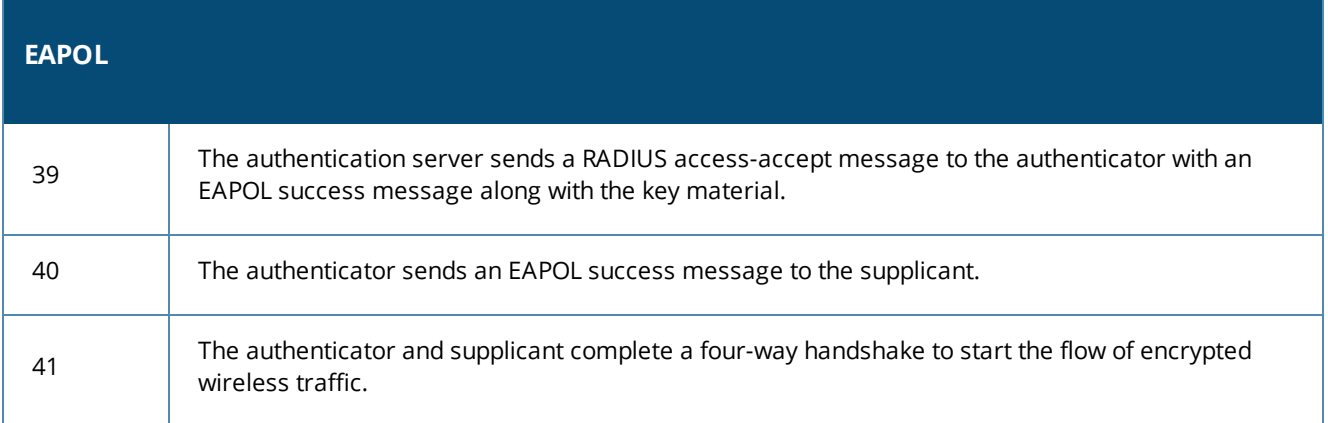

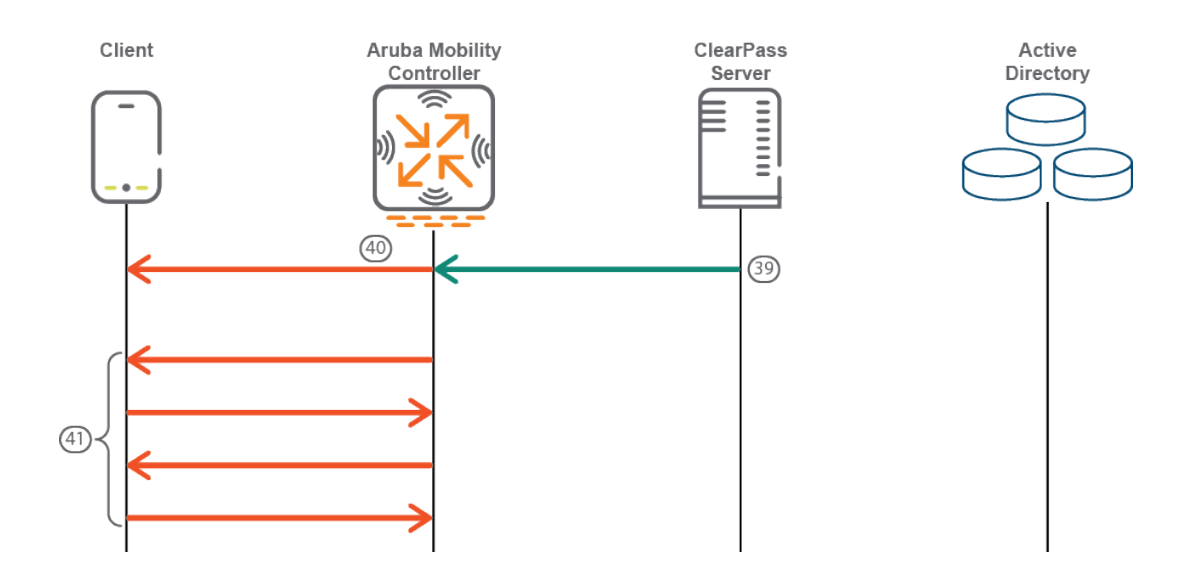

This chapter includes the following information

- **ClearPass [Configuration](#page-240-0) API Overview**
- **ClearPass [Configuration](#page-245-0) API Methods**
- <sup>l</sup> ClearPass [Configuration](#page-250-0) API Examples
- **API Error [Handling](#page-255-0)**
- <span id="page-240-0"></span>About the API [Explorer](#page-256-0)

# **ClearPass Configuration API Overview**

This section contains the following information:

- **[Introduction](#page-240-1)**
- Admin [Accounts](#page-240-2) for API Access
- XML Data [Structure](#page-241-0)
- **Filter [Elements](#page-242-0)**
- **Advanced Match [Operations](#page-242-1)**
- Setting Up Bulk Access for [Endpoints](#page-243-0) and Guest Accounts

## <span id="page-240-1"></span>**Introduction**

The ClearPass Configuration Application Programming Interface (API) is used to read and write a number of configuration elements (known as *Entities*), either programmatically or by using a script.

The ClearPass Configuration API allows you to configure or modify the entities in ClearPass without logging into the Admin user interface. For example, when you create a new user in the database, you may want to create a guest user automatically. You can use the ClearPass Configuration API to automate this task.

The API is made available through an HTTP POST-based mechanism. The API request is in the form of an XML snippet that is posted to a URL hosted by an administration server on the ClearPass Policy Manager server.

The API response received is also in the form of an XML snippet. Both the XML request and the XML response are structurally defined in an XSD-format file.

**Read**, **Write**, and **Delete** operations are supported in the ClearPass Configuration API. These operations are referred to as "methods." You can use these methods to perform the following name-list based operations:

- **NameList**. Returns the list of names for all objects created for an Entity type.
- <sup>l</sup> **Reorder**. Receives a list of names of Entity type objects and applies the new order to the list of objects.
- **Status Change**. Retrieves the name-list of disabled and enabled entities of a specific type and changes the status of the entities appropriately.

Every XML request must conform to the ClearPass Configuration API XML schema.

## <span id="page-240-2"></span>**Admin Accounts for API Access**

Only the configured Admin users can use API access. Rather than using the default **admin** user account, it is recommended that you create a separate user for API access.

To create a new user for API access, update the password of the default **apiadmin** user account or create a new Admin user with only API access privileges.

This ensures that all API actions are tracked through the **Audit Viewer** page for this user account.

Additionally, restrictions to specific entities can be enforced by defining a custom admin privilege level and creating API admin users with that privilege level. This ensures that the API account included in client scripts secure the confidential information in the system.

# <span id="page-241-0"></span>**XML Data Structure**

The following elements define the structure of XML data:

- <sup>l</sup> **Root**: The root element is <T*ipsApiRequest*> for a request and <T*ipsApiResponse*> for a response.
- <sup>l</sup> **Sub-element**: <T*ipsHeader*> describes the version (for example 3.0). The **sub-element** is the container object that can be controlled by adding and modifying attributes. The sub-element in the XML request contains only the version number; the sub-element in the XML response contains the version number, time of execution (exportTime), and entity types.
- <sup>l</sup> **Body**: Describes the child elements of XML data that are known the **body**. The body contains the **Filter** elements in the XML request and a list of **Entity** objects in the XML response.

<span id="page-241-1"></span>[Figure](#page-241-1) 185 describes the structure of XML data in an XML request:

#### **Figure 185** *Structure of an XML Request*

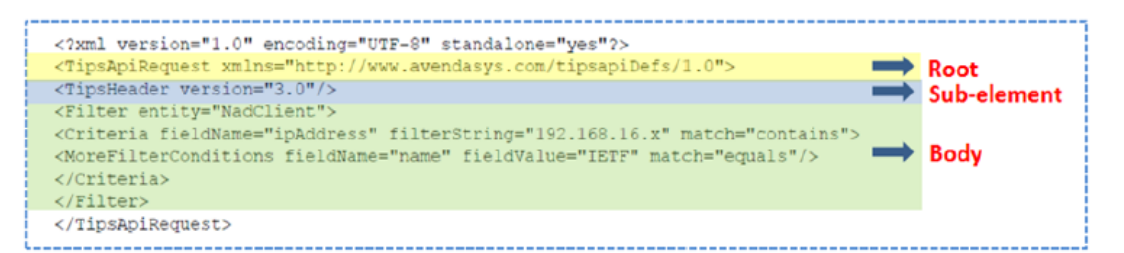

<span id="page-241-2"></span>[Figure](#page-241-2) 186 describes the structure of XML data in an XML response:

### **Figure 186** *Structure of an XML Response*

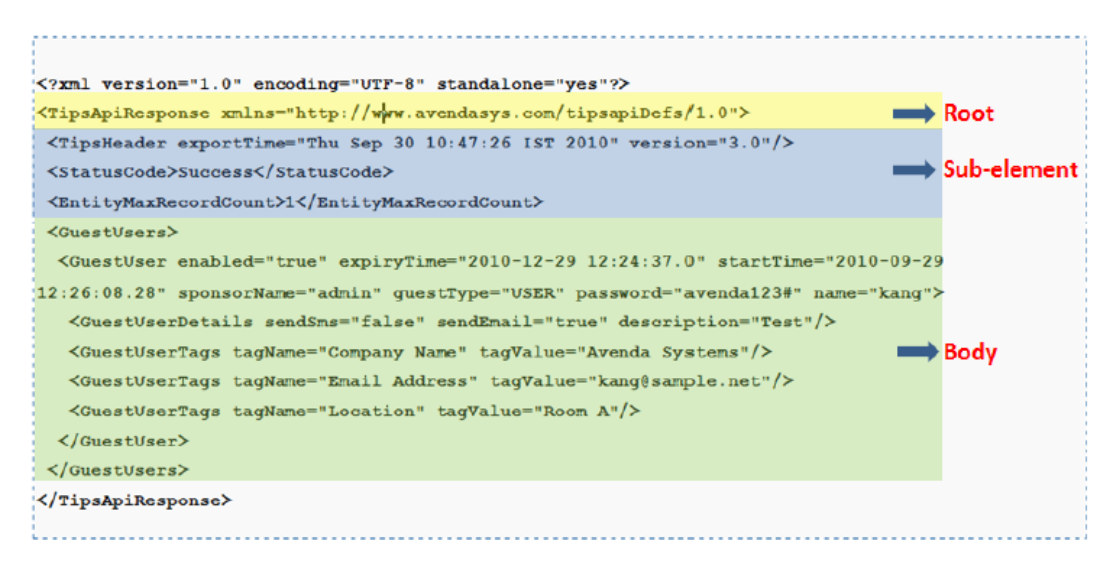

# <span id="page-242-0"></span>**Filter Elements**

Use the **Filter** element to fetch a list of objects of a specific entity. You can use a filter to perform **Read** and **Delete** operations.

A filter contains a **Criteria** element that includes the following:

- **fieldname**: Specifies the name of the field present in XML that needs to be filtered.
- **filterString**: Specifies the string that is used to match the filter during a match of the filter.
- match: Specifies the operator to be used.

For example, the match operator equals/matches the value of the **fieldname** field in the Entity object using **filterString**.

### **Filter Example**

The following is an example of an XML request that contains a filter on a Guest user with a criteria to fetch Guest users that match the name **McIntosh**.

```
<?xml version="1.0" encoding="UTF-8" standalone="yes"?>
<TipsApiRequest xmlns="http://www.avendasys.com/tipsapiDefs/1.0">
<TipsHeader version="3.0" source="Guest"/>
<Filter entity="GuestUser">
<Criteria fieldName="name" filterString="McIntosh" match="equals"/>
</Filter>
</TipsApiRequest>
```
# <span id="page-242-1"></span>**Advanced Match Operations**

When you specify multiple filters, the result can be a combination of the list of elements of all of the filter criteria. For **Match All** criteria, specify the nested criteria as **MoreFilterConditions**. For match any criteria, multiple filters with criteria can be specified for the Entity type. If a criteria is not specified, then the **Advanced Match** operation fetches all objects of the Entity type.

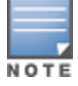

Because the number of entities and the associated tag attributes with each entity can impact performance, the complex query supported in the Advanced Match Operations should be used with care.

You can use the API to query based on tag attributes when the queries are not repeated.

With the XML request and response examples given in this section, you can use the **Advanced Match** operation to fetch all objects of an Entity type.

### **XML Request**

The following example describes the XML request that fetches all network devices with the IP address 192.0.2.10 and vendor IETF:

```
<?xml version="1.0" encoding="UTF-8" standalone="yes"?>
<TipsApiRequest xmlns="http://www.avendasys.com/tipsapiDefs/1.0">
<TipsHeader version="3.0"/>
<Filter entity="NadClient">
<Criteria fieldName="ipAddress" filterString="192.0.2.10" match="contains">
<MoreFilterConditions fieldName="name" fieldValue="IETF" match="equals"/>
</Criteria>
</Filter>
</TipsApiRequest>
```
### **Filtering Based on Tag Attributes**

The following entity types support tag attributes:

- Endpoint
- Device
- GuestUser
- **LocalUser**

To filter based on the tag attributes, include an additional attribute called **dataType="ATTRIBUTE"** for that filter condition as described in the following example:

```
<?xml version="1.0" encoding="UTF-8" standalone="yes"?>
<TipsApiRequest xmlns="http://www.avendasys.com/tipsapiDefs/1.0">
<TipsHeader version="3.0"/>
<Filter entity="NadClient">
<Criteria fieldName="ipAddress" filterString="192.0.2.10" match="contains">
<MoreFilterConditions fieldName="TagName" fieldValue="TagValue" match="equals"
dataType="ATTRIBUTE"/>
</Criteria>
</Filter>
</TipsApiRequest>
```
### **Match Operators Supported in a Criteria**

The following match operators are supported in a criteria:

- equals: The value of fieldname matches the filterString exactly.
- **notequals**: The value of fieldname does not exactly match the filterString
- <sup>l</sup> **contains**: The value of fieldname partially matches with the filterString, whic is case sensitive
- *icontains:* The case insensitive version of **contains**.
- **belongsto**: The value of fieldname is one of the values specified in the filterString, which can be comma separated in this case.

# <span id="page-243-0"></span>**Setting Up Bulk Access for Endpoints and Guest Accounts**

Depending on the deployment, entities such as Endpoints and Guest users can grow to many thousands. These entities support tag attributes, which are custom key-value pairs added by the system or the Administrator that provide more context to the entity.

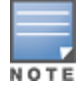

A bulk query to fetch all the details of the endpoints or Guest users in the system can impact system performance. For better query performance and minimal load on the system, we recommends that you use the bulk query cautiously.

Alternatively, you can primarily use the NameList query followed by a query on individual details for each name present in the NameList. The NameList response depends on the specific endpoint.

### **Fetching List of MAC Addresses**

Use the following command to fetch the list of MAC addresses for the endpoints present in the system:

**wget --no-check-certificate --http-user=<USER> --http-password=<PASSWORD> --post-file=in.xml https://CPPM-Server/tipsapi/config/namelist/Endpoint**

**NameList Method XML Request**

The following is an example of the XML request for the Namelist method:

```
<?xml version="1.0" encoding="UTF-8" standalone="yes"?>
<TipsApiRequest xmlns="http://www.avendasys.com/tipsapiDefs/1.0">
<TipsHeader version="3.0"/>
<EntityNameList entity="Endpoint"/>
</TipsApiRequest>
```
#### **NameList Method XML Response**

The following is an example of the Namelist method XML response:

```
<?xml version="1.0" encoding="UTF-8" standalone="yes"?>
<TipsApiResponse xmlns="http://www.avendasys.com/tipsapiDefs/1.0">
<TipsHeader exportTime="Mon Aug 22 13:37:13 PST 2016" version="6.x"/>
<StatusCode>Success</StatusCode>
<EntityNameList entity="Endpoint">
<Name>000c29eff62f</Name>
<Name>001122aabbcc</Name>
</EntityNameList>
</TipsApiResponse>
```
### **Fetching List of Endpoints for MAC Address**

Use the following command to fetch the list of endpoints for a specific MAC address:

```
wget --no-check-certificate --http-user=<USER> --http-password=<PASSWORD> https://CPPM-
Server/tipsapi/config/read/Endpoint/equals?macAddress=000c29eff62f
```
#### **NameList Method XML Response**

The following is an example of the Namelist method XML response:

```
<?xml version="1.0" encoding="UTF-8" standalone="yes"?>
<TipsApiResponse xmlns="http://www.avendasys.com/tipsapiDefs/1.0">
<TipsHeader exportTime="Mon Aug 22 14:50:09 PST 2016" version="6.x"/>
<StatusCode>Success</StatusCode>
<EntityMaxRecordCount>1</EntityMaxRecordCount>
<Endpoints>
<Endpoint macAddress="000c29eff62f" status="Known"/>
<EndpointTags tagValue="true" tagName="Encryption Enabled"/>
<EndpointTags tagValue="PDA 2" tagName="Phone Number"/>
<EndpointTags tagValue="MobileIron" tagName="Source"/>
<EndpointTags tagValue="3fbe0a80-e7d2-4048-bd2e-62aec232a236" tagName="MDM Identifier"/>
<EndpointTags tagValue="Bala" tagName="Display Name"/>
<EndpointTags tagValue="iPad 2" tagName="Model"/>
<EndpointTags tagValue="true" tagName="MDM Enabled"/>
<EndpointTags tagValue="balu" tagName="Owner"/>
<EndpointTags tagValue="Installed" tagName="Required App"/>
<EndpointTags tagValue="b786da8ca3969e0134f058ca5efe94687ab7f31f" tagName="UDID"/>
<EndpointTags tagValue="iOS 9.3" tagName="OS Version"/>
<EndpointTags tagValue="PDA" tagName="Carrier"/>
<EndpointTags tagValue="false" tagName="Compromised"/>
<EndpointTags tagValue="Corporate" tagName="Ownership"/>
<EndpointTags tagValue="false" tagName="Blacklisted App"/>
<EndpointTags tagValue="Apple" tagName="Manufacturer"/>
```
</Endpoint> </Endpoints> </TipsApiResponse>

# <span id="page-245-0"></span>**ClearPass Configuration API Methods**

This section contains the following information:

- **[Introduction](#page-245-1)**
- [Authentication](#page-245-2) Credentials
- **•** Entity Names [Supported](#page-246-0)
- [NameList](#page-247-0)
- **[Reorder](#page-248-0)**
- Status [Change](#page-249-0)

## <span id="page-245-1"></span>**Introduction**

The model for the ClearPass Configuration API is a Representational State Transfer (REST) API, where each method is represented by a URL.

For each operation, an XML request is posted to a different URL identified by the following methods:

<sup>l</sup> **Read**: The Read method gets one or more filter elements and returns a unified list of Entity objects. The URL for the Read method is:

*https://<server>/tipsapi/config/read/<Entity>*

**Write**: The Write method retrieves a list of Entity objects to save. The operation either adds a new object or updates an existing one. The URL for the Write method is:

*https://<server>/tipsapi/config/write/<Entity>*

- **Delete**: The Delete method executes the following tasks:
	- <sup>n</sup> Initially, the **deleteConfirm** method returns a list of identifiers for each object that needs to be deleted. The URL for the **deleteConfirm** method is:

*https://<server>/tipsapi/config/deleteConfirm/<Entity>*

n Creates a second request that contains the list of identifiers to delete. The URL for the Delete method is:

*https://<server>/tipsapi/config/delete/<Entity>*

# <span id="page-245-2"></span>**Authentication Credentials**

API methods require authorization, which is performed using HTTP basic authentication. The username and password are not passed in the XML request; however, they are part of the HTTP call.

If the authentication is unsuccessful, the *401 Unauthorized HTTP error* message appears.

You must use the ClearPass Policy Manager administrator credentials for authentication. If the administrator does not have the permissions to perform the read, write, and delete operations, the *401 Unauthorized HTTP error* message appears.

# <span id="page-246-0"></span>**Entity Names Supported**

<span id="page-246-1"></span>[Table](#page-246-1) 59 describes the **Entity Names** supported in the ClearPass Policy Manager Configuration API.

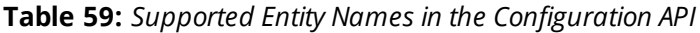

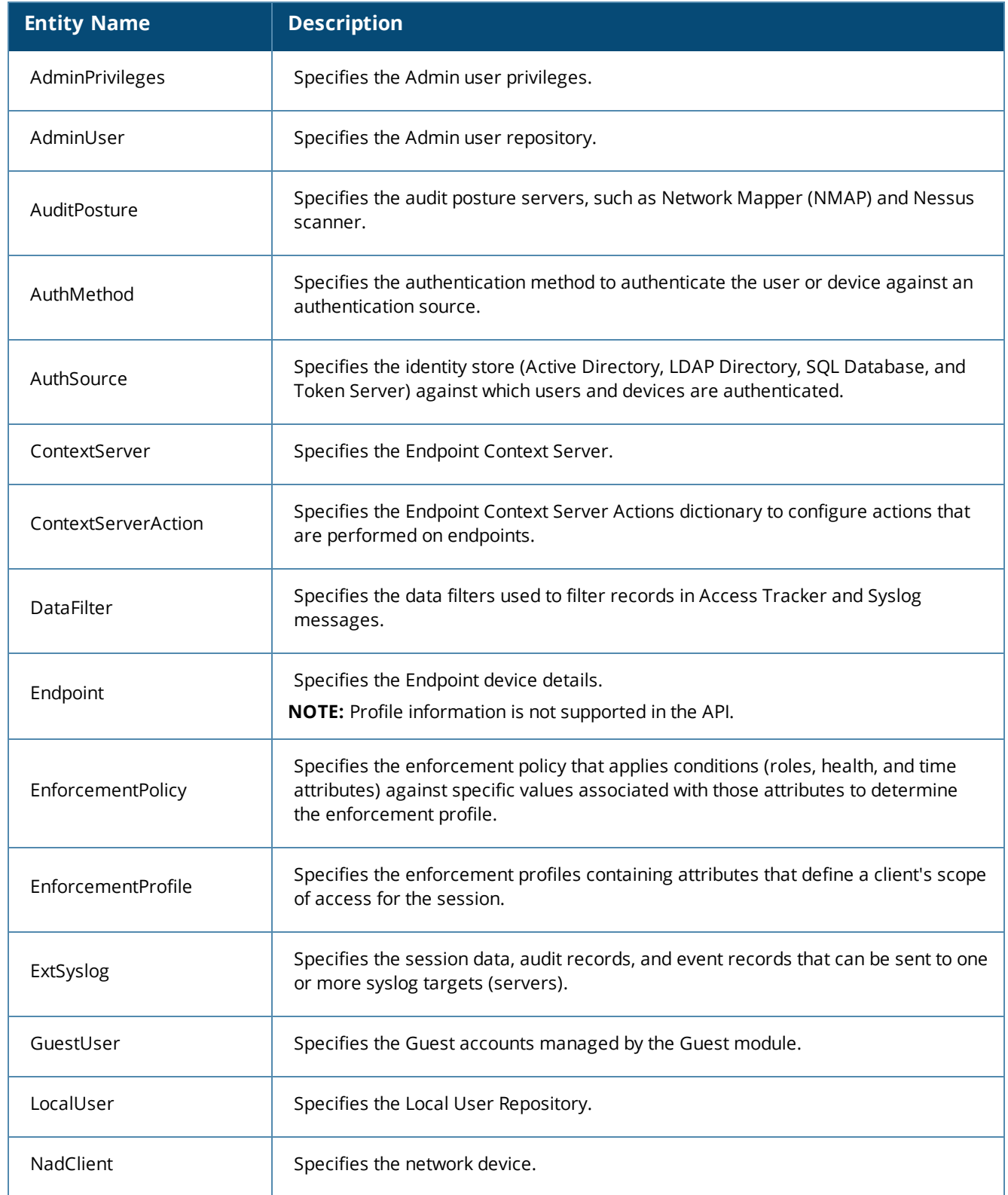

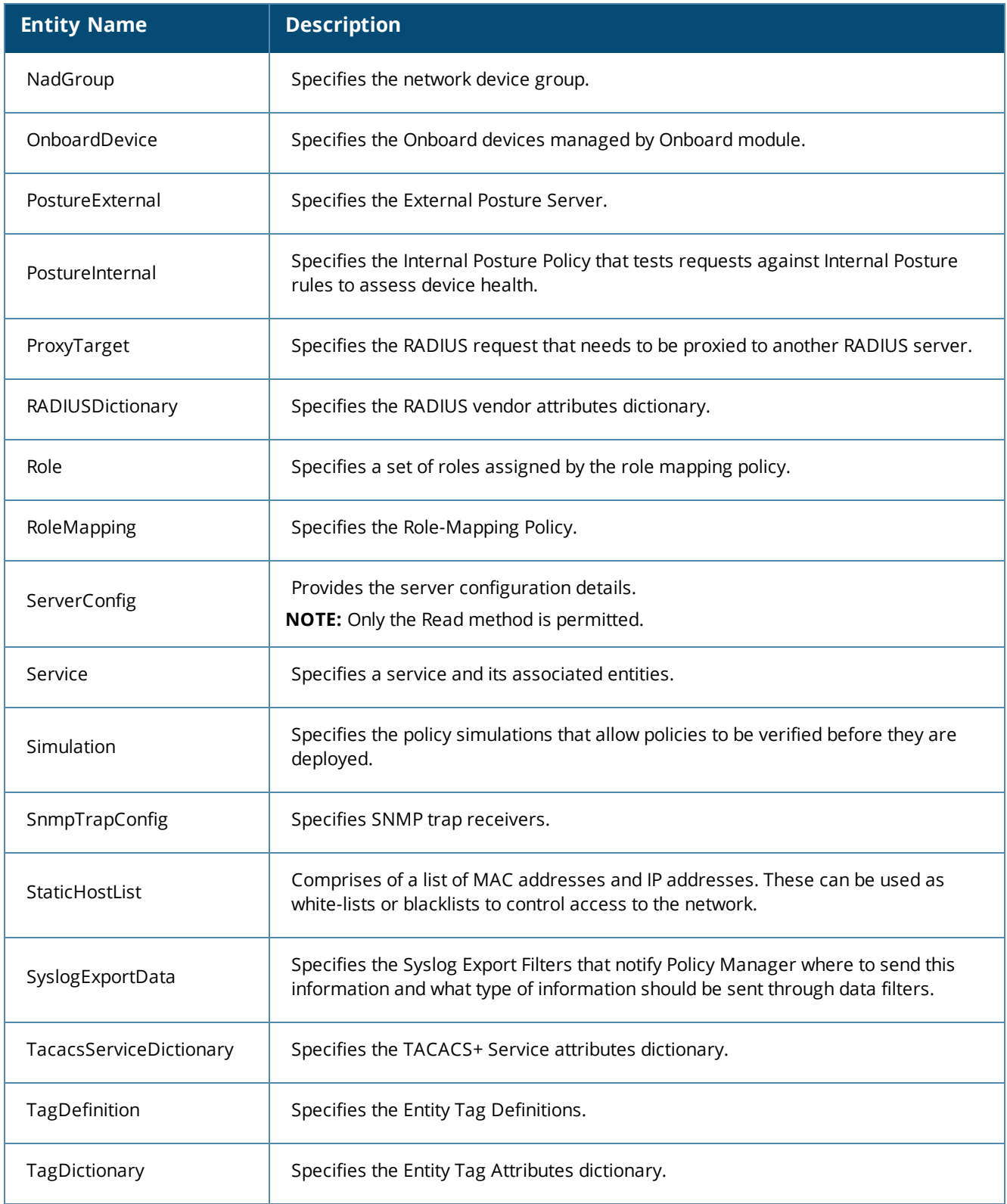

# <span id="page-247-0"></span>**NameList**

The **NameList** method returns the list of names for all objects created for an Entity type. The XML request contains an **EntityNameList** request passed in the entity-type. You can pass multiple **EntityNameList** requests for different Entity types.

In the XML response, **EntityNameList** is populated with the entity-names. The list of names in the XML response is not displayed in a specific order.

However, for the entities that have a specific order (for example, **Services**), the names are populated in the order as specified in the **EntityNameList**.

The URL for the **NameList** method is:

*https://<server>/tipsapi/config/namelist/<Entity>*

#### **XML Request**

The following is an example of the **NameList** method XML request:

```
<?xml version="1.0" encoding="UTF-8" standalone="yes"?>
<TipsApiRequest xmlns="http://www.avendasys.com/tipsapiDefs/1.0">
<TipsHeader version="3.0"/>
<EntityNameList entity="Service"/>
</TipsApiRequest>
```
#### **XML Response**

#### The following is an example of the **NameList** method XML response:

```
<?xml version="1.0" encoding="UTF-8" standalone="yes"?>
<TipsApiResponse xmlns="http://www.avendasys.com/tipsapiDefs/1.0"><TipsHeader
exportTime="Wed Aug 24 15:39:01 PST 2016" version="6.x"/>
<StatusCode>Success</StatusCode>
<EntityNameList entity="Service"><Name>[Policy Manager Admin Network Login Service]
</Name><Name>[AirGroup Authorization Service]</Name><Name>[Aruba Device Access Service]
</Name><Name>[Guest Operator Logins]</Name><Name>test 802.1X Wireless</Name>
</EntityNameList>
</TipsApiResponse>
```
## <span id="page-248-0"></span>**Reorder**

The **Reorder** method receives a list of names of objects of the Entity type and applies the new order to the list of objects.

The XML request contains an **EntityOrderList** that should specify the Entity-type and a list of names. This list should contain the names of all elements of the Entity-type. The new order is returned in the XML response.

You can pass multiple **EntityOrderList** for different entity-types in the request. The Reorder method is available for the **Services** entity-type.

The URL for the **Reorder** method is:

https://<server>/tipsapi/config/reorder/<Entity>

#### **XML Request**

The following is an example of the **Reorder** method XML request:

```
<?xml version="1.0" encoding="UTF-8" standalone="yes"?>
<TipsApiRequest xmlns="http://www.avendasys.com/tipsapiDefs/1.0">
<TipsHeader version="6.x"/>
<EntityOrderList entity="Service"><Name>[Aruba Device Access Service]</Name>
<Name>[Guest Operator Logins]</Name><Name>test 802.1X Wireless</Name>
<Name>[Policy Manager Admin Network Login Service]</Name>
```
<Name>[AirGroup Authorization Service]</Name></EntityOrderList> </TipsApiRequest>

#### **XML Response**

#### The following is an example of the **Reorder** method XML response:

```
<?xml version="1.0" encoding="UTF-8" standalone="yes"?>
<TipsApiResponse xmlns="http://www.avendasys.com/tipsapiDefs/1.0">
<TipsHeader exportTime="Wed Aug 24 15:45:24 PST 2016" version="6.x"/>
<StatusCode>Success</StatusCode>
<LogMessages><Message>Services have been reordered successfully</Message></LogMessages>
<EntityOrderList entity="Service"><Name>[Aruba Device Access Service]</Name>
<Name>[Guest Operator Logins]</Name><Name>test 802.1X Wireless</Name>
<Name>[Policy Manager Admin Network Login Service]</Name>
<Name>[AirGroup Authorization Service]</Name>
</EntityOrderList>
</TipsApiResponse>
```
# <span id="page-249-0"></span>**Status Change**

The **Status Change** method gets the name-list of disabled and enabled entities of a specific type and changes the status of the entities as required. The XML request contains an **EntityStatusList** that includes the entitytype and a name-list.

You must specify the Enabled elements first and then the Disabled elements within the name-list. The status list of the entity is returned in the XML response.

Multiple **EntityStatusList** requests for different entity types are supported.

The URL for the **Status Change** method is:

*https://<server>/tipsapi/config/status/<Entity>*

#### **XML Request**

The following is an example of the **Status Change** method XML request:

```
<?xml version="1.0" encoding="UTF-8" standalone="yes"?>
<TipsApiRequest xmlns="http://www.avendasys.com/tipsapiDefs/1.0">
<TipsHeader version="6.x"/>
<EntityStatusList entity="Service">
<Enabled>[Aruba Device Access Service]</Enabled>
<Enabled>[Guest Operator Logins]</Enabled>
<Disabled>test 802.1X Wireless</Disabled>
<Disabled>[Policy Manager Admin Network Login Service]</Disabled>
</EntityStatusList>
</TipsApiRequest>
```
#### **XML Response**

#### The following is an example of the **Status Change** method XML response:

```
<?xml version="1.0" encoding="UTF-8" standalone="yes"?>
<TipsApiResponse xmlns="http://www.avendasys.com/tipsapiDefs/1.0">
<TipsHeader exportTime="Wed Aug 24 16:08:13 PST 2016" version="6.x"/>
<StatusCode>Success</StatusCode>
```
<LogMessages><Message>Status successfully changed</Message></LogMessages> <EntityStatusList entity="Service"> <Enabled>[AirGroup Authorization Service]</Enabled> <Enabled>[Aruba Device Access Service]</Enabled> <Enabled>[Guest Operator Logins]</Enabled> <Disabled>[Policy Manager Admin Network Login Service]</Disabled> <Disabled>test 802.1X Wireless</Disabled> </EntityStatusList> </TipsApiResponse>

# <span id="page-250-0"></span>**ClearPass Configuration API Examples**

This section contains the following information:

- [Introduction](#page-250-1)
- **IDE** Using the Contains Match [Operator](#page-250-2)
- [Retrieving](#page-250-3) a Guest User Value
- [Retrieving](#page-251-0) a Local User Value
- [Adding](#page-252-0) a Guest User Value
- **•** [Updating](#page-252-1) a Guest User Value
- [Removing](#page-253-0) a Guest User

### <span id="page-250-1"></span>**Introduction**

This section provides ClearPass Configuration API examples of XML requests and responses. With the examples provided in this section, you can retrieve, add, update, and remove the **Guest User** value and the **Local User** value.

## <span id="page-250-2"></span>**Using the Contains Match Operator**

Use the **Contains** match operator to fetch more than one item.

For example, you could group Guest users who attend a conference in Rome using the format *Rome\_Conf\_ <user\_name>*.

You can fetch the required group of Guest users using the criteria as described in the following example:

```
<Filter entity="GuestUser">
<Criteria fieldName="name" filterString=" Rome_Conf_" match="contains"/>
</Filter>
```
# <span id="page-250-3"></span>**Retrieving a Guest User Value**

For the **GuestUser** and **OnboardDevice** entity types, you must use the source attribute with the value **Guest**. For other entity types, you do not need to include the source attribute.

Post the XML request to the following URL:

*https://<server>/tipsapi/config/read/GuestUser*

### **XML Request**

The following is an example of the XML request used to fetch all Guest users:

```
<?xml version="1.0" encoding="UTF-8" standalone="yes"?>
```

```
<TipsApiRequest xmlns="http://www.avendasys.com/tipsapiDefs/1.0">
<TipsHeader version="3.0" source="Guest"/>
<Filter entity="GuestUser"/>
</TipsApiRequest>
```
# <span id="page-251-0"></span>**Retrieving a Local User Value**

For other entity types, you do not need to include the source attribute.

If the Guest description is present in the XML request, the GuestUserDetails element is displayed in the Guest details.

Post the XML request to the following URL:

*https://<server>/tipsapi/config/read/LocalUser*

### **Fetching All Local Users**

The following is an example of an XML request used to fetch all local users:

```
<?xml version="1.0" encoding="UTF-8" standalone="yes"?>
<TipsApiRequest xmlns="http://www.avendasys.com/tipsapiDefs/1.0">
<TipsHeader version="3.0"/>
<Filter entity="LocalUser"/>
</TipsApiRequest>
```
### **Using Criteria in a Filter**

The following is an example of using **Criteria** in a filter:

```
<Filter entity="GuestUser">
<Criteria fieldName="name" filterString="reynolds" match="equals"/>
</Filter>
```
## **Retrieving a Specific Guest Name**

The following is an example of the XML response that retrieves all Guest users with the name "reynolds."

```
<?xml version="1.0" encoding="UTF-8" standalone="yes"?>
<TipsApiResponse xmlns="http://www.avendasys.com/tipsapiDefs/1.0">
<TipsHeader exportTime="Wed Sep 24 10:47:26 PST 2016" version=6.x"/>
<StatusCode>Success</StatusCode>
<EntityMaxRecordCount>1</EntityMaxRecordCount>
<GuestUsers>
<GuestUser enabled="true" expiryTime="2016-12-29 12:24:37.0"
startTime="2016-09-29 12:26:08.28" sponsorName="admin" guestType="USER"
password="webco123#" name="reynolds">
<GuestUserDetails sendSms="false" sendEmail="true" description="Test"/>
<GuestUserTags tagName="Company Name" tagValue="WebCo"/>
<GuestUserTags tagName="Email Address" tagValue="reynolds@webco.net"/>
<GuestUserTags tagName="Location" tagValue="Room A"/>
</GuestUser>
</GuestUsers>
</TipsApiResponse>
```
# **Adding a Guest User Value**

For the Guest description, you must include the **GuestUserDetails** element as described in the following example.

You can set the **sendSms** and **sendEmail** attribute values to **false** as these values are not used by Guest.

#### **XML Request**

Post the XML request to the following URL:

*https://<server>/tipsapi/config/write/<GuestUser>*

The following example of the XML request is similar to the XML response received in the Read method, except **StatusCode**, **EntityMaxRecordCount**, and **exportTime** are omitted:

```
<?xml version="1.0" encoding="UTF-8" standalone="yes"?>
<TipsApiRequest xmlns="http://www.avendasys.com/tipsapiDefs/1.0">
<TipsHeader version="3.0" source="Guest"/>
<GuestUsers>
<GuestUser enabled="true" expiryTime="2016-12-30 12:24:37" startTime="2015-09-30 12:26:08"
sponsorName="admin" guestType="USER" password="webco123#" name="mike">
<GuestUserDetails sendSms="false" sendEmail="false" description="Test"/>
<GuestUserTags tagName="First Name" tagValue="Michael"/>
<GuestUserTags tagName="Email Address" tagValue="mike@webco.net"/>
<GuestUserTags tagName="Phone" tagValue="4888888888"/>
</GuestUser>
</GuestUsers>
</TipsApiRequest>
```
#### **XML Response**

The following is an example of the XML response:

```
<?xml version="1.0" encoding="UTF-8" standalone="yes"?>
<TipsApiResponse xmlns="http://www.avendasys.com/tipsapiDefs/1.0">
<TipsHeader exportTime="Wed Sep 28 10:51:27 PST 2016" version="3.0"/>
<StatusCode>Success</StatusCode>
<LogMessages>
<Message>Added 1 guest user(s)</Message>
</LogMessages>
</TipsApiResponse>
```
## **Updating a Guest User Value**

The **Write** method handles the **Update** operation and determines whether a passed object in the XML request is already present or not.

Depending on presence of the passed object, a new object is added or the existing object is updated.

Post the XML request to the following URL:

*https://<server>/tipsapi/config/write/<GuestUser>*

#### **XML Request**

The following is an example of the XML request:

```
<?xml version="1.0" encoding="UTF-8" standalone="yes"?>
```

```
<TipsApiRequest xmlns="http://www.avendasys.com/tipsapiDefs/1.0">
<TipsHeader version="3.0" source="Guest"/>
<GuestUsers>
<GuestUser enabled="true" expiryTime="2016-09-18 12:24:37" startTime="2016-09-18 12:26:08"
sponsorName="admin" guestType="USER" password="webco123#" name="mike">
<GuestUserTags tagName="First Name" tagValue="Michael"/>
<GuestUserTags tagName="Last Name" tagValue="Penn"/>
<GuestUserTags tagName="Email Address" tagValue="mike@webco.net"/>
<GuestUserTags tagName="Phone" tagValue="4888888888"/>
</GuestUser>
</GuestUsers>
</TipsApiRequest>
```
#### **XML Response**

The following is an example of the XML response:

```
<?xml version="1.0" encoding="UTF-8" standalone="yes"?>
<TipsApiResponse xmlns="http://www.avendasys.com/tipsapiDefs/1.0">
<TipsHeader exportTime="Fri Sep 16 10:51:27 PST 2016" version="3.0"/>
<StatusCode>Success</StatusCode>
<LogMessages>
<Message>Updated 1 guest user(s)</Message>
</LogMessages>
</TipsApiResponse>
```
### **Updated XML Response**

The following is an example of the XML response with some objects added and updated:

```
<?xml version="1.0" encoding="UTF-8" standalone="yes"?>
<TipsApiResponse xmlns="http://www.avendasys.com/tipsapiDefs/1.0">
<TipsHeader exportTime="Fri Sep 16 10:51:27 PST 2016" version="3.0"/>
<StatusCode>Success</StatusCode>
<LogMessages>
<Message>Added two guest user(s)</Message>
<Message>Updated three guest user(s)</Message>
</LogMessages>
</TipsApiResponse>
```
## **Removing a Guest User**

The **Remove** operation requires two steps, as illustrated in this example. To remove a Guest user with the name "reynolds," follow these steps.

#### **XML Request**

1. Post the XML request to the following URL:

```
https://<server>/tipsapi/config/deleteConfirm/<GuestUser>
<?xml version="1.0" encoding="UTF-8" standalone="yes"?>
<TipsApiRequest xmlns="http://www.avendasys.com/tipsapiDefs/1.0">
<TipsHeader version="3.0" source="Guest"/>
<Filter entity="GuestUser">
<Criteria fieldName="name" filterString="reynolds" match="equals"/>
```
</Filter> </TipsApiRequest>

#### **XML Response**

#### The following is an example of the XML response:

```
<?xml version="1.0" encoding="UTF-8" standalone="yes"?>
<TipsApiResponse xmlns="http://www.avendasys.com/tipsapiDefs/1.0">
<TipsHeader exportTime="Fri Sep 16 10:47:26 PST 2016" version="3.0"/>
<StatusCode>Success</StatusCode>
<EntityMaxRecordCount>1</EntityMaxRecordCount>
<GuestUsers>
<GuestUser enabled="true" expiryTime="2016-12-18 12:24:37.0"
startTime="2015-09-18 12:26:08.28" sponsorName="admin" guestType="USER"
password="webco123#" name="reynolds">
<element-id>GuestUser_reynolds_MCw</element-id>
<GuestUserTags tagName="Company Name" tagValue="Webco"/>
<GuestUserTags tagName="Email Address" tagValue="reynolds@webco.net"/>
<GuestUserTags tagName="Location" tagValue="Room A"/>
</GuestUser>
</GuestUsers>
</TipsApiResponse>
```
### **XML Request**

2. Extract the element-IDs and post the XML request to the following URL:

```
https://<server>/tipsapi/config/delete/<GuestUser>
```

```
<?xml version="1.0" encoding="UTF-8" standalone="yes"?>
<TipsApiRequest xmlns="http://www.avendasys.com/tipsapiDefs/1.0">
<TipsHeader version="3.0" source="Guest"/>
<Delete>
<Element-Id>GuestUser_reynolds_MCw</Element-Id>
</Delete>
</TipsApiRequest>
```
## **XML Response**

#### The following is an example of the XML response:

```
<?xml version="1.0" encoding="UTF-8" standalone="yes"?>
<TipsApiResponse xmlns="http://www.avendasys.com/tipsapiDefs/1.0">
<TipsHeader exportTime="Fri Sep 16 10:56:00 PST 2016" version="3.0"/>
<StatusCode>Success</StatusCode>
<LogMessages>
<Message>Guest user deleted successfully</Message>
</LogMessages>
</TipsApiResponse>
```
# **API Error Handling**

This section contains the following information:

- <sup>l</sup> When There Is an Error During a [Request](#page-255-0)
- <sup>l</sup> [InvalidFetchCriteria](#page-255-1) Example

## <span id="page-255-0"></span>**When There Is an Error During a Request**

When there is an error or failure during a request, the **StatusCode** is set to **Failure**. A **TipsApiError** element is set with an Error Code and a list of messages.

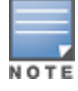

You must use the source attribute with the value **Guest** for the **GuestUser** and **OnboardDevice** entity types. For other entity types, you do not need to include the source attribute.

The following error codes are defined in the Admin API:

- <sup>l</sup> **BadRequest**: Occurs when the method described in the following URL is not supported or is invalid: *https://<server>/tipsapi/config/<method>/<Entity>*
- <sup>l</sup> **DependencyBreak**: Occurs when the Entity object is an element of some other Entity and is requested for deletion.
- **IllegalArgument:** Occurs when the Entity type is invalid or does not exist.
- <sup>l</sup> **InvalidFetchCriteria**: Occurs when a specified field name does not exist for an entity type or the specified filter operation is invalid.
- **InvalidXml**: Occurs when XML has an invalid structure and contains some additional or missing elements.
- **ServiceFailure**: Occurs when an internal error is generated in API services.

# <span id="page-255-1"></span>**InvalidFetchCriteria Example**

The following is an example of the error message that is generated when a specified field name does not exist for an entity type or the specified filter operation is invalid:

```
<?xml version="1.0" encoding="UTF-8" standalone="yes"?>
<TipsApiResponse xmlns="http://www.avendasys.com/tipsapiDefs/1.0">
<TipsHeader exportTime="Wed May 25 15:31:41 PST 2016" version="6.6"/>
<StatusCode>Failure</StatusCode>
<TipsApiError>
<ErrorCode>InvalidFetchCriteria</ErrorCode>
<Message>Invalid FieldName. 'macaddress' is not a field of Endpoint entity</Message>
</TipsApiError>
</TipsApiResponse>
```
# **About the API Explorer**

In addition to the ClearPass Configuration API, Aruba offers a number of other APIs that are available through the API Explorer:

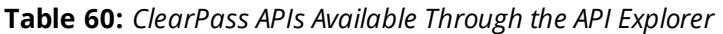

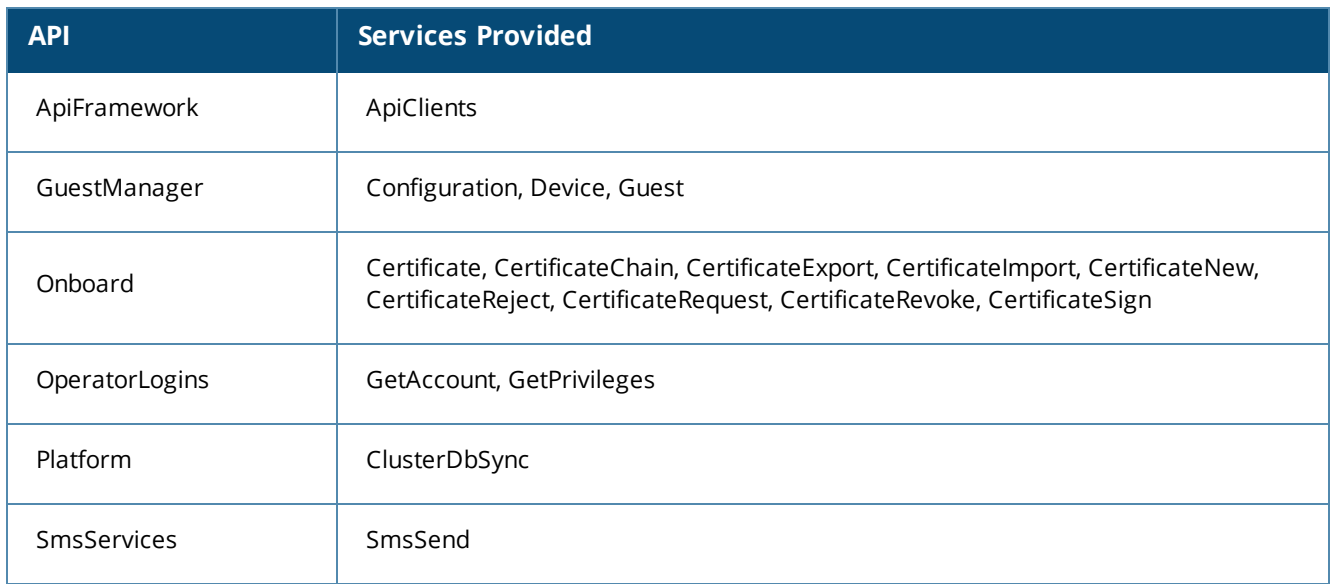

To access the API Explorer:

- 1. Log into the ClearPass Policy Manager server and select **ClearPass Guest** from **Applications** or **Quick Links**.
- 2. In ClearPass Guest, navigate to **Administration** > **API Services** > **API Clients**. The API Clients page opens.

## **Figure 187** *API Clients Page*

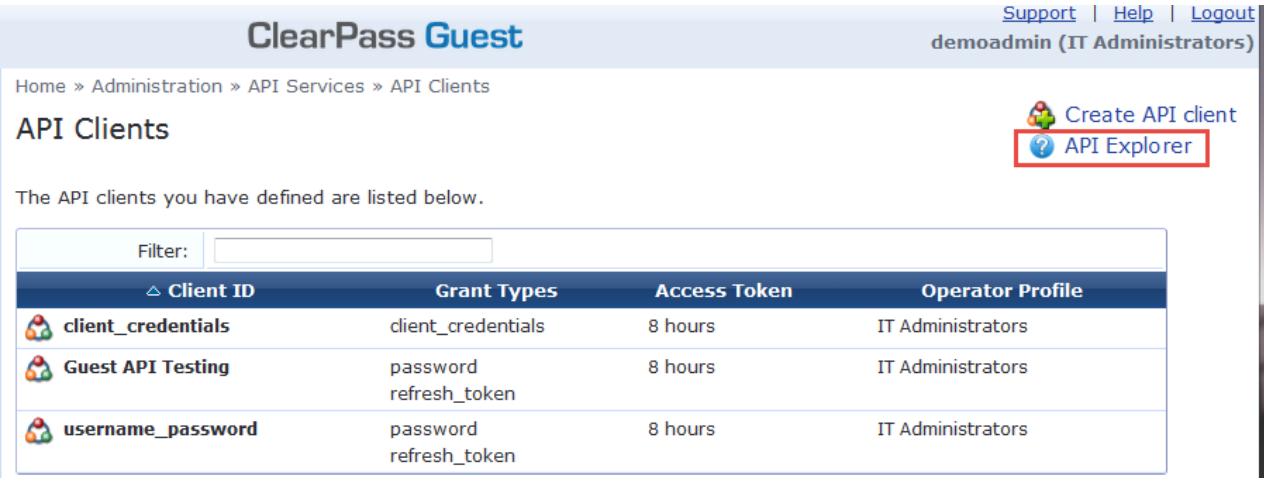

3. Click the **API Explorer** link.

The API Explorer dialog opens.

# **API Explorer**

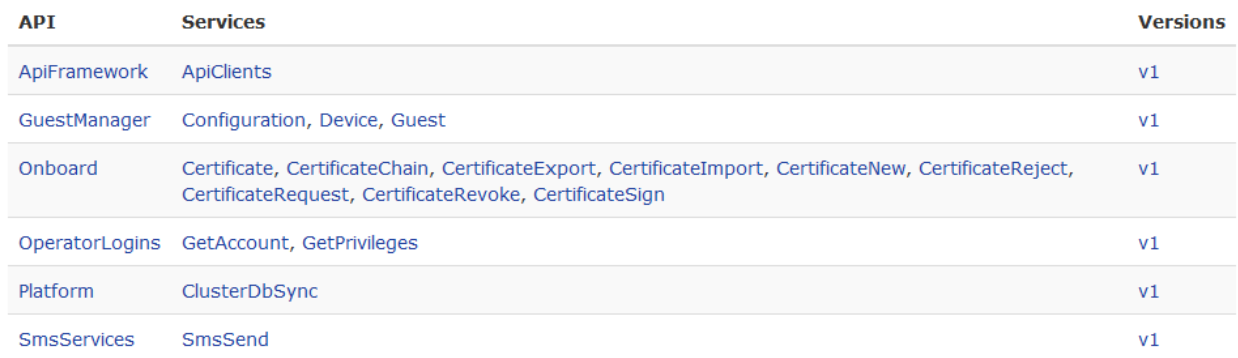

### 4. Select the API of choice.

<span id="page-257-0"></span>The API page for the selected API opens. The example in **[Figure](#page-257-0) 189** is the OperatorLogins API.

### **Figure 189** *OperatorLogins API Selected*

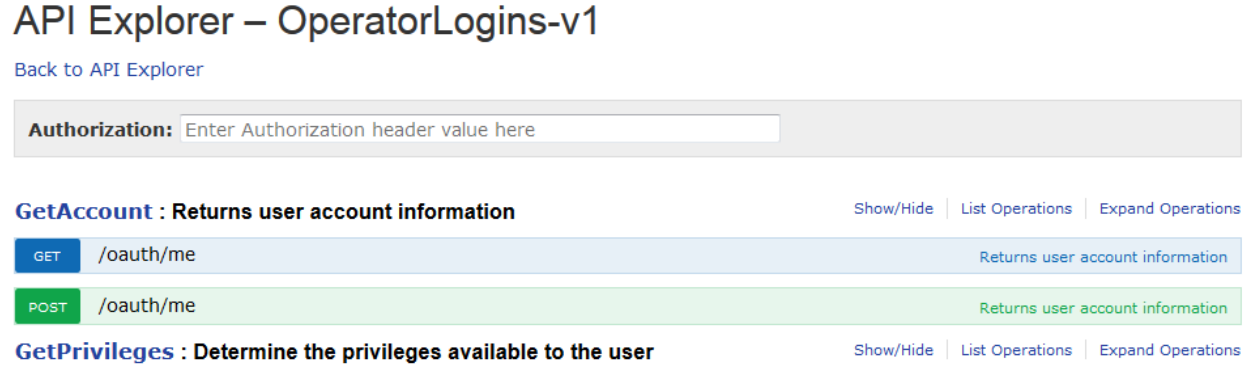

- 5. In the **Authorization** field, enter the **Authorization header value**.
- 6. Proceed to work in the API as needed.
- 7. To return to the API Explorer, click **Back to API Explorer**.